SÜRÜM 2,2 TEMMUZ 2023 702P09122

# Xerox® B230 Yazıcı

Kullanıcı Kılavuzu

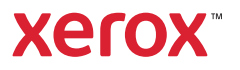

© 2023 Xerox Corporation. Tüm hakları saklıdır. Xerox®, Xerox Corporation şirketinin Amerika Birleşik Devletleri'ndeki ve diğer ülkelerdeki bir ticari markasıdır.

Adobe®, Adobe PDF logo, Adobe® Reader®, Adobe® Type Manager®, ATM™, Flash®, Macromedia®, Photoshop® ve PostScript®, Adobe Systems, Inc.'nin ticari ya da tescilli ticari markalarıdır.

Apple®, Bonjour®, EtherTalk™, TrueType®, iPad®, iPhone®, iPod®, iPod touch®, AirPrint® and the AirPrint Logo®, Mac®, Mac OS® ve Macintosh®, Apple Inc.'nin ABD ve diğer ülkelerdeki ticari ya da tescilli ticari markalarıdır.

Gmail™ webmail hizmeti ve Android™ mobil teknoloji platformu Google, Inc.'nin ticari markalarıdır.

HP-GL®, HP-UX® ve PCL®, Hewlett-Packard Corporation'ın Amerika Birleşik Devletleri ve/veya diğer ülkelerdeki tescilli ticari markalarıdır.

IBM® ve AIX®, International Business Machines Corporation'ın Amerika Birleşik Devletleri ve/veya diğer ülkelerdeki tescilli ticari markalarıdır.

McAfee®, ePolicy Orchestrator® ve McAfee ePO™, McAfee, Inc.'nin Amerika Birleşik Devletleri ve diğer ülkelerdeki ticari ya da tescilli ticari markalarıdır.

Microsoft®, Windows Vista®, Windows®, Windows Server ® ve OneDrive®, Microsoft Corporation'ın Amerika Birleşik Devletleri ve/veya diğer ülkelerdeki tescilli ticari markalarıdır.

Mopria, Mopria Alliance'ın bir ticari markasıdır.

PANTONE® ve diğer Pantone, Inc. ticari markaları Pantone, Inc.'in mülkiyetindedir.

UNIX® Amerika Birleşik Devletleri ve diğer ülkelerde sadece X/ Open Company Limited üzerinden lisansı verilen bir ticari markadır.

Linux®, Linus Torvalds'ın tescilli bir ticari markasıdır.

Wi-Fi SERTİFİKALI Wi-Fi Direct®, Wi-Fi Alliance'ın bir ticari markasıdır.

PCL®, Hewlett-Packard Company firmasına ait bir ticari markadır. PCL, yazıcı ürünlerinde bulunan bir yazıcı komutları setinin (dili) ve fonksiyonlarının adıdır. Bu yazıcı PCL diline uyumlu olacak şekilde tasarlanmıştır. Bunun anlamı yazıcının farklı uygulamalarda kullanılan PCL komutlarını tanıdığı ve yazıcının bu komutlara denk düşen fonksiyonlara öykündüğüdür.

Diğer tüm ticari markalar kendi sahiplerine aittir.

# İçindekiler

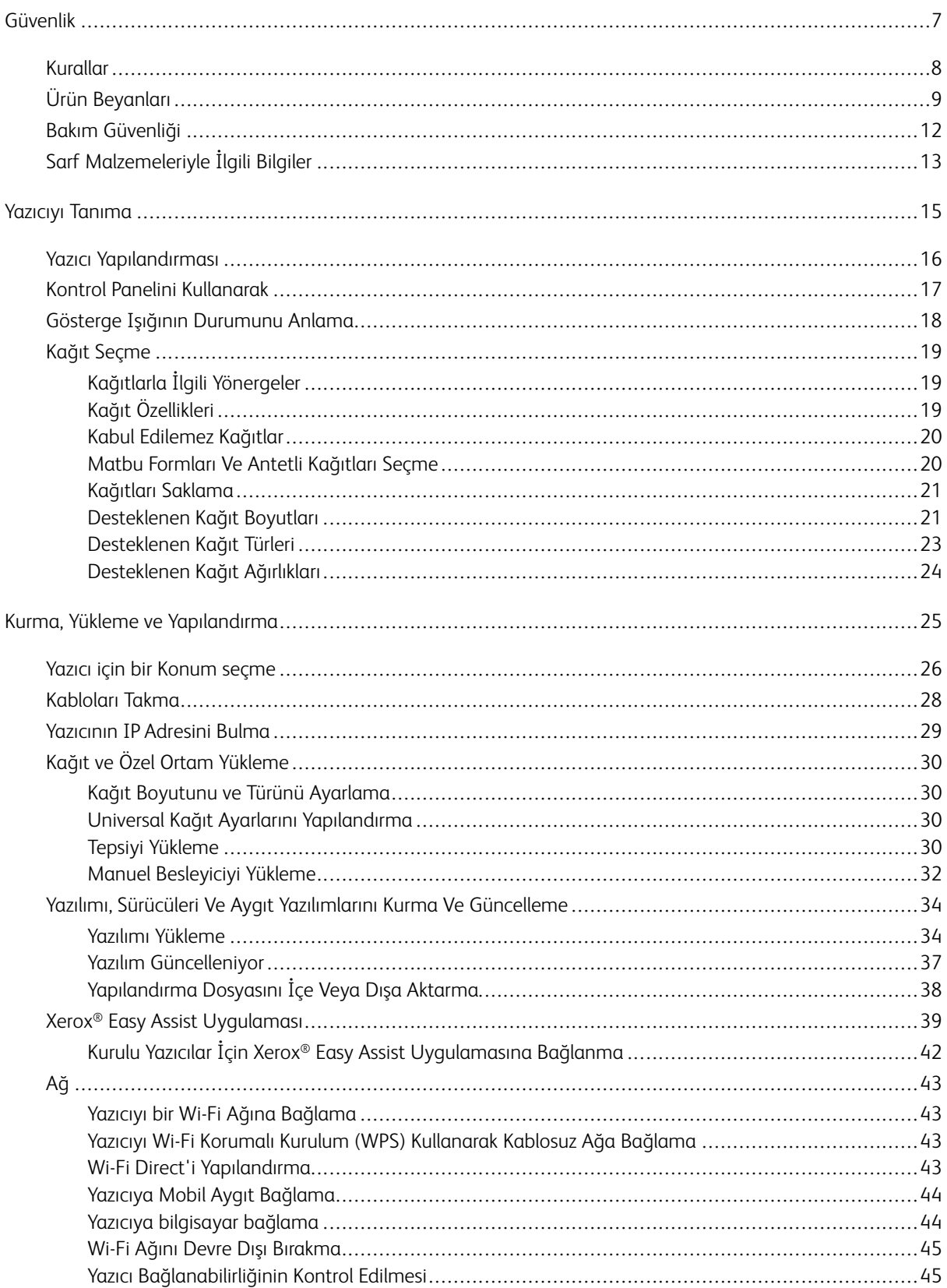

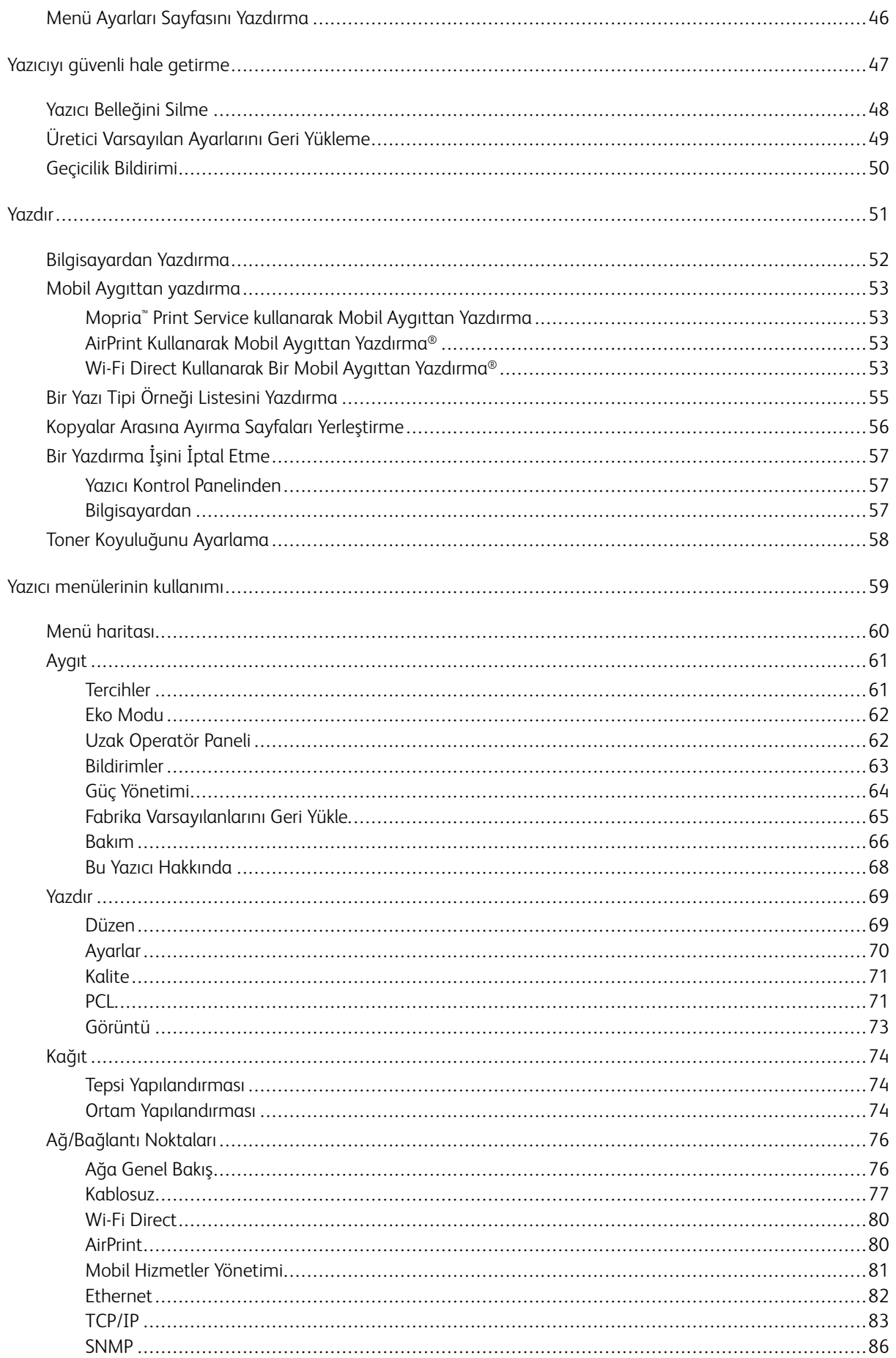

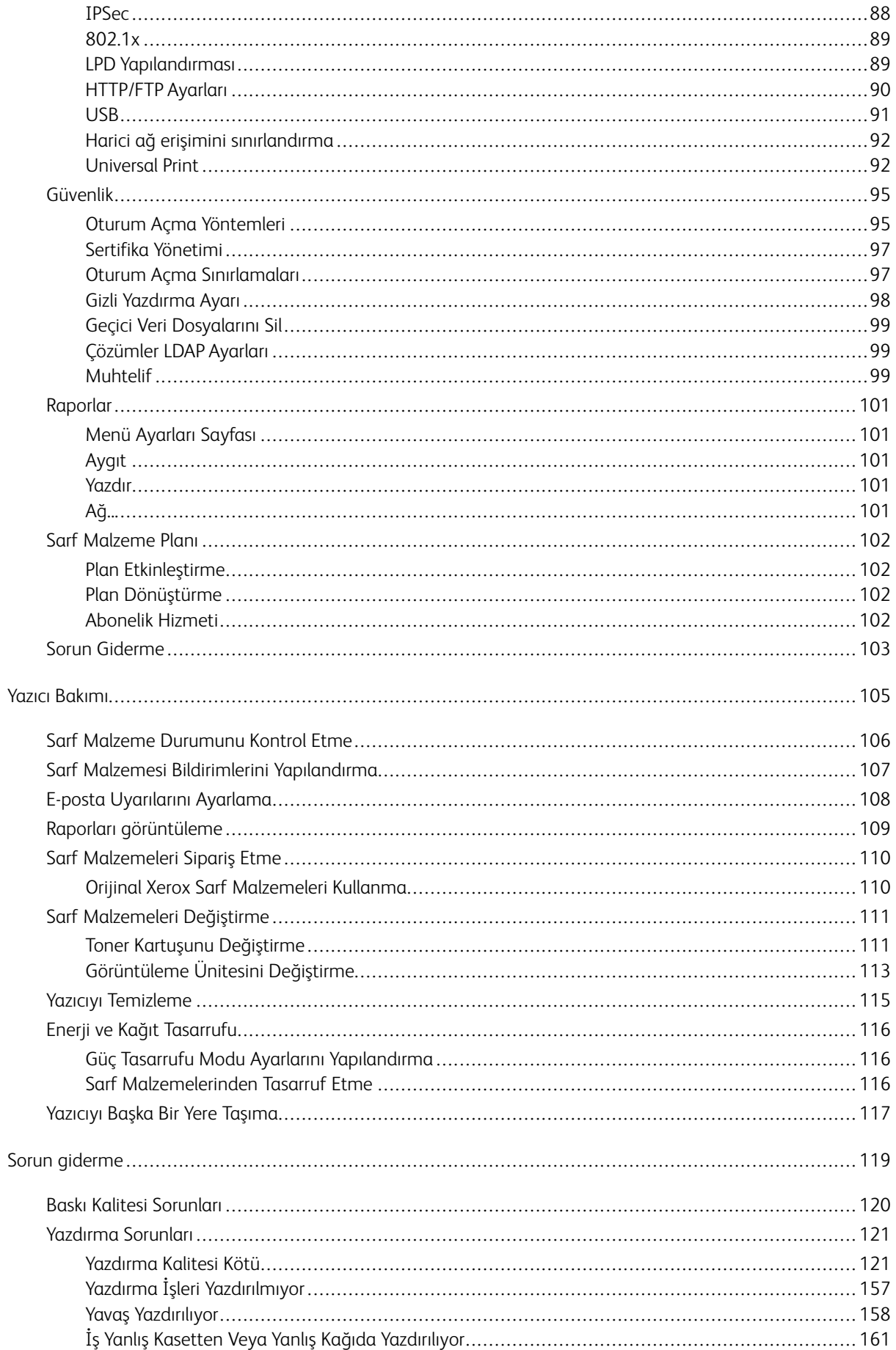

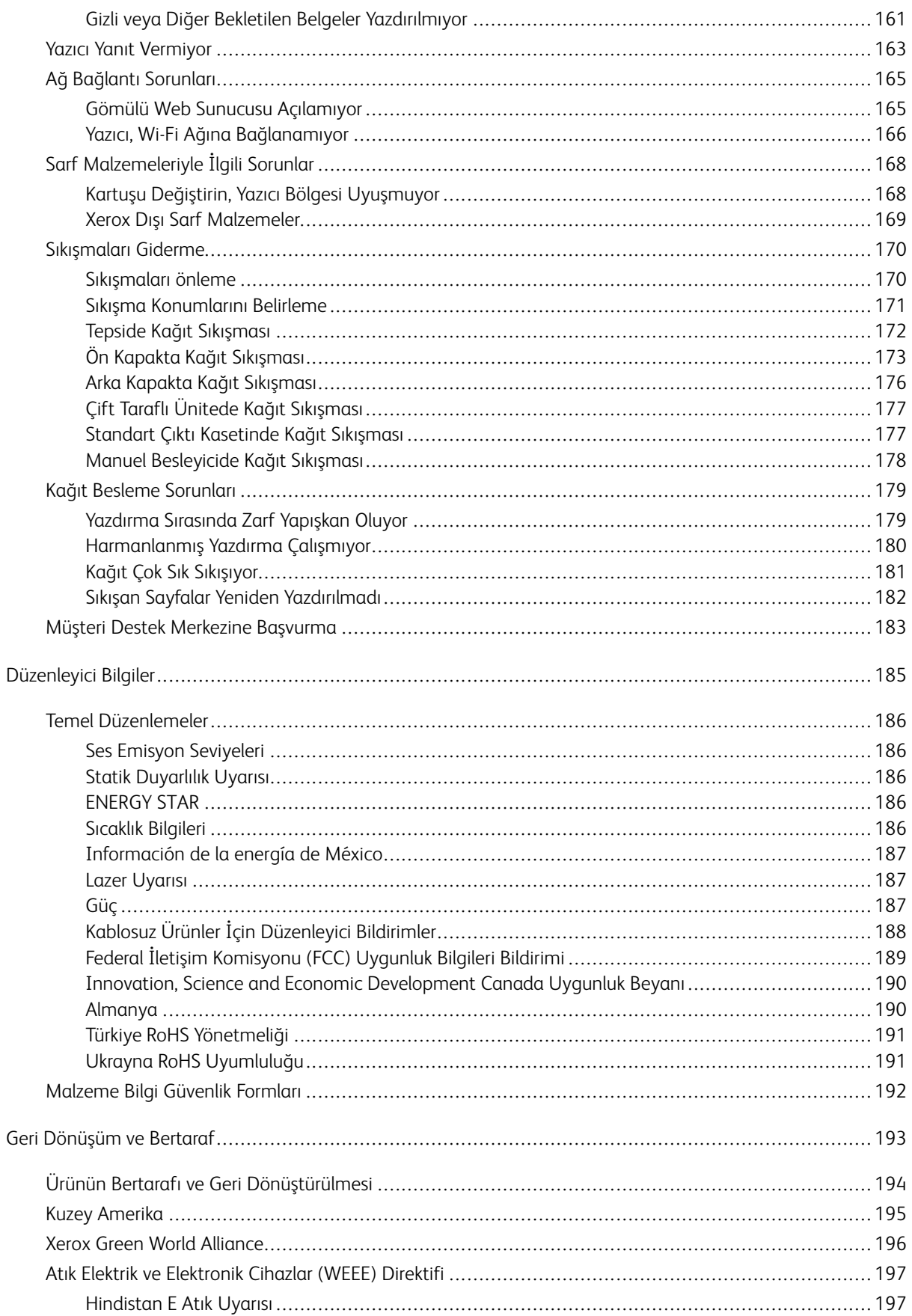

# <span id="page-6-0"></span>Güvenlik

Bu bölüm şunları içerir:

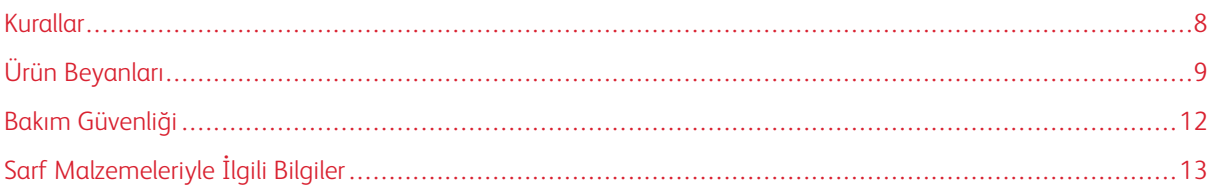

Yazıcınız ve önerilen sarf malzemeleri, en sıkı güvenlik gereksinimlerini karşılayacak şekilde tasarlanmış ve test edilmiştir. Aşağıdaki bilgiye dikkat etmek, Xerox yazıcınızın sürekli olarak güvenli bir şekilde çalışmasını sağlar.

### <span id="page-7-0"></span>Kurallar

 $\mathscr{O}$ Not: Not, size yardımcı olabilecek bir bilgiyi tanımlar.

Wari: Uyarı, ürünün donanımına veya yazılımlarına zarar verebilecek durumları anlatır.

Dikkat: Dikkat, yaralanmanıza neden olabilecek olası tehlike durumunu belirtir.  $\sqrt{N}$ 

#### Dikkat bildirimlerinin farklı türleri:

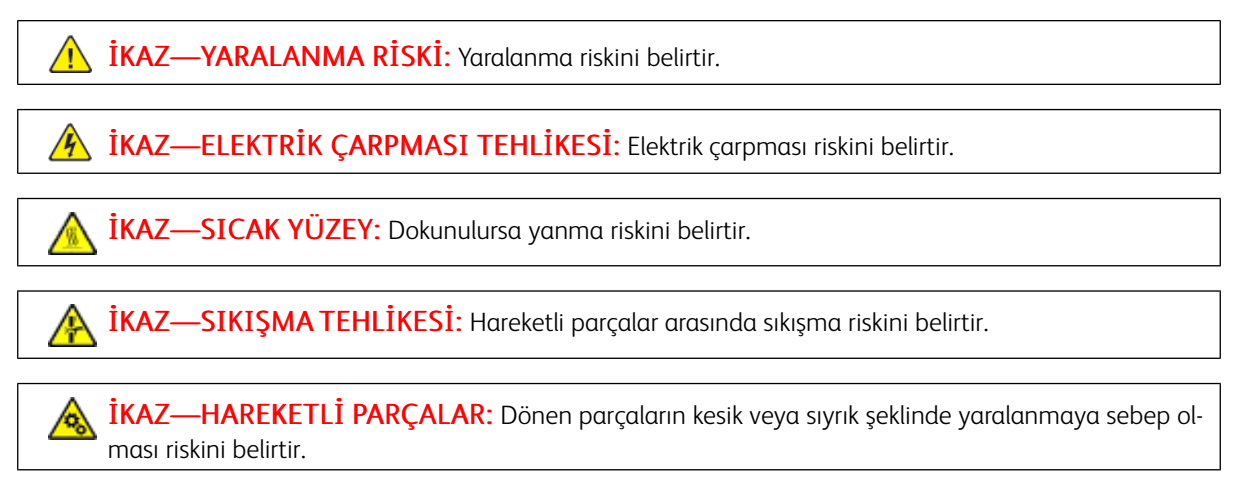

# <span id="page-8-0"></span>Ürün Beyanları

İKAZ—YARALANMA RİSKİ: Yangın veya elektrik çarpması riskini önlemek için güç kablosunu ürünün yakınındaki ve kolay erişilebilir bir konumdaki uygun şekilde tanımlanmış ve doğru şekilde topraklanmış bir elektrik prizine bağlayın.

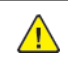

İKAZ—YARALANMA RİSKİ: Yangın veya elektrik çarpmasını önlemek için yalnızca bu ürünle birlikte verilen güç kablosunu veya üretici onaylı yedek güç kablolarını kullanın.

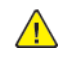

İKAZ—YARALANMA RİSKİ: Bu ürünü uzatma kabloları, çoklu prizler, çoklu uzatıcılar veya UPS cihazlarıyla kullanmayın. Bu tür aksesuarların güç kapasitesi bir lazer yazıcıyla kolaylıkla aşılabilir ve bu durum yangın riskine, cihazların hasar görmesine ve yazıcı performansının kötüleşmesine neden olabilir.

İKAZ—YARALANMA RİSKİ: Bu ürünü bir hat içi taşma koruyucusuyla birlikte kullanmayın. Bir taşma koruyucu cihazın kullanılması yangın riskine, cihazların hasar görmesine veya yazıcı performansının kötüleşmesine neden olabilir.

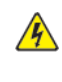

İKAZ—ELEKTRİK ÇARPMASI TEHLİKESİ: Elektrik çarpmasını önlemek için ürünü suya yakın veya nemli yerlere yerleştirmeyin veya böyle yerlerde kullanmayın.

**A İKAZ—ELEKTRİK ÇARPMASI TEHLİKESİ:** Elektrik çarpması riskini önlemek için bu ürünü fırtınalı havalarda kurmayın veya güç kablosu, faks özelliği veya telefon gibi herhangi bir elektrik veya kablo bağlantısı yapmayın.

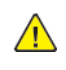

İKAZ—YARALANMA RİSKİ: Güç kablosunu kesmeyin, bükmeyin, eğmeyin, çarpmayın veya üzerine ağır nesneler koymayın. Güç kablosunu aşınma veya baskıya maruz bırakmayın. Güç kablosunu mobilya ve duvarlar gibi nesnelerin arasına sıkıştırmayın. Bunlardan herhangi biri söz konusu olursa, yangın veya elektrik çarpması riski oluşabilir. Bu gibi sorunlar olup olmadığını kontrol etmek için güç kablosunu düzenli olarak inceleyin. İncelemeden önce güç kablosunu elektrik prizinden çıkarın.

İKAZ—ELEKTRİK ÇARPMASI TEHLİKESİ: Elektrik çarpması riskini önlemek için, Ethernet ve telefon sistem bağlantıları gibi tüm dış bağlantıların işaretli eklenti bağlantı noktalarına doğru yapılmış olduğundan emin olun.

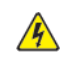

 $\mathcal{A}$ 

**A İKAZ—ELEKTRİK ÇARPMASI TEHLİKESİ:** Elektrik çarpması riskini önlemek için yazıcıyı kurduktan bir süre sonra denetleyici ana kartına erişiyorsanız veya isteğe bağlı donanım veya bellek cihazları takıyorsanız devam etmeden önce yazıcının gücünü kapatın ve elektrik kablosunu prizden çekin. Yazıcıya bağlı başka cihazlarınız varsa bu cihazları kapatın ve yazıcıya giden tüm kablolarını çıkarın.

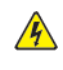

İKAZ—ELEKTRİK ÇARPMASI TEHLİKESİ: Yazıcının dışını temizlerken elektrik çarpması riskine engel olmak için, güç kablosunu prizden çekin ve yazıcıya takılı tüm kabloları çıkarın.

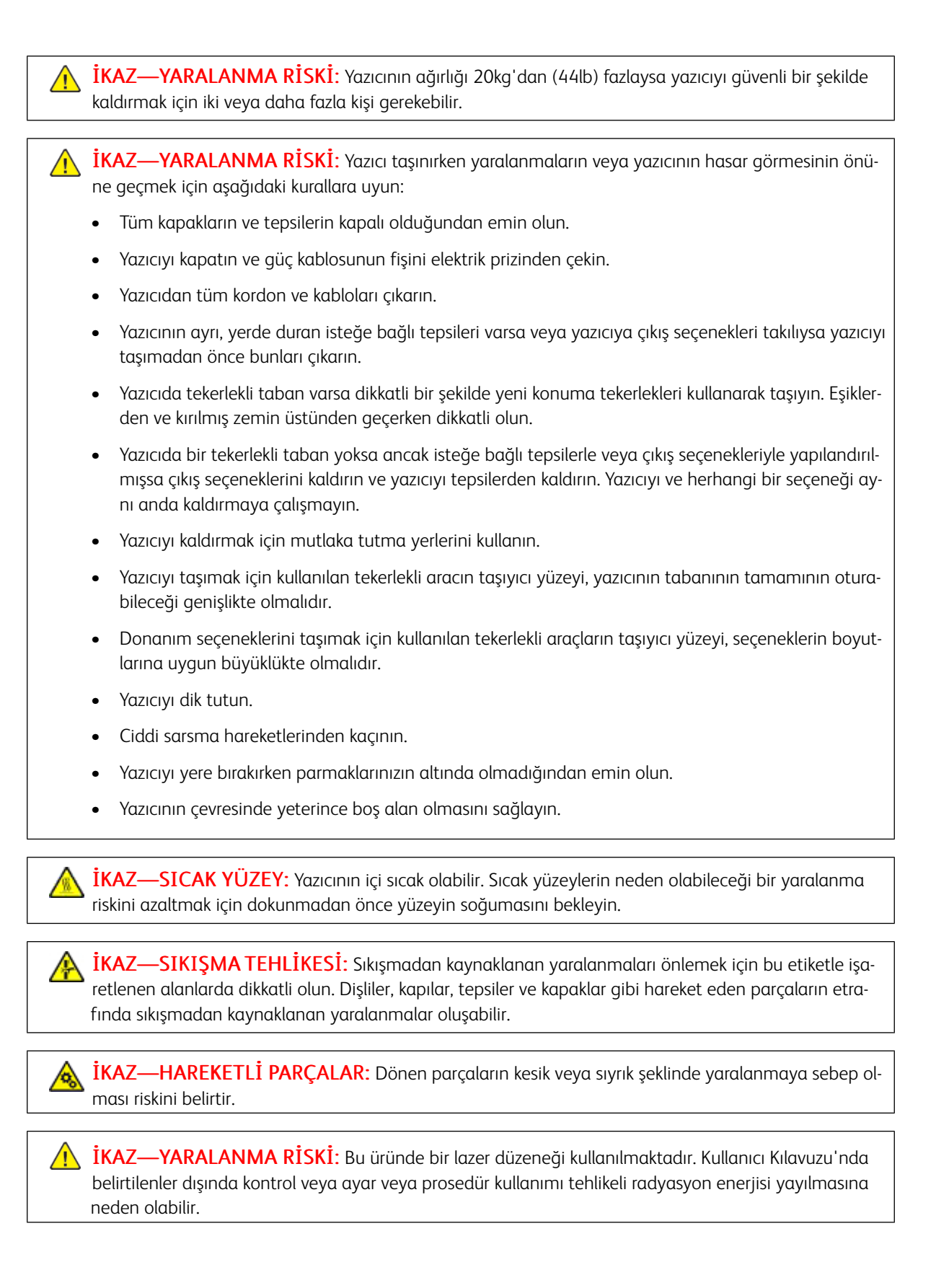

İKAZ—YARALANMA RİSKİ: Bu ürünün içindeki lityum pil değiştirilemez. Lityum piller yanlış değiş- $\sqrt{N}$ tirildiği takdirde patlayabilir. Lityum pili yeniden şarj etmeyin, parçalamayın veya yakmayın. Kullanılmış lityum pilleri üretici tarafından verilen yönergelere ve yerel düzenlemelere göre elden çıkarın.

Bu ürün, üreticiye ait parçalar kullanılarak sıkı küresel güvenlik standartlarına uygun olacak şekilde tasarlanmış, test edilmiş ve bu standartlara uygun olduğu onaylanmıştır. Bazı parçaların güvenlik özellikleri daima açık olmayabilir. Üretici, başka yedek parçaların kullanılmasından sorumlu değildir.

Bu kılavuzda açıklananlar dışındaki hizmet ve onarımlar için yetkili servis temsilcisine başvurun.

Bu ürün yazdırma ortamını ısıtan bir yazdırma prosesi kullanır ve ısınma bazı ortamların emisyon yaymasına neden olabilir. Muhtemel zararlı emisyonların önüne geçmek için, kullanım kılavuzunda yazdırma ortamı seçimi ile ilgili bölümü anlamanız gerekir.

Bu ürün, normal çalışma sırasında az miktarda ozon üretebilir ve ozon konsantrasyonlarını önerilen maruziyet limitlerinin altındaki seviyelerde tutmak üzere tasarlanmış bir filtre ile donatılabilir. Yoğun kullanım sırasında yüksek ozon konsantrasyon seviyelerini önlemek için bu ürünü, havalandırması iyi olan bir alana kurun, ozon ve egzoz filtrelerini ürün bakım yönergelerinde belirtildiği gibi değiştirin. Ürün bakım yönergelerinde filtreler hakkında hiç referans yoksa bu üründe filtre değişikliği gerekmez.

#### BU YÖNERGELERİ SAKLAYIN.

# <span id="page-11-0"></span>Bakım Güvenliği

Bu üründe, müşteri belgelerinde açıklanmayan hiçbir bakım işlemi gerçekleştirmeyin.

İKAZ—YARALANMA RİSKİ: Aerosol temizleyiciler kullanmayın. Aerosol temizleyiciler elektromeka- $\sqrt{N}$ nik ekipman üzerinde kullanıldığında patlama veya yangınlara neden olabilir.

Sarf malzemelerini ve temizleme malzemelerini sadece açıklandığı gibi kullanın.

Vidalarla bağlanmış olan kapak ve muhafazaları sökmeyin. Müşteri tarafından servisi yapılabilecek bileşenler bu kapakların arkasında bulunur.

Kuru Mürekkep veya Toner Dökülmesi durumunda dökülen kuru mürekkebi veya toneri temizlemek için süpürge veya nemlendirilmiş bir bez kullanın. Temizlik sırasında toz oluşmasını en aza indirmek için yavaşça silin. Elektrik süpürgesi kullanmaktan kaçının. Elektrik süpürgesi kullanmanız gerekiyorsa makine, tutuşabilir tozlar için tasarlanmış olmalı ve patlama sınıfı bir motora ve iletken olmayan bir hortuma sahip olmalıdır.

İKAZ—SICAK YÜZEY: Isıtıcı üzerindeki metal yüzeyler sıcaktır. Bu alandaki sıkışmış kağıtları çıkarırken her zaman dikkatli olun ve metal yüzeylere dokunmamaya çalışın.

# <span id="page-12-0"></span>Sarf Malzemeleriyle İlgili Bilgiler

İKAZ—YARALANMA RİSKİ: Örneğin, mürekkep veya ısıtıcı gibi kartuşların cilde veya göze temas etmemesine dikkat edin. Göz teması tahrişe ve yanmaya neden olabilir. Kartuşu sökmeye çalışmayın. Aksi takdirde, cilde veya göze temas riski artabilir.

Tüm sarf malzemelerini ambalaj ya da kabı üzerindeki talimatlara göre saklayın.

Tüm sarf malzemelerini çocukların ulaşamayacağı bir yerde tutun.

Kuru mürekkebi/toneri, yazıcı kartuşlarını veya kuru mürekkep/toner kutularını kesinlikle açık aleve atmayın.

Xerox® sarf malzemelerini geri dönüşüm programlarıyla ilgili daha fazla bilgi için, aşağıdaki adresleri ziyaret edin: [https://www.xerox.com/recycling.](https://www.xerox.com/recycling)

[Güvenlik](#page-6-0)

# <span id="page-14-0"></span>Yazıcıyı Tanıma

Bu bölüm şunları içerir:

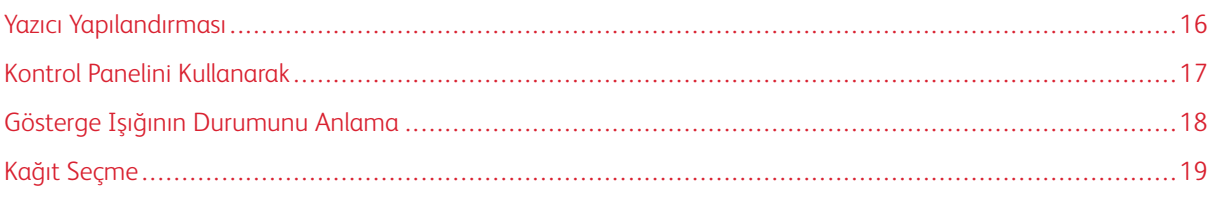

# <span id="page-15-0"></span>Yazıcı Yapılandırması

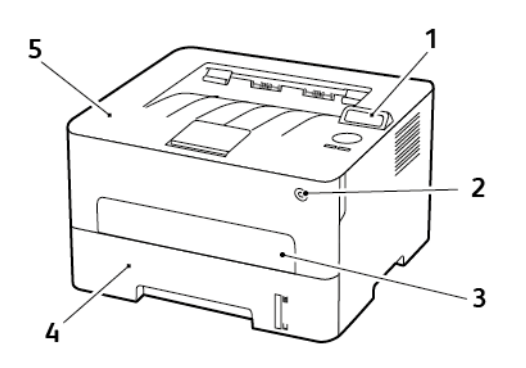

- 1. Kontrol Paneli
- 2. Güç Düğmesi
- 3. Manuel Besleyici
- 4. 250 Yapraklık Kaset
- 5. Standart Çıktı Kaseti

# <span id="page-16-0"></span>Kontrol Panelini Kullanarak

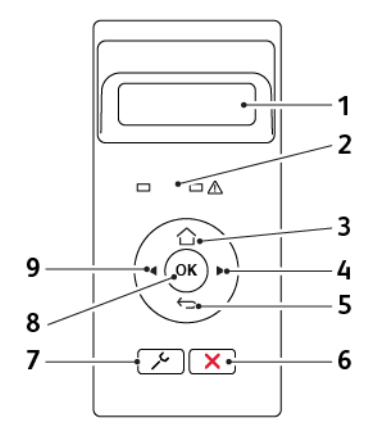

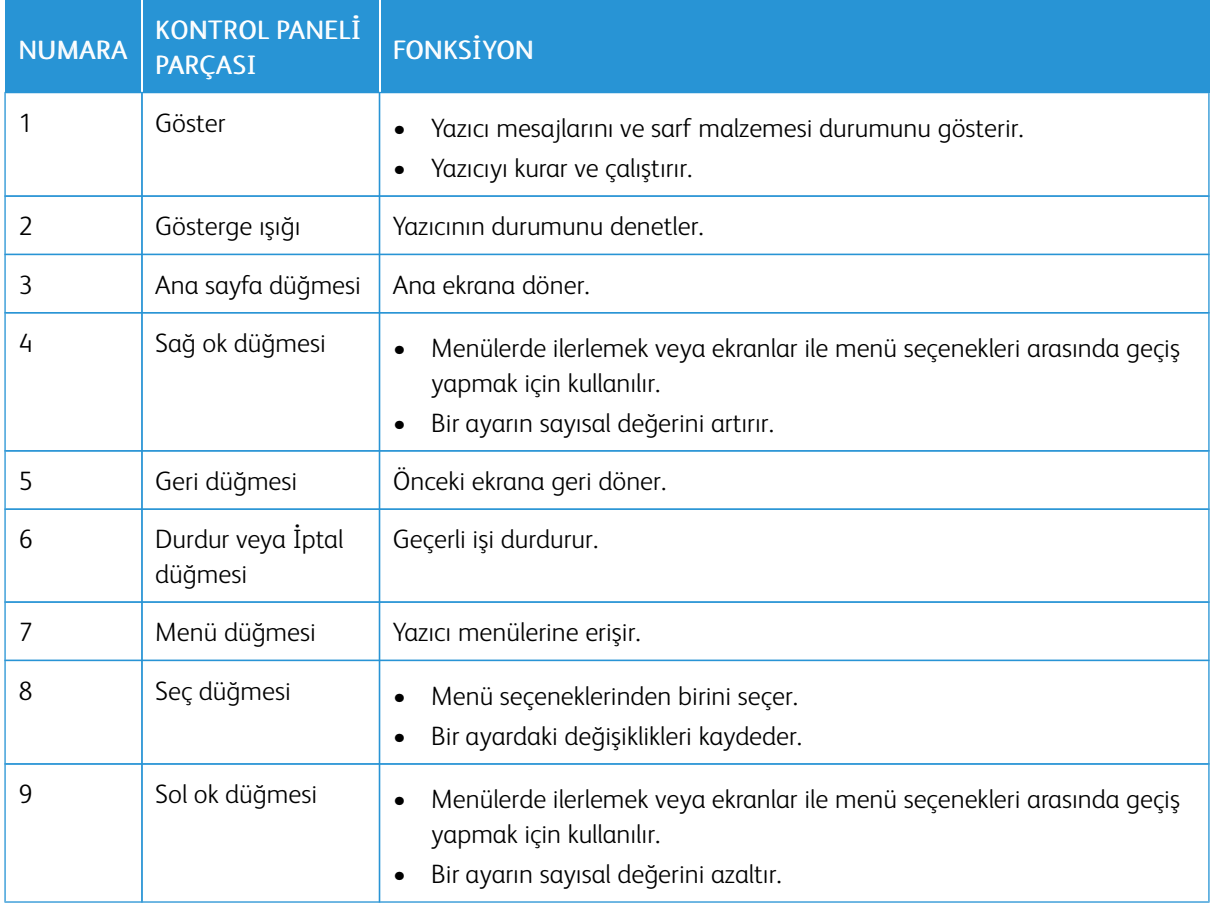

# <span id="page-17-0"></span>Gösterge Işığının Durumunu Anlama

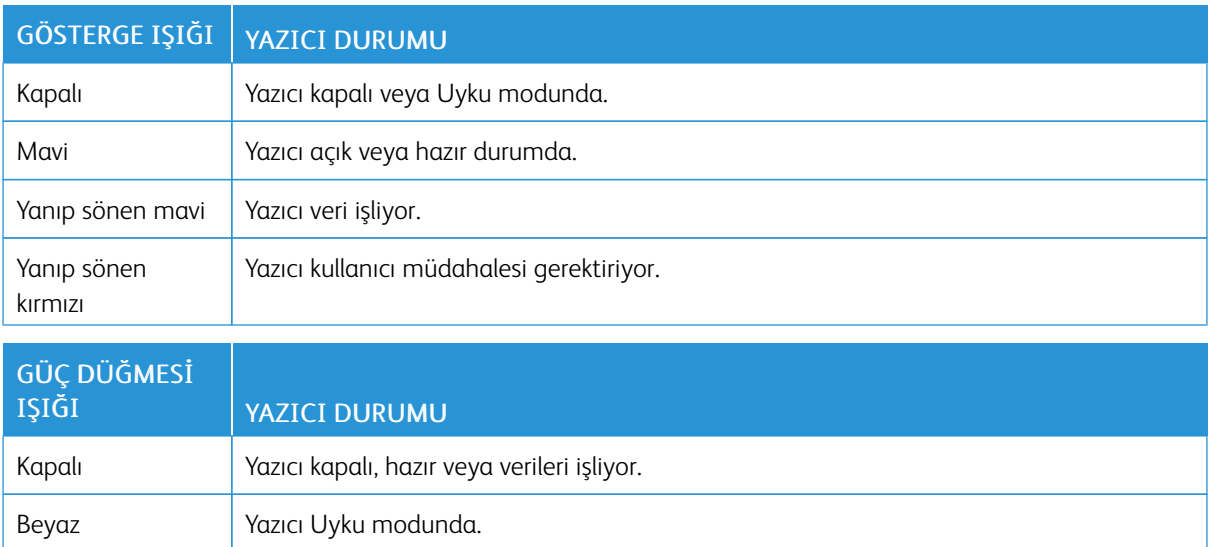

#### <span id="page-18-0"></span>Kağıt Seçme

#### <span id="page-18-1"></span>**KAĞITLARLA İLGİLİ YÖNERGELER**

Kağıt sıkışmaları önlemek ve sorunsuz yazdırma sağlamak için uygun kağıt kullanın.

- Her zaman yeni ve hasarsız kağıt kullanın.
- Kağıt yüklemeden önce, kağıdın önerilen yazdırılabilir yüzünü öğrenin. Bu bilgi genellikle kağıt paketinin üzerinde bulunur.
- Kesilmiş veya elle koparılmış kağıt kullanmayın.
- Farklı boyut, tür veya ağırlıklardaki kağıtları aynı tepside kullanmayın, aksi takdirde kağıt sıkışabilir.
- Fotokopi makineleri veya yazıcılar için özel olarak tasarlanmamış kaplamalı kağıtları kullanmayın.

#### <span id="page-18-2"></span>**KAĞIT ÖZELLİKLERİ**

Aşağıdaki kağıt özellikleri yazdırma kalitesini ve güvenilirliğini etkiler. Yazdırmadan önce aşağıdaki faktörleri göz önünde bulundurun.

#### **Ağırlık**

Tepsi, 60 - 105g/m2 (16 - 28 lb) uzun grenli kağıt ağırlıklarında kağıt besleyebilir. Ağırlığı, 60g/m2 (16lb) altındaki kağıtlar doğru beslenmek için yeterince sert olmayabilir ve sıkışmalara neden olabilir.

#### **Kıvrılma**

Kıvrılma kağıdın kenarlarından bükülme eğilimidir. Aşırı kıvrılma besleme sorunlarına yol açabilir. Kağıt aşırı sıcaklığa maruz kaldığı yazıcıdan geçtikten sonra da oluşabilir. Kağıdın sıcak, nemli, soğuk veya kuru ortamlarda açıkta saklanması yazdırmadan önce kağıdın kıvrılmasına neden olabilir ve besleme sorunlarına yol açabilir.

#### **Düzgünlük**

Kağıdın düzgünlüğü yazdırma kalitesini etkiler. Kağıt çok kabaysa, ısıtıcı doğru ısıtamayabilir. Kağıt çok düzgünse, kağıt besleme veya yazdırma kalitesi sorunlarına neden olabilir. 50 Sheffield puanına sahip kağıtların kullanılmasını öneririz.

#### **Nem İçeriği**

Nem içeriği hem yazdırma kalitesini hem de yazıcının kağıdı doğru besleme yeteneğini etkiler. Kağıdı kullanana kadar orijinal ambalajında tutun. Kağıdın nem değişikliklerine maruz kalması kağıdın performansını düşürebilir.

Kağıdı yazdırmadan önceki 24-48 saat içinde yazıcıyla aynı ortamda orijinal ambalajında saklayarak hazırlayın. Kağıdı sakladığınız veya depoladığınız ortam yazıcının bulunduğu ortamdan çok farklıysa, bu bekletme süresini birkaç güne çıkarın. Kalın kağıtlar için daha uzun bir hazırlama süresi gerekebilir.

#### **Gren Yönü**

Gren kağıt liflerinin bir kağıt yaprağı yönündeki hizalanmasını belirtir. Gren, ya kağıt uzunluğu yönünde *uzun grenli* ya da kağıt genişliği yönünde *kısa grenli* olur.

60–105g/m2 (16–28-lb) ağırlığında kağıtlar için uzun grenli kağıt önerilir.

#### **Lif İçeriği**

Çoğu yüksek-kaliteli fotokopi kağıdı %100 kimyasal olarak işlenmiş odun hamurundan yapılır. Bu içerik kağıda yüksek bir kararlılık sağlar ve bu sayede daha az besleme sorunu oluşur ve daha yüksek bir yazdırma kalitesi elde edilir. Pamuk gibi elyaf içeren kağıtlar, kağıt kullanımını olumsuz etkileyen özelliklere sahiptir.

#### <span id="page-19-0"></span>**KABUL EDİLEMEZ KAĞITLAR**

Aşağıdaki kağıt türlerinin bu yazıcıyla kullanılması önerilmez:

- Karbonsuz kağıt, karbonsuz kopya kağıdı (CCP) veya karbon gerektirmeyen kağıt (NCR) olarak da bilinen, karbon kağıdı kullanmadan kopya çıkarmak için kullanılan kimyasal olarak işlenmiş kağıtlar
- Yazıcıya bulaşabilecek kimyasallar içiren matbu kağıtlar
- Yazıcının ısıtıcısının sıcaklığından etkilenebilecek matbu kağıtlar
- Optik karakter tanıma (OCR) formları gibi ±2,3 mm'den (±0.9 inç'ten) daha büyük hedef alanları (sayfa üzerinde belirli bir yazdırma konumu) gerektiren matbu kağıtlar

Bazı durumlarda, yazdırma konumu bir yazılım uygulaması tarafından ayarlanarak bu formlara başarıyla yazdırılabilir.

- Kaplamalı kağıtlar (silinebilir bond), sentetik kağıtlar, termal kağıtlar
- Kaba-kenarlı, kaba veya ağır dokulu yüzeyi olan kağıtlar veya kıvrılmış kağıtlar
- EN12281:2002 (Avrupa) yönergelerine uygun olmayan geri dönüştürülmüş kağıtlar
- Ağırlığı 60 g/m2 (16 lb'den) düşük kağıtlar
- Çok-parçalı formlar veya belgeler

#### <span id="page-19-1"></span>**MATBU FORMLARI VE ANTETLİ KAĞITLARI SEÇME**

- Uzun grenli kağıt kullanın.
- Offset taş baskısı veya kabartma yazdırma prosedürleri için yalnıza matbu form veya antetli kağıt kullanın.
- Kaba veya ağır dokulu yüzeyi olan kağıtlardan kaçının.
- Tonerin içindeki reçineden etkilenmeyen mürekkepleri kullanın. Oksidasyonla-kuruyan veya yağ-esaslı mürekkepler bu şartlara genellikle uygundur, ama bu durum lateks mürekkepleri için geçerli olmayabilir.
- Büyük miktarlarda satın almadan önce, kullanmayı düşündüğünüz matbu formlara ve antetli kağıtlara örnek yazdırın. Bu işlem, önceden basılmış formdaki veya antetli kağıttaki mürekkebin yazdırma kalitesini etkileyip etkilemeyeceğini belirler.
- Emin değilseniz kağıt tedarikçinize başvurun.

• Antetli kağıtlara yazdırırken kağıdı, yazıcınızın doğru yönünde yükleyin. Daha fazla bilgi için bkz. Kağıt ve Özel Ortam Kılavuzu.

#### <span id="page-20-0"></span>**KAĞITLARI SAKLAMA**

Sıkışmaların ve baskı kalitesi eşitsizliklerini gidermeye katkıda bulunmak için bu kağıt saklama yönergelerini uygulayın:

- Kağıdı yazdırmadan önceki 24-48 saat içinde yazıcıyla aynı ortamda orijinal ambalajında saklayarak hazırlayın.
- Kağıdı sakladığınız veya depoladığınız ortam yazıcının bulunduğu ortamdan çok farklıysa, bu bekletme süresini birkaç güne çıkarın. Kalın kağıtlar için daha uzun bir hazırlama süresi gerekebilir.
- En iyi sonuçlar için kağıtlarınızı 21°C (70°F) sıcaklıkta ve bağıl nemin yüzde 40 olduğu bir ortamda saklayın.
- Çoğu etiket üreticisi 18–24°C (65–75°F) arasında bir sıcaklıkta ve bağıl nemin yüzde 40 ila 60 olduğu bir ortamda yazdırmanızı önermektedir.
- Kağıtlarınızı karton kutularda tutarak, zemin yerine bir palet veya raf üzerinde saklayın.
- Kağıt paketlerini düz bir zeminde saklayın.
- Kağıt paketlerinin üzerine hiçbir şey koymayın.
- Kağıdı yalnızca yazıcıya yüklemeye hazır olduğunuzda karton kutudan veya ambalajdan çıkarın. Karton kutu ve ambalaj, kağıdı temiz, kuru ve düz tutmaya yardımcı olur.

#### <span id="page-20-1"></span>**DESTEKLENEN KAĞIT BOYUTLARI**

- Genişliği 210 mm'den (8,3 inç) az kağıtlar her zaman düşük hızda yazdırılır.
- Boyutu 105 mm'den (4,1 inç) az kağıda yazdırırken manuel besleyiciyi kullanın.
- Çift taraflı yazdırma için desteklenen minimum kağıt boyutu 210 x 279,4 mm'dir (8,3 x 11 inç).
- Letter, legal, Oficio veya folio boyutunda kağıda çift taraflı yazdırma için çift taraflı ünitede kağıt boyutunun Letter olarak ayarlandığından emin olun.

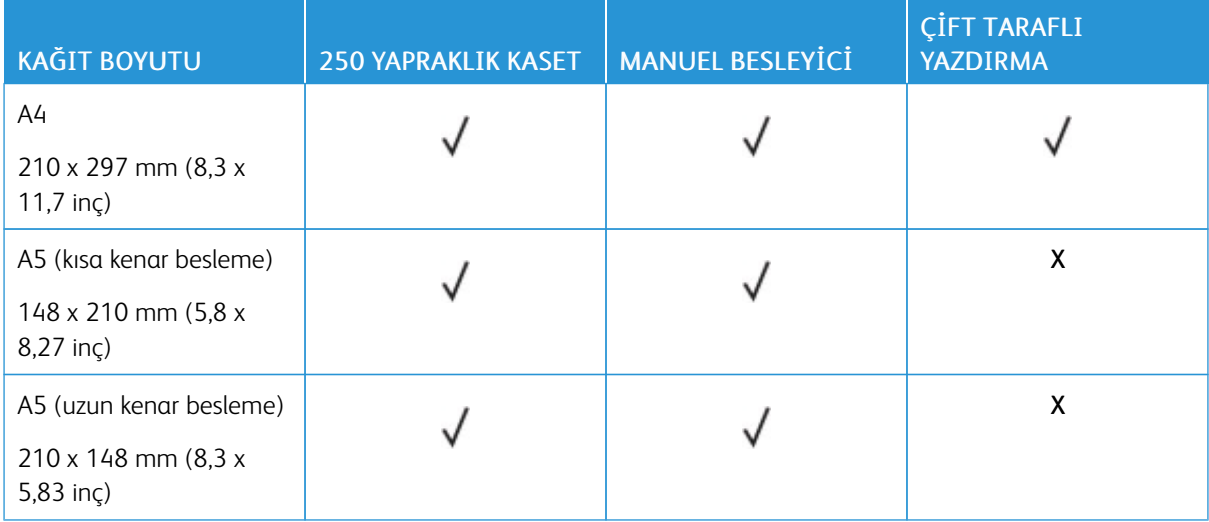

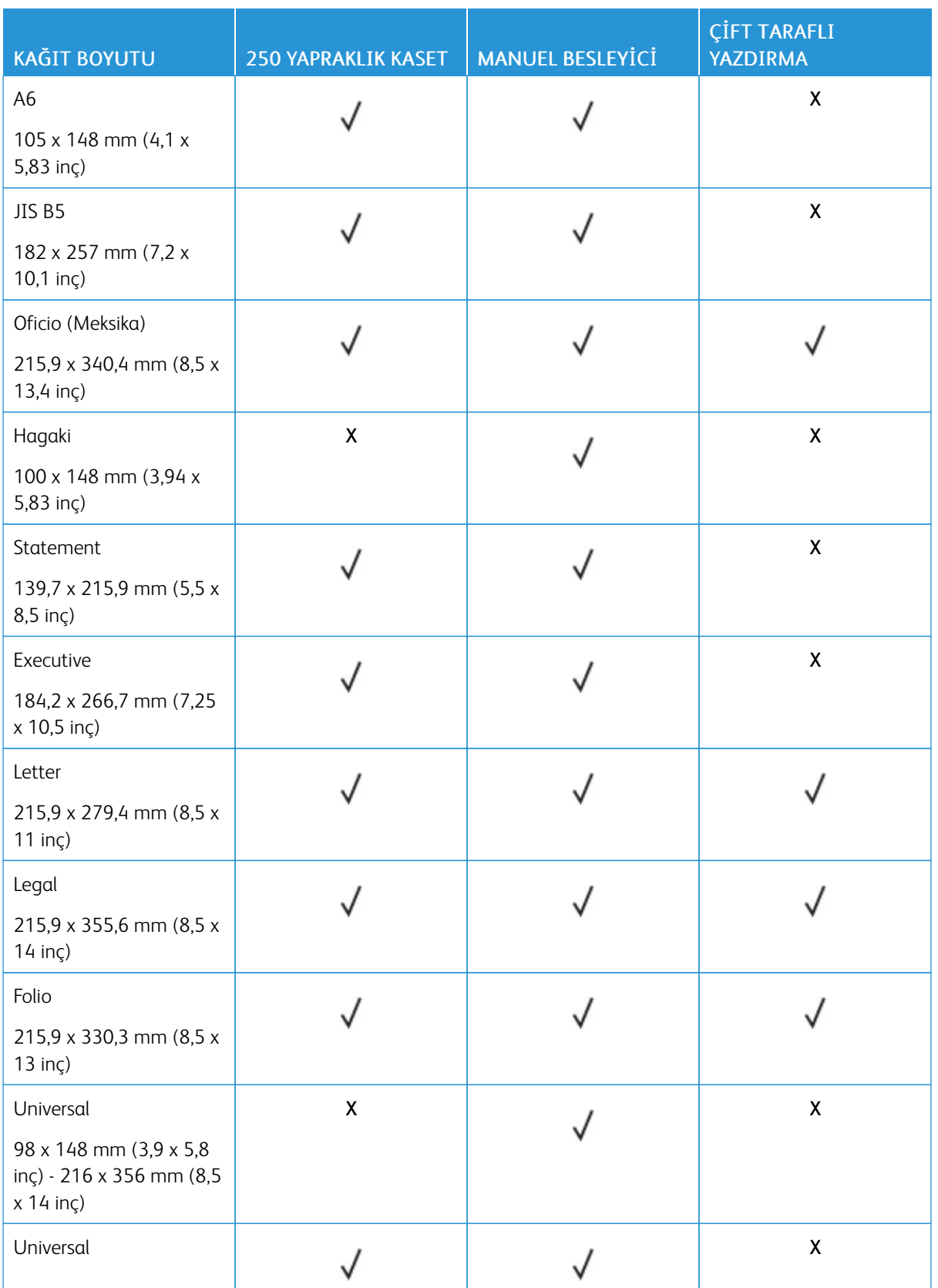

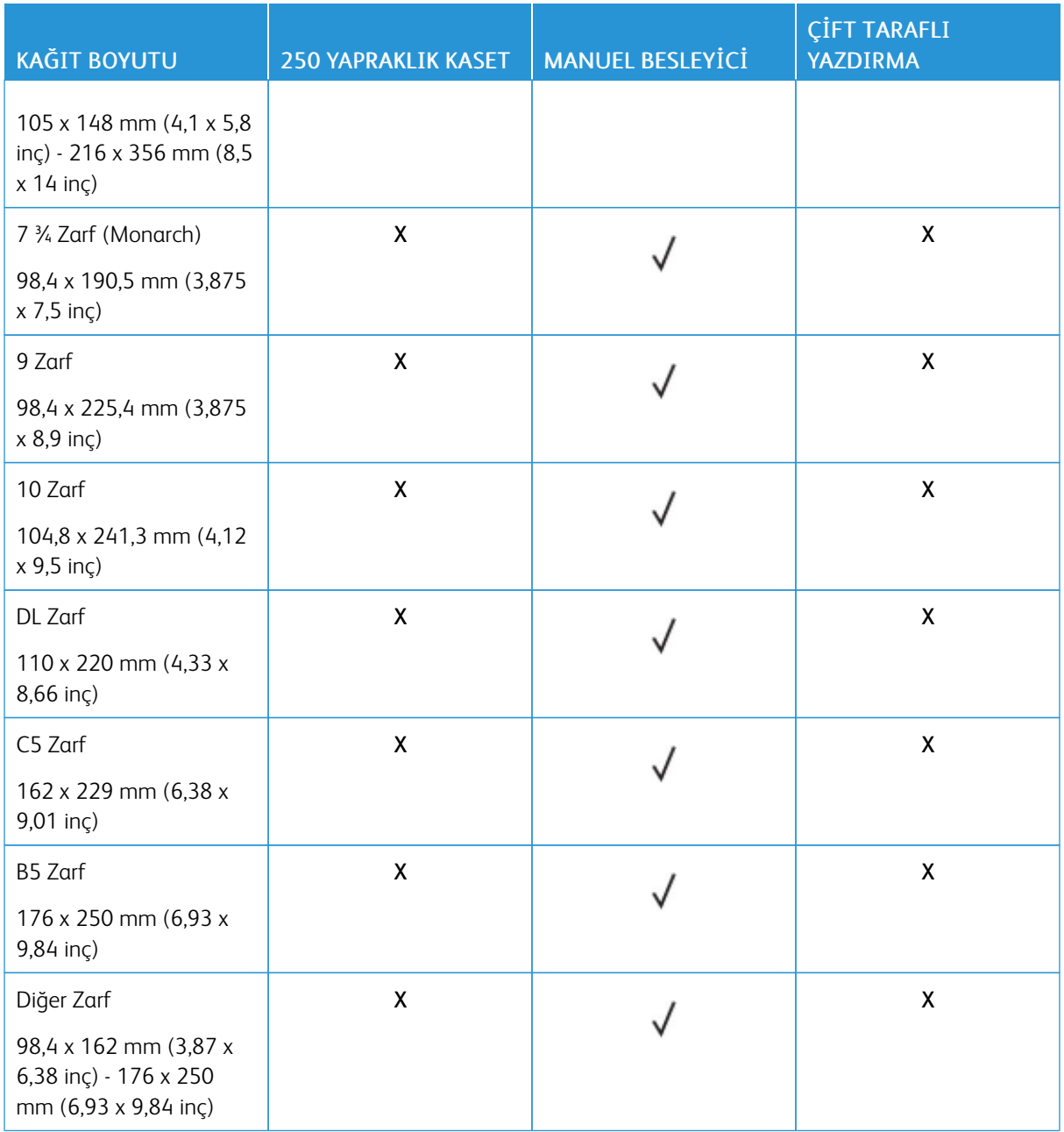

# <span id="page-22-0"></span>**DESTEKLENEN KAĞIT TÜRLERİ**

Not: Etiketler, zarflar ve kart destesi her zaman düşük hızda yazdırılır.

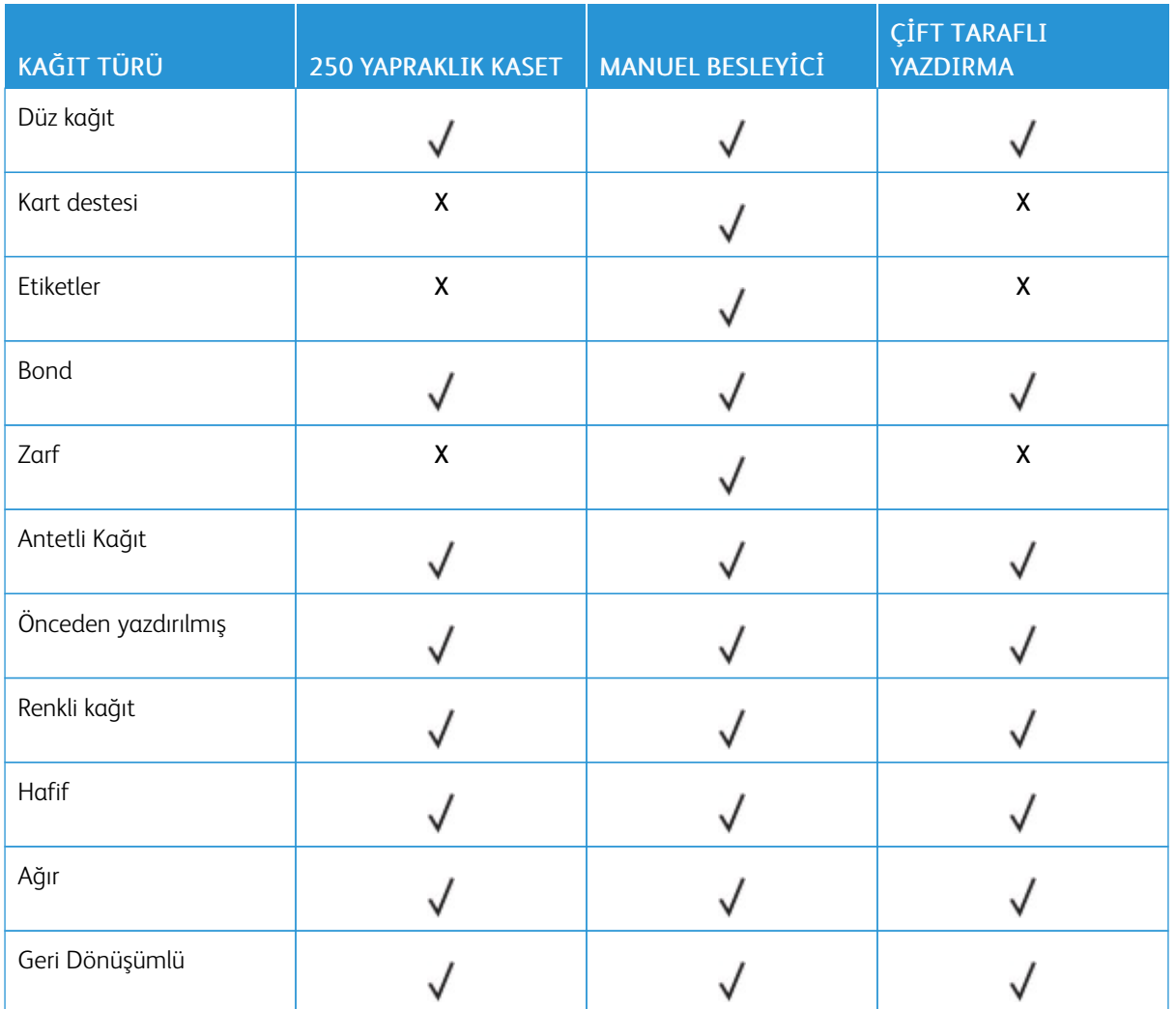

## <span id="page-23-0"></span>**DESTEKLENEN KAĞIT AĞIRLIKLARI**

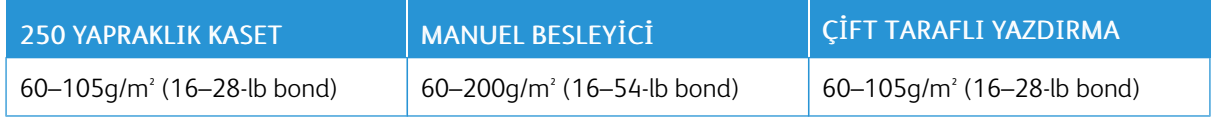

# <span id="page-24-0"></span>Kurma, Yükleme ve Yapılandırma

Bu bölüm şunları içerir:

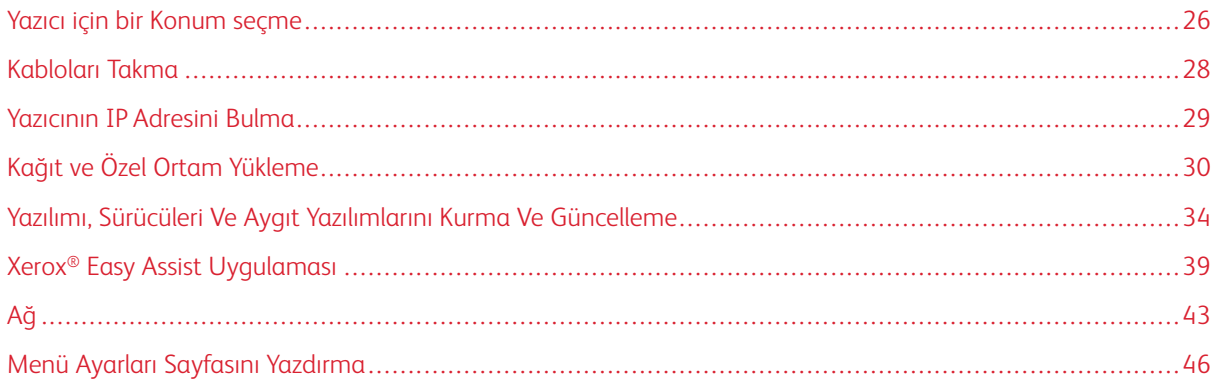

#### <span id="page-25-0"></span>Yazıcı için bir Konum seçme

- Donanım seçeneklerini yüklemek için tepsileri, kapakları ve kapıları açmaya yetecek kadar boşluk bırakın.
- Yazıcıyı prizin yakınına kurun.

İKAZ—YARALANMA RİSKİ: Yangın veya elektrik çarpması riskini önlemek için güç kablosunu ürünün yakınındaki ve kolay erişilebilir bir konumdaki uygun şekilde tanımlanmış ve doğru şekilde topraklanmış bir elektrik prizine bağlayın.

İKAZ—ELEKTRİK ÇARPMASI TEHLİKESİ: Elektrik çarpmasını önlemek için ürünü suya yakın  $\sqrt{4}$ veya nemli yerlere yerleştirmeyin veya böyle yerlerde kullanmayın.

- Odadaki hava akışının ASHRAE 62 standardının veya CEN Teknik Komitesi 156 standardının en son gözden geçirilmiş haline uygun olduğundan emin olun.
- Düz, sağlam ve sabit bir yüzey seçin.
- Yazıcıyı aşağıdaki şartlarda tutun:
	- Temiz, kuru ve tozsuz
	- Zımba tellerin ve ataşların uzağında
	- Klima, ısıtıcı veya vantilatörlerin doğrudan hava akımlarının uzağında
	- Doğrudan güneş ışığı almayan ve aşırı nemli olmayan yerde
- Önerilen sıcaklıklara uymaya ve sıcaklık dalgalanmalarından kaçınmaya dikkat edin.

Ortam sıcaklığı: 10 - 32,2°C (50 - 90°F)

Saklama sıcaklığı: -40 - 43,3°C (-40 - 110°F)

• Doğru havalandırma için yazıcının etrafında aşağıdaki önerilen boşlukları bırakın:

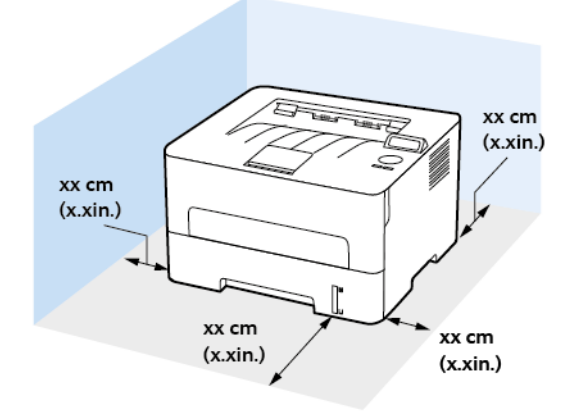

- 1. Üst: 120 mm (5 inç)
- 2. Arka: 260 mm (10 inç)
- 3. Sağ Taraf: 120 mm (5 inç)

4. Ön: 550 mm (22 inç)

Yazıcının önünde olması gereken minimum boşluk 76 mm'dir (3 inç).

5. Sol Taraf: 120 mm (5 inç)

# <span id="page-27-0"></span>Kabloları Takma

 $\sqrt{N}$ 

 $\sqrt{N}$ 

 $\sqrt{\hat{A}}$  İKAZ—ELEKTRİK ÇARPMASI TEHLİKESİ: Elektrik çarpması riskini önlemek için bu ürünü fırtınalı havalarda kurmayın veya güç kablosu, faks özelliği veya telefon gibi herhangi bir elektrik veya kablo bağlantısı yapmayın.

İKAZ—YARALANMA RİSKİ: Yangın veya elektrik çarpması riskini önlemek için güç kablosunu ürünün yakınındaki ve kolay erişilebilir bir konumdaki uygun şekilde tanımlanmış ve doğru şekilde topraklanmış bir elektrik prizine bağlayın.

İKAZ—YARALANMA RİSKİ: Yangın veya elektrik çarpmasını önlemek için yalnızca bu ürünle birlikte verilen güç kablosunu veya üretici onaylı yedek güç kablolarını kullanın.

Uyarı: Veri kaybını veya yazıcı arızası oluşmasını önlemek için aktif olarak yazdırma işlemi yapılırken  $\sqrt{N}$ USB kablosuna, herhangi bir kablosuz ağ adaptörüne veya yazıcının gösterilen alanlarına dokunmayın.

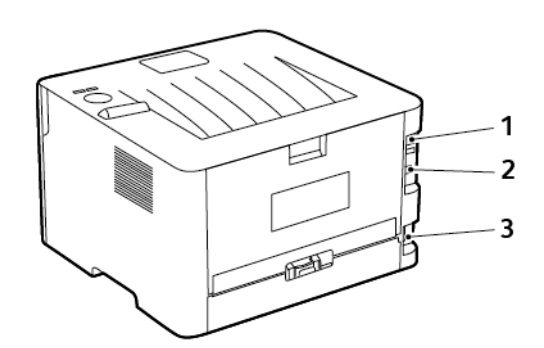

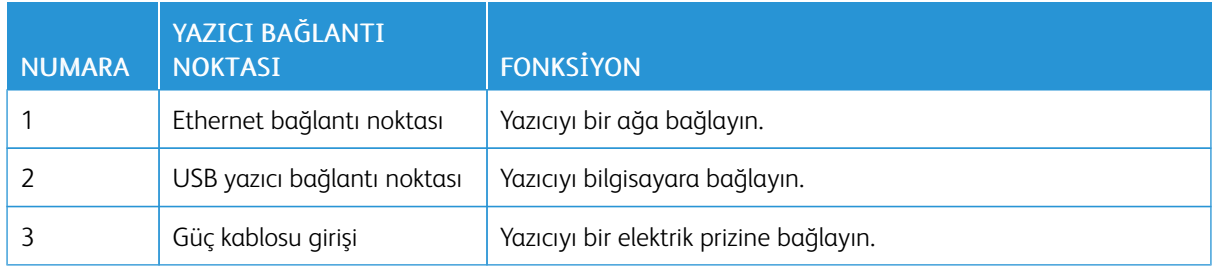

## <span id="page-28-0"></span>Yazıcının IP Adresini Bulma

Yazıcının IP adresini görüntülemek iin Ana Ekranı açın. IP adresleri, 123.123.123.123 gibi nokta işareti ile ayrılan dört rakam dizisinden oluşur.

Bir proxy sunucu kullanıyorsanız, Web sayfasını doğru yüklemek için bir süreliğine devre dışı bırakın.

## <span id="page-29-0"></span>Kağıt ve Özel Ortam Yükleme

#### <span id="page-29-1"></span>**KAĞIT BOYUTUNU VE TÜRÜNÜ AYARLAMA**

- 1. Kontrol panelinden Araçlar > Kağıt > Tamam > Kaset Yapılandırması > Tamam > Kağıt Boyutu/Türü > Tamam öğelerini seçin.
- 2. Bir kağıt kaynağı seçin ve ardından kağıt boyutunu ve türünü yapılandırın.
	- A4 boyutunda kağıda çift taraflı yazdırma için çift taraflı ünitede kağıt boyutunun A4 olarak ayarlandığından emin olun.
	- Letter, legal, Oficio veya folio boyutunda kağıda çift taraflı yazdırma için çift taraflı ünitede kağıt boyutunun Letter olarak ayarlandığından emin olun.

#### <span id="page-29-2"></span>**UNİVERSAL KAĞIT AYARLARINI YAPILANDIRMA**

- 1. Kontrol panelinden şu öğeleri seçin: Ayarlar > Kağıt > Tamam > Ortam Yapılandırması > Tamam > Universal Kurulum > Tamam
- 2. Ayarları yapılandırın ve ardından Tamam seçeneğine dokunun.

#### <span id="page-29-3"></span>**TEPSİYİ YÜKLEME**

1. Tepsiyi çıkarın.

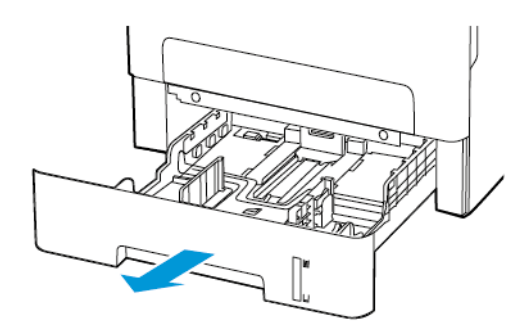

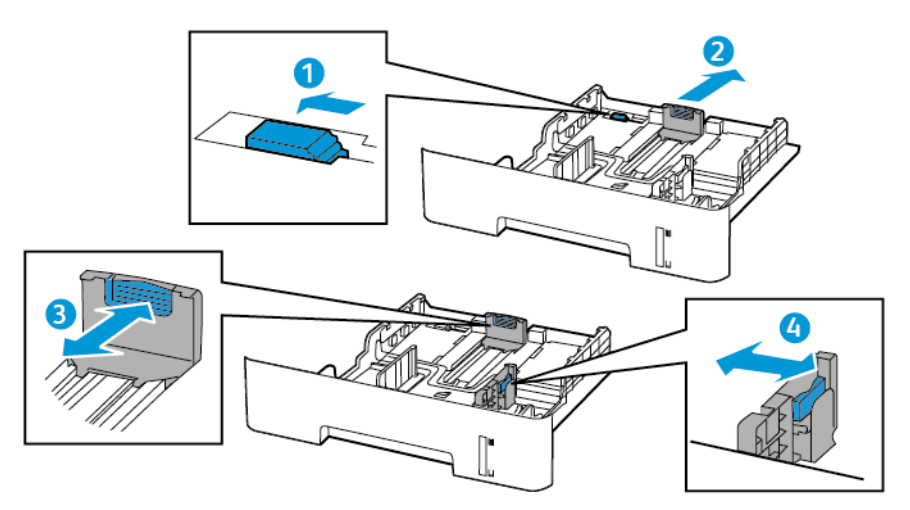

2. Kağıt kılavuzlarını, yüklediğiniz kağıtların boyutuyla eşleşecek şekilde ayarlayın.

3. Kağıt kenarlarını yüklemeden önce esnetin, havalandırın ve hizalayın..

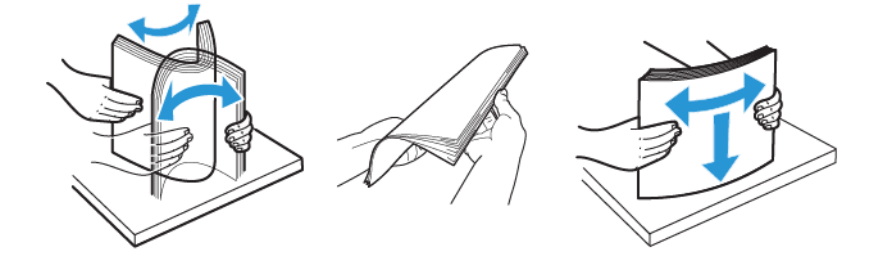

4. Kağıt yığınını yazdırılacak yüzü aşağı bakacak şekilde yükleyin ve sonra kenar kılavuzlarının kağıda iyice uyduğundan emin olun.

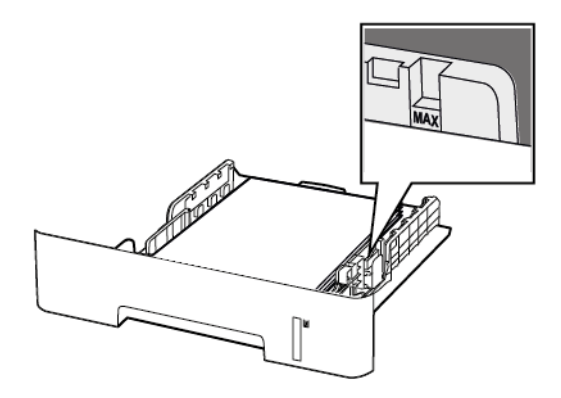

- Tek taraflı yazdırma işlemi için antetli kağıtları, ön yüzü aşağı bakacak, üst kenarı ise kasetin ön tarafına gelecek şekilde yerleştirin.
- Çift taraflı yazdırma işlemi için antetli kağıtları, ön yüzü yukarı bakacak, alt kenarı ise kasetin ön tarafına gelecek şekilde yerleştirin.
- Kağıdı tepsiye kaydırarak yerleştirmeyin.
- Kağıt sıkışmasını önlemek amacıyla, yığın yüksekliğinin maksimum kağıt doldurma göstergelerinin altında olduğundan emin olun.
- 5. Tepsiyi takın.

Gerekirse kontrol panelinden kağıt boyutu ve kağıt türünü yüklenen kağıtla eşleşecek şekilde ayarlayın.

#### <span id="page-31-0"></span>**MANUEL BESLEYİCİYİ YÜKLEME**

1. Manuel besleyiciyi açın.

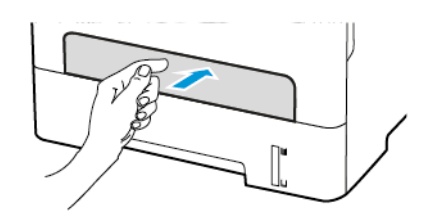

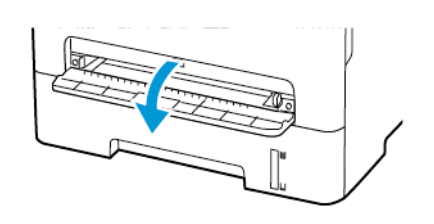

2. Kılavuzu, yüklediğiniz kağıtların boyutuyla eşleşecek şekilde ayarlayın.

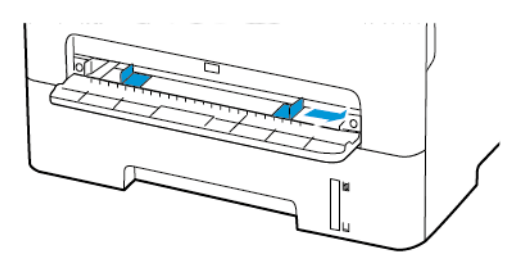

- 3. Bir adet kağıdı, yazdırılacak yüzü yukarı bakacak şekilde yükleyin.
	- Tek taraflı yazdırma için antetli kağıdı, yazdırılacak yüzü yukarı bakacak ve üst kenarı yazıcıya önce girecek şekilde yükleyin.
	- Çift taraflı yazdırma için antetli kağıdı, yazdırılacak yüzü aşağı bakacak ve üst kenarı yazıcıya en son girecek şekilde yükleyin.
	- Zarfı kapak tarafı aşağıya bakacak ve kağıt kılavuzunun sol tarafına yaslanacak şekilde yükleyin.

Uyarı: Kağıt sıkışmalarını önlemek için kağıdı manuel besleyici içine zorla itmeyin.

## <span id="page-33-0"></span>Yazılımı, Sürücüleri Ve Aygıt Yazılımlarını Kurma Ve Güncelleme

#### <span id="page-33-1"></span>**YAZILIMI YÜKLEME**

Yazıcı sürücüsü yazılımını yüklemeden önce, yazıcının fişinin takılı, doğru şekilde bağlı olduğundan ve geçerli bir IP adresine sahip olduğundan emin olun. IP adresi genelde dokunmatik ekranın üst sağ köşesinde görünür.

Yazıcının IP adresini görüntülemek için [Yazıcının](#page-28-0) IP Adresini Bulma bölümüne bakın.

Not: *Yazılım ve Dokümantasyon diski* yoksa en son sürücüleri [www.xerox.com/drivers](https://www.xerox.com/office/drivers) adresinden [indirebilirsiniz.](https://www.xerox.com/office/drivers)

#### **İşletim Sistemi Gereksinimleri**

- Windows 7 SP1, Windows 8, Windows 8.1, Windows 10, Windows 11, Windows Server 2008 R2, Windows Server 2012, Windows Server 2016, Windows Server 2019 ve Windows Server 2022.
- MacOS 10.14 sürümü ve sonraki sürümleri.
- UNIX ve Linux: Yazıcınız, ağ arayüzü sayesinde çeşitli UNIX platformlarına bağlantıyı destekler.

#### **Bir Windows Ağ Yazıcısının Yazdırma Sürücülerini Yükleme**

- 1. *Software and Documentation* (Yazılım ve doküman) diskini bilgisayarınızdaki uygun sürücüye takın. Yükleme otomatik olarak başlamazsa sürücüye gidin ve Setup.exe yükleme dosyasını çift tıklatın.
- 2. Xerox Smart Start Sürücü Kurucu (Önerilen) düğmesini tıklayın.
- 3. Lisans Sözleşmesinde Kabul Ediyorum düğmesini tıklatın.
- 4. Algılanan yazıcılar listesinden yazıcınızı seçin. Bir ağ yazıcısı için yazıcı sürücülerini kurduğunuzda yazıcınız listede görünmüyorsa Yazıcıyı Göremiyor Musunuz? öğesini tıklayın ve ardından yazıcınızın IP adresini girin.

Yazıcınızın IP adresini görüntülemek için [Yazıcının](#page-28-0) IP Adresini Bulma bölümüne bakın.

5. Hızlı Kurulum öğesini tıklayın.

Kurulumun başarılı şekilde tamamlandığını gösteren bir mesaj görüntülenir.

6. Kurulumu tamamlamak ve Kurucu penceresini kapatmak için Bitti öğesini tıklayın.

#### <span id="page-33-2"></span>**Windows Yazıcı Sürücüsü .zip Dosyasının Kurulumu**

Yazıcı sürücülerini Xerox.com adresinden .zip dosyası olarak indirebilir ve daha sonra Windows Add Printer Sihirbazını kullanarak yazıcı sürücülerini bilgisayarınıza kurabilirsiniz.

Yazıcı sürücüsünü .zip dosyasından kurmak için:

- 1. İlgili .zip dosyasını bilgisayarınızdaki bir yerel dizine indirin ve açın.
- 2. Bilgisayarınızdan Kontrol Panelini açın ve ardından Cihazlar ve Yazıcılar > Yazıcı Ekle adımlarını takip edin.
- 3. İstediğim yazıcı listede değil'i tıklatın, ardından Manuel ayarlarla yerel bir yazıcı ya da ağ yazıcısı ekle'yi tıklatın.
- 4. Daha önceden belirlenmiş bir bağlantı noktasını kullanmak için Varolan bir bağlantı noktasını kullan'ı seçin, ardından listeden bir Standart TCP/IP Bağlantı noktası seçin.
- 5. Bir Standart TCP/IP bağlantı noktası oluşturmak için:
	- a. Yeni Bağlantı Noktası Oluştur'u seçin.
	- b. Bağlantı noktası türü için Standart TCP/IP Bağlantı noktasını seçin ardından İleri' düğmesini tıklatın.
	- c. Ana Bilgisayar Adı ya da IP adresi alanında yazıcı IP adresini ya da anan- bilgisayar adını yazın.
	- d. Özelliği devre dışı bırakmak için Yazıcıyı sorgula ve kullanılacak sürücüyü otomatik seç onay kutusunun işaretini kaldırın, ardından İleri'yi tıklatın.
- 6. Diski Var'ı tıklatın.
- 7. Gözat'ı tıklatın. Gözatın, ardından yazıcınız için driver.inf dosyasını seçin. Aç öğesini tıklatın.
- 8. Yazıcınızın modelini seçin, ardından İleri'yi tıklatın.
- 9. Yazdırma sürücüsünün daha önce yüklenmesinden dolayı bir sitem görünürse, Zaten yüklenmiş sürücüyü kullan (önerilen) öğesini tıklatın.
- 10. Yazıcı adı alanında yazıcınız için bir ad yazın.
- 11. Yazdırma sürücüsünü yüklemek için İleri'yi tıklatın.
- 12. Gerekiyorsa, yazıcıyı varsayılan yazıcı olarak ayarlayın.

Not: Yazıcı Paylaş seçeneğini belirlemeden önce sistem yöneticiniz ile görüşün.

- 13. Yazıcıya bir test sayfası göndermek için Bir test sayfası yazdır'ı tıklatın.
- 14. Son'u tıklatın.

#### **Bir Windows USB Yazıcı için Yazdırma Sürücülerini Yükleme**

- 1. Standart A/B USB 2.0 ya da USB 3.0 kablosunun B ucunu yazıcının arkasındaki USB Bağlantı Noktasına bağlayın.
- 2. USB kablosunun A ucunu bilgisayarın USB bağlantı noktasına bağlayın.
- 3. Windows Yeni Donanım Bulundu Sihirbazı göründüğünde İptal düğmesine basın.
- 4. *Software and Documentation* (Yazılım ve doküman) diskini bilgisayarınızdaki uygun sürücüye takın. Yükleme otomatik olarak başlamazsa sürücüye gidin ve Setup.exe yükleme dosyasını çift tıklatın.
- 5. Xerox Smart Start Sürücü Kurucu (Önerilen) düğmesini tıklayın.
- 6. Lisans Sözleşmesinde Kabul Ediyorum düğmesini tıklatın.
- 7. Algılanan yazıcılar listesinden yazıcınızı seçin ve ardından Hızlı Kurulum öğesini tıklayın.

Kurulumun başarılı şekilde tamamlandığını gösteren bir mesaj görüntülenir.

8. Kurulumu tamamlamak ve Kurucu penceresini kapatmak için Bitti öğesini tıklayın.

#### **Yazıcıyı bir Web Servisi Aygıtı olarak Kurma**

Aygıtlarda Web Servisleri (WSD) özelliği, bir istemcinin bir uzak aygıtı keşfetmesine ve söz konusu aygıta ve ağdaki ilişkili servislere erişmesine olanak tanır. WSD özelliği aygıt bulma, kontrol etme ve kullanmayı destekler.

#### **Aygıt Ekle Sihirbazını Kullanarak WSD Yazıcı Kurma**

- 1. Bilgisayarınızda Başlatı tıklatın, ardından Aygıtlar ve Yazıcılar öğesini seçin.
- 2. İlgili yazıcıyı eklemek için Yazıcı veya Tarayıcı Ekle öğesini tıklayın.
- 3. Kullanılabilir aygıtlar listesinde, kullanmak istediğinizi seçin, ardından İleri'yi tıklatın.

Not: Kullanmak istediğiniz yazıcı listede görünmüyorsa, İptal düğmesini tıklatın. Yazıcıyı manuel olarak eklemek için yazıcının IP adresini kullanın. Ayrıntılar için bkz. Windows Yazıcı Sürücüsü .zip [Dosyasının](#page-33-2) [Kurulumu](#page-33-2).

4. Kapat düğmesini tıklayın.

#### **MacOS için Sürücüleri ve Yardımcı Programları Yükleme**

- 1. <https://www.xerox.com/office/drivers> adresinden en son yazıcı sürücüsünü indirin.
- 2. Yazıcınıza göre gereken Xerox® Yazıcı Sürücüleri 5.xx.x.dmg veya .pkg dosyasını açın.
- 3. Xerox® Print Drivers 5.xx.x.dmg veya .pkg dosyasını çalıştırmak için uygun dosyanın adını çift tıklatın.
- 4. İstendiğinde, Devam'ı tıklatın.
- 5. Lisans sözleşmesini kabul etmek için, Kabul ediyorum'u tıklatın.
- 6. Geçerli kurulum konumunu kabul etmek için, Yükle düğmesini tıklatın veya kurulum dosyaları için başka bir konum seçin ve ardından Yükle düğmesini tıklatın.
- 7. İstenirse parolanızı girin, ardından Tamam düğmesini tıklatın.
- 8. Algılanan yazıcılar listesinden yazıcınızı seçin ve ardından İleri'yi tıklatın.
- 9. Yazıcınız, algılanan yazıcılar listesinde görünmüyorsa:
	- a. Ağ Yazıcı Simgesini tıklatın.
	- b. Yazıcınızın IP adresini yazın, ardından Devam düğmesini tıklatın.
	- c. Algılanan yazıcılar listesinde yazıcınızı seçin ve ardından Devam düğmesini tıklatın.
- 10. Yazıcınız algılanmadıysa yazıcınızın açık olduğundan ve Ethernet ya da USB kablosunun doğru şekilde bağlandığından emin olun.
- 11. Yazıcı kuyruk mesajını kabul etmek için, Tamam'a tıklatın.
- 12. Yazıcıyı Varsayılan olarak Ayarla ve Test Sayfası Yazdır onay kutularını isaretleyin veya temizleyin.
- 13. Devam düğmesini ve ardından Kapat düğmesini tıklatın.

#### **MacOS İçin Yazıcı Ekleme**

Ağ için yazıcınızı Bonjour® (mDNS) ile ayarlayın LPD, LPR bağlantısı için yazıcınızın IP adresini kullanarak bağlayın. Ağa bağlı olmayan bir yazıcı için bir masaüstü USB bağlantısı oluşturun.
Daha fazla bilgi için şu adresten Çevrimiçi Destek Yardımcısına erişebilirsiniz: [https://www.xerox.com/support.](https://www.xerox.com/support)

### Bonjour Kullanarak Yazıcı Ekleme

Bonjour® kullanarak yazıcı eklemek için:

- 1. Bilgisayarın Uygulamalar klasöründen ya da ekrandan Sistem Tercihleri'ni açın.
- 2. Yazıcılar ve Tarayıcılar'ı tıklatın.

Yazıcılar listesi pencerenin solunda görünür.

- 3. Yazıcılar listesi için Artı simgesini (+) tıklatın.
- 4. Pencerenin üstünde, Varsayılan simgesini tıklatın.
- 5. Listeden yazıcınızı seçin, ardından Ekle'yi tıklatın.

Not: Yazıcınız algılanmazsa, yazıcının açık olduğundan ve Ethernet kablosunun düzgün bağlandığından emin olun.

### Yazıcıyı IP Adresini Belirterek Ekleme

Yazıcıyı IP adresini belirterek eklemek için:

- 1. Bilgisayarın Uygulamalar klasöründen ya da ekrandan Sistem Tercihleri'ni açın.
- 2. Yazıcılar ve Tarayıcılar'ı tıklatın.

Yazıcılar listesi pencerenin solunda görünür.

- 3. Yazıcı listesinden Artı (+) simgesini tıklayın.
- 4. IP'yi tıklatın.
- 5. Protokol açılır listesinden protokolü seçin.
- 6. Adres alanında, yazıcının IP adresini girin.
- 7. Ad alanında yazıcı için bir ad girin.
- 8. Kullan listesinden, Kullanmak için bir sürücü seç'i seçin.
- 9. Yazıcı yazılım listesinden yazıcı modeliniz için yazdırma sürücüsünü seçin.
- 10. Ekle'yi tıklatın.

### **UNIX ve Linux için Yazıcı Sürücüleri ve Yardımcı Programları Yükleme**

UNIX ve Linux için Yazdırma Sürücüleri ve Yardımcı Programları Yükleme hakkında daha fazla bilgi için bkz. [https://www.xerox.com/office/drivers.](https://www.xerox.com/office/drivers)

### **YAZILIM GÜNCELLENİYOR**

Bazı uygulamaların düzgün şekilde çalışması için minimum cihaz yazılımı seviyesi gerekmektedir.

Cihaz yazılımının güncellenmesi hakkında daha fazla bilgi almak için müşteri hizmetleri temsilcinizle iletişime geçin.

- 1. Bir Web tarayıcısı açın ve adres alanına yazıcının IP adresini yazın.
	- Yazıcının IP adresini yazıcı ana ekranında görüntüleyin. IP adresleri, 123.123.123.123 gibi nokta işareti ile ayrılan dört rakam dizisinden oluşur.
	- Bir proxy sunucu kullanıyorsanız web sayfasının doğru yüklenmesi için bir süreliğine sunucuyu devre dışı bırakın.
- 2. Ayarlar > Cihaz > Yazılım Güncelleme öğelerini tıklayın.
- 3. Aşağıdakilerden birini seçin:
	- Güncellemeleri kontrol et > Kabul ediyorum, güncellemeyi başlat öğelerini tıklayın.
	- Yazılım dosyasını yüklemek için şu adımları takip edin:

En son yazılımı edinmek için [www.xerox.com](https://www.support.xerox.com/) adresini ziyaret edin ve ardından yazıcı modelinizi aratın.

- 1. Yazıcı dosyasını açın.
- Not: Yazılım .zip dosyasını açtığınızdan emin olun.
	- 2. Yükle > Başlat öğelerini tıklayın.

### **YAPILANDIRMA DOSYASINI İÇE VEYA DIŞA AKTARMA**

Yazıcınızın yapılandırma ayarlarını metin dosyasına aktarıp, daha sonra ayarları diğer yazıcılara uygulamak için bu dosyayı dışa aktarabilirsiniz.

- 1. Bir web tarayıcısı açın ve adres alanına yazıcının IP adresini yazın.
	- Yazıcının IP adresini yazıcı ana ekranında görüntüleyin. IP adresleri, 123.123.123.123 gibi nokta işareti ile ayrılan dört rakam dizisinden oluşur.
	- Bir proxy sunucu kullanıyorsanız web sayfasının doğru yüklenmesi için bir süreliğine sunucuyu devre dışı bırakın.
- 2. Gömülü Web Sunucusu üzerinden Dışa Aktarma Yapılandırması veya İçe Aktarma Yapılandırması öğesini tıklatın.
- 3. Ekranınızdaki yönergeleri uygulayın.
- 4. Yazıcı uygulamaları destekliyorsa şunları yapın:
	- a. Uygulamalar > [uygulamayı seçin] > Yapılandır öğelerini tıklayın.
	- b. Dışa Aktar veya İçe Aktar öğesini tıklatın.

### Xerox® Easy Assist Uygulaması

Yazıcıya akıllı telefondan ulaşmak için Xerox Easy Assist uygulamasını mobil cihazınıza indirerek kurun. Xerox Easy Assist uygulamasını akıllı telefonunuza kurarak yeni yazıcınızı kolayca kurabilir, yapılandırmasını yönetebilir, sarf malzemesi ihtiyacını gösteren bildirimleri görüntüleyebilir ve bu sarf malzemeleri sipariş edebilir ve yazıcınız için canlı sorun giderme desteği alabilirsiniz.

Xerox Easy Assist Uygulaması, yazıcınızın nakliye kutusundan çıkarılmasına yardımcı olacak talimatlar ve video bağlantıları içerir. Xerox Easy Assist uygulamasını akıllı telefonunuza kurmak için QR Kodunu taratmanız gerekir. İki tür QR Kodu bulunmaktadır:

- Birinci QR Kodu, uygulamanın ilk kurulumu içindir. Bu QR Kodunu nakliye kutusunda veya yazıcıyla birlikte verilen Kurulum Kılavuzunda bulabilirsiniz. Xerox Easy Assist uygulamasını ilk defa kurmak için bu QR Kodunu akıllı telefon kameranızla taratmanız gerekir.
- İkinci QR Kodu, akıllı telefon ile yazıcı arasında bir Kablosuz ağ bağlantısı kurulması içindir. Örneğin, Wi-Fi Direct'e bağlantı yapılabilir. Dokunmatik ekranlı Kullanıcı Arayüzü veya 2 satırdan geniş ekran arayüzü içeren yazıcılarda QR Kodunu yazıcının kontrol panelinde bulabilirsiniz. Daha fazla bilgi için bkz. Kurulu [Yazıcılar](#page-41-0) İçin Xerox® Easy Assist [Uygulamasına](#page-41-0) Bağlanma. İkinci QR Kodunu Xerox Easy Assist uygulaması üzerinden taratmanız gerekir.

Xerox Easy Assist uygulamasını kurmak ve kullanmak için şunları yapın:

1. Yazıcınızın ambalajından çıkarılması hakkında yararlı bir video izlemek için ambalaj kutusu üzerindeki veya yazıcınızla verilen Kurulum Kılavuzundaki QR Kodunu akıllı telefonunuzun kamerasıyla taratın.

Akıllı telefonunuza bağlı olarak, uygulamayı Apple App Store'dan veya Google Play Store'dan indirmeniz istenecektir. Son Kullanıcı Lisans Sözleşmesini (EULA) okuyun ve ardından uygulamada görüntülenen talimatları takip edin.

- 2. Yazıcıya ilk defa güç beslendiğinde ilk kurulum için ilk kurulum sihirbazı görüntülenir. Yazıcı kontrol panelinden şu işlemleri yapın:
	- a. Dil seçiminizi yapın ve ardından İleri öğesine dokunun.

Xerox Easy Assist Mobil Uygulama ekranı görüntülenir.

b. Yazıcınızı kurmak ve yönetmek üzere mobil cihazınızı kullanmak için Evet öğesine dokunun.

Mobil cihaz türünüzü onaylamanız için Uygulamayı Edinin ekranı görüntülenir. Seçeneklerden birini seçin:

- iOS: Xerox Easy Assist uygulamasını iPhone'unuza kurmak için bu seçeneği seçin.
- Android: Xerox Easy Assist uygulamasını Android mobil cihazınıza kurmak için bu seçeneği seçin.
- Uygulamaya sahibim: Xerox Easy Assist uygulamasını daha önce mobil cihazınıza kurduysanız bu seçeneği seçin.
- 3. iOS veya Android seçeneğini seçtiyseniz uygulamayı indirmenize yardımcı olacak bir ekran görüntülenir. Kontrol panelinden QR Kodunu Göster seçeneğine dokunun.

QR Kodunun bulunduğu bir ekran görüntülenir. Uygulamayı kurmak için QR Kodunu akıllı telefonunuzun kamerasıyla taratın.

- 4. Xerox Easy Assist uygulamasını akıllı telefonunuza indirerek kurun:
	- Android telefonlar için: Google Play Store'a gidin ve ardından Xerox Easy Assist uygulamasını aratın.
	- iOS ve iPhone'lar için: Apple App Store'a gidin ve ardından Xerox Easy Assist uygulamasını aratın.
- 5. Uygulamayı akıllı telefonunuza ilk defa kuruyorsanız Son Kullanıcı Lisans Sözlesmesi (EULA) altındaki Kabul ediyorum öğesine dokunun.
- 6. Uygulamada görüntülenen talimatları takip edin. Akıllı telefonunuzu yazıcıya bağlamak için Yazıcıma Bağlan öğesine dokunun.
- 7. Uygulamaya bağlanmak için, yazıcı kontrol panelinden QR Kodunu Taratın seçeneğine dokunun. İkinci QR Kodu görüntülenir.

Önemli: 2 satırlı ekran arayüzüne sahip yazıcıların kontrol panelinde bir QR Kodu görüntülenmez. Yazıcıyı mobil cihazınıza bağlamak için kontrol panelinde görüntülenen talimatları takip edin. Sizden istendiğinde yazıcınız için Wi-Fi Direct SSID Adını ve Parolasını girin. Yazıcı ve uygulama, Wi-Fi Direct üzerinden bağlanır.

8. Xerox Easy Assist uygulaması üzerinden ikinci QR Kodunu taratın. Uygulamada görüntülenen talimatları takip edin.

Bağlantı yapılandırıldığında akıllı telefonunuz ve yazıcınız geçici olarak aynı Kablosuz ağı paylaşır.

9. Xerox Easy Assist uygulamasının desteğiyle, genel ayarları tamamlayın ve yazıcıyı ağa kaydedin. Genel ayarlara Yönetici Parolası, Bağlantı, Birimler, Tarih ve Saat, Sesler, Güç Tasarrufu ayarları ve dahası dâhildir.

 $\mathscr{O}$ Not: Akıllı telefonunuzun, yazıcıyla aynı Kablosuz veya kablolu ağa bağlandığından ve kurulum tamamlandıktan sonra bunların iletişim kurabildiğinden emin olun.

10. Uygulamada ilk kurulumu tamamlamak için yazıcınız için gerekli bilgileri girin ve ardından Kurulumu Tamamla öğesine dokunun.

Hoş geldiniz ekranı görüntülenir.

11. İlk kurulum tamamlandığında Xerox Easy Assist uygulamasıyla şu işlemleri gerçekleştirebilirsiniz:

#### Yeni Yazıcı Kurulumu

QR Koduna veya IP Adresine sahipseniz Xerox Easy Assist uygulamasının yardımıyla yeni bir Xerox yazıcıyı kurabilirsiniz. Uygulamada Yazıcılarım ekranından + simgesine ve ardından Yeni Bir Yazıcı Kur öğesine dokunun. Uygulamada görüntülenen talimatları takip edin.

### Yazıcı Durumu

Durum altında yazıcının hazır olup olmadığı, toner seviyesi ve her bir tepsi için kağıt tepsisi durumu gibi yazıcı bilgileri görüntülenir. Xerox Easy Assist uygulaması üzerinden parça ve sarf malzemeleri sipariş edebilirsiniz. Toner seviyesi düşük görünüyorsa yeni bir toner sipariş etmek için Toner simgesini seçin ve ardından Sipariş et öğesine dokunun.

### Bildirimler

Xerox Easy Assist uygulaması sizi yazıcıdaki hatalardan ve sorunlardan haberdar edebilir. Hata bildirimini görüntülemek için Zil simgesine dokunun.

### Yazdır

Xerox Easy Assist uygulaması üzerinden bir yazdırma işi gerçekleştirebilirsiniz. Uygulamadan yazıcıyı seçin ve ardından Yazdır öğesine dokunun. Mobil cihazınızdan yazdırmak istediğiniz belgeyi seçin, yazdırma ayarlarını doğrulayın ve Yazdır öğesine dokunun.

### Cihaz Ayarları

Cihaz Ayarları sekmesinden yazıcı ayarlarınızı görüntüleyebilir ve düzenleyebilirsiniz. İlk kurulum sırasında bir parola oluşturmadıysanız mevcut yazıcı ayarlarınızı görüntülemek veya düzenlemek için parola oluşturmanız gerekir.

### Destek

Yazıcıyla ilgili sorunlarınızda destek talep etmek ve çözüm bulmak için Xerox Easy Assist uygulamasını kullanabilirsiniz. Uygulamada yazıcınızı seçin ve ardından Destek öğesine dokunun. Xerox Destek Personeli Canlı Sohbet Botuna bağlanırsınız.

#### Yazdırma ve Tarama Sürücüleri

Yazıcınız için Yazdırma ve Tarama Sürücülerini Xerox Easy Assist uygulamasından indirebilirsiniz. Uygulamadan yazıcınızı seçin ve ardından Yazdırma ve Tarama Sürücüleri öğesine dokunun. E-posta alanına kayıtlı e-posta adresinizi yazın ve e-posta adresinizi eklemek için + simgesine dokunun. Yazdırma ve Tarama Sürücülerini indirmeniz için uygulama, e-posta adresinize bir Hızlı Bağlantı gönderecektir.

### Yazdırma Sınama Sayfası

Tüm ayarların doğru olduğunu doğrulamak için bir sınama sayfası yazdırabilirsiniz. Uygulamadan yazıcınızı seçin ve ardından Sınama Sayfası Yazdır öğesine dokunun.

#### Yazıcıyı Kaldırma

Xerox Easy Assist uygulamasından bir yazıcıyı kaldırabilirsiniz. Uygulamadan kaldırmak istediğiniz yazıcıyı seçin ve Kaldır öğesine dokunun.

### <span id="page-41-0"></span>**KURULU YAZICILAR İÇİN XEROX ® EASY ASSİST UYGULAMASINA BAĞLANMA**

Xerox Easy Assist (XEA) uygulamasını ilk kurulum gerektirmeyen bir yazıcı için kurmak ve kullanmak için Bildirim Merkezi > Ağa Bağlı > Xerox Easy Assist Uygulamasına Bağlan > QR Kodunu Göster öğelerini seçerek QR Kodunu kontrol panelinden bulun. QR Kodunu taratın ve kontrol panelinde ve mobil cihazınızda verilen talimatları takip edin:

- Akıllı telefonunuza bağlı olarak, uygulamayı ilk defa kurarken uygulamayı Apple App Store'dan veya Google Play Store'dan indirmeniz istenecektir.
- Uygulama zaten kuruluysa Xerox Easy Assist özelliklerine erişmek için yazıcınızı akıllı telefonunuza bağlayın.

Önemli: 2 satırlı ekran arayüzüne sahip yazıcıların kontrol panelinde bir QR Kodu görüntülenmez. Yazıcıyı mobil cihazınıza bağlamak için kontrol panelinde görüntülenen talimatları takip edin. Sizden istendiğinde yazıcınız için Wi-Fi Direct SSID Adını ve Parolasını girin. Yazıcı ve uygulama, Wi-Fi Direct üzerinden bağlanır.

Yazıcınız zaten ağınızda kuruluysa ve İlk Kurulum Sihirbazı tamamlanmışsa yazıcıyı XEA uygulaması üzerinden doğrudan Yazıcılarım listesine ekleyebilirsiniz. Yazıcı durumunu görüntüleyebilir, yazıcı sürücülerini edinebilir ve Sohbet botu desteği alabilirsiniz. Ağda bulunan bir yazıcıyı eklemek için XEA uygulamasının Ana sayfasını açın. Yazıcılarım ekranından + simgesine dokunun. Uygulama, ağda yakında bulunan yazıcıları arar:

- Uygulama, yazıcınızı bulursa yazıcıyı doğrudan seçebilir ve ekleyebilirsiniz.
- Uygulama, aradığınız yazıcıyı bulamıyorsa yazıcıyı IP adresini girerek ekleyebilirsiniz.

Yazıcı ve mobil cihazınız iletişim kuramıyorsa bunların aynı ağda olduğundan emin olun.

### Ağ

### **YAZICIYI BİR Wİ-Fİ AĞINA BAĞLAMA**

Etkin Bağdaştırıcı özelliğinin Otomatik olarak ayarlandığından emin olun. Kontrol panelinden Ağ/Bağlantı Noktaları > Ağ/Bağlantı Noktaları > Tamam > Ağa Genel Bakış > Tamam > Etkin Adaptör > Tamam > Otomatik > Tamam öğelerini seçin.

### **YAZICIYI Wİ-Fİ KORUMALI KURULUM (WPS) KULLANARAK KABLOSUZ AĞA BAĞLAMA**

Başlamadan önce şunlardan emin olun:

- Erişim noktası (kablosuz yönlendirici) WPS sertifikalı veya WPS onaylıdır. Daha fazla bilgi için erişim noktanızla birlikte gelen belgelere bakın.
- Bir kablosuz ağ adaptörü yazıcınıza takılıdır. Daha fazla bilgi için adaptörle birlikte verilen yönergelere bakın.
- Etkin Bağdaştırıcı özelliğinin Otomatik olarak ayarlandığından emin olun. Kontrol panelinden şu öğeleri seçin: Ayarlar > Ağ/Bağlantı Noktaları > Tamam > Ağa Genel Bakış > Tamam > Etkin Adaptör > Tamam > Otomatik > Tamam

### **Push Düğmesi yöntemini kullanma**

- 1. Ana ekrandan Ayarlar > Ağ/Bağlantı Noktaları > Kablosuz > Wi-Fi Korumalı Kurulum > Düğme Yöntemini Başlat öğelerine dokunun.
- 2. Ekrandaki yönergeleri izleyin.

### **Kişisel kimlik numarası (PIN) yöntemini kullanma**

- 1. Ana ekrandan Ayarlar > Ağ/Bağlantı Noktaları > Kablosuz > Wi-Fi Korumalı Kurulum > PIN Yöntemini Başlat öğelerine dokunun.
- 2. Sekiz basamaklı WPS PIN'ini kopyalayın.
- 3. Bir web tarayıcısı açıp adres alanına erişim noktanızın IP adresini yazın.
	- IP adresini öğrenmek için erişim noktanızla birlikte gelen belgelere bakın.
	- Bir proxy sunucu kullanıyorsanız web sayfasının doğru yüklenmesi için bir süreliğine sunucuyu devre dışı bırakın.
- 4. WPS ayarlarına erişim sağlayın. Daha fazla bilgi için erişim noktanızla birlikte gelen belgelere bakın.
- 5. Sekiz basamaklı PIN değerini girin ve değişiklikleri kaydedin.

### <span id="page-42-0"></span>**Wİ-Fİ DİRECT'İ YAPILANDIRMA**

Wi-Fi Direct® bir erişim noktası (kablosuz modem) kullanılmaksızın kablosuz aygıtların doğrudan Wi-Fi Direct etkin bir yazıcıya bağlanmasına izin veren Wi-Fi tabanlı bir bire bir teknolojidir.

1. Kontrol panelinden şu öğeleri seçin:

### Ayarlar > Tamam > Ağ/Bağlantı Noktaları > Tamam > Wi-Fi Direct > Tamam

- 2. Ayarları yapılandırın.
	- Wi-Fi Direct'i Etkinleştir—Yazıcının kendi Wi-Fi Direct ağını yayınlamasını etkinleştirir.
	- Wi-Fi Direct Adı—Wi-Fi Direct ağı için bir ad atar.
	- Wi-Fi Direct Parolası—Bire bir bağlantı kullanılırken kablosuz güvenliğin sağlanması için bir parola atar.
	- Parolayı Ayarlar Sayfasında Göster—Parolayı Ağ Ayarları Sayfasında gösterir.
	- Bağlantı Taleplerini Otomatik Kabul Et—Yazıcının bağlantı taleplerini otomatik olarak kabul etmesine izin verir.

Not: Push düğmesi taleplerinin otomatik olarak kabul edilmesi güvenli değildir.

### <span id="page-43-0"></span>**YAZICIYA MOBİL AYGIT BAĞLAMA**

Mobil aygıtınızı bağlamadan önce Wi-Fi Direct'ın yapılandırıldığından emin olun. Daha fazla bilgi için bkz. [Wi-Fi](#page-42-0) Direct'i [Yapılandırma.](#page-42-0)

### **Wi-Fi Direct Kullanarak Bağlanma**

- Not: Bu talimatlar sadece Android mobil aygıtları için geçerlidir.
- 1. Mobil aygıttan ayarlar menüsüne gidin.
- 2. Wi-Fi'yi etkinleştirin ve ardından Wi-Fi Direct öğesine dokunun.
- 3. Yazıcı Wi-Fi Direct adını seçin.
- 4. Yazıcı kontrol panelinde bağlantıyı onaylayın.

### **Wi-Fi Kullanarak Bağlanma**

- 1. Mobil aygıttan ayarlar menüsüne gidin.
- 2. Wi-Fi öğesine dokunun ve ardından yazıcı Wi-Fi Direct adını seçin.
	- Not: Wi-Fi Direct adından önce DIRECT-xy (x ve y iki rastgele karakterdir) dizesi eklenir.
- 3. Wi-Fi Direct parolasını girin.

### **YAZICIYA BİLGİSAYAR BAĞLAMA**

Bilgisayarınızı bağlamadan önce Wi-Fi Direct'ın yapılandırıldığından emin olun. Daha fazla bilgi için, bkz. [Wi-Fi](#page-42-0) Direct'i [Yapılandırma.](#page-42-0)

### **Windows kullanıcıları için**

- 1. Yazıcılar ve tarayıcılar öğesini açın ve ardından Bir yazıcı veya tarayıcı seçin öğesini tıklayın.
- 2. Wi-Fi Direct yazıcılarını göster öğesini tıklayın ve ardından yazıcı Wi-Fi Direct adını seçin.
- 3. Yazıcı ekranından yazıcının sekiz haneli PIN'i not edin.
- 4. PIN'i yazıcıya girin.

Not: Yazıcı sürücüsü kurulu değilse Windows, uygun sürücüyü indirecektir.

### **Macintosh Kullanıcıları İçin**

- 1. Kablosuz simgesini tıklayın ve ardından yazıcı Wi-Fi Direct adını seçin.
	- Not: Wi-Fi Direct adından önce DIRECT-xy (x ve y iki rastgele karakterdir) dizesi eklenir.
- 2. Wi-Fi Direct parolasını girin.

Not: Wi-Fi Direct ağını kestikten sonra bilgisayarınızı önceki ağa geri bağlayın.

### **Wİ-Fİ AĞINI DEVRE DIŞI BIRAKMA**

- 1. Yazıcı kontrol panelinden şu öğeleri seçin: Ayarlar > Ağ/Bağlantı Noktaları > Tamam > Ağa Genel Bakış > Tamam > Etkin Adaptör > Tamam > Standart Ağ > Tamam
- 2. Ekrandaki yönergeleri izleyin.

### **YAZICI BAĞLANABİLİRLİĞİNİN KONTROL EDİLMESİ**

- 1. Kontrol panelinden şu öğeleri seçin: Ayarlar > Raporları > Tamam > Ağ > Tamam.
- 2. Ağ Kurulum Sayfası öğesini seçin ve ardından Tamam düğmesine basın.
- 3. Ağ ayarları sayfasının ilk bölümünü kontrol edin ve durumun bağlı olduğunu onaylayın.

Durumu bağlı değil ise LAN bağlantısı aktif olmayabilir veya ağ kablosu çıkmış ya da doğru çalışmıyor olabilir. Çözüm için yöneticinize başvurun.

## Menü Ayarları Sayfasını Yazdırma

- 1. Kontrol panelinden şu öğeleri seçin: Ayarlar > Raporlar > Tamam.
- 2. Menü Ayarları Sayfası öğesini seçin ve ardından Tamam düğmesine basın.

# <span id="page-46-0"></span>Yazıcıyı güvenli hale getirme

Bu bölüm şunları içerir:

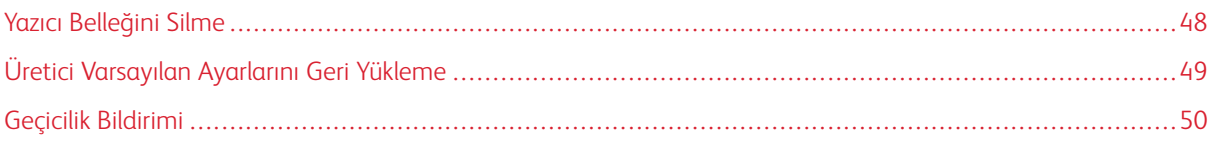

### <span id="page-47-0"></span>Yazıcı Belleğini Silme

Geçici belleği veya arabelleğe alınmış verileri silmek için yazıcıyı kapatın.

Kalıcı belleği veya kişisel ayarları, aygıt ve ağ ayarlarını, güvenlik ayarlarını ve yerleşik çözümleri silmek için aşağıdakileri uygulayın:

- 1. Kontrol panelinden şu öğeleri seçin: Ayarlar > Cihaz > Tamam > Bakım > Tamam > Servis Dışı Silme > Tamam > Kalıcı bellekteki tüm bilgileri silin > Tamam.
- 2. Evet > Tamam öğelerini seçin.
- 3. İlk kurulumu başlat veya Yazıcıyı çevrimdışı bırak seçeneğini belirleyip Tamam düğmesine basın.

## <span id="page-48-0"></span>Üretici Varsayılan Ayarlarını Geri Yükleme

- 1. Kontrol panelinden şu öğeleri seçin: Ayarlar > Cihaz > Tamam > Fabrika Varsayılanlarını Geri Yükle > Tamam > Tüm ayarları geri yükle > Tamam.
- 2. Evet öğesini seçin ve ardından Tamam düğmesine basın.

## <span id="page-49-0"></span>Geçicilik Bildirimi

Yazıcınız aygıt ve ağ ayarları ile kullanıcı verilerini depolayabilen çeşitli bellek türleri içerir.

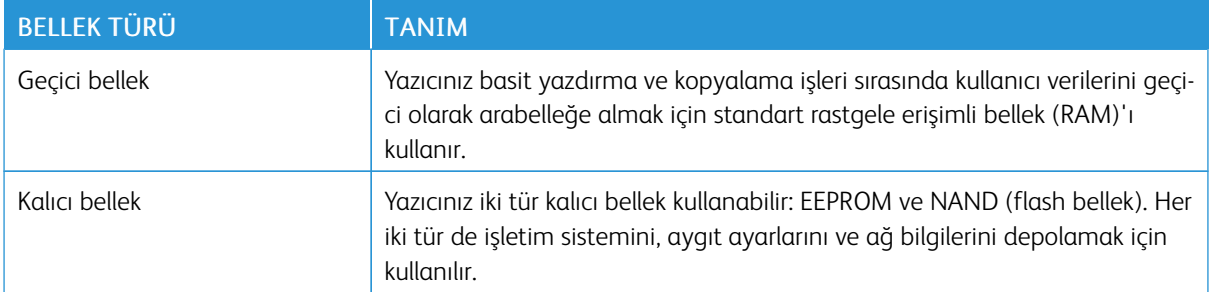

Aşağıda belirtilen durumlarda yüklenmiş tüm yazıcı bellek içeriğini silin:

- Yazıcının hizmet dışı bırakılması.
- Yazıcının farklı bir bölüme veya konuma taşınması.
- Yazıcıya kuruluşunuzun dışından bir kişinin servis vermesi.
- Yazıcının servis için başka bir yere taşınması.
- Yazıcının başka bir kuruluşa satılması.

# <span id="page-50-0"></span>Yazdır

Bu bölüm şunları içerir:

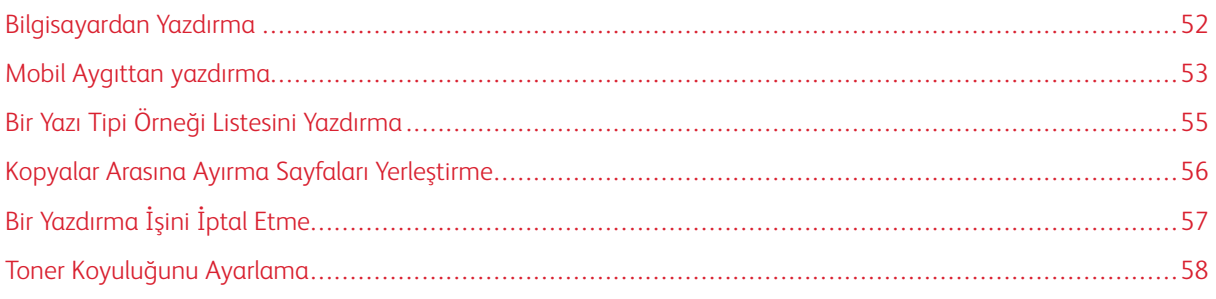

## <span id="page-51-0"></span>Bilgisayardan Yazdırma

Not: Etiketler, kart destesi ve zarflar için belgeyi yazdırmadan önce yazıcıda kağıt boyutunu ve türünü ayarlayın.

- 1. Yazdırmak istediğiniz belgeden Yazdır iletişim kutusunu açın.
- 2. Gerekirse ayarları düzenleyin.
- 3. Belgeyi yazdırın.

### <span id="page-52-0"></span>Mobil Aygıttan yazdırma

### **MOPRİA ™ PRİNT SERVİCE KULLANARAK MOBİL AYGITTAN YAZDIRMA**

Mopria Print Service, Android™ 5.0 veya üzeri sürüm kullanan mobil aygıtlar için bir mobil yazdırma çözümüdür. Herhangi bir Mopria onaylı yazıcıyla yazdırma yapmanızı sağlar.

Not: Mopria Print Service uygulamasını Google Play™ mağazasından indirdiğinizden ve mobil aygıtta etkinleştirdiğinizden emin olun.

- 1. Android mobil aygıtınızdan uyumlu bir uygulama başlatın veya dosya yöneticinizden bir belge seçin.
- 2. Daha fazla seçenek > Yazdırma öğelerine dokunun.
- 3. Bir yazıcı seçin ve ardından gerekirse ayarları uygulayın.
- 4. Yazdır simgesine dokunun.

### **AİRPRİNT KULLANARAK MOBİL AYGITTAN YAZDIRMA ®**

AirPrint yazılım özelliği, Apple aygıtınızdan doğrudan AirPrint onaylı bir yazıcıya yazdırma yapmanızı sağlayan bir mobil yazdırma çözümüdür.

- Apple aygıtının ve yazıcının aynı ağa bağlı olduğundan emin olun. Ağda birden fazla kablosuz hub varsa her iki aygıtın da aynı alt ağa bağlı olduğundan emin olun.
- Bu uygulama yalnızca bazı Apple aygıtları tarafından desteklenir.
- 1. Mobil aygıtınızda dosya yöneticinizden bir belge seçin veya uyumlu bir uygulama başlatın.
- 2. Paylaş > Yazdırma öğelerine dokunun.
- 3. Bir yazıcı seçin ve ardından gerekirse ayarları uygulayın.
- 4. Belgeyi yazdırın.

### **Wİ-Fİ DİRECT KULLANARAK BİR MOBİL AYGITTAN YAZDIRMA ®**

Wi-Fi Direct tüm Wi-Fi Direct® özellikli yazıcılarla yazdırma işlemi gerçekleştirmenizi sağlayan bir yazdırma hizmetidir.

Not: Mobil aygıtınızın yazıcı kablosuz ağına bağlı olduğundan emin olun. Daha fazla bilgi için bkz. Yazıcıya Mobil Aygıt [Bağlama.](#page-43-0)

- 1. Mobil aygıtınızdan uyumlu bir uygulama başlatın veya dosya yöneticinizden bir belge seçin.
- 2. Mobil aygıtınıza bağlı olarak aşağıdakilerden birini gerçekleştirin:
	- Daha fazla seçenek > Yazdırma öğelerine dokunun.
	- Paylaş > Yazdırma öğelerine dokunun.
	- Daha fazla seçenek > Yazdırma öğelerine dokunun.
- 3. Bir yazıcı seçin ve ardından gerekirse ayarları uygulayın.

### 4. Belgeyi yazdırın.

<span id="page-54-0"></span>Bir Yazı Tipi Örneği Listesini Yazdırma

- 1. Kontrol panelinden şu öğeleri seçin: Ayarlar > Raporlar > Tamam > Yazdırma > Tamam > Yazı Tiplerini Yazdır > Tamam.
- 2. PCL Yazı Tipleri ve ardından Tamam öğesini seçin.

## <span id="page-55-0"></span>Kopyalar Arasına Ayırma Sayfaları Yerleştirme

- 1. Kontrol panelinden şu öğeleri seçin: Ayarlar > Yazdırma > Tamam > Düzen > Tamam > Ayırma Sayfaları > Tamam > Kopyalar Arasında > Tamam.
- 2. Belgeyi yazdırın.

## <span id="page-56-0"></span>Bir Yazdırma İşini İptal Etme

### **YAZICI KONTROL PANELİNDEN**

- 1. Kontrol panelinden Geri öğesine iki defa basın ve ardından İptal öğesine basın.
- 2. İptal etmek istediğiniz yazdırma işini seçin ve ardından Tamam öğesien basın.

### **BİLGİSAYARDAN**

- 1. İşletim sisteminize bağlı olarak aşağıdakilerden birini yapın:
	- Yazıcılar klasörünü açın ve yazıcınızı seçin.
	- Apple menüsündeki Sistem Tercihleri bölümünden yazıcınıza gidin.
- 2. İptal etmek istediğiniz yazdırma işini seçin.

## <span id="page-57-0"></span>Toner Koyuluğunu Ayarlama

- 1. Kontrol panelinden şu öğeleri seçin: Ayarlar > Yazdırma > Tamam > Kalite > Tamam > Toner Koyuluğu.
- 2. Ayarı yapılandırın ve ardından Tamam seçeneğine dokunun.

# <span id="page-58-0"></span>Yazıcı menülerinin kullanımı

Bu bölüm şunları içerir:

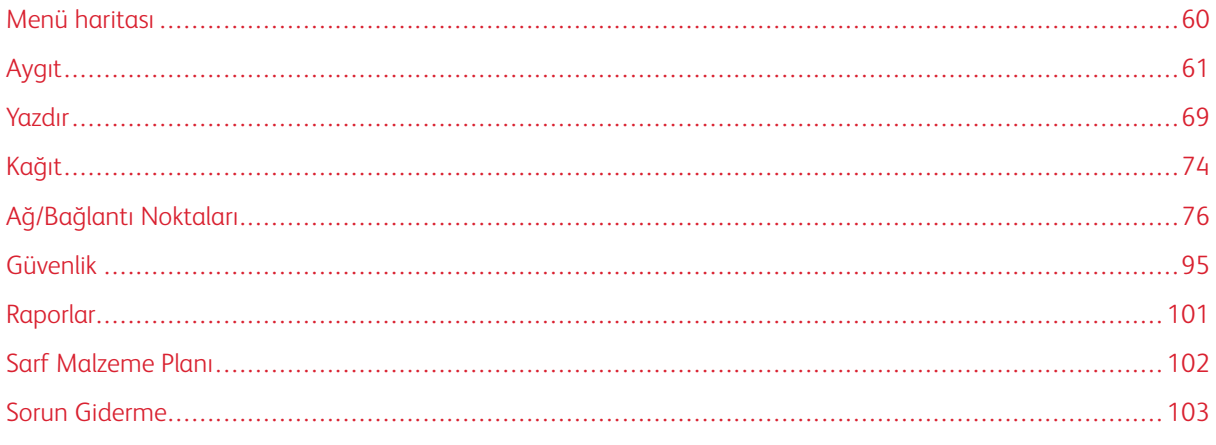

## <span id="page-59-0"></span>Menü haritası

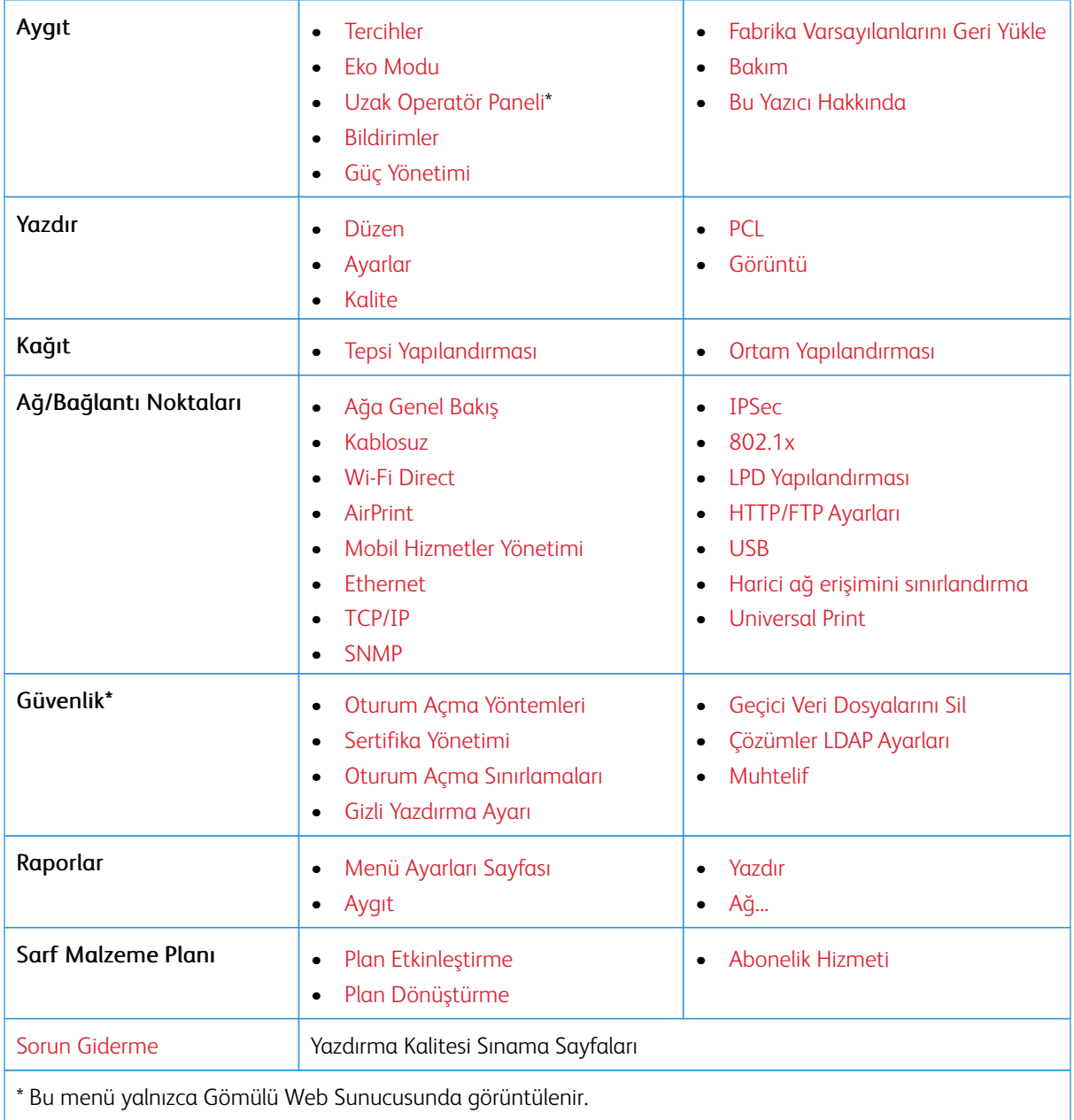

## <span id="page-60-0"></span>Aygıt

### <span id="page-60-1"></span>**TERCİHLER**

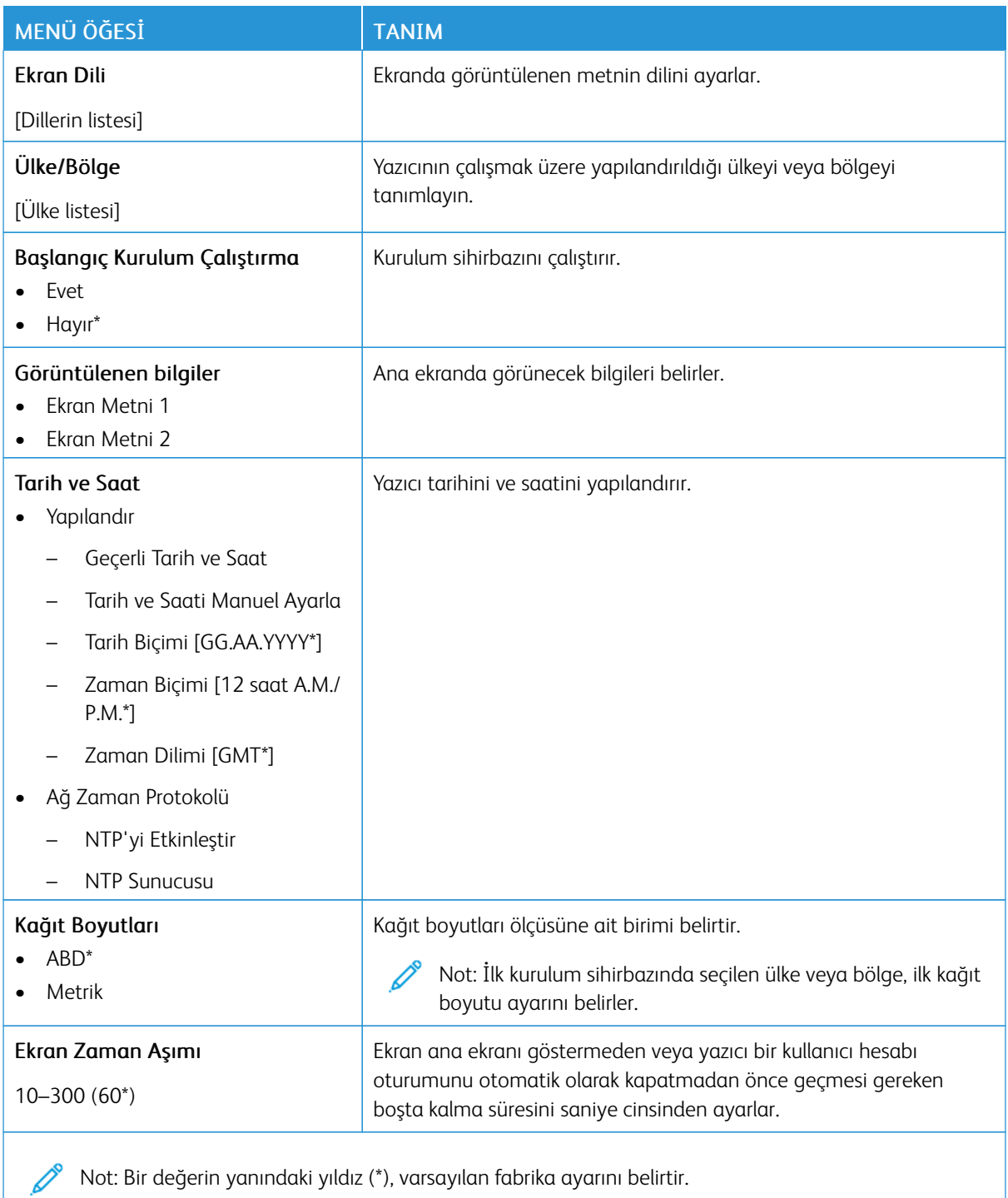

### <span id="page-61-0"></span>**EKO MODU**

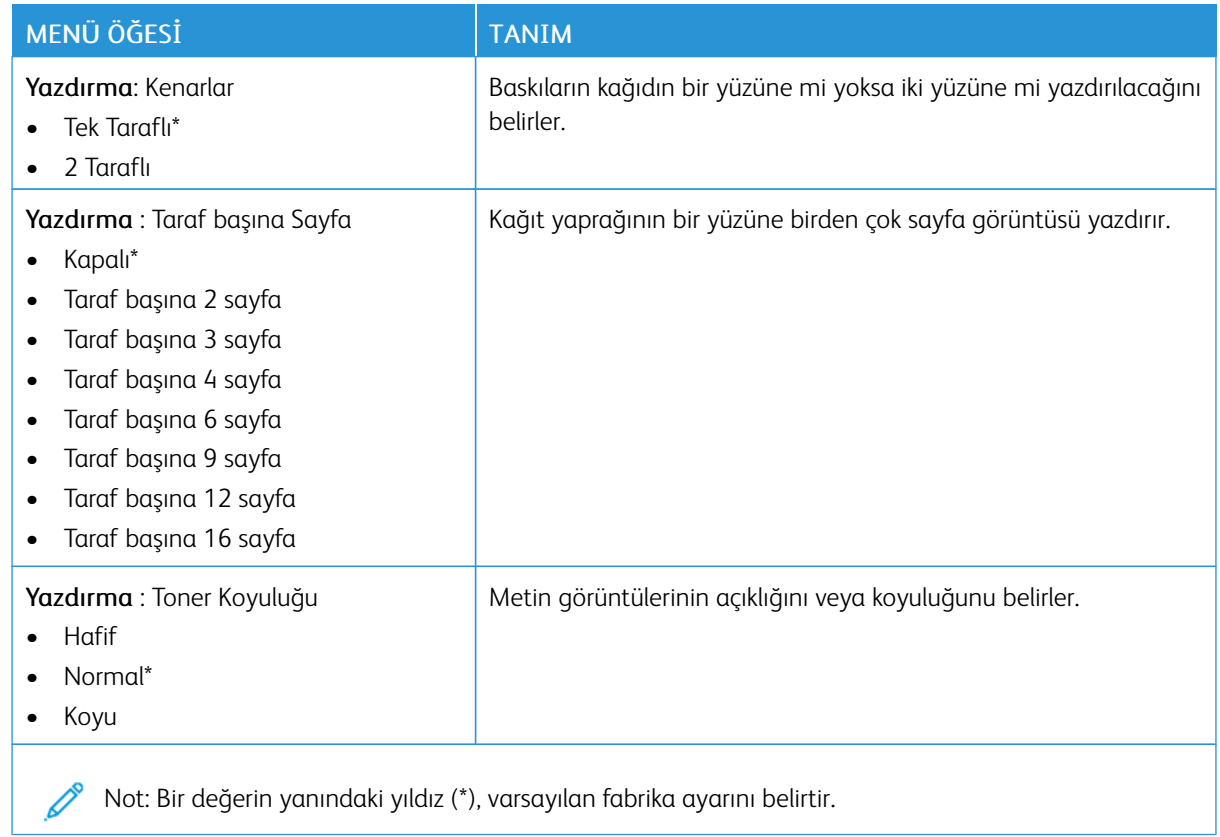

### <span id="page-61-1"></span>**UZAK OPERATÖR PANELİ**

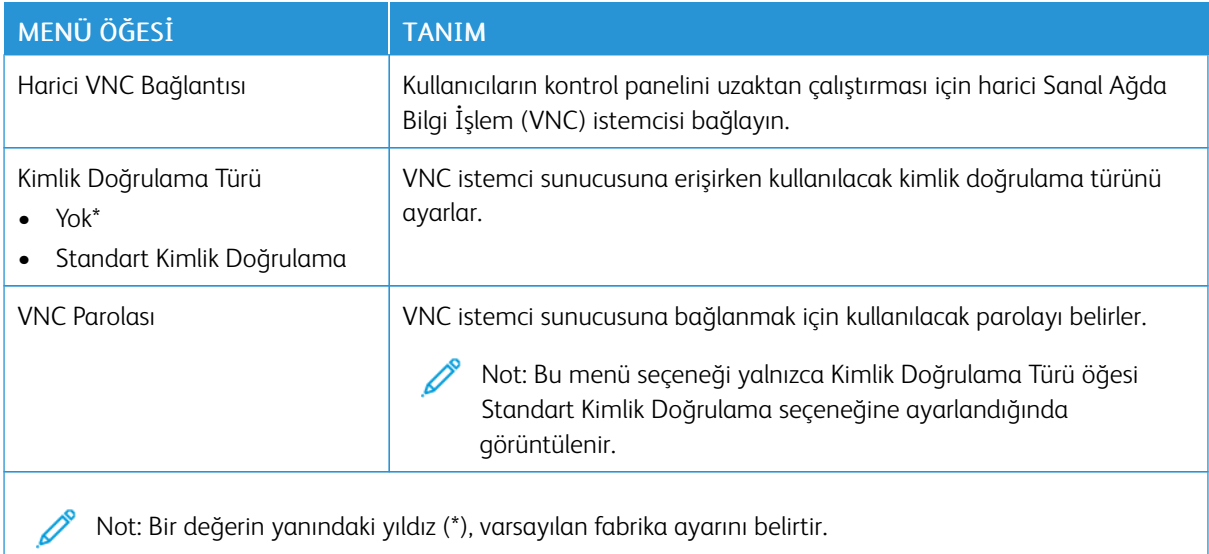

## <span id="page-62-0"></span>**BİLDİRİMLER**

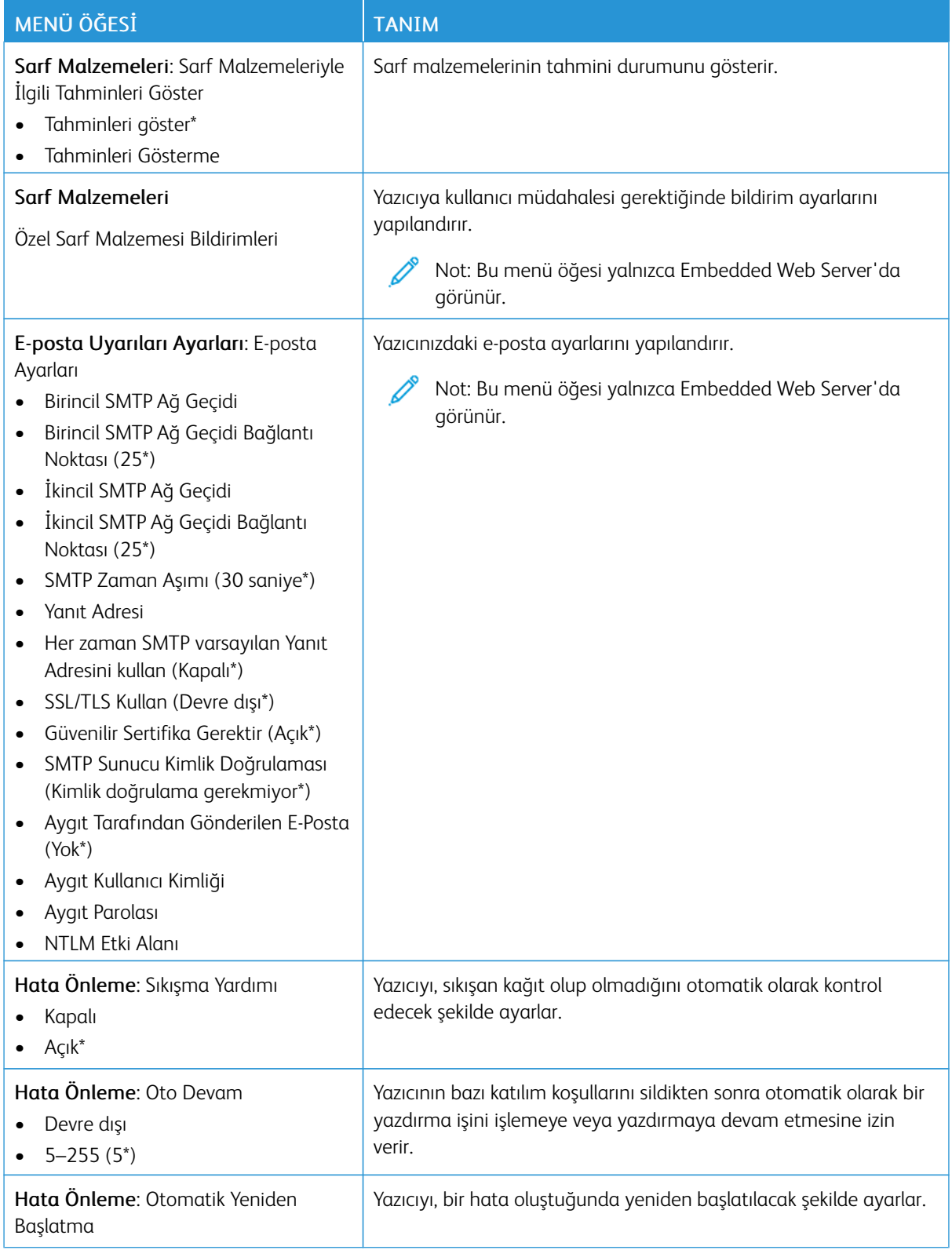

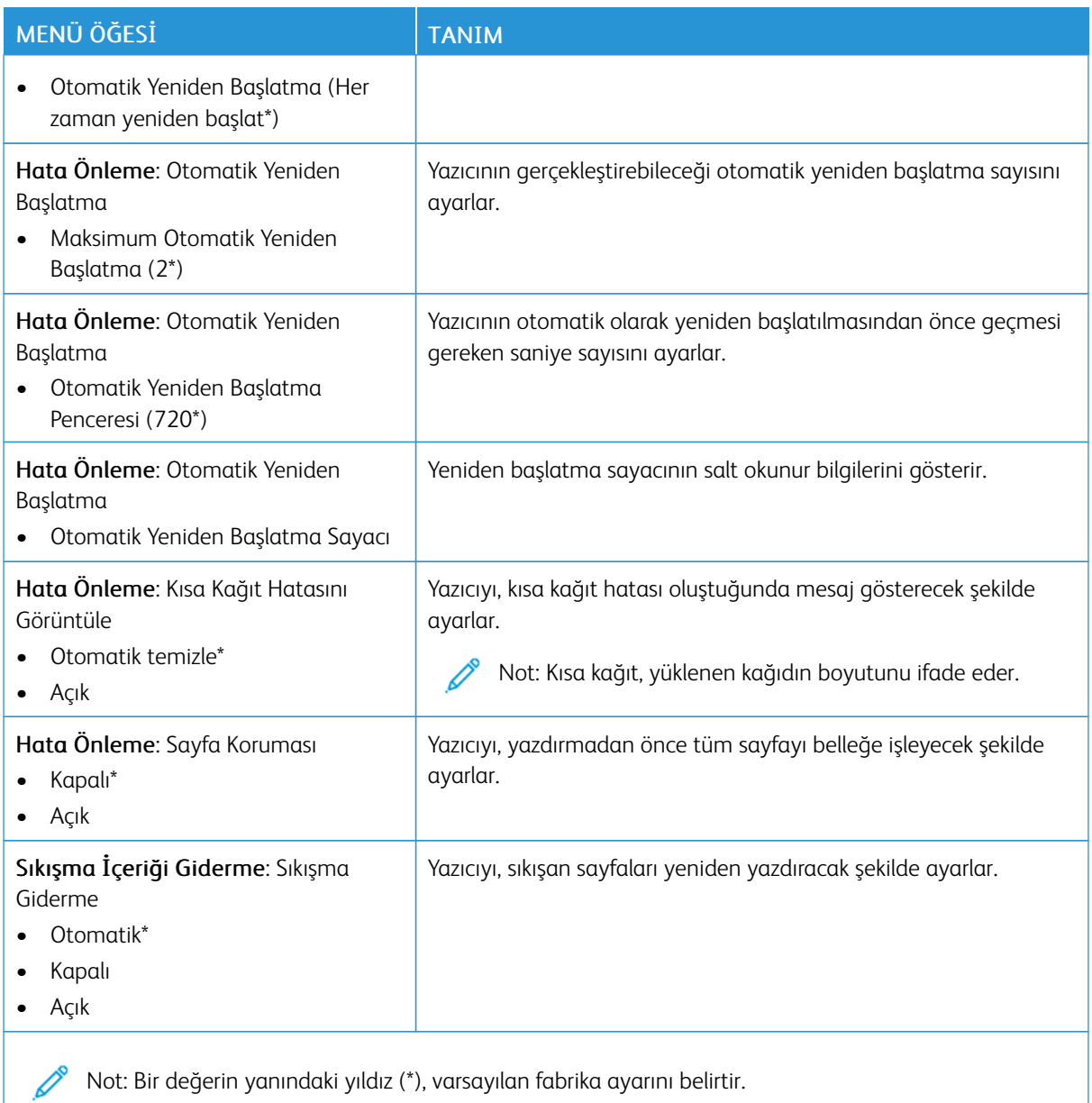

## <span id="page-63-0"></span>**GÜÇ YÖNETİMİ**

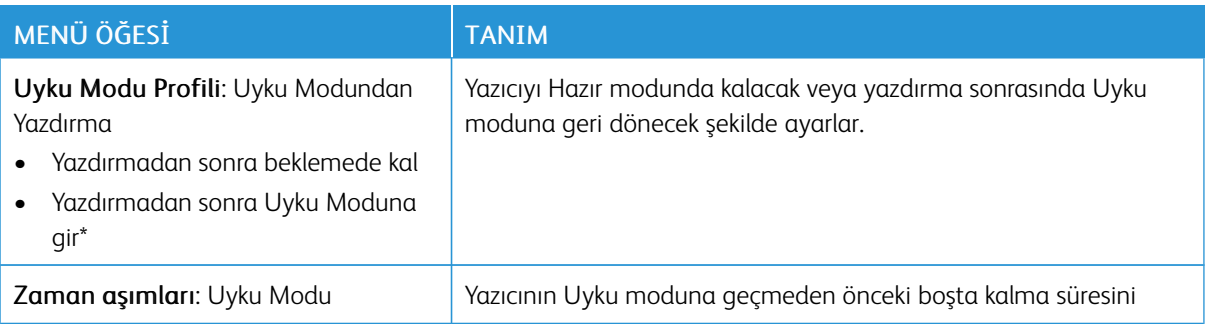

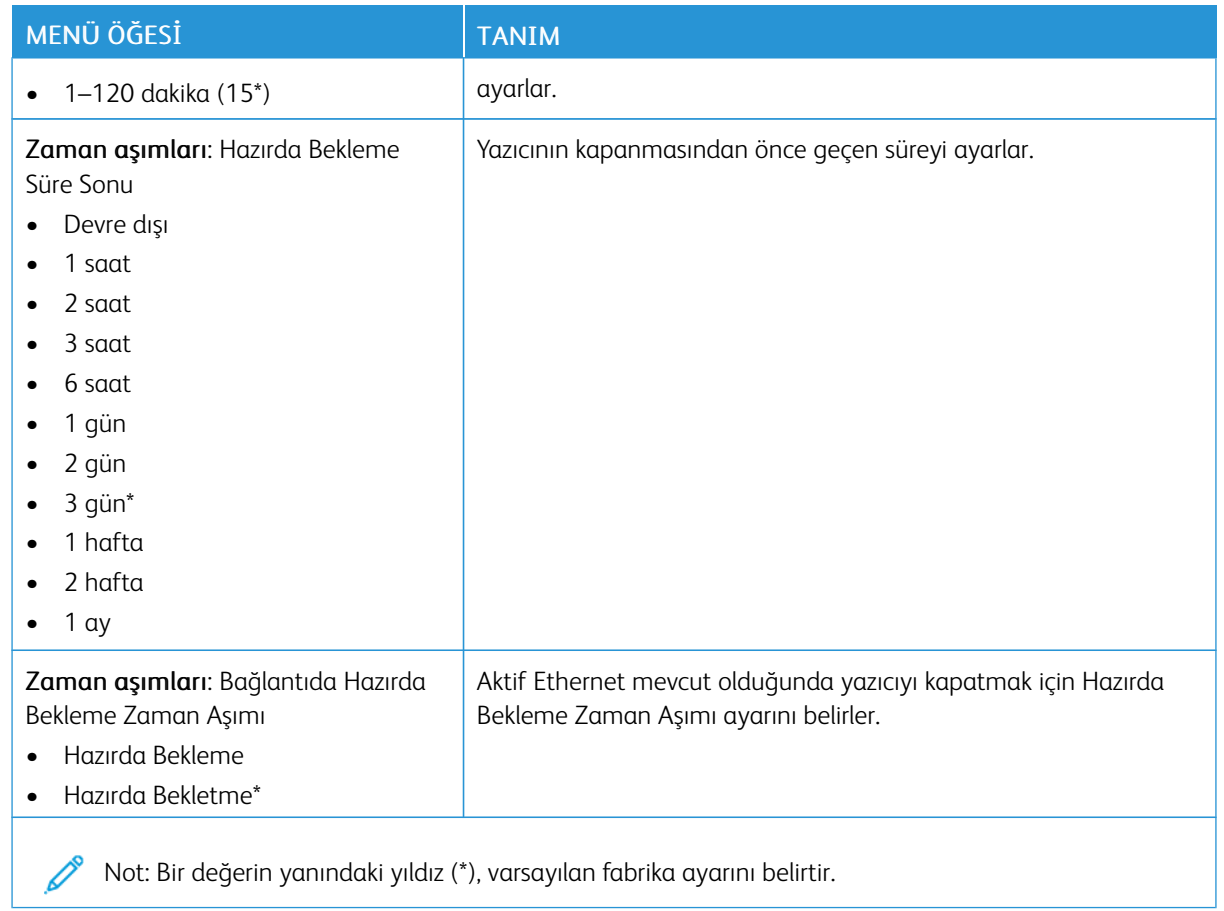

### <span id="page-64-0"></span>**FABRİKA VARSAYILANLARINI GERİ YÜKLE**

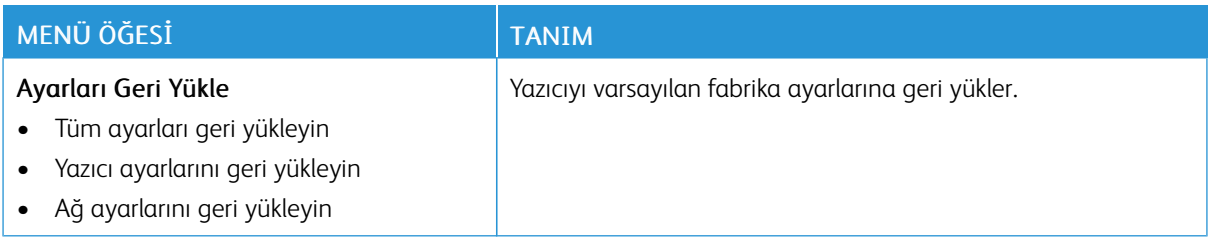

### <span id="page-65-0"></span>**BAKIM**

### **Yapıl.Menüsü**

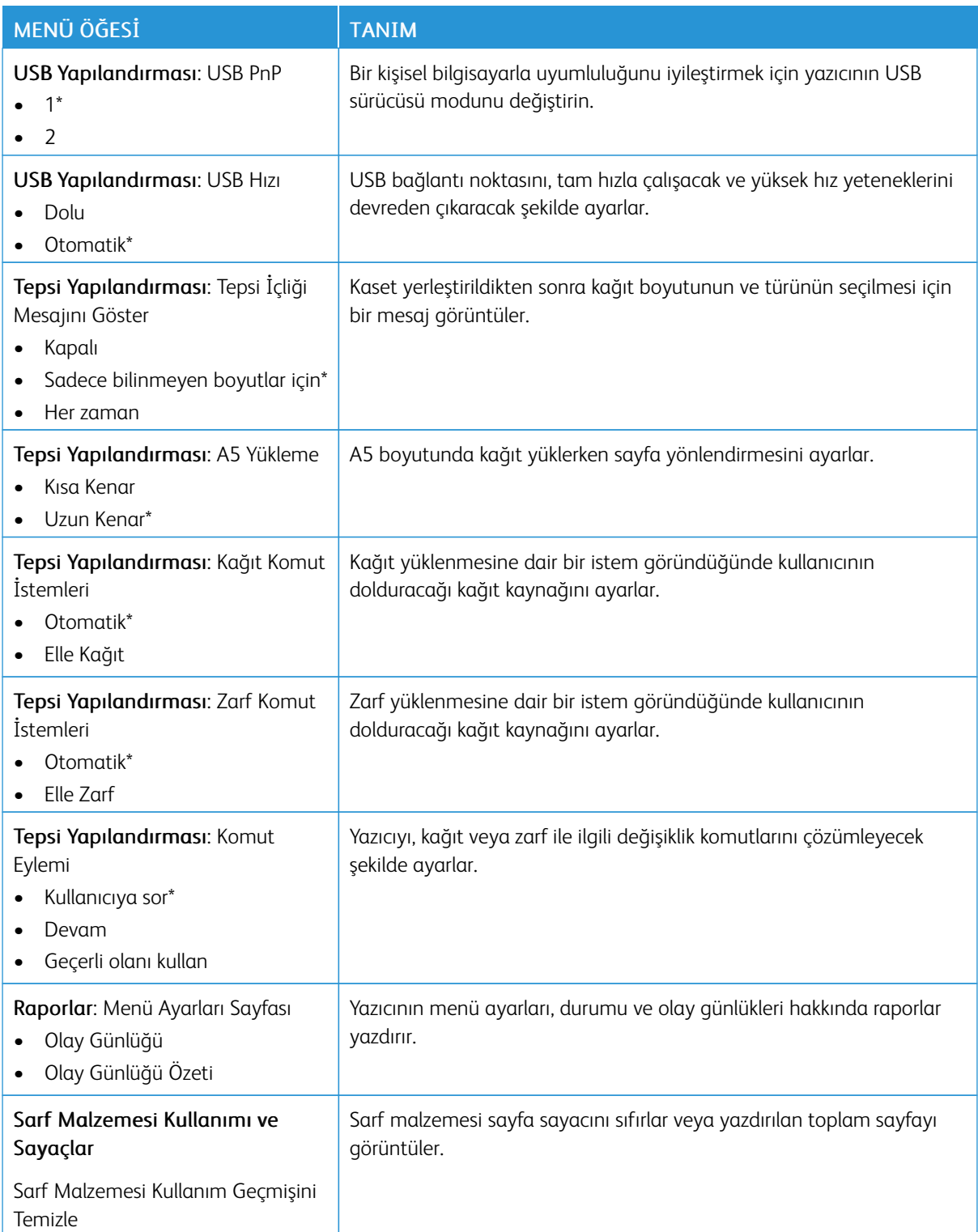

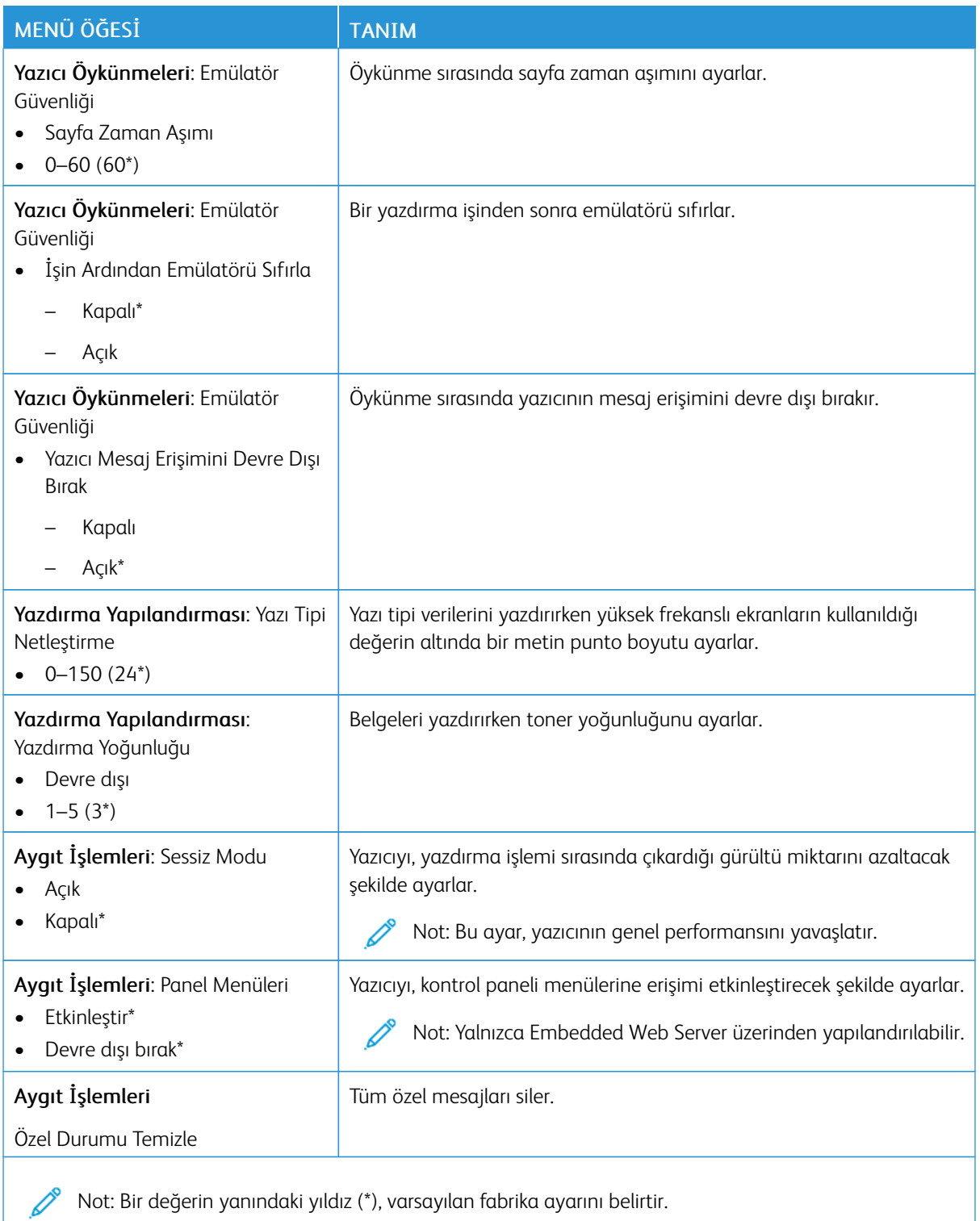

### **Servis Dışı Silme**

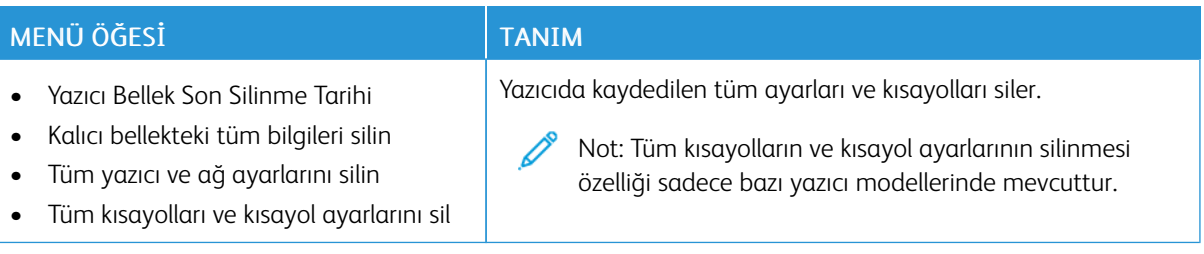

### <span id="page-67-0"></span>**BU YAZICI HAKKINDA**

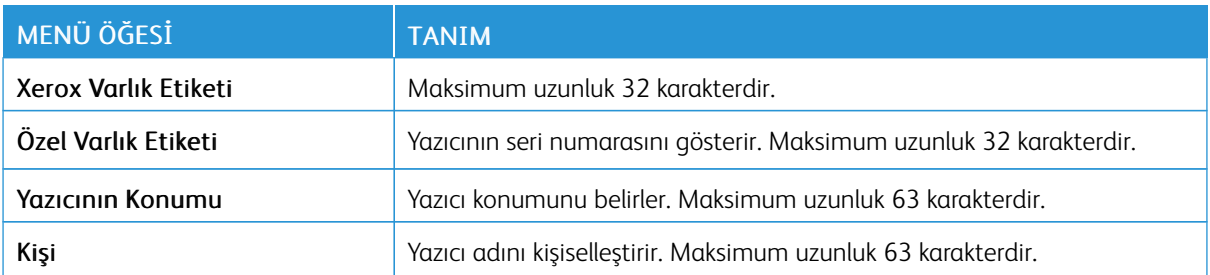

### <span id="page-68-0"></span>Yazdır

### <span id="page-68-1"></span>**DÜZEN**

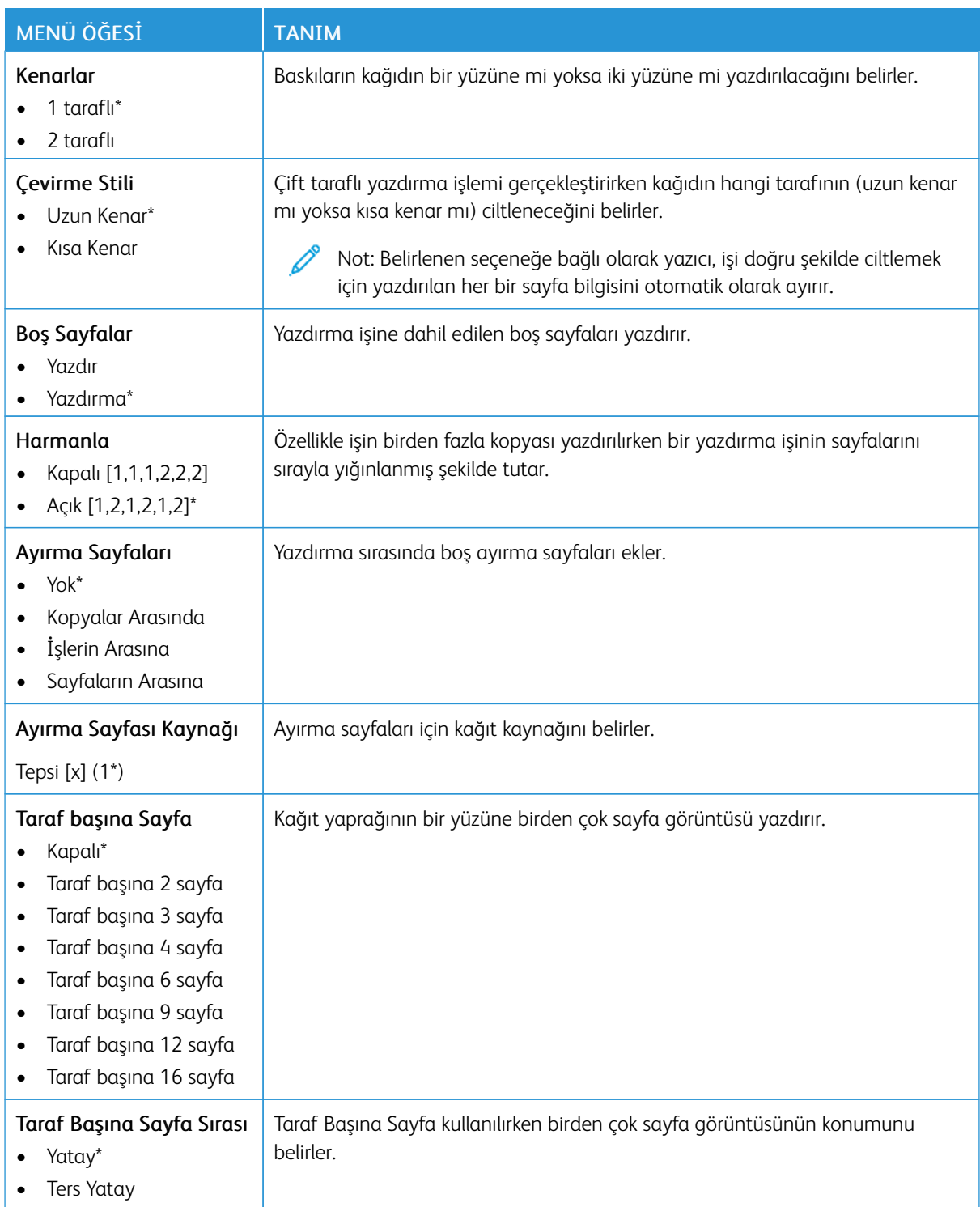

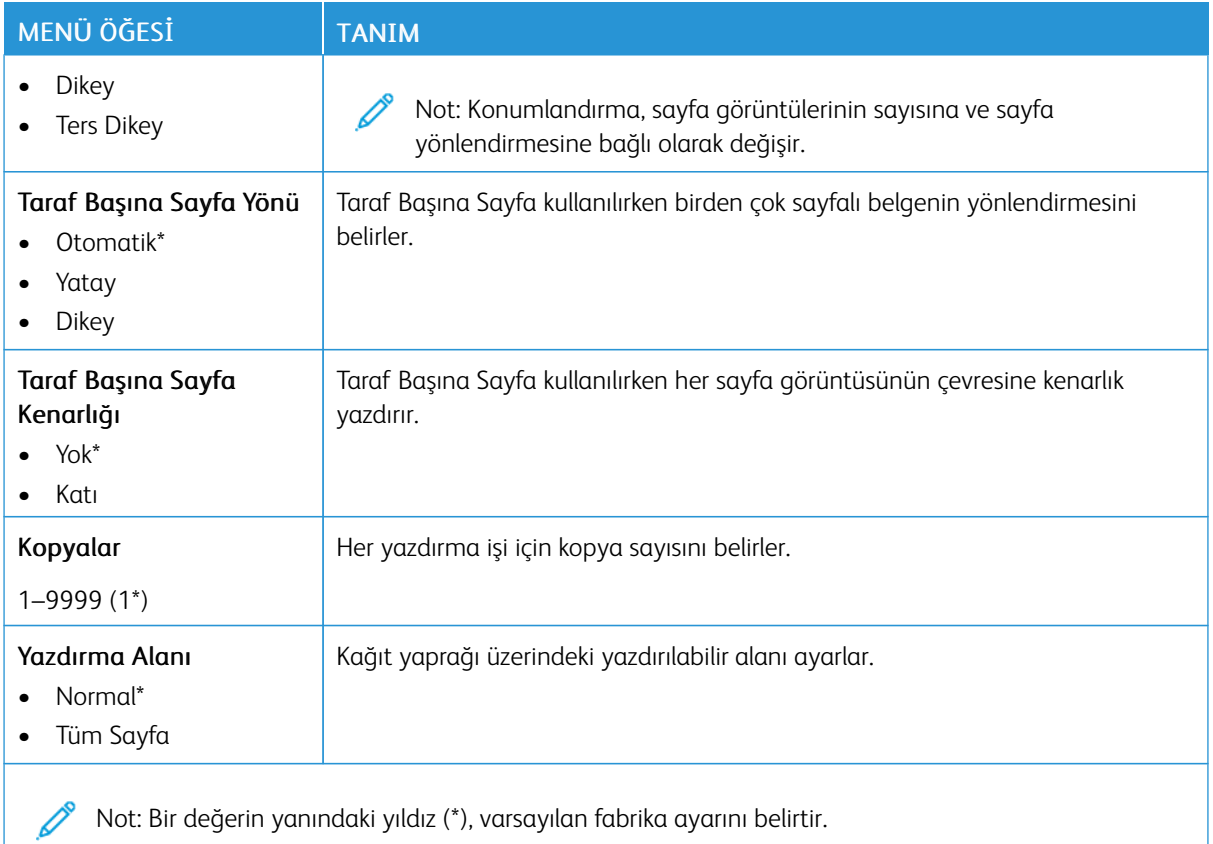

### <span id="page-69-0"></span>**AYARLAR**

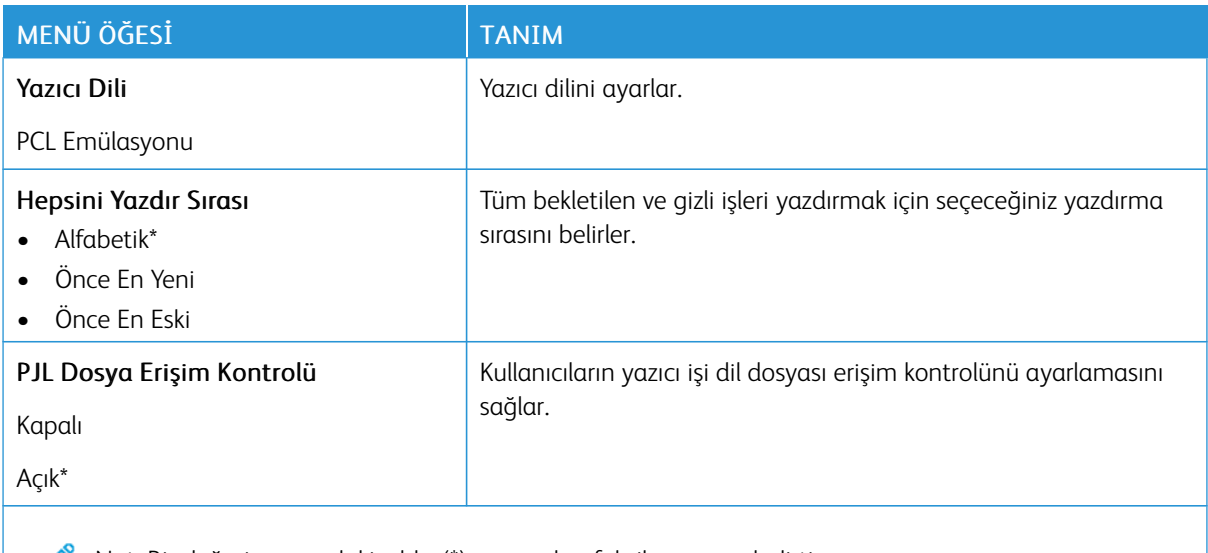

Not: Bir değerin yanındaki yıldız (\*), varsayılan fabrika ayarını belirtir.

## <span id="page-70-0"></span>**KALİTE**

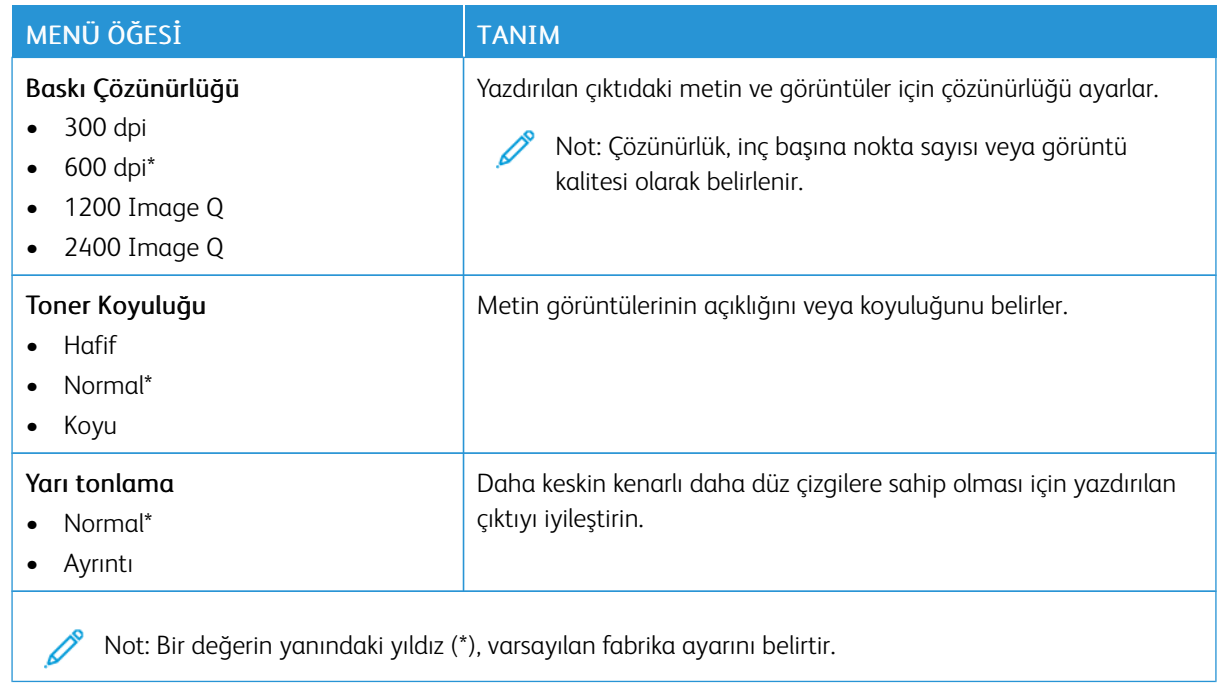

### <span id="page-70-1"></span>**PCL**

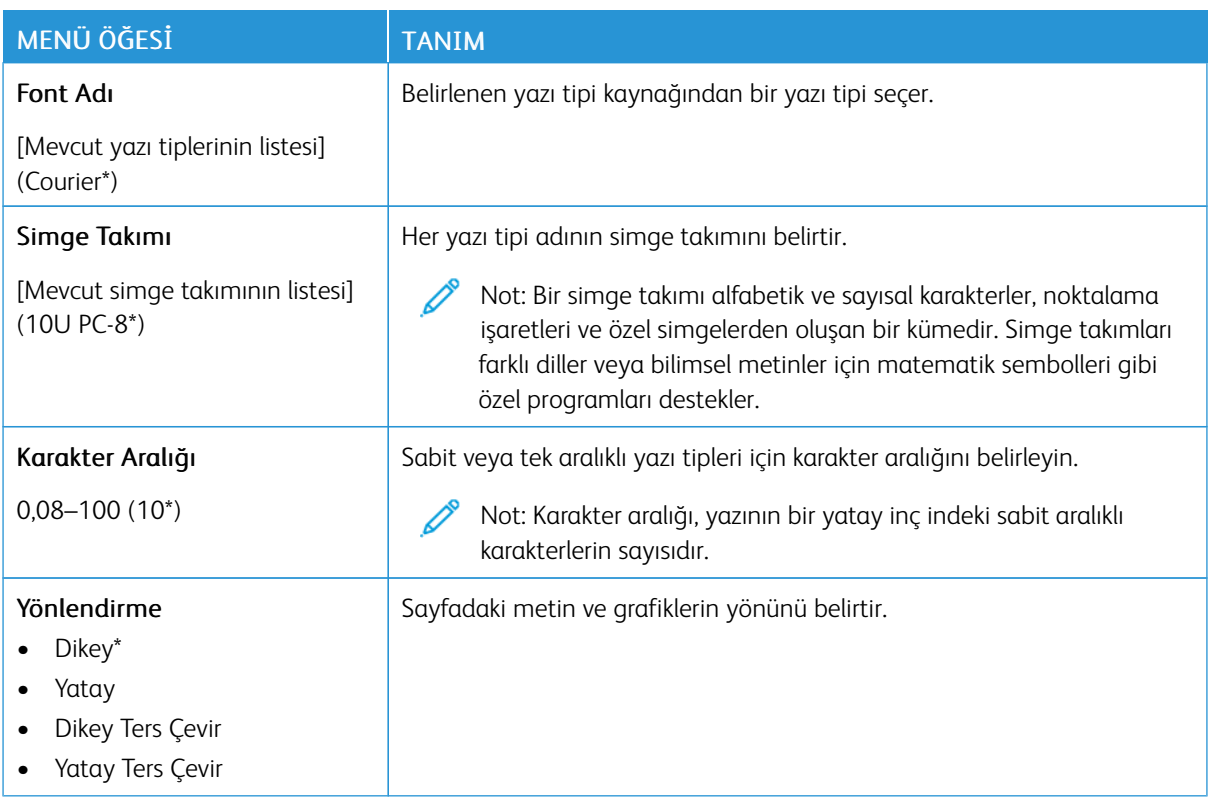

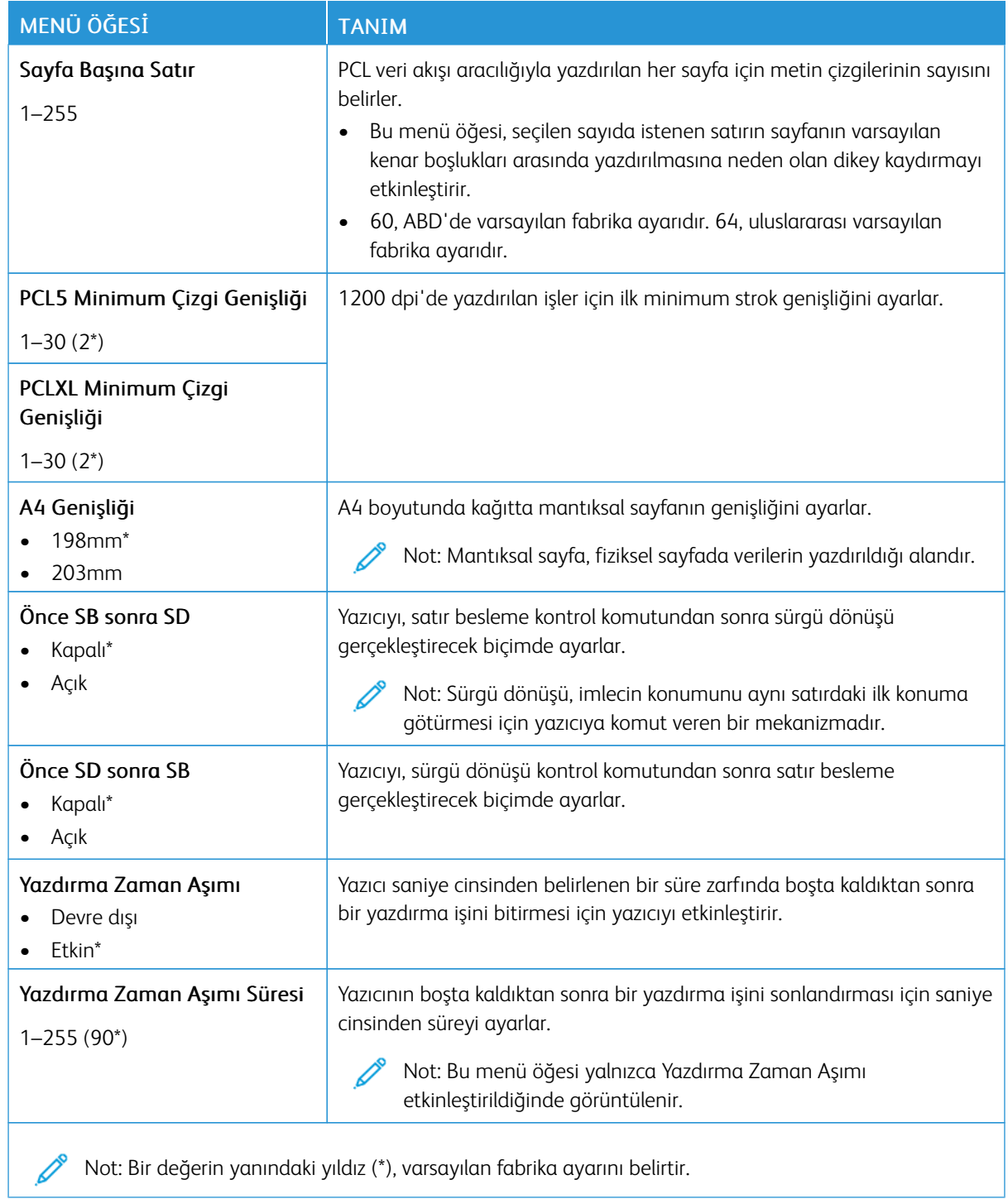
## **GÖRÜNTÜ**

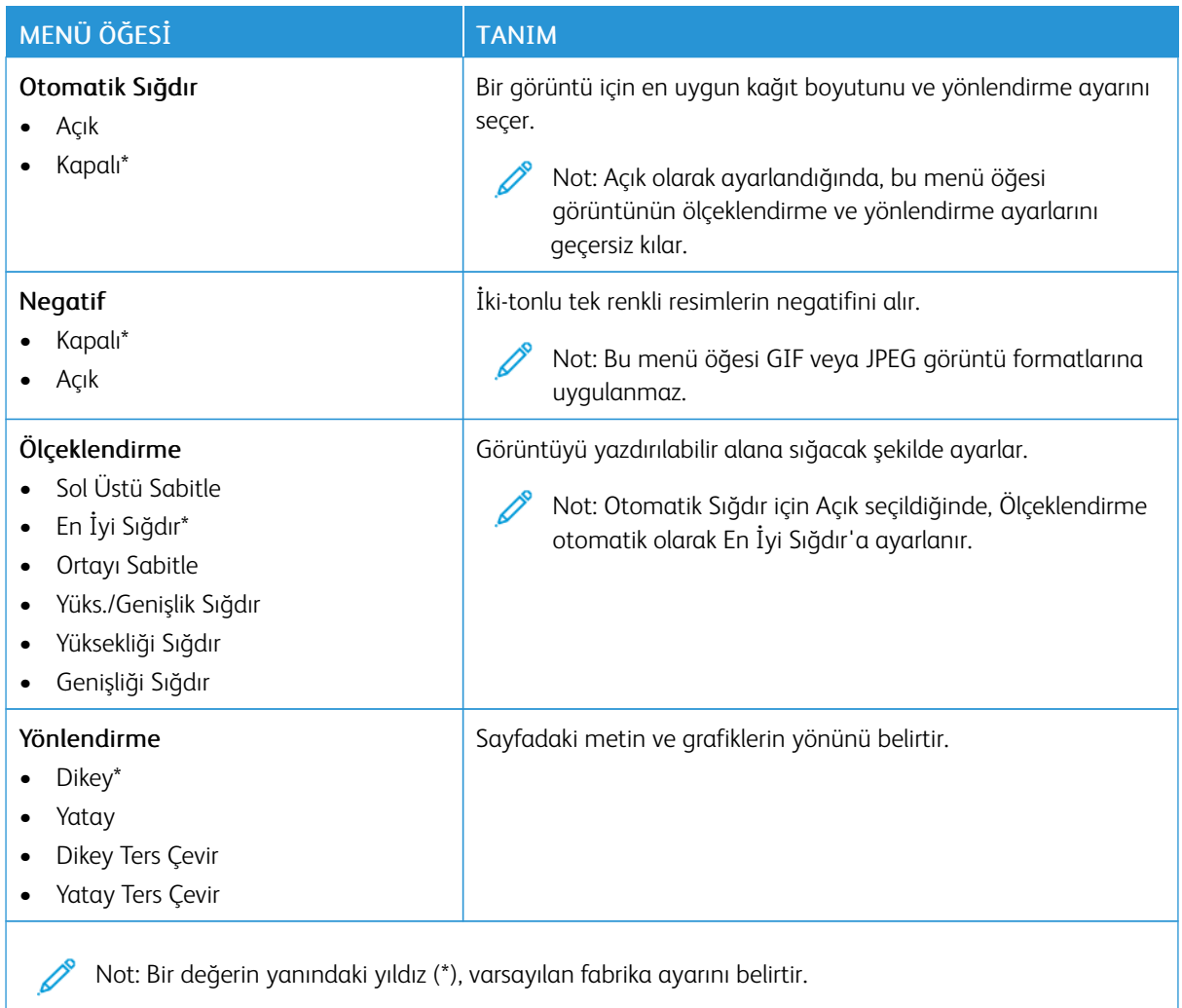

# Kağıt

## **TEPSİ YAPILANDIRMASI**

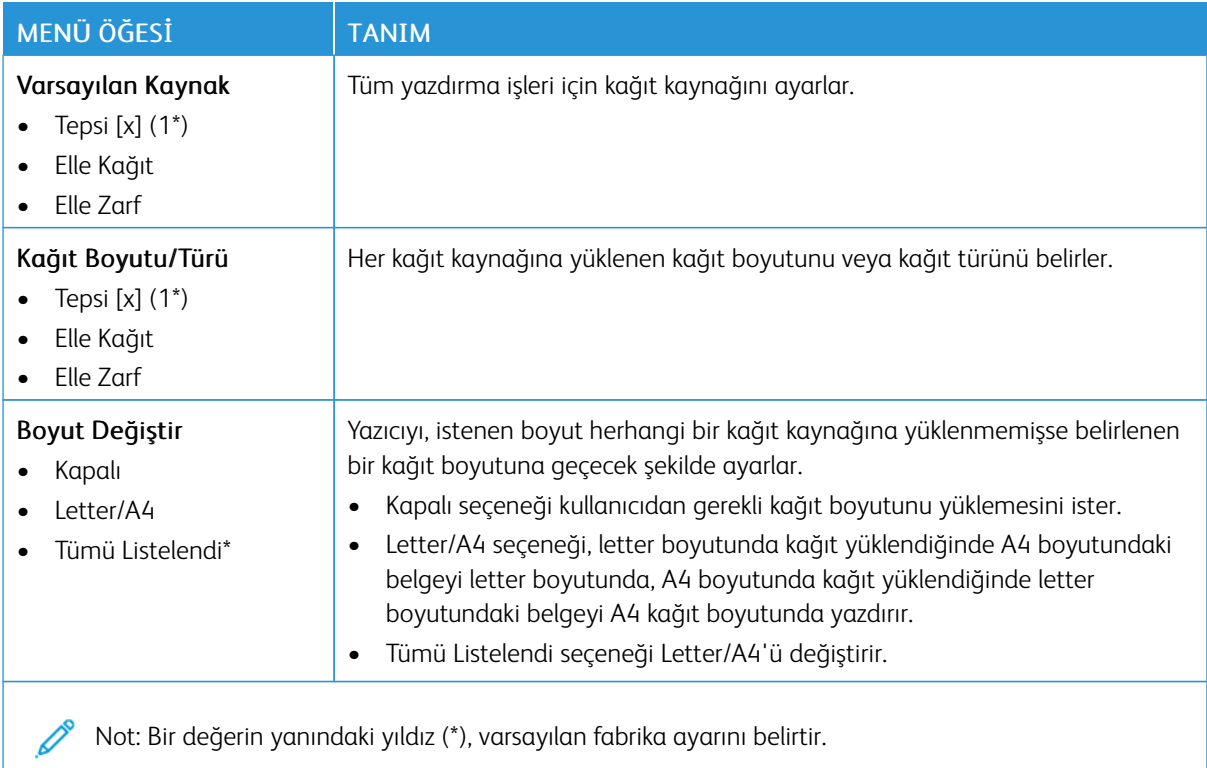

#### **ORTAM YAPILANDIRMASI**

## **Universal Ayarları**

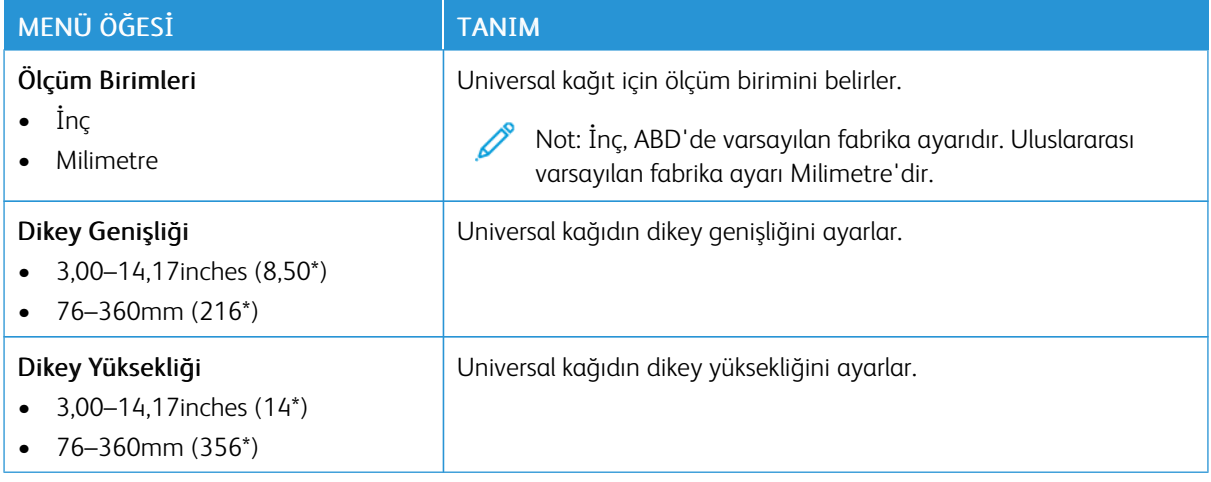

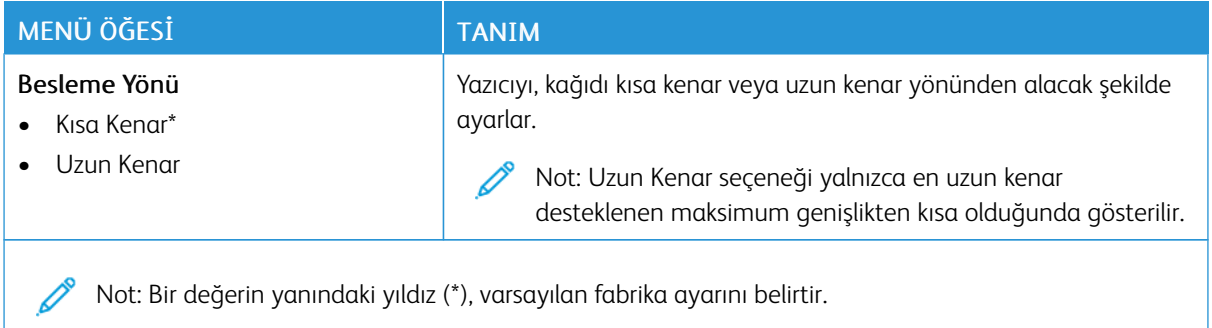

#### **Ortam Türleri**

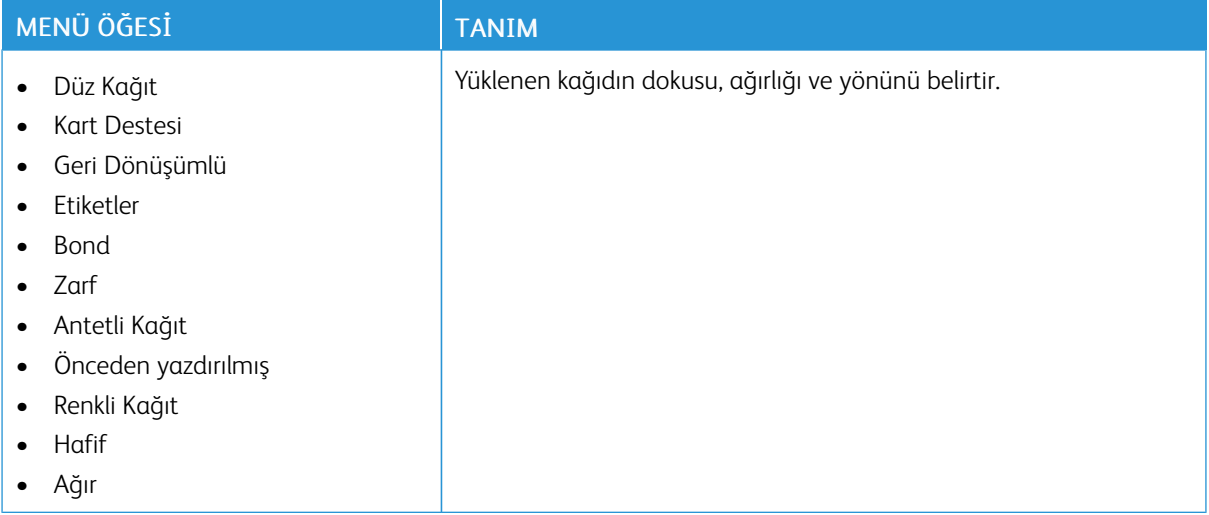

# Ağ/Bağlantı Noktaları

## **AĞA GENEL BAKIŞ**

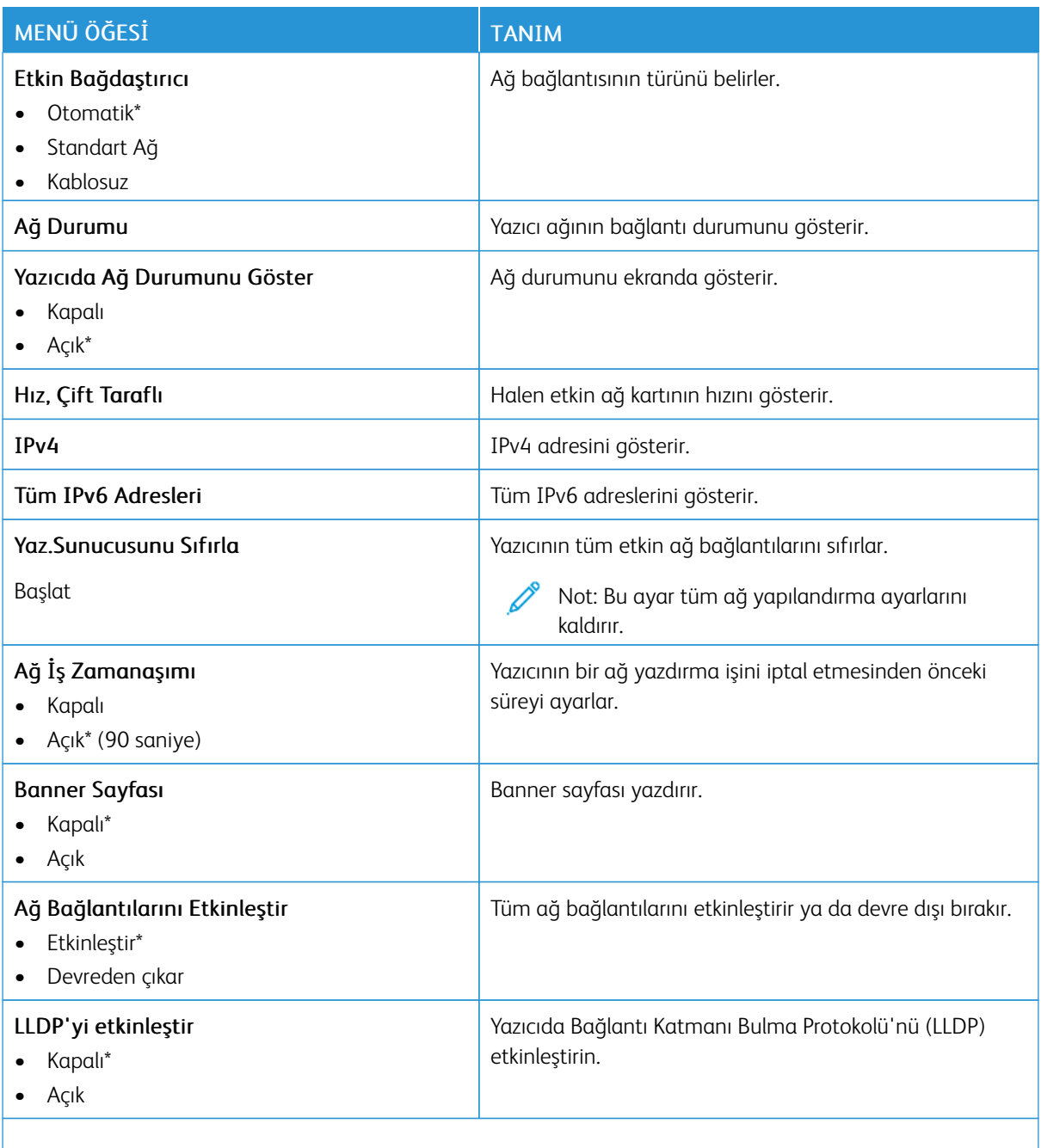

Not: Bir değerin yanındaki yıldız (\*), varsayılan fabrika ayarını belirtir.

## **KABLOSUZ**

 $\mathscr{O}$ Not: Bu menü yalnızca Wi-Fi ağına bağlı yazıcılar veya bir kablosuz ağ bağdaştırıcısı bulunan yazıcılar için kullanılabilir.

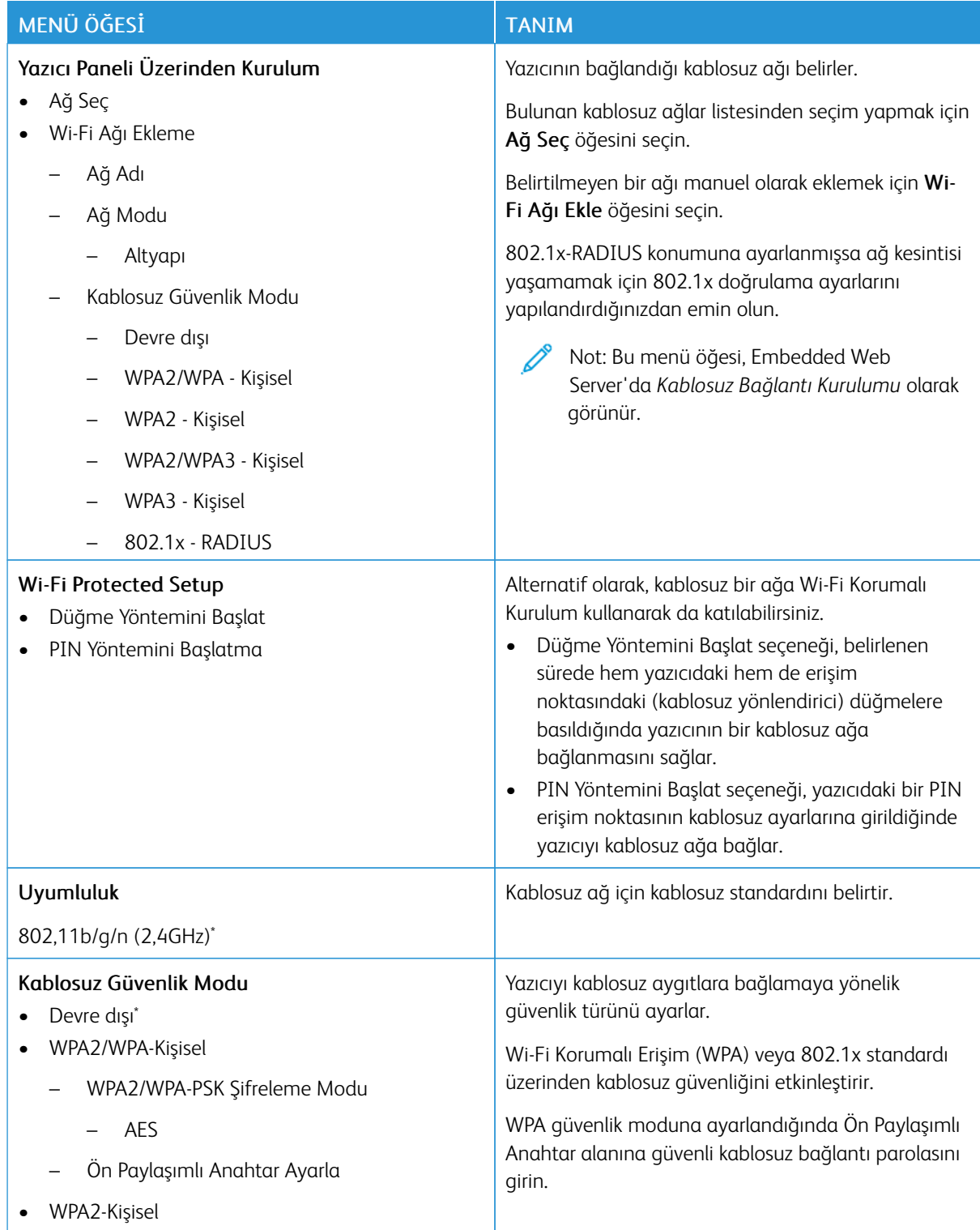

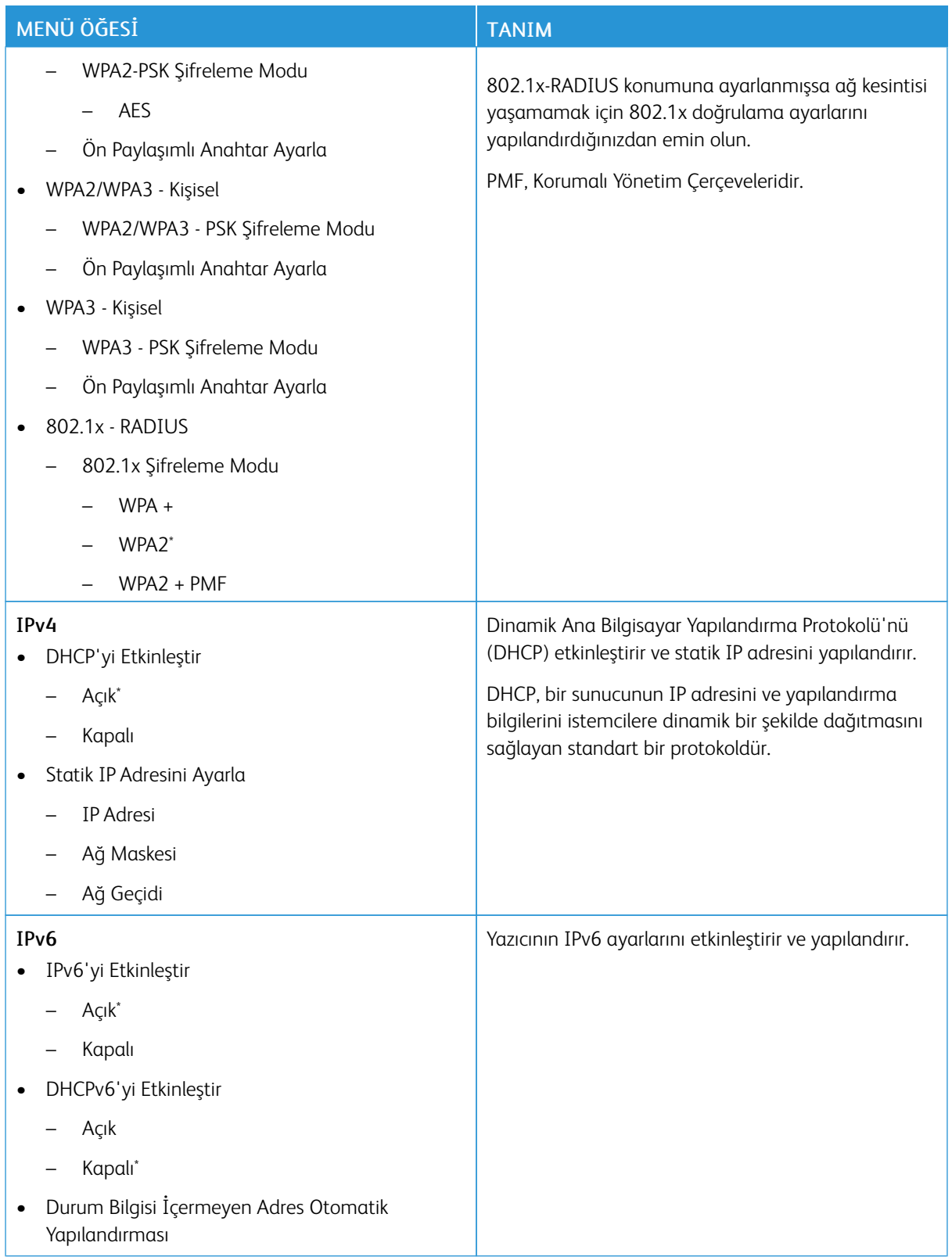

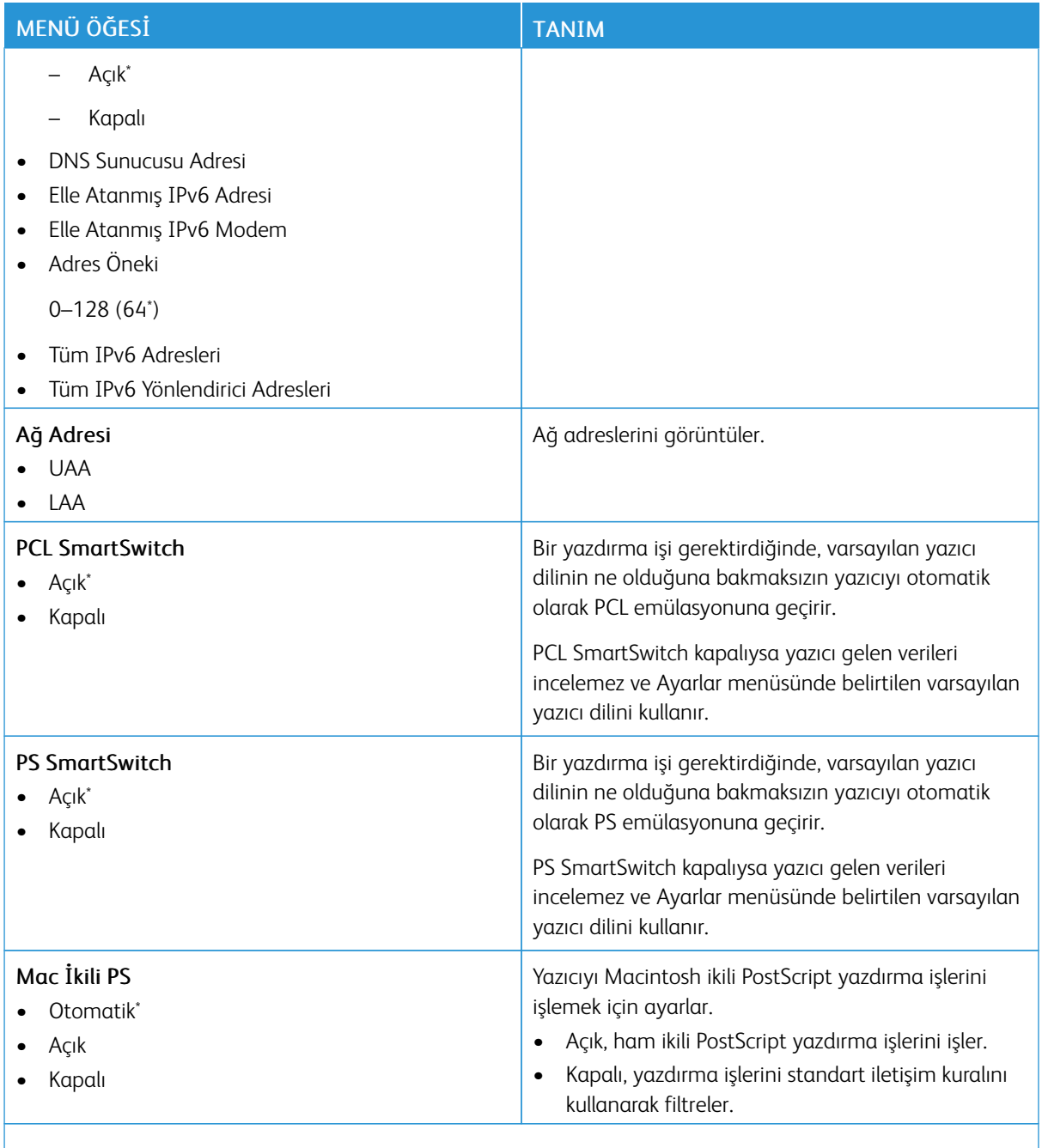

Not: Bir değerin yanındaki yıldız (\*), varsayılan fabrika ayarını belirtir.

## **Wİ-Fİ DİRECT**

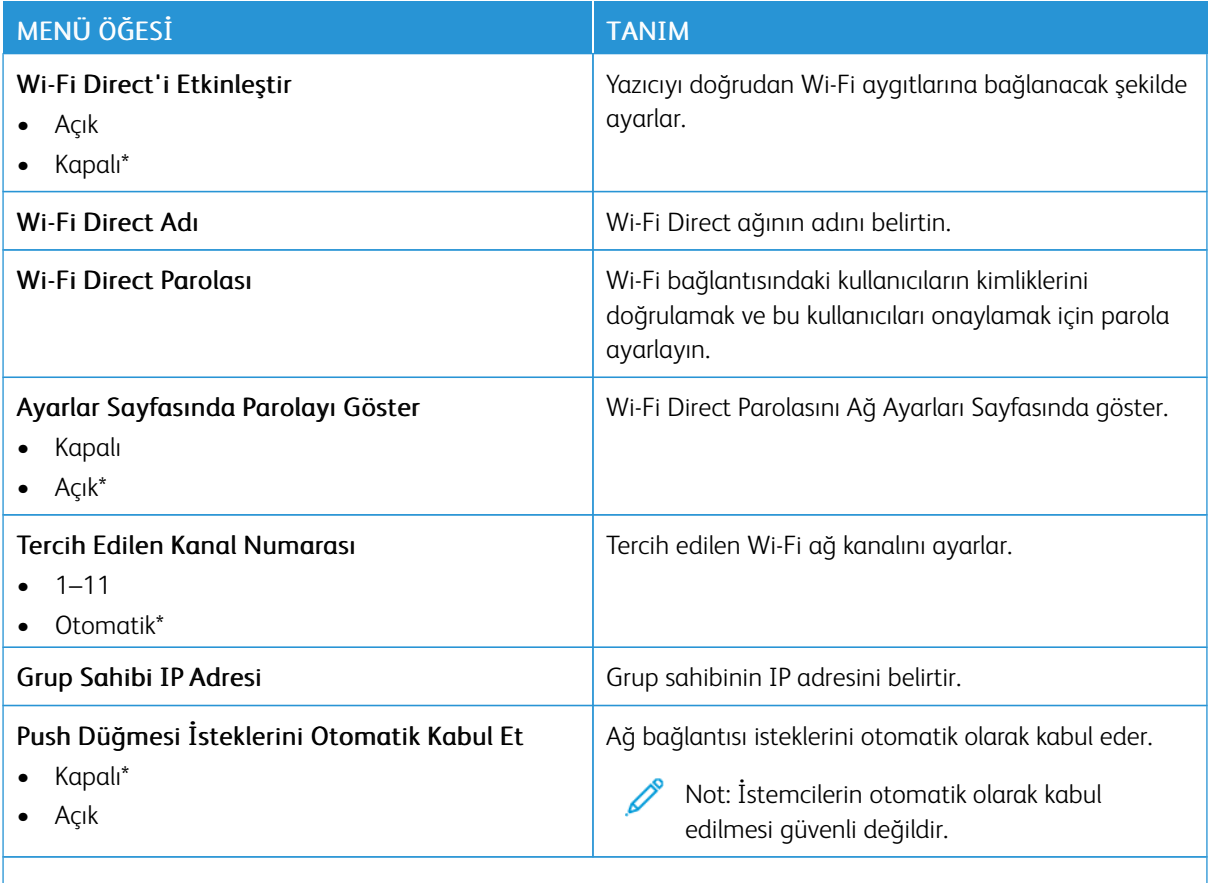

Not: Bir değerin yanındaki yıldız (\*), varsayılan fabrika ayarını belirtir.

#### **AİRPRİNT**

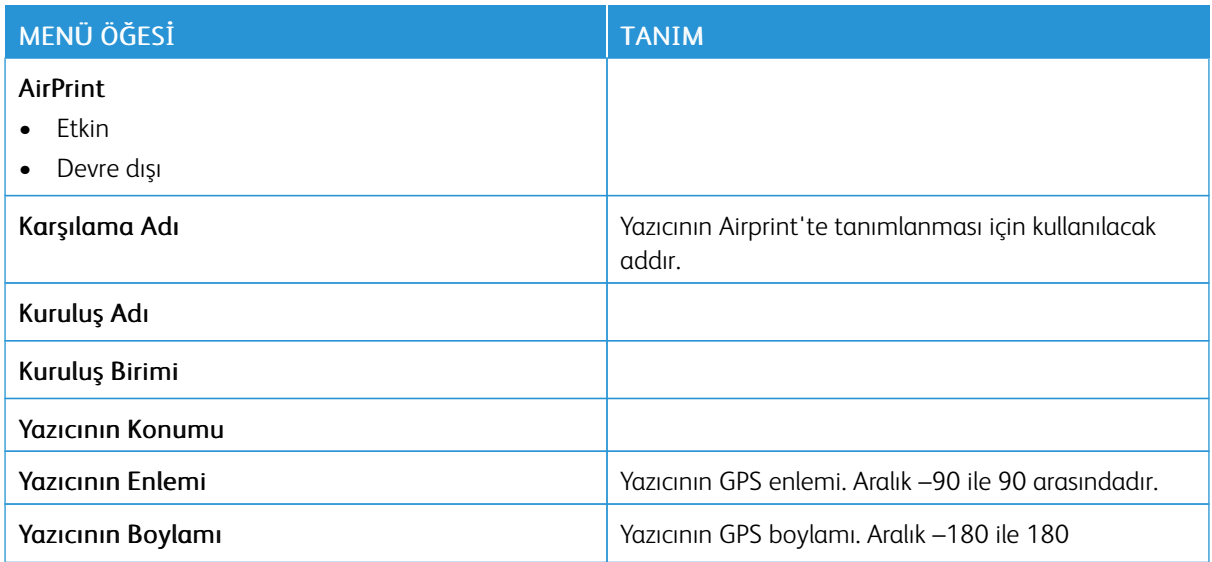

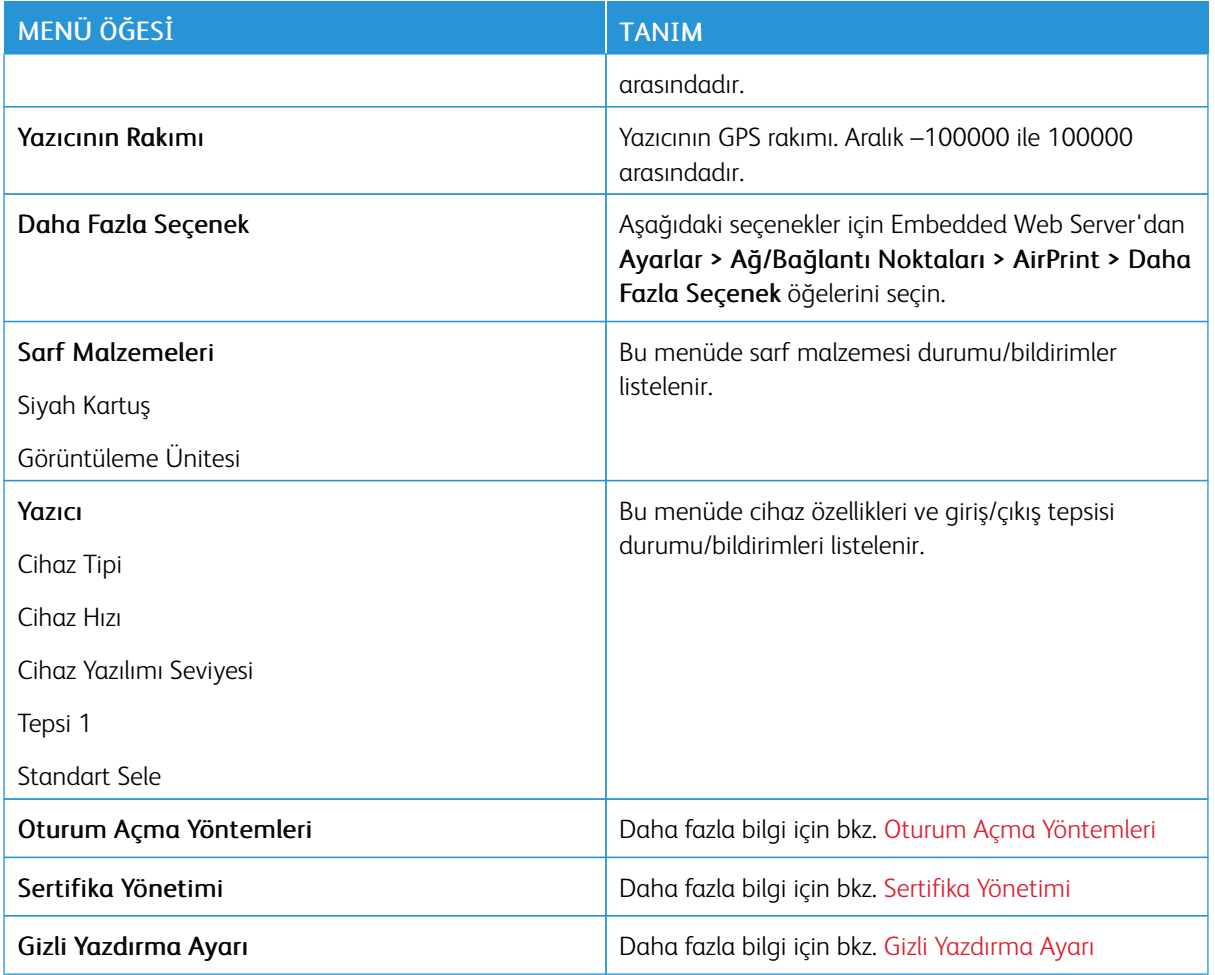

## **MOBİL HİZMETLER YÖNETİMİ**

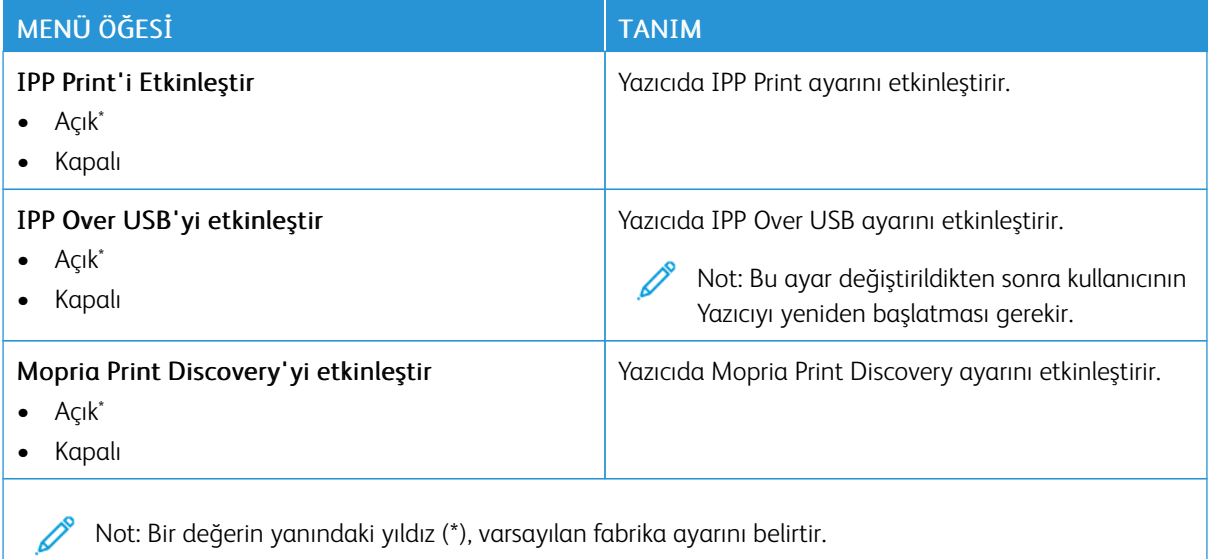

#### **ETHERNET**

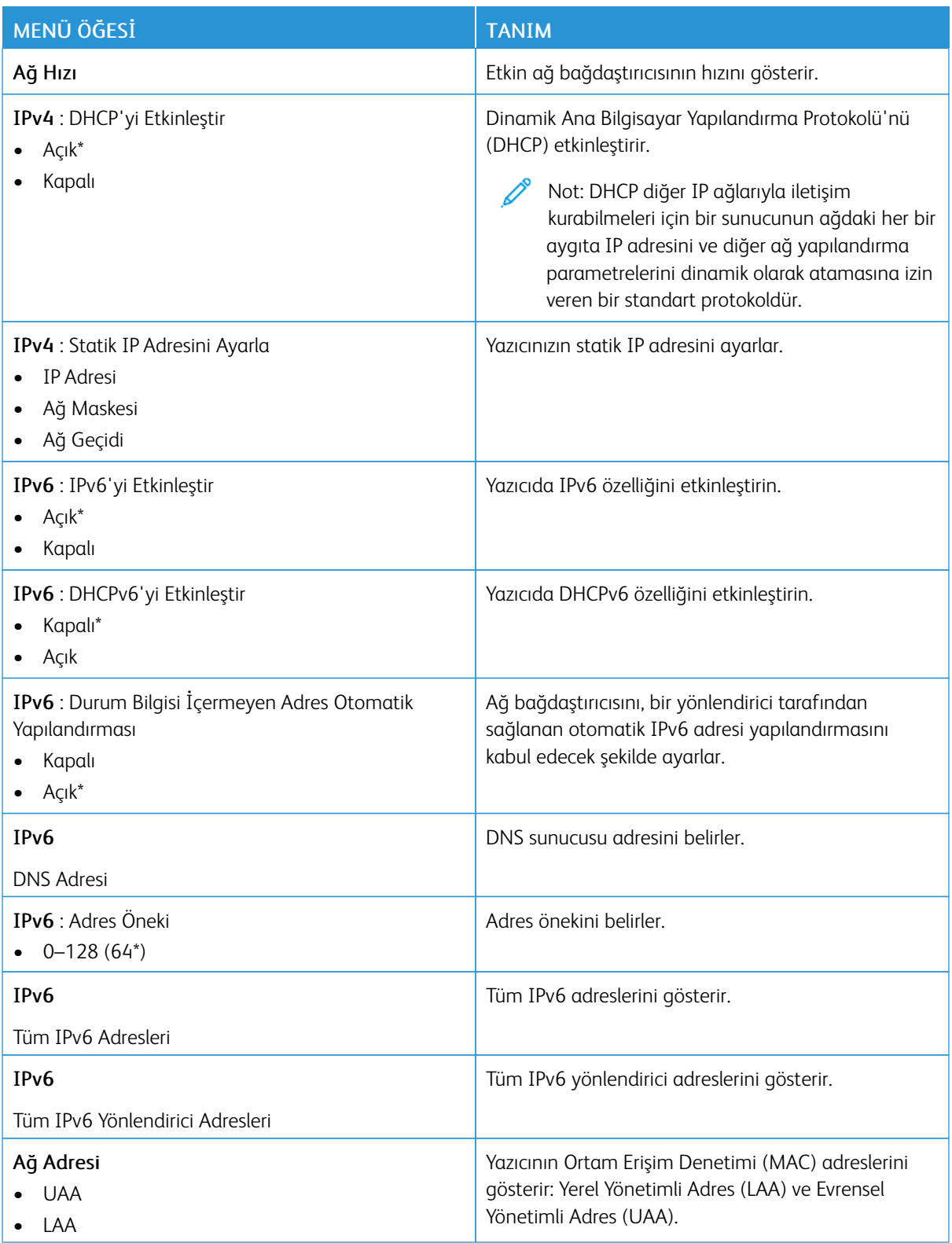

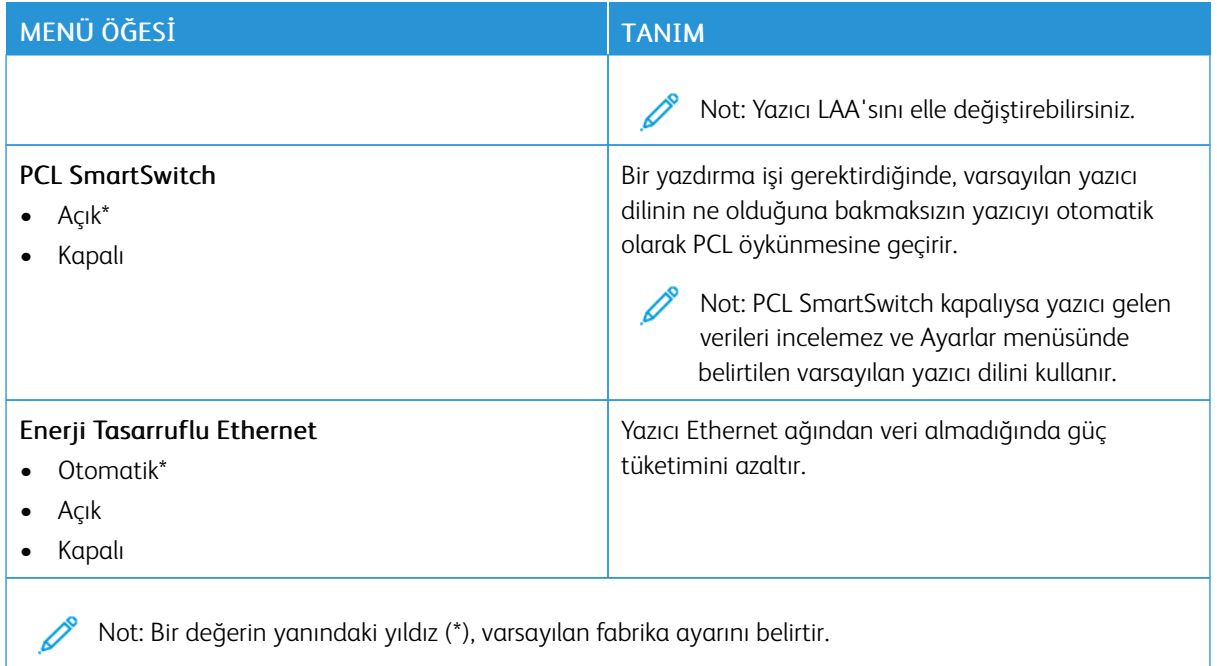

## **TCP/IP**

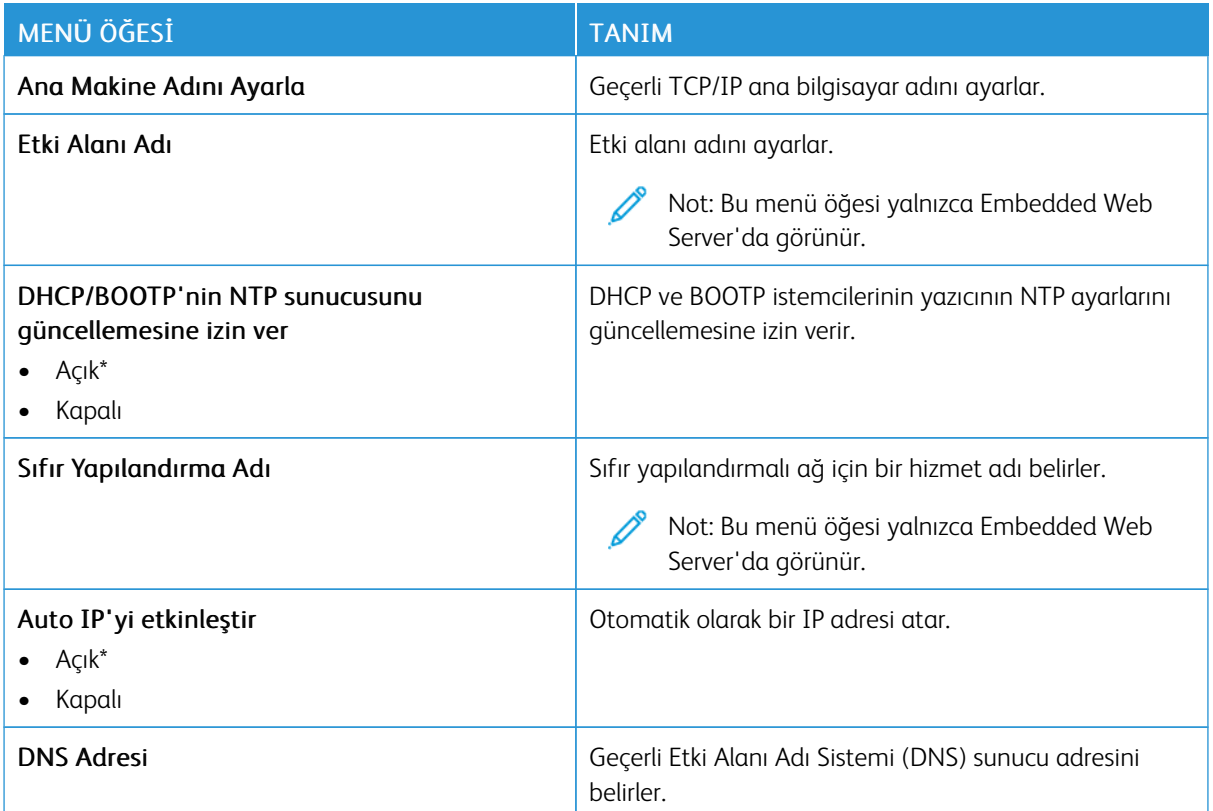

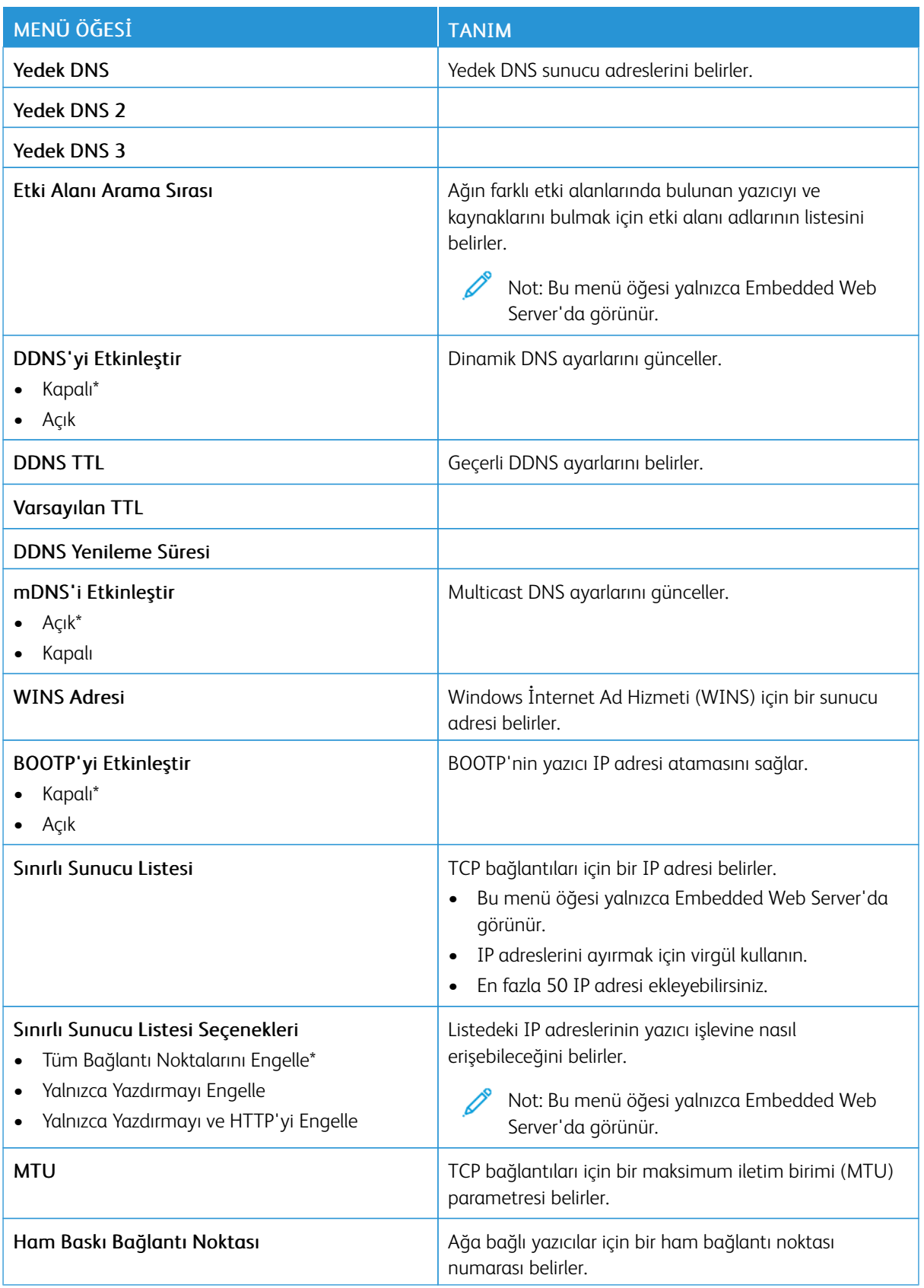

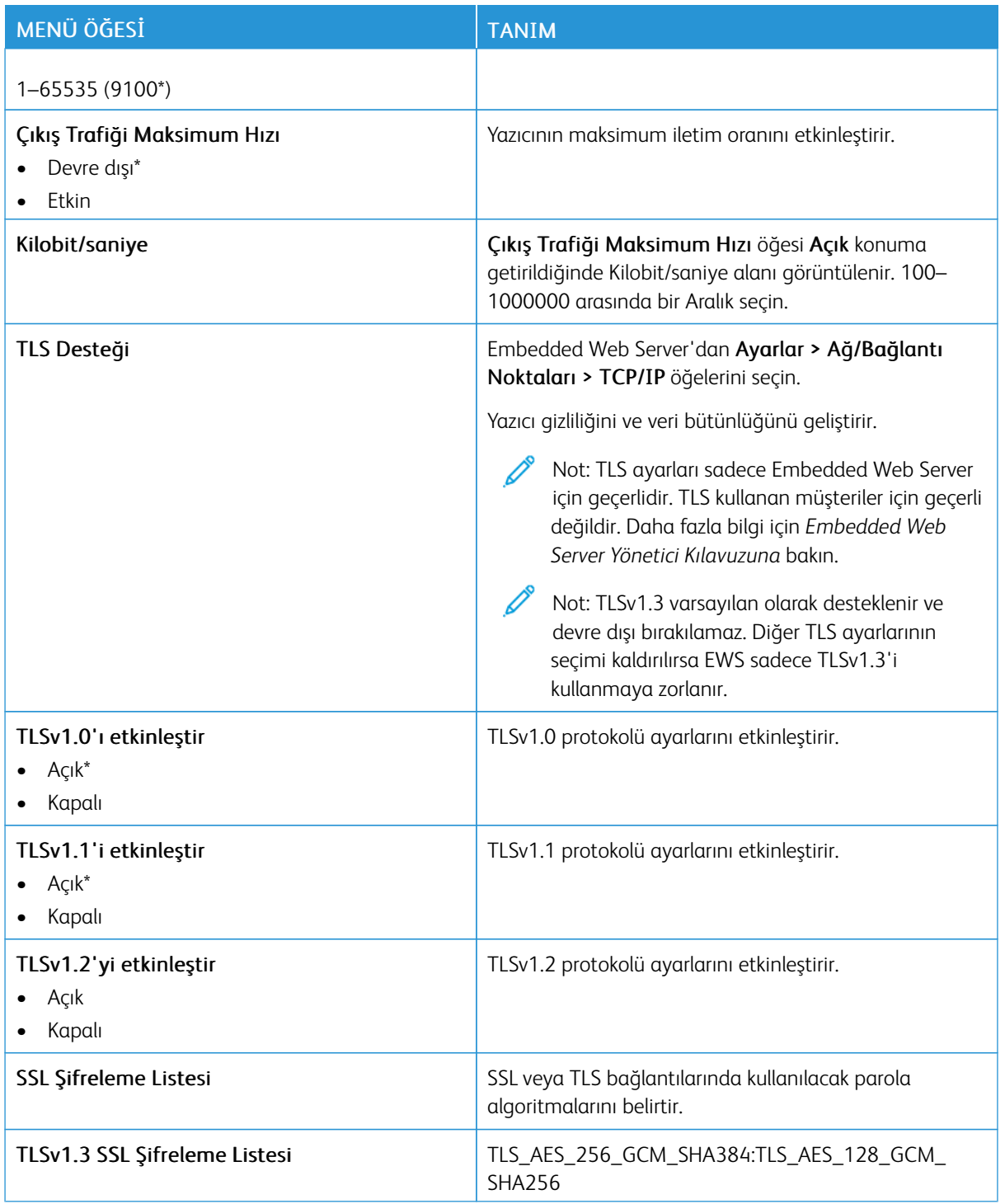

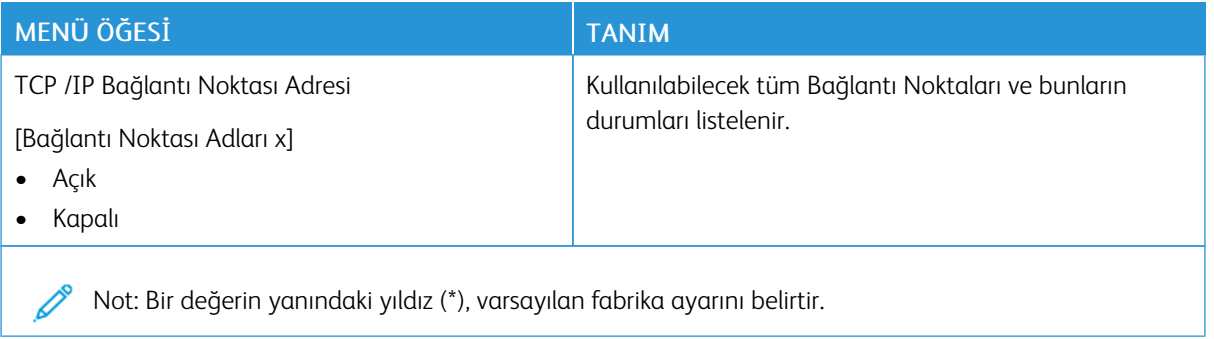

#### **SNMP**

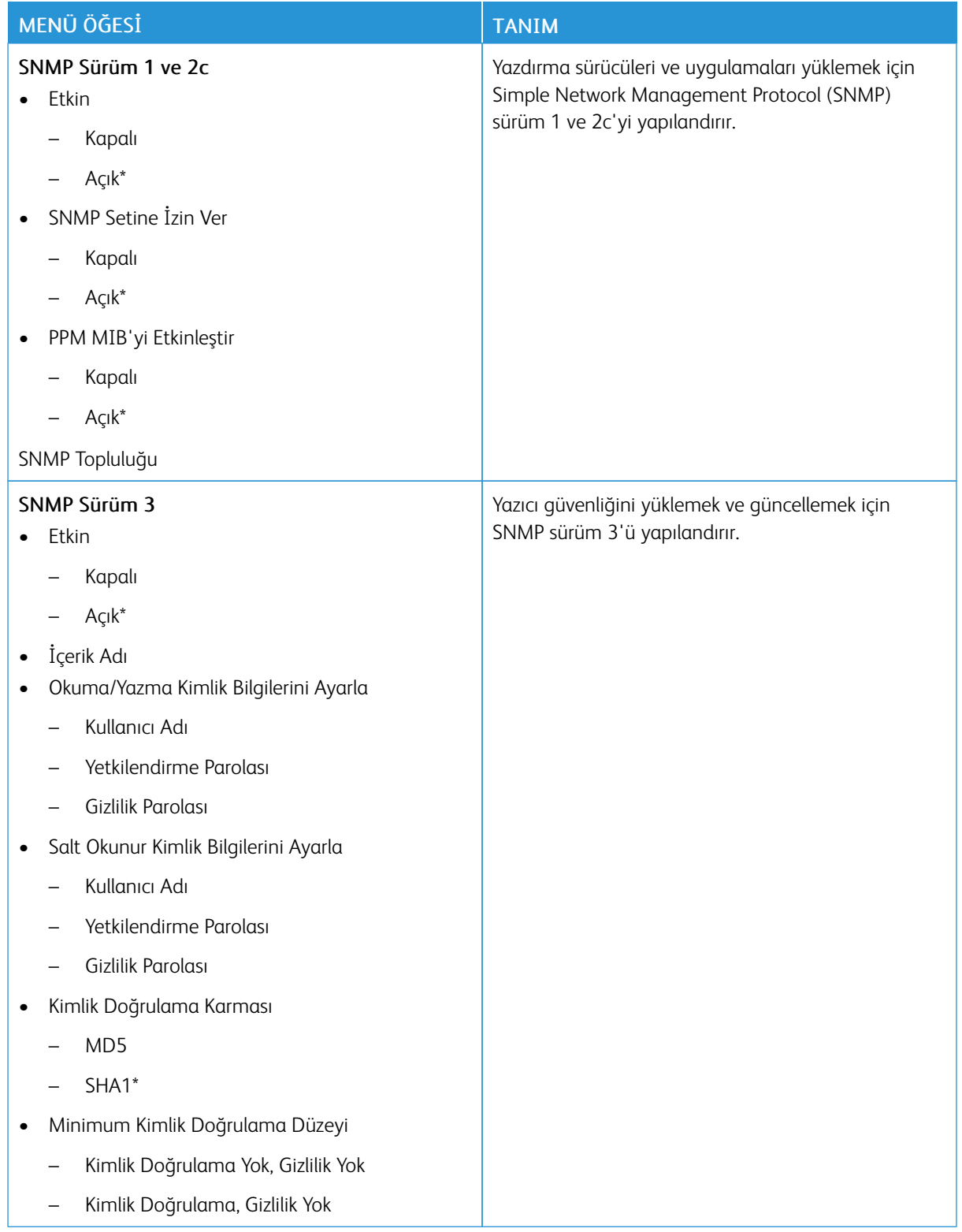

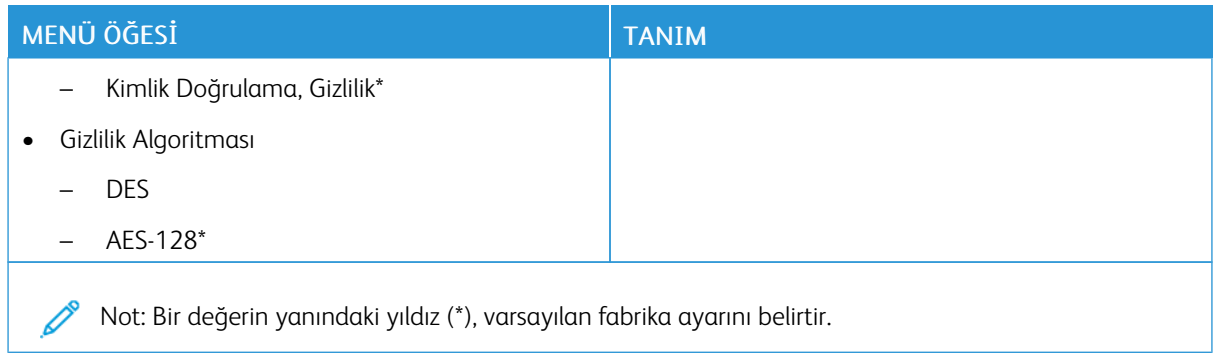

## **IPSEC**

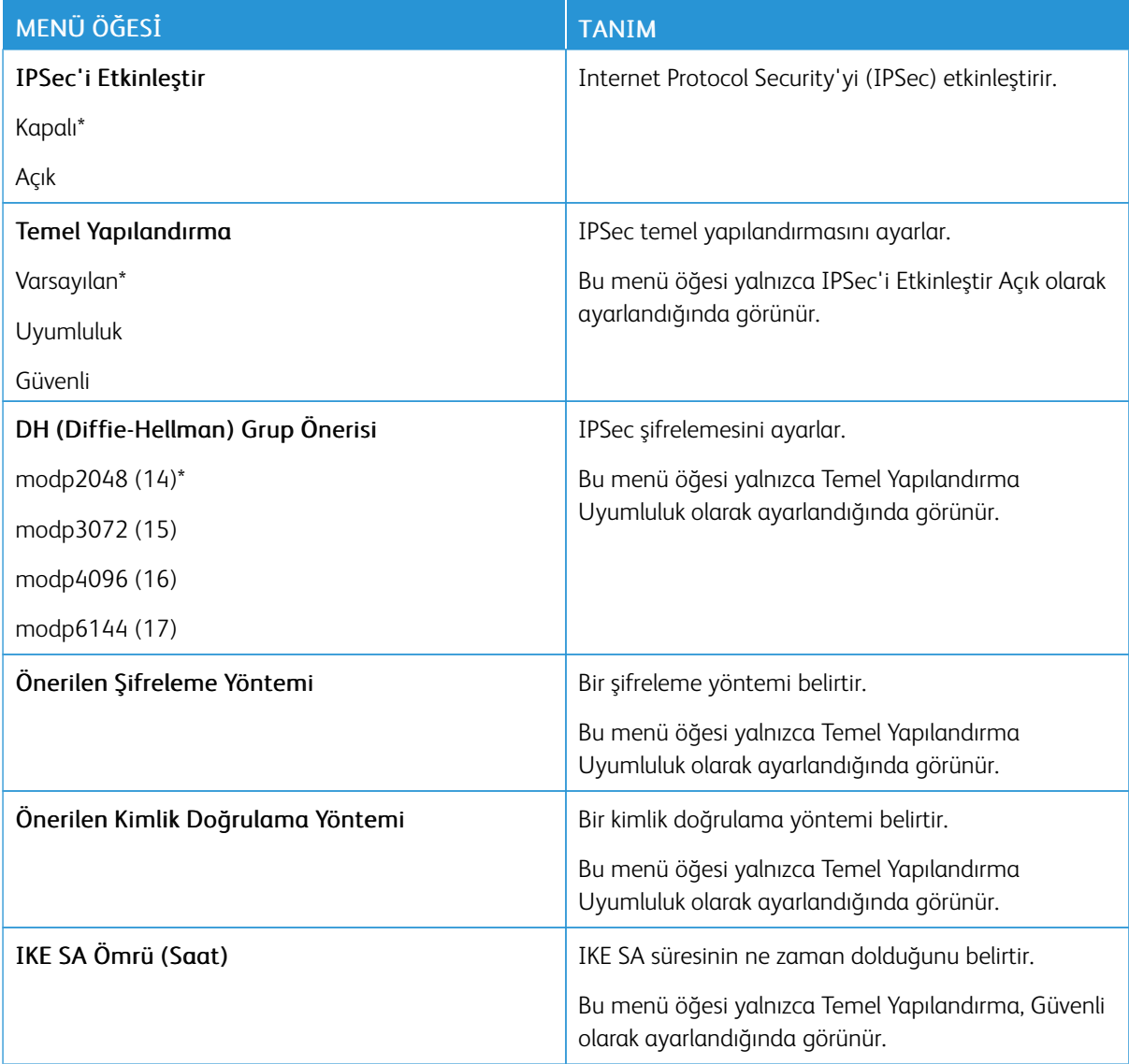

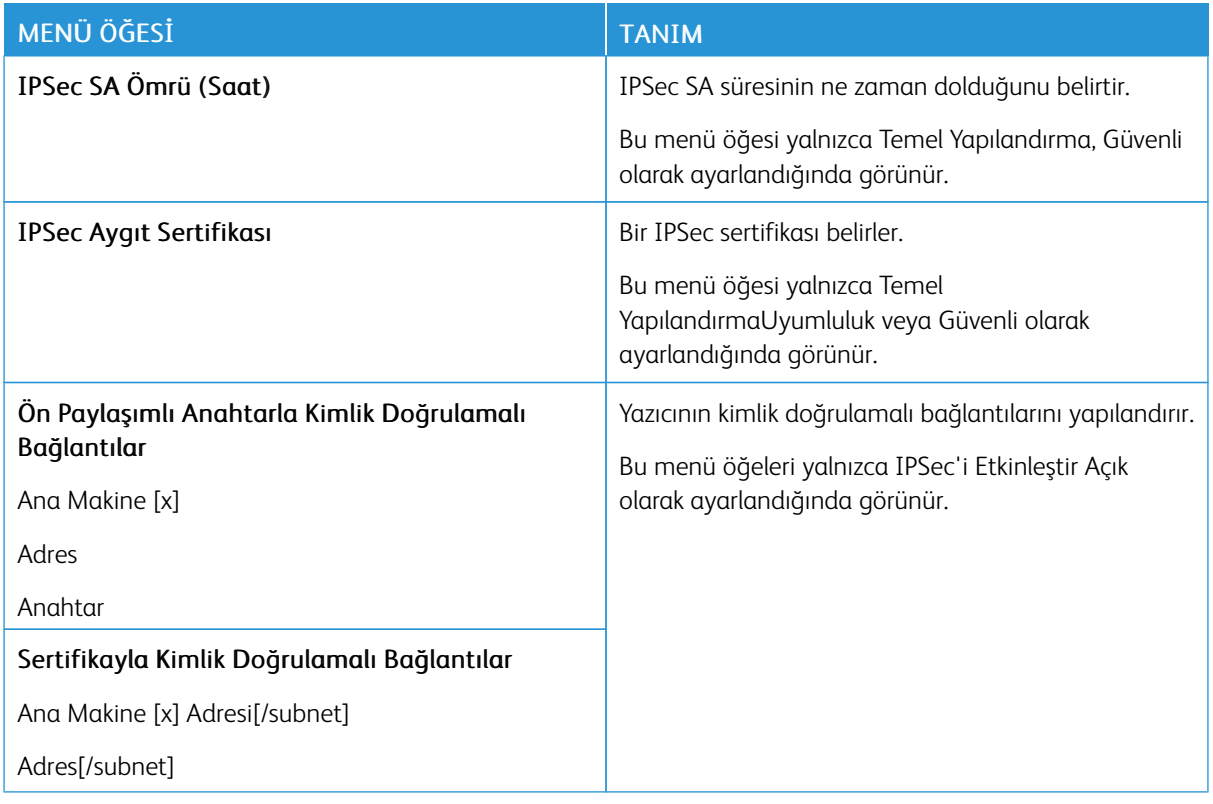

#### **802.1X**

Not: Bu menü yalnızca ağ yazıcılarında veya yazdırma sunucularına bağlı yazıcılarda görünür.

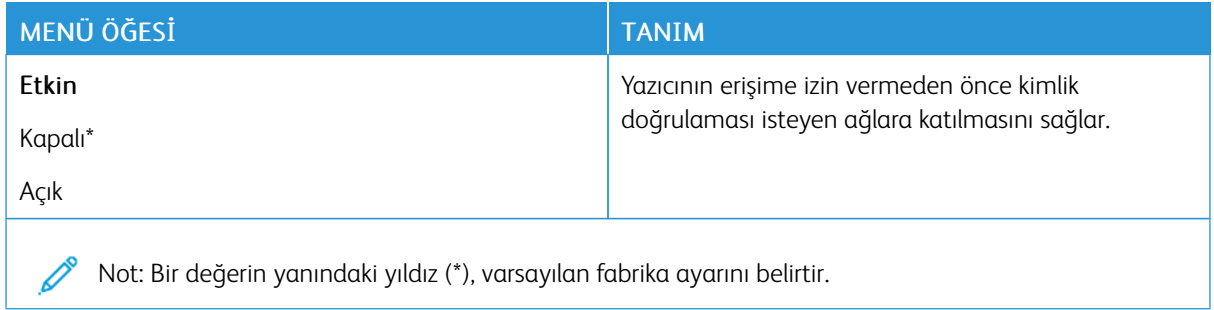

#### **LPD YAPILANDIRMASI**

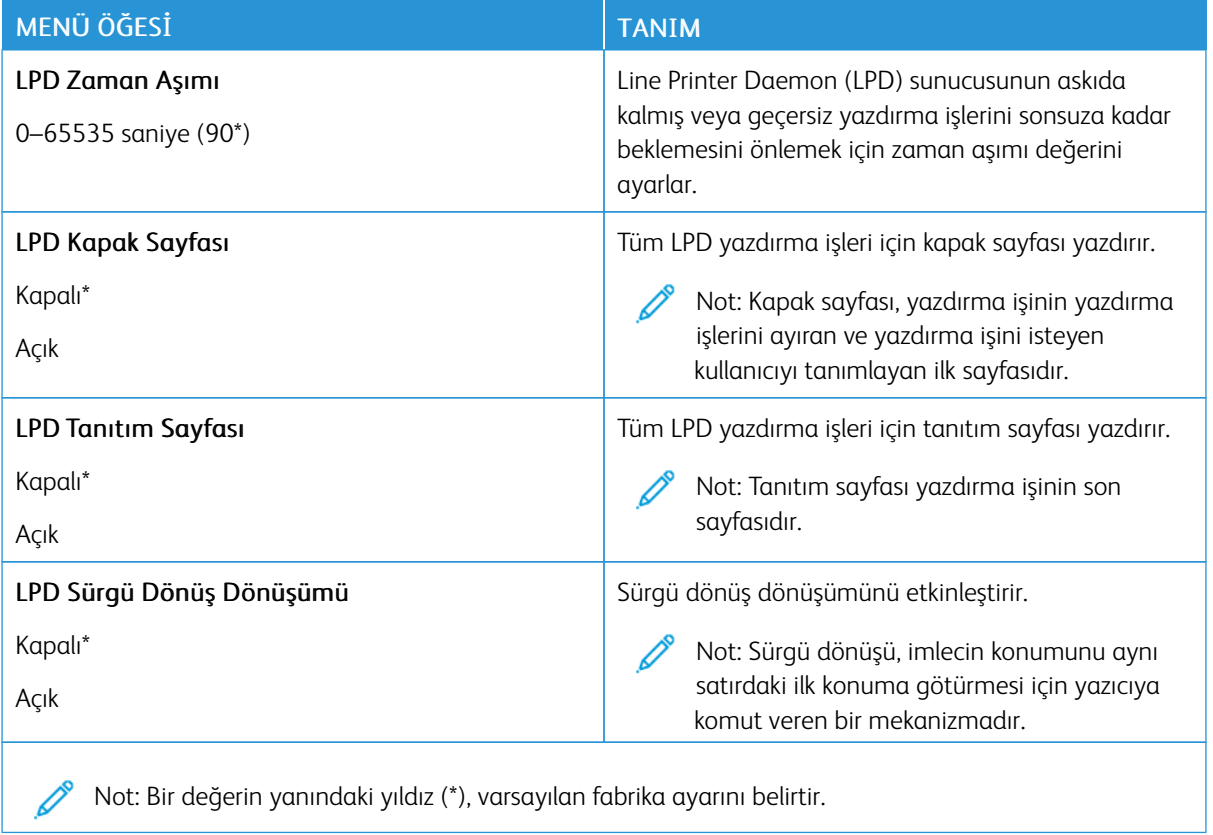

#### **HTTP/FTP AYARLARI**

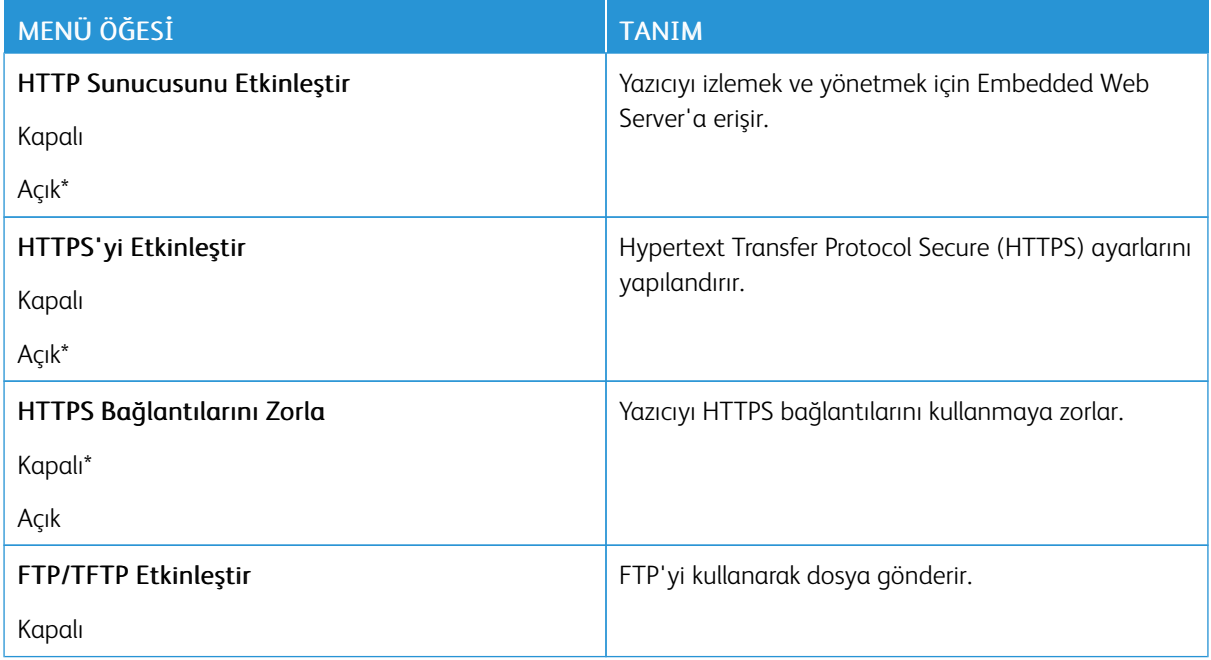

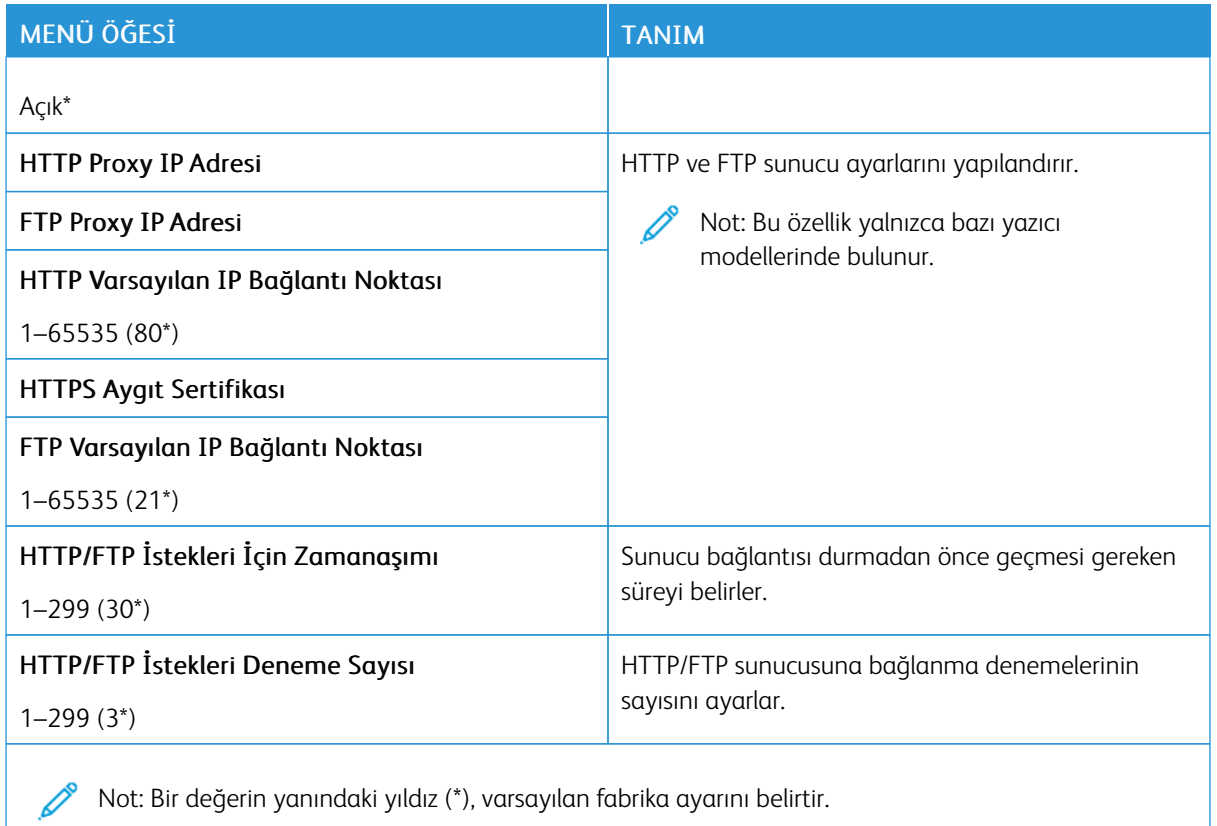

#### **USB**

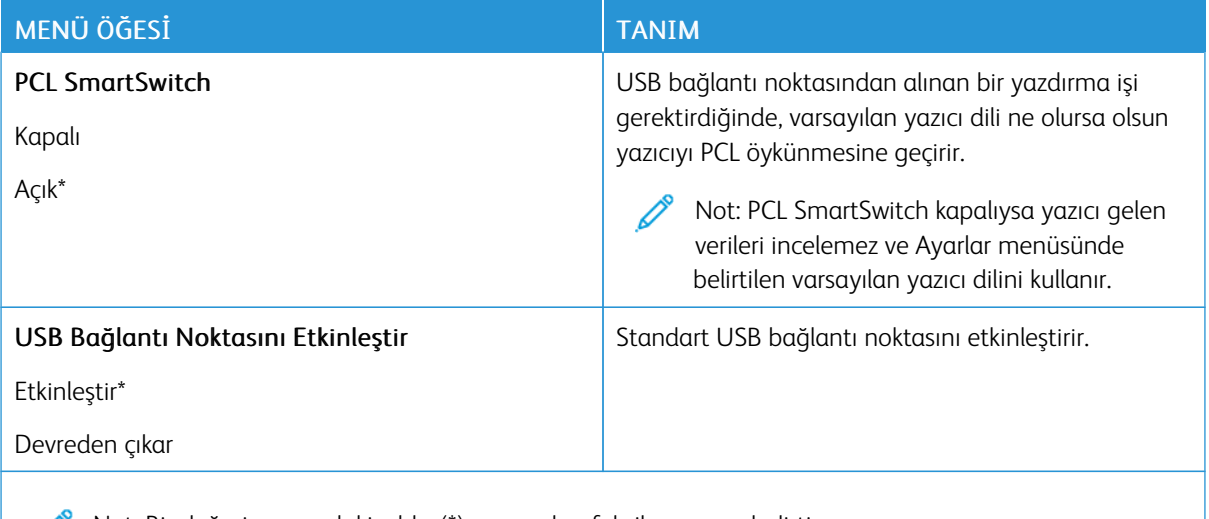

Not: Bir değerin yanındaki yıldız (\*), varsayılan fabrika ayarını belirtir.

### **HARİCİ AĞ ERİŞİMİNİ SINIRLANDIRMA**

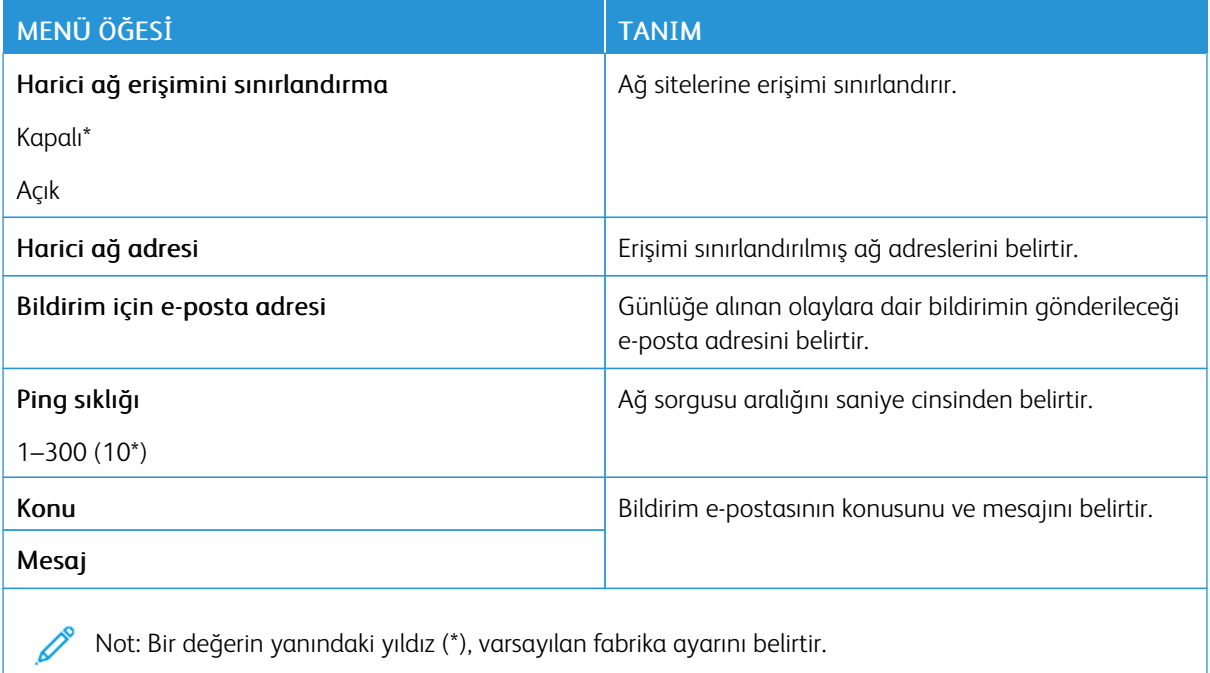

#### **UNİVERSAL PRİNT**

Universal Print, Microsoft® 365 kullanıcıları için basit ve güvenli yazdırma çözümü sunan, bulut tabanlı bir yazdırma protokolüdür. Universal Print, yöneticilerin, yerinde yazdırma sunucularına ihtiyaç duymaksızın yazıcıları yönetmesine izin verir. Universal Print, yazdırma sürücülerine ihtiyaç duyulmaksızın kullanıcıların bulut yazıcılara erişmesine izin verir.

Xerox® cihazınızı Universal Print'e kaydetmek için Universal Print sayfasını kullanabilirsiniz.

#### Ön koşullar

- Microsoft Azure AD Hesabı
- Windows 10 İstemci sürümü 1903 veya üzeri

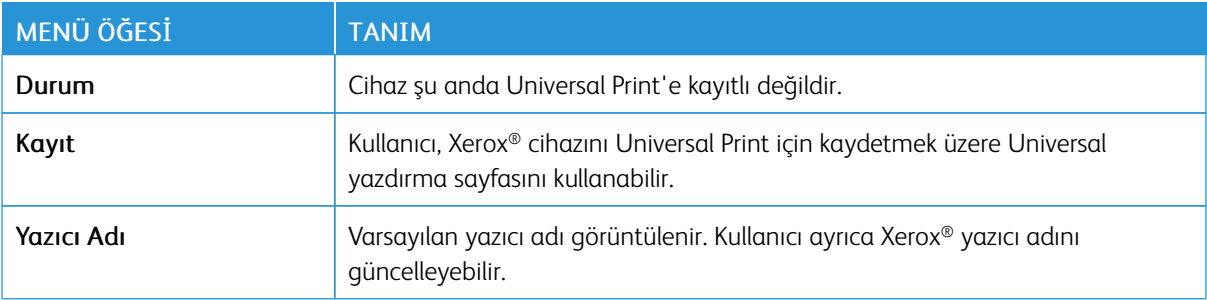

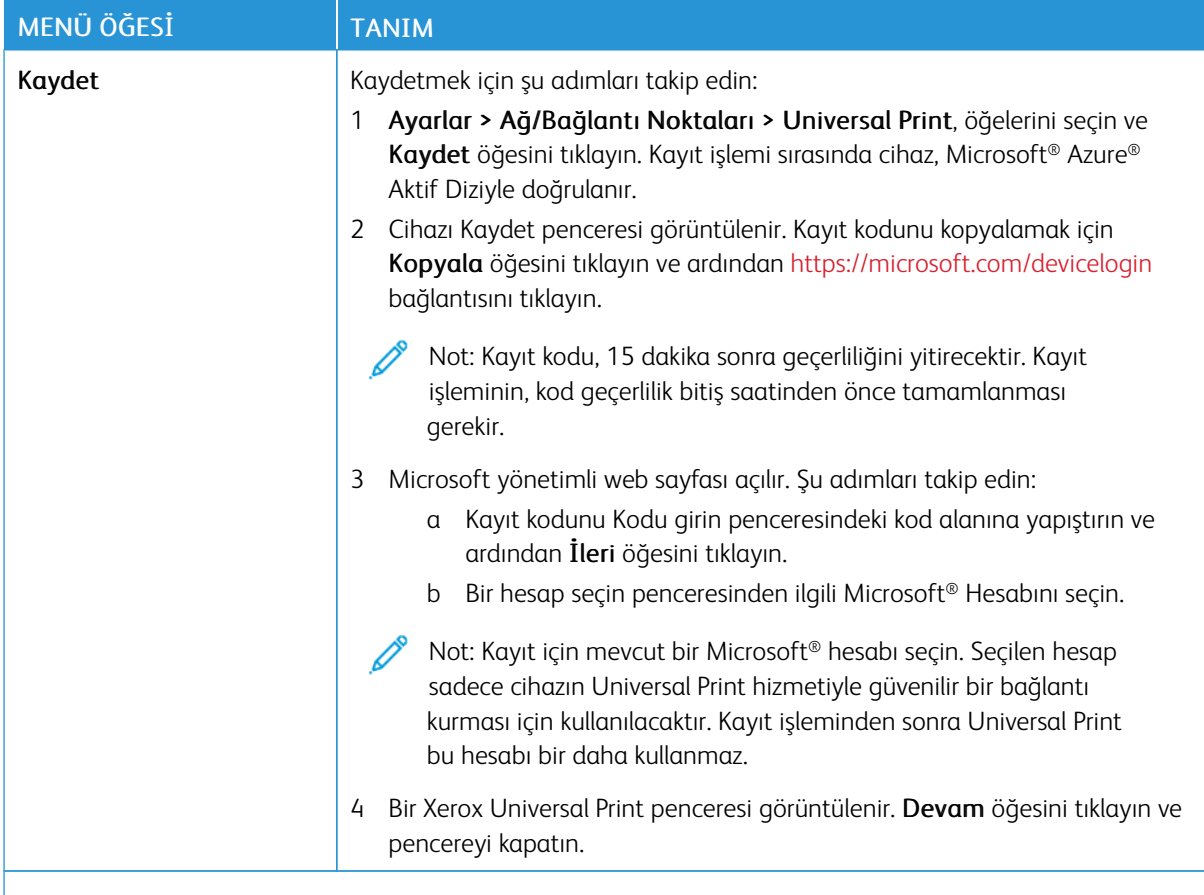

P Not: Daha fazla bilgi için *Embedded Web Server Yönetici Kılavuzuna* bakın.

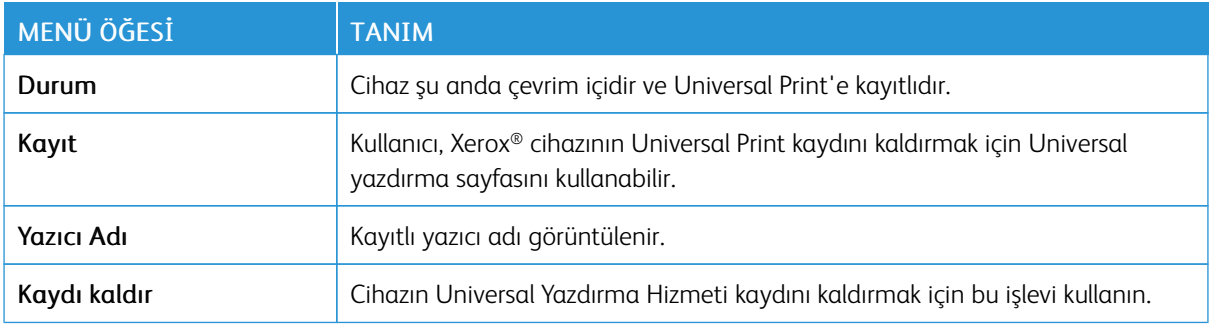

#### **Universal Print hakkında ilave bilgiler**

#### **Windows Sunucudan Bir Yazıcı eklemek için**

- 1. Ayarlar > Yazıcı ve Tarayıcılar öğelerini seçin ve ardından Bir yazıcı veya tarayıcı ekle öğesini tıklayın.
- 2. Yazıcıyı yazıcı listesinden seçin ve Yazıcı ekle öğesini tıklayın. Yazıcı, listede görüntülenmiyorsa şu adımları takip edin:
	- a. Kuruluşumdaki yazıcıları ara öğesini seçin.

b. Kayıtlı adı, metin alanına girin ve Ara öğesini tıklayın. Yazıcı, listede görüntüleniyorsa Cihaz Ekle öğesini tıklayın.

Not: Windows 11 supports PIN-protected printing. For example, to protect your print, you can use a 4digit PIN between 0 and 9.

## Güvenlik

## <span id="page-94-0"></span>**OTURUM AÇMA YÖNTEMLERİ**

#### **Genel**

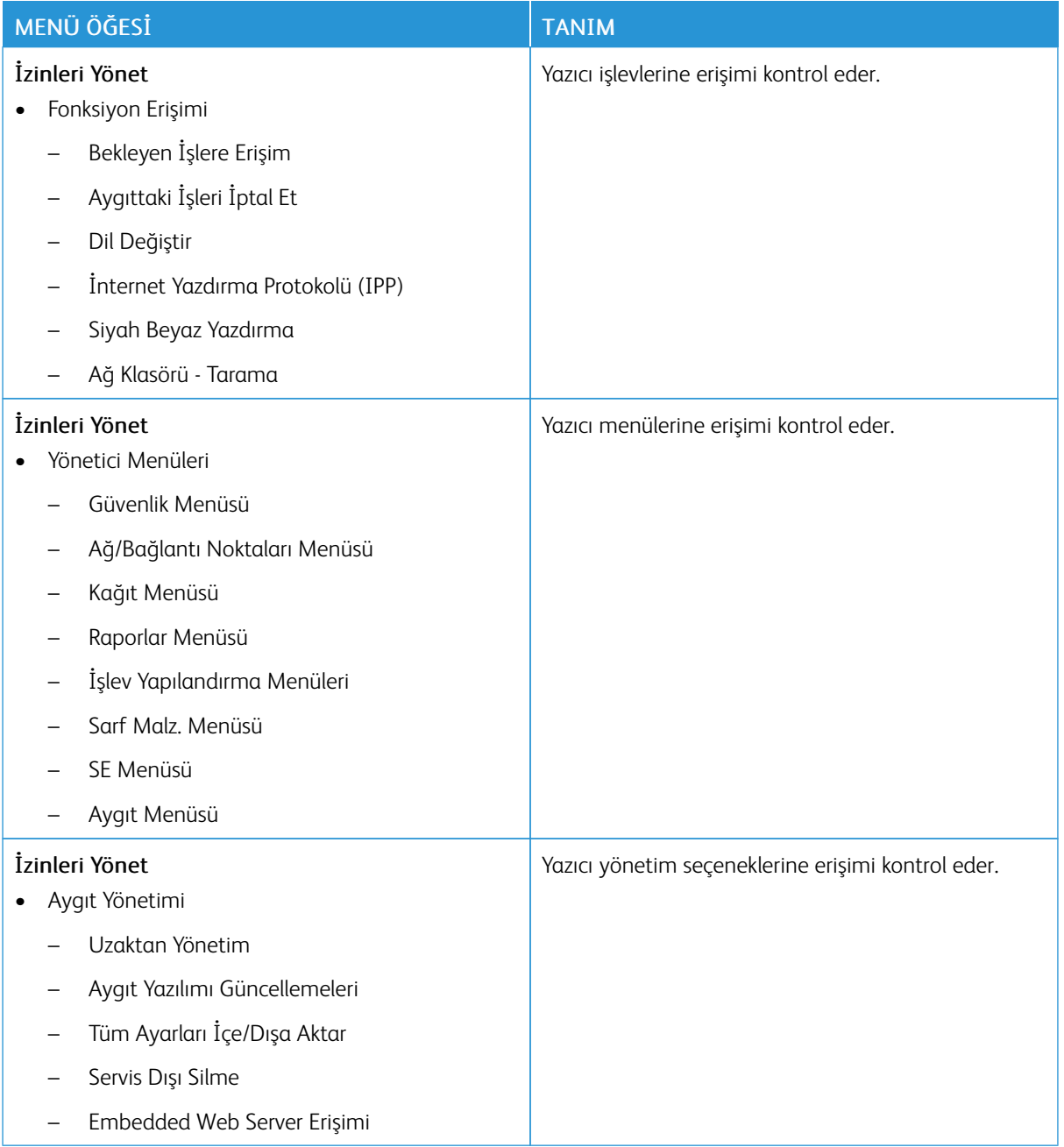

#### **Yerel Hesaplar**

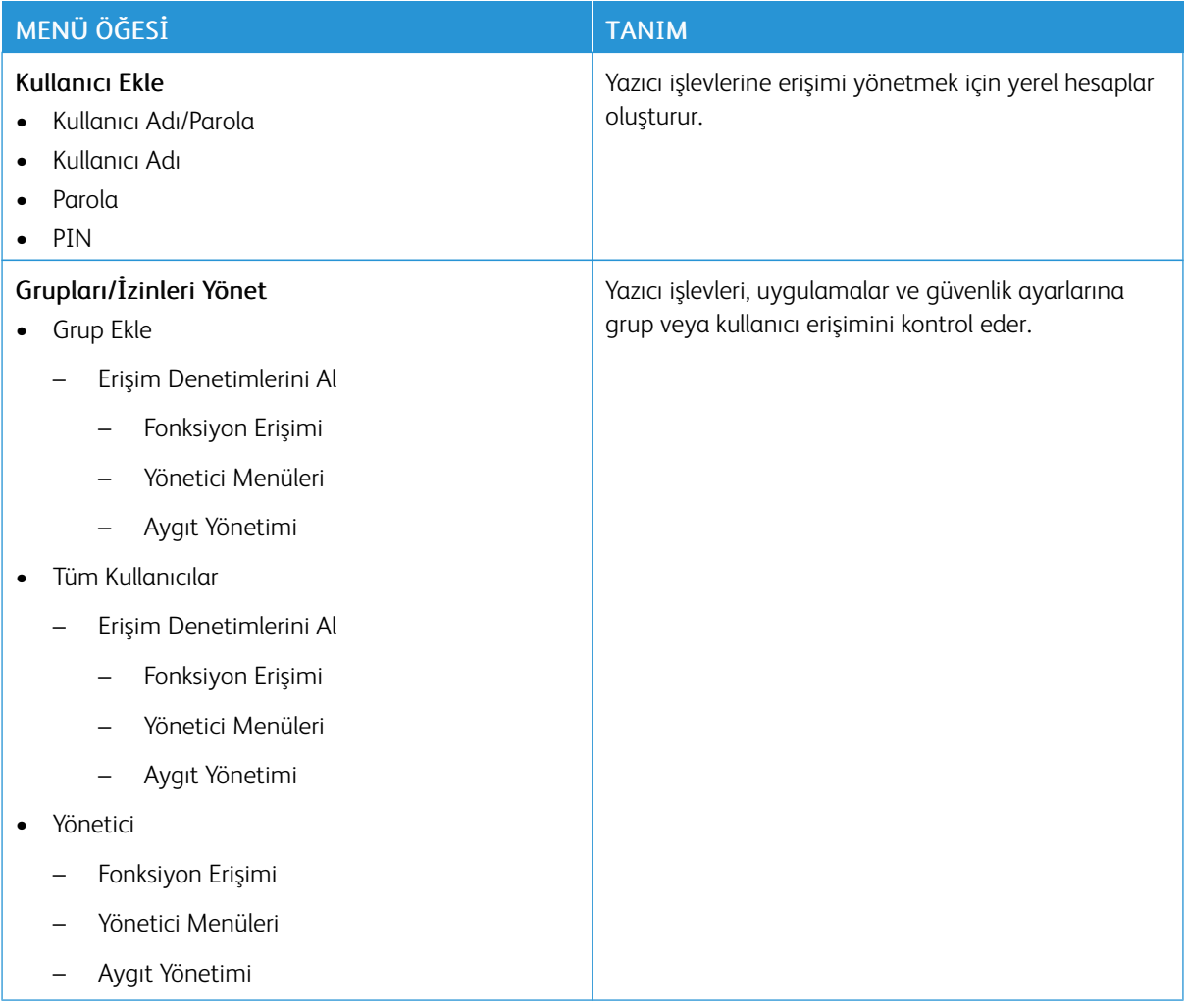

## <span id="page-96-0"></span>**SERTİFİKA YÖNETİMİ**

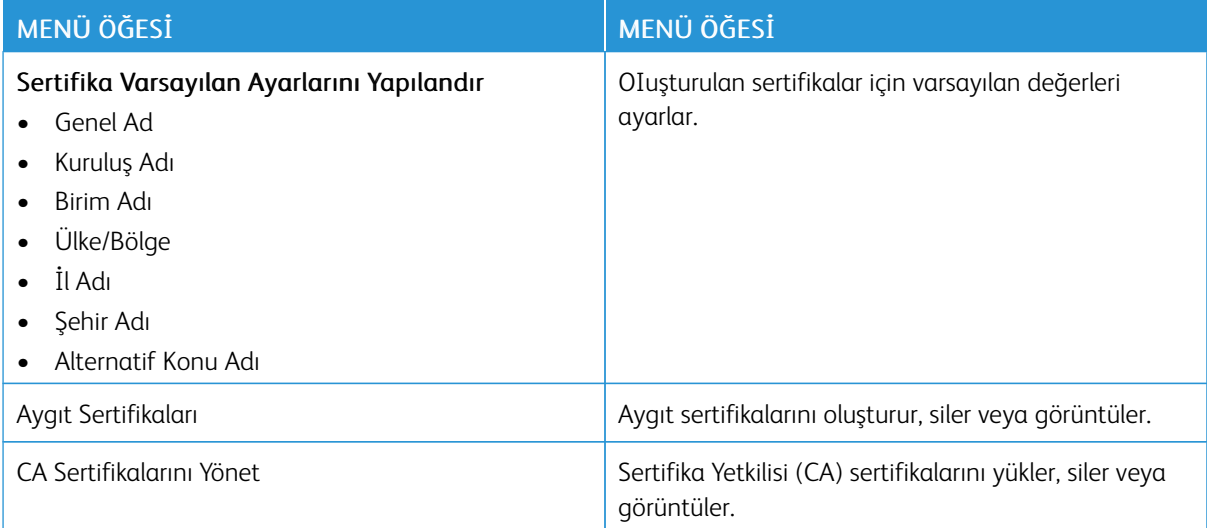

#### **OTURUM AÇMA SINIRLAMALARI**

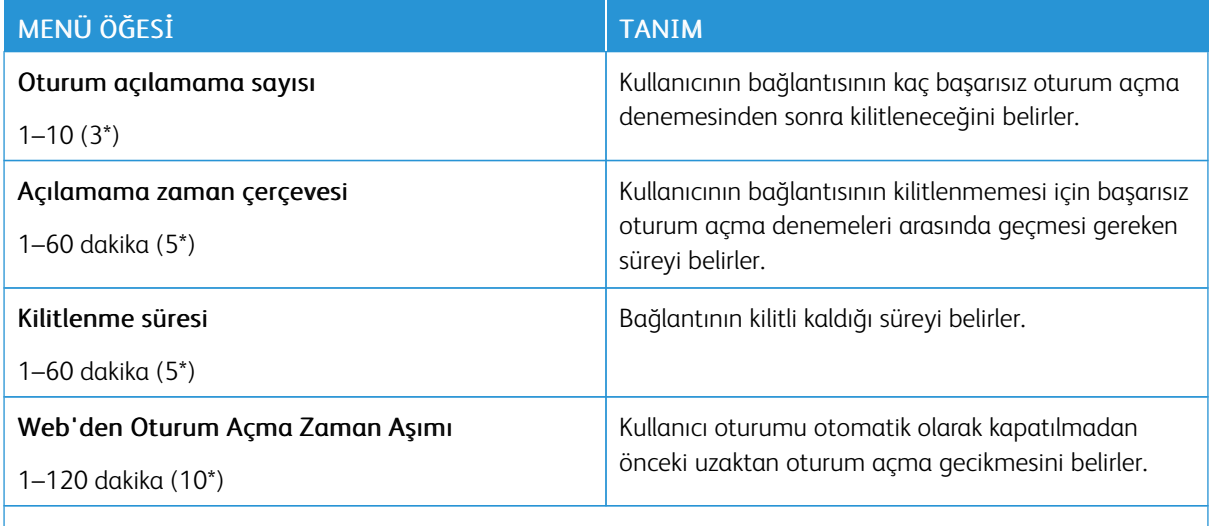

Not: Bir değerin yanındaki yıldız (\*), varsayılan fabrika ayarını belirtir.

## <span id="page-97-0"></span>**GİZLİ YAZDIRMA AYARI**

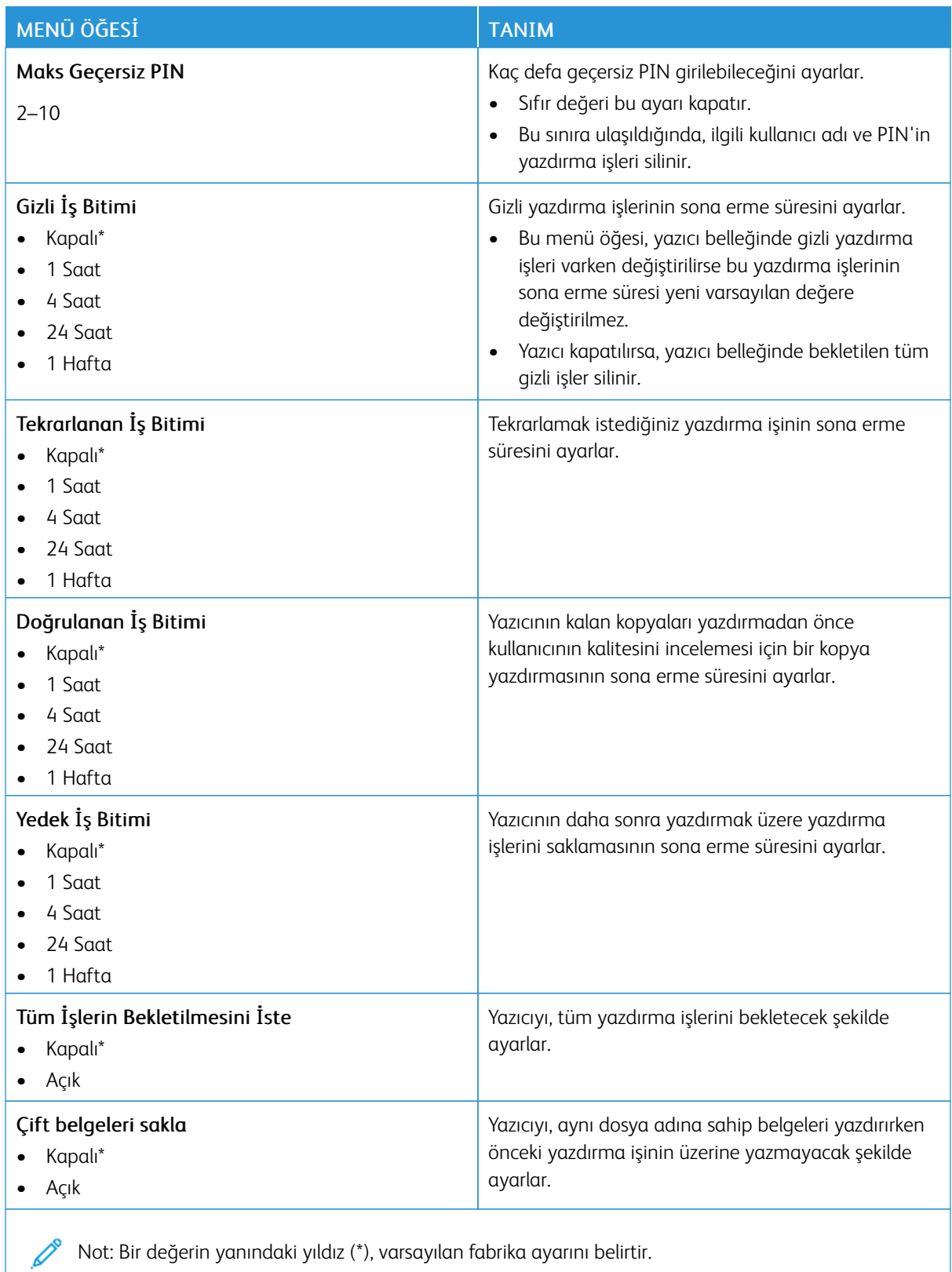

## **GEÇİCİ VERİ DOSYALARINI SİL**

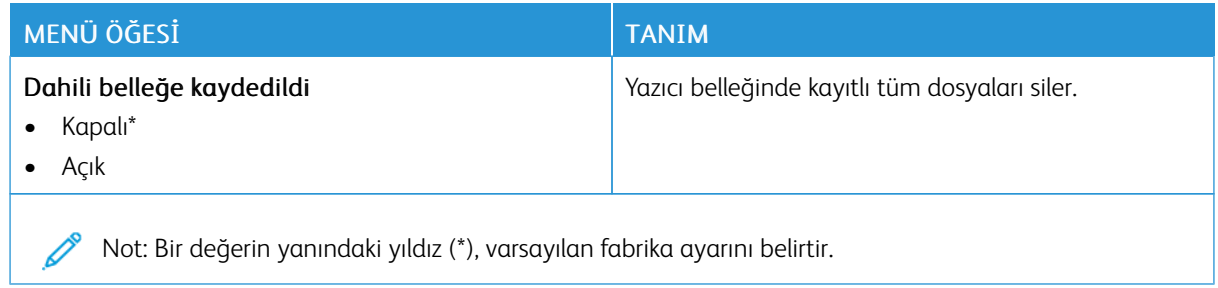

#### **ÇÖZÜMLER LDAP AYARLARI**

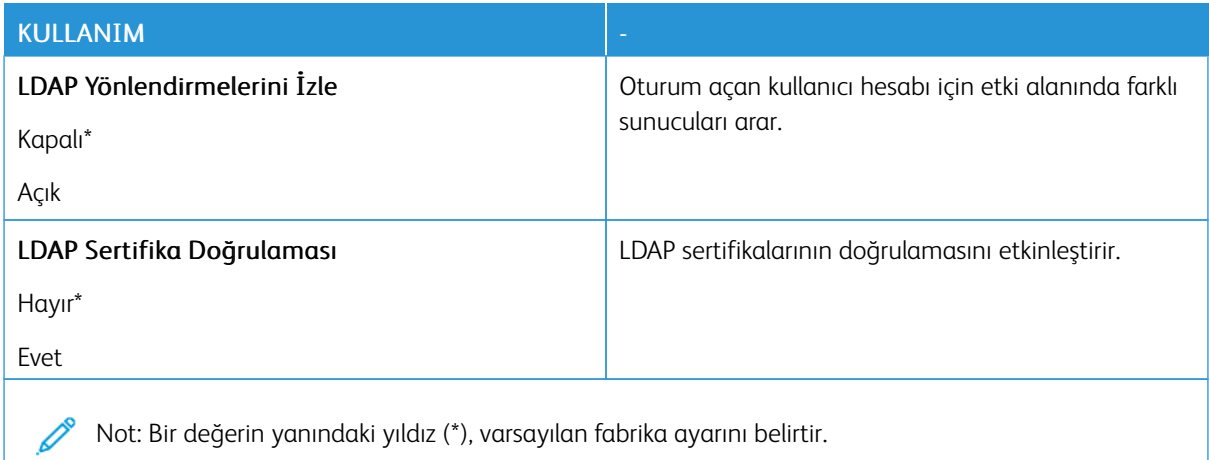

#### **MUHTELİF**

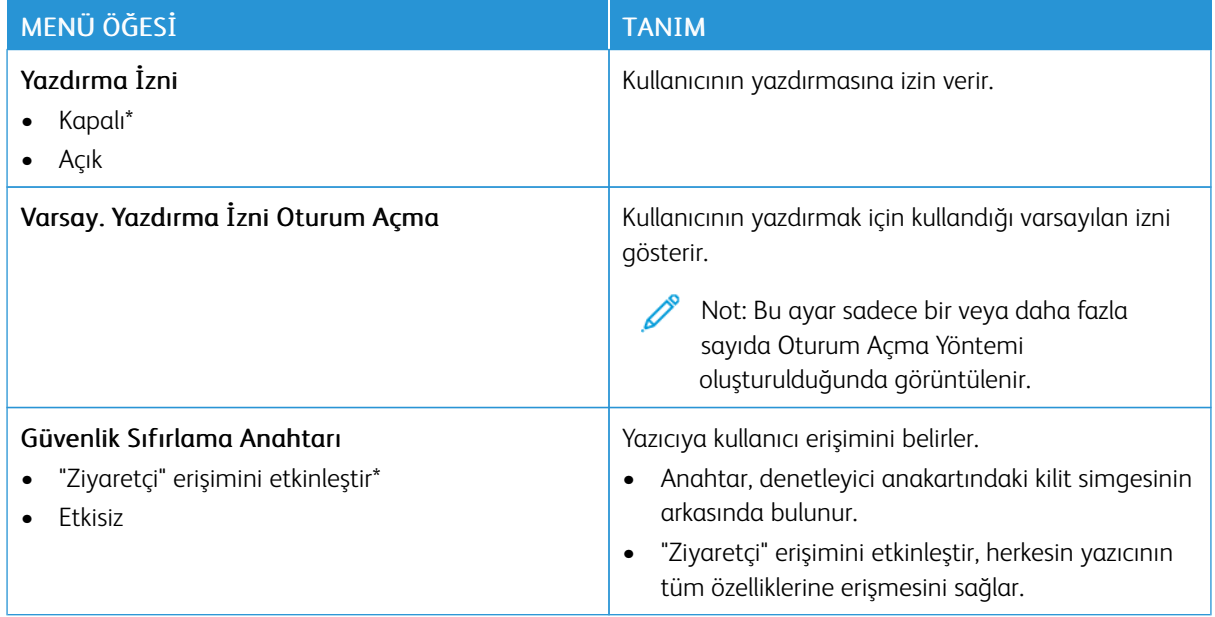

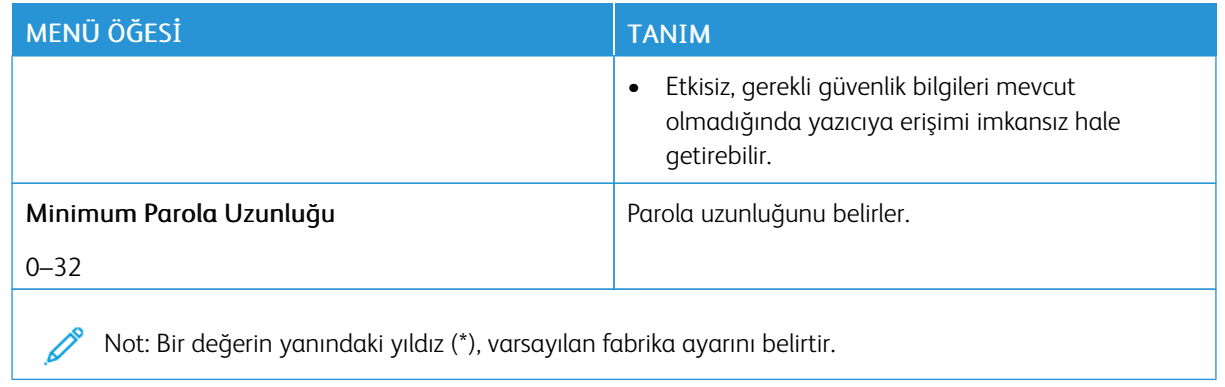

# Raporlar

### **MENÜ AYARLARI SAYFASI**

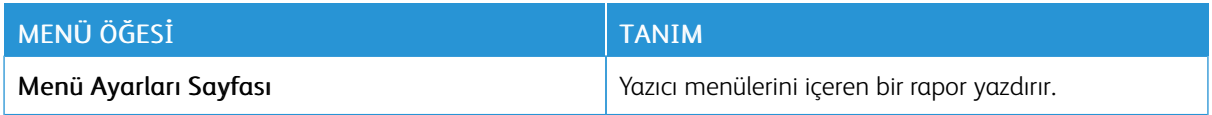

#### **AYGIT**

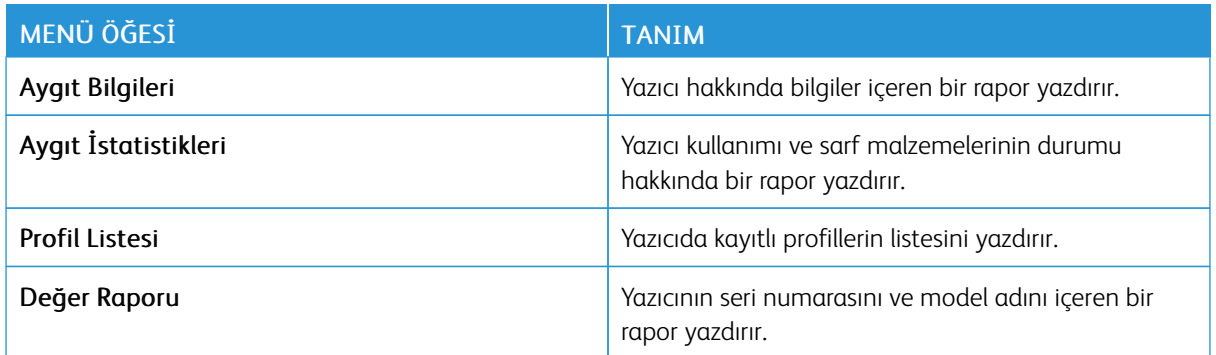

#### **YAZDIR**

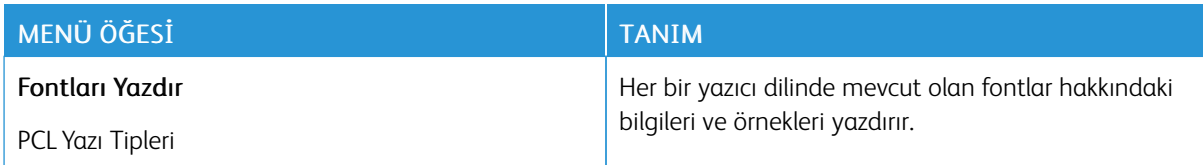

## **AĞ...**

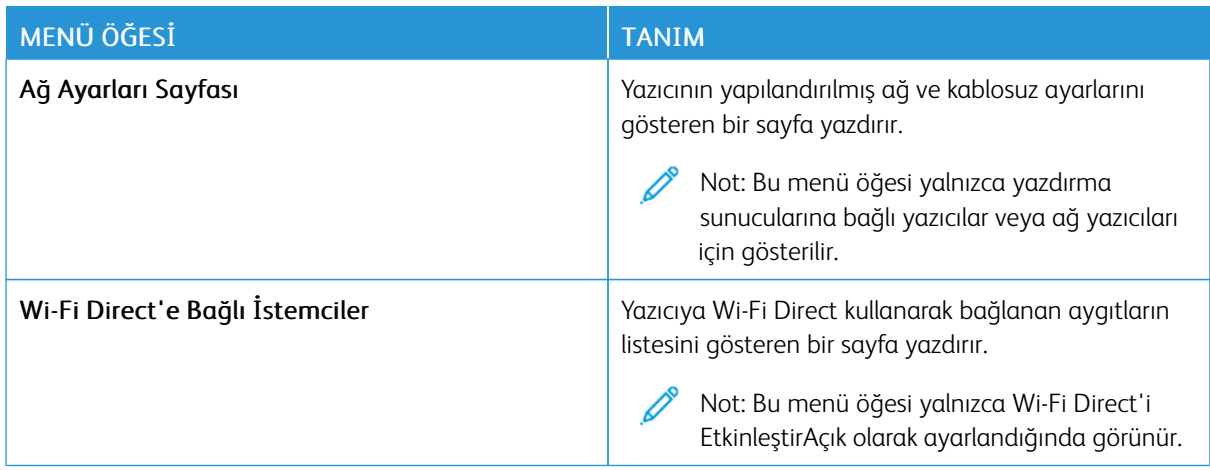

## Sarf Malzeme Planı

## **PLAN ETKİNLEŞTİRME**

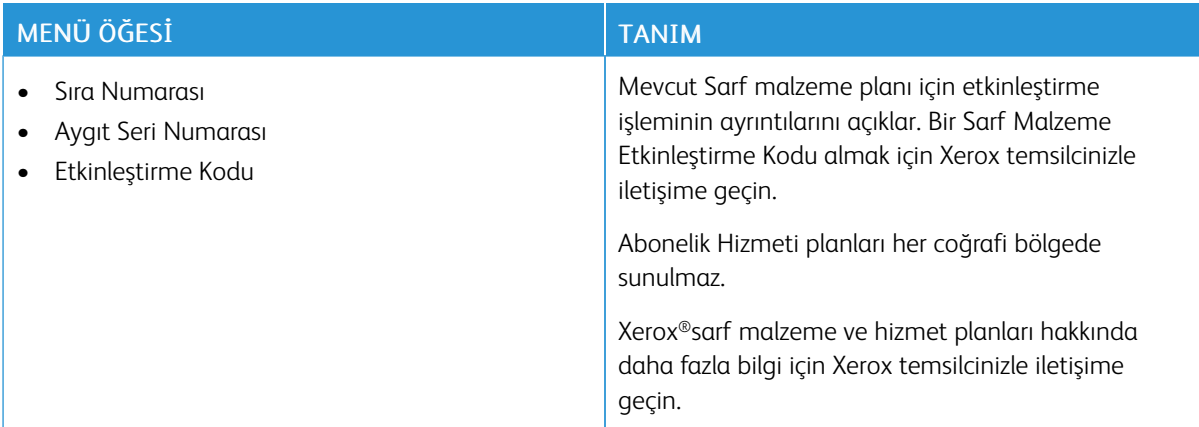

## **PLAN DÖNÜŞTÜRME**

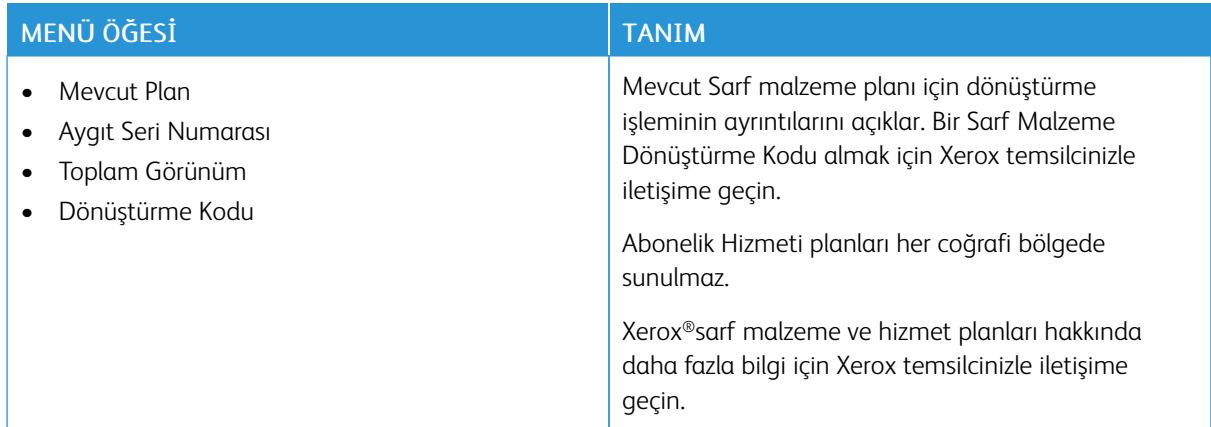

## **ABONELİK HİZMETİ**

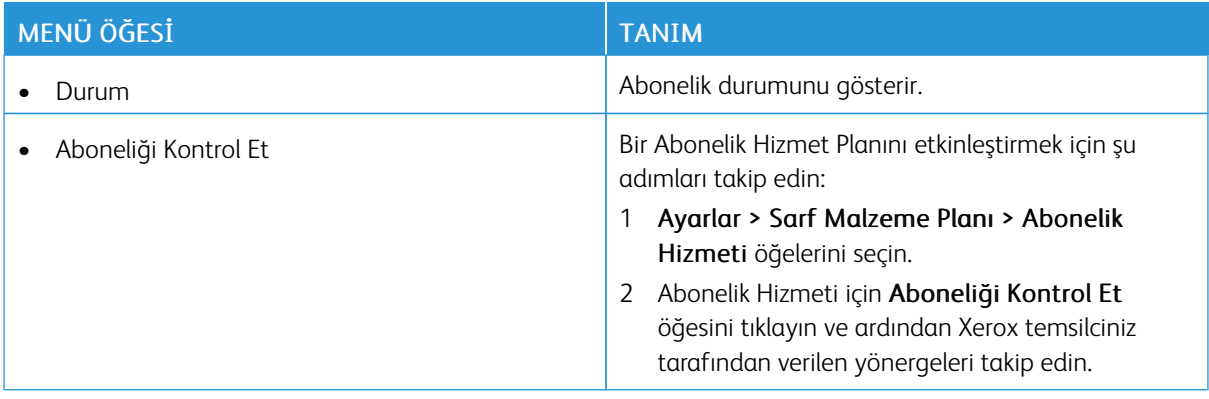

## Sorun Giderme

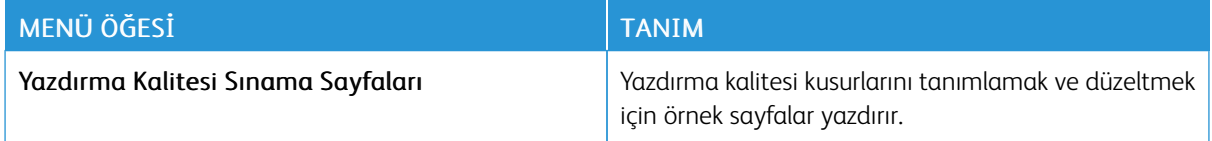

Yazıcı [menülerinin](#page-58-0) kullanımı

# <span id="page-104-0"></span>**Yazıcı Bakımı**

Bu bölüm şunları içerir:

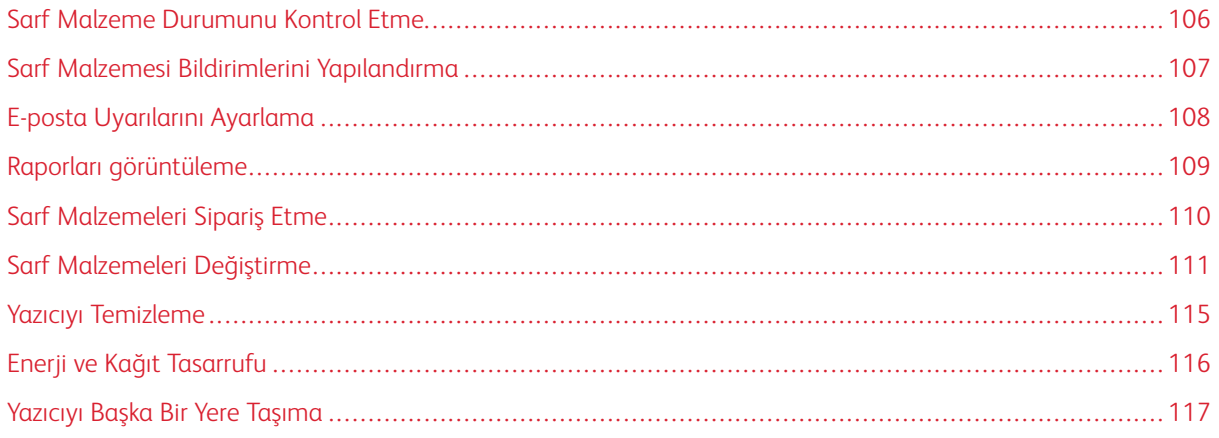

## <span id="page-105-0"></span>Sarf Malzeme Durumunu Kontrol Etme

- 1. Kontrol panelinden şu öğeleri seçin: Ayarlar > Raporlar > Tamam > Cihaz > Tamam > Cihaz İstatistikleri > Tamam.
- 2. Yazdırılan sayfaların Sarf Malzemesi Bilgileri bölümünden sarf malzemesi bilgilerini kontrol edin.

### <span id="page-106-0"></span>Sarf Malzemesi Bildirimlerini Yapılandırma

- 1. Bir web tarayıcısı açın ve adres alanına yazıcının IP adresini yazın.
	- Yazıcının IP adresini yazıcı ana ekranında görüntüleyin. IP adresleri, 123.123.123.123 gibi nokta işareti ile ayrılan dört rakam dizisinden oluşur.
	- Bir proxy sunucu kullanıyorsanız web sayfasının doğru yüklenmesi için bir süreliğine sunucuyu devre dışı bırakın.
- 2. Ayarlar > Tamam > Cihaz > Tamam > Bildirimler > Tamam öğelerini tıklayın.
- 3. Sarf Malzemeleri menüsünden Özel Sarf Malzemeleri Bildirimleri öğesine tıklayın.
- 4. Her sarf malzemesi öğesi için bir bildirim seçin.
- 5. Değişiklikleri uygulayın.

## <span id="page-107-0"></span>E-posta Uyarılarını Ayarlama

Yazıcınızı, sarf malzemeleri azaldığında, kağıt değiştirilmesi ya da eklenmesi gerektiğinde veya bir kağıt sıkışması olduğunda e-posta uyarıları gönderecek şekilde yapılandırın.

- 1. Bir web tarayıcısı açın ve adres alanına yazıcının IP adresini yazın.
	- Yazıcının IP adresini yazıcı ana ekranında görüntüleyin. IP adresleri, 123.123.123.123 gibi nokta işareti ile ayrılan dört rakam dizisinden oluşur.
	- Bir proxy sunucu kullanıyorsanız web sayfasının doğru yüklenmesi için bir süreliğine sunucuyu devre dışı bırakın.
- 2. Ayarlar > Cihaz > Bildirimler > E-posta Uyarı Ayarları öğelerini seçin ve ardından ayarları yapılandırın.

 $\mathscr{O}$ Not: SMTP ayarları hakkında daha fazla bilgi için e-posta sağlayıcınızla iletişime geçin.

- 3. E-posta Listelerini ve Uyarılarını Ayarla öğesine tıklayın ve ardından ayarları yapılandırın.
- 4. Değişiklikleri uygulayın.
# Raporları görüntüleme

- 1. Kontrol panelinden şu öğeleri seçin: Ayarlar > Tamam > Raporlar > Tamam.
- 2. Görüntülemek istediğiniz raporu seçin ve ardından Tamam düğmesine basın.

# Sarf Malzemeleri Sipariş Etme

Yazıcınız için sarf malzemeleri görüntülemek ve bunları sipariş etmek için <https://www.xerox.com/supplies> adresini ziyaret ederek arama alanına ürününüzü girin.

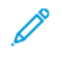

Not: Yazıcı sarf malzemeleri ile ilgili tüm ömür tahminleri letter- veya A4-boyutunda düz kağıda yazdırıldığı varsayımına dayanmaktadır.

A Uyarı: Optimum yazıcı performansı elde edememek veya sarf malzemesini değiştirmemek, yazıcınızın zarar görmesine neden olabilir.

## **ORİJİNAL XEROX SARF MALZEMELERİ KULLANMA**

Xerox yazıcınız en iyi, orijinal Xerox sarf malzemeleriyle çalışacak şekilde tasarlanmıştır. Üçüncü taraflara ait sarf malzemelerinin kullanılması, yazıcının ve görüntüleme bileşenlerinin performansını, güvenilirliğini veya ömrünü etkileyebilir. Aynı zamanda garanti kapsamını da etkileyebilir. Başka marka sarf malzemelerinin kullanılması nedeniyle oluşan hasarlar garanti kapsamında değildir.

Tüm ömür göstergeleri, Xerox sarf malzemeleriyle çalışacak şekilde tasarlanmıştır; başka marka sarf malzemeleri kullanılması öngörülemeyen sonuçlara yol açabilir. Görüntüleme bileşeninin öngörülen ömründen fazla kullanılması, Xerox yazıcınıza veya ilişkili bileşenlerine zarar verebilir.

Uyarı: İade Programı sözleşme koşulları kapsamında olmayan sarf malzemeleri sıfırlanabilir ve yeniden üretilebilir. Ancak üretici garantisi, orijinal olmayan sarf malzemelerinden kaynaklanan zararları kapsamaz. Doğru şekilde yeniden üretilmemiş sarf malzemelerindeki sayaçların sıfırlanması yazıcınıza zarar verebilir. Sarf malzemesi sayacı sıfırlandıktan sonra yazıcınız sıfırlama öğesinin var olduğunu gösteren bir hata görüntüleyebilir.

# Sarf Malzemeleri Değiştirme

# **TONER KARTUŞUNU DEĞİŞTİRME**

1. Ön kapağı açın.

Uyarı: Elektrostatik yük boşaltmanın neden olabileceği hasarları önlemek için yazıcının iç kısmına erişmeden veya temas etmeden önce yazıcının açıkta kalan metal gövdesinin herhangi bir yerine dokunun.

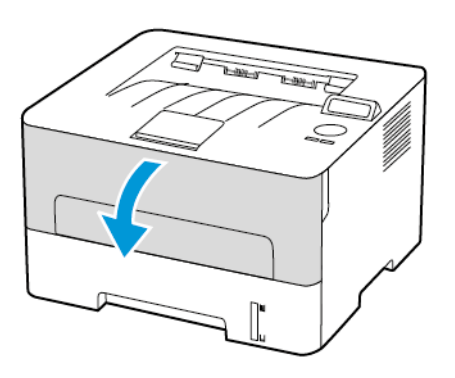

2. Görüntüleme ünitesini çıkarın.

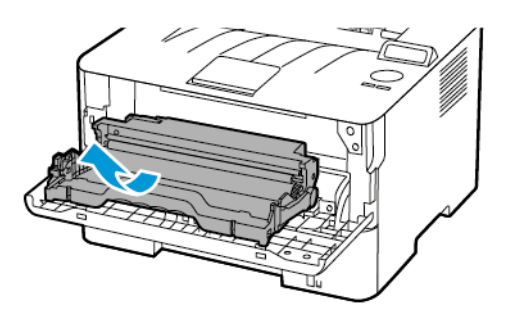

3. Görüntüleme ünitesinden kullanılmış toner kartuşunu çıkarın.

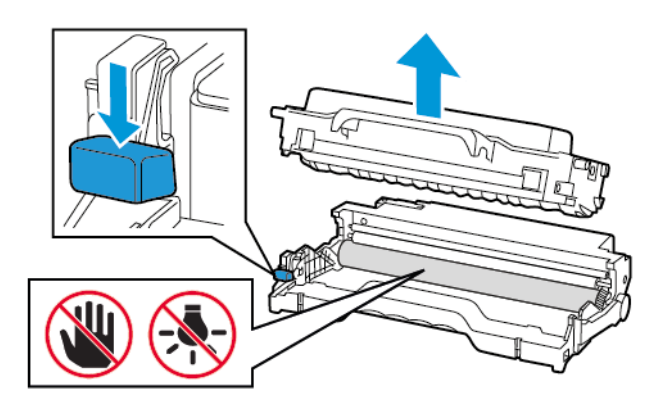

- 4. Yeni toner kartuşunu ambalajından çıkarın.
- 5. Toneri yeniden dağıtmak için toner kartuşunu sallayın.

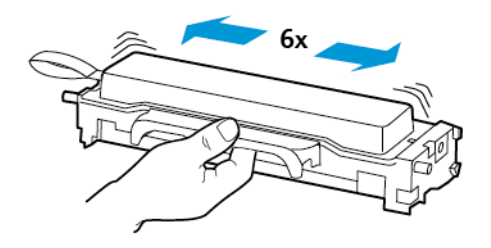

6. Yapışkanı, ardından kapağı çıkarın.

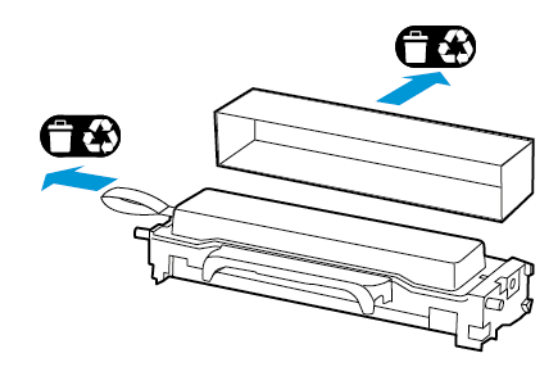

7. Yeni toner kartuşunu görüntüleme ünitesine takın.

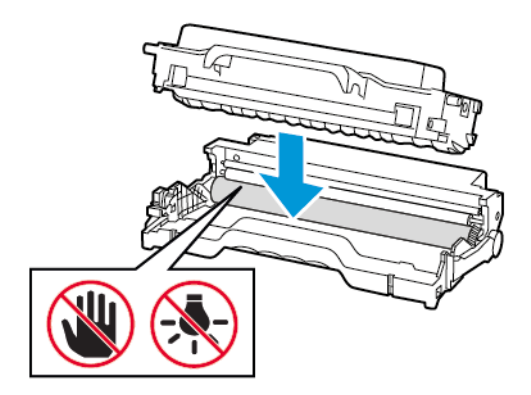

8. Görüntüleme ünitesini takın.

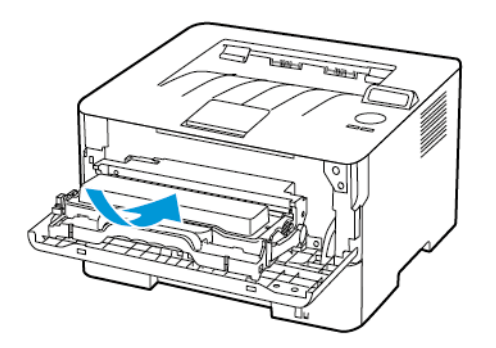

9. Kapağı kapatın.

# **GÖRÜNTÜLEME ÜNİTESİNİ DEĞİŞTİRME**

1. Ön kapağı açın.

Uyarı: Elektrostatik yük boşaltmanın neden olabileceği hasarları önlemek için yazıcının iç kısmına  $\Lambda$ erişmeden veya temas etmeden önce yazıcının açıkta kalan metal gövdesinin herhangi bir yerine dokunun.

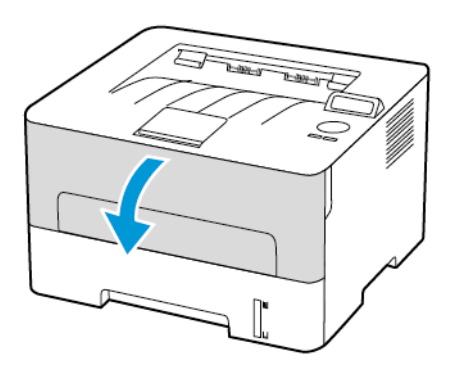

2. Kullanılmış görüntüleme ünitesini çıkarın.

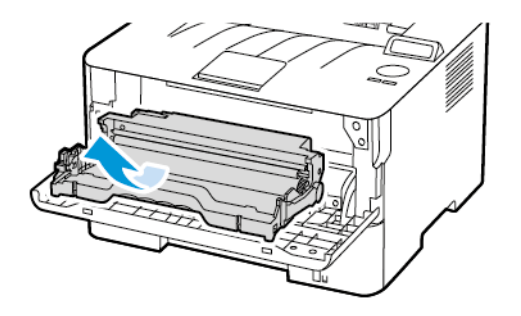

 $\sqrt{N}$ 

3. Kullanılmış görüntüleme ünitesinden toner kartuşunu çıkarın.

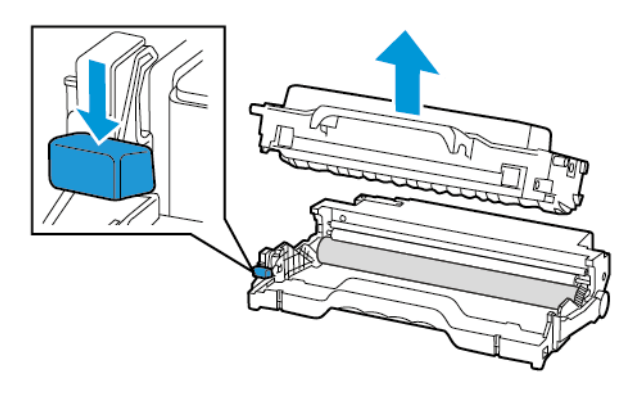

4. Yeni görüntüleme ünitesini ambalajından çıkarın ve ardından toner kartuşunu takın.

Uyarı: Görüntüleme ünitesini 10 dakikadan daha uzun süre doğrudan ışık altında bırakmayın. Uzun süreli ışığa maruz kalması, yazdırma kalitesi sorunlarına neden olabilir.

Uyarı: Fotoğraf iletkeni tamburuna dokunmayın. Dok unmanız gelecekteki yazdırma işlerinin kalitesini  $\sqrt{N}$ etkileyebilir.

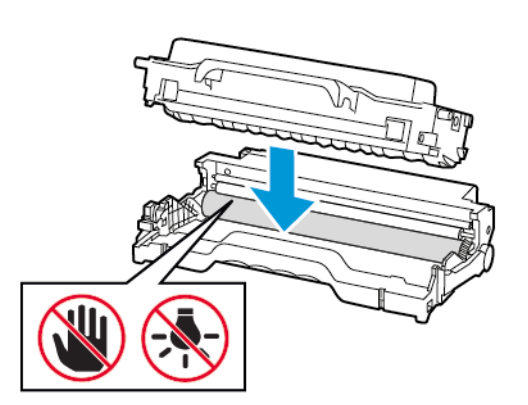

5. Yeni görüntüleme ünitesini takın.

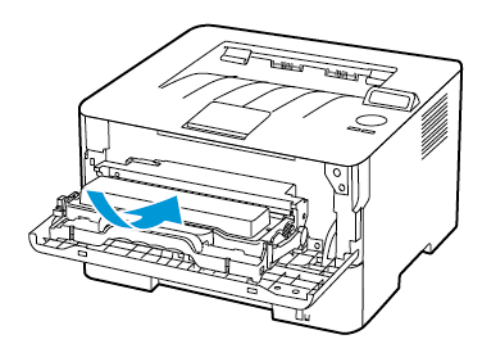

6. Kapağı kapatın.

# Yazıcıyı Temizleme

İKAZ—ELEKTRİK ÇARPMASI TEHLİKESİ: Yazıcının dışını temizlerken elektrik çarpması riskine  $\sqrt{4}$ engel olmak için, güç kablosunu prizden çekin ve yazıcıya takılı tüm kabloları çıkarın.

- Bu görevi birkaç ayda bir uygulayın.
- Yazıcı garantisi, yazıcıyı yanlış tutmaktan kaynaklanan hasarları kapsamaz.
- 1. Yazıcıyı kapatın ve güç kablosunun fişini elektrik prizinden çekin.
- 2. Standart çıkış kasetinden kağıtları çıkarın.
- 3. Yumuşak bir fırça veya elektrikli süpürgeyle yazıcının çevresindeki toz, tüy ve kağıt parçalarını çıkarın.
- 4. Yazıcının dışını nemli, yumuşak ve hav bırakmayan bir bezle silin.
	- Evde kullanılan türden temizleme maddeleri ve deterjan kullanmayın; yazıcının yüzeyine zarar verebilir.
	- Temizleme işlemi sonrasında yazıcının her tarafının kuru olduğundan emin olun.
- 5. Güç kablosunu prize takın ve ardından yazıcıyı açın.

İKAZ—YARALANMA RİSKİ: Yangın veya elektrik çarpması riskini önlemek için güç kablosunu ürünün yakınındaki ve kolay erişilebilir bir konumdaki uygun şekilde tanımlanmış ve doğru şekilde topraklanmış bir elektrik prizine bağlayın.

# Enerji ve Kağıt Tasarrufu

## **GÜÇ TASARRUFU MODU AYARLARINI YAPILANDIRMA**

#### **Uyku Modu**

- 1. Kontrol panelinden şu öğeleri seçin: Ayarlar > Tamam > Cihaz > Tamam > Güç Yönetimi > Tamam > Zaman Aşımları > Tamam > Uyku Modu > Tamam
- 2. Yazıcının Uyku moduna girmeden önce boşta bekleyeceği süreyi girin.

#### **Hazırda Bekleme Modu**

- 1. Kontrol panelinden şu öğeleri seçin: Ayarlar > Tamam > Cihaz > Tamam > Güç Yönetimi > Tamam > Zaman Aşımları > Tamam > Hazırda Bekleme Modu > Tamam
- 2. Yazıcının Hazırda Bekleme moduna girmeden önce bekleyeceği süreyi seçin.
	- Yeni bir yazdırma işi göndermeden önce yazıcıyı, Hazırda Bekleme modundan çıkardığınızdan emin olun.
	- Yazıcıyı Hazırda Bekleme modundan çıkarmak için güç düğmesine basın.
	- Embedded Web Server, yazıcı Hazırda Bekleme modundayken devre dışıdır.

#### **SARF MALZEMELERİNDEN TASARRUF ETME**

• Kağıdın her iki tarafına yazdırır.

Not: Çift taraflı yazdırma, yazdırma sürücüsündeki varsayılan ayardır.

- Tek bir kağıt yaprağına birden çok sayfa yazdırır.
- Yazdırmadan önce belgenin nasıl göründüğünü incelemek için ön izleme özelliğini kullanın.
- İçeriğinin ve biçiminin doğru olduğundan emin olmak belgelerinizin bir kopyasını yazdırın.

# Yazıcıyı Başka Bir Yere Taşıma

İKAZ—YARALANMA RİSKİ: Yazıcının ağırlığı 20kg'dan (44lb) fazlaysa yazıcıyı güvenli bir şekilde kaldırmak için iki veya daha fazla kişi gerekebilir.

İKAZ—YARALANMA RİSKİ: Yangın veya elektrik çarpmasını önlemek için yalnızca bu ürünle birlikte verilen güç kablosunu veya üretici onaylı yedek güç kablolarını kullanın.

İKAZ—YARALANMA RİSKİ: Yazıcı taşınırken yaralanmaların veya yazıcının hasar görmesinin önüne geçmek için aşağıdaki kurallara uyun:

- Tüm kapakların ve tepsilerin kapalı olduğundan emin olun.
- Yazıcıyı kapatın ve güç kablosunun fişini elektrik prizinden çekin.
- Yazıcıdan tüm kordon ve kabloları çıkarın.
- Yazıcının ayrı, yerde duran isteğe bağlı tepsileri varsa veya yazıcıya çıkış seçenekleri takılıysa yazıcıyı taşımadan önce bunları çıkarın.
- Yazıcıda tekerlekli taban varsa dikkatli bir şekilde yeni konuma tekerlekleri kullanarak taşıyın. Eşiklerden ve kırılmış zemin üstünden geçerken dikkatli olun.
- Yazıcıda bir tekerlekli taban yoksa ancak isteğe bağlı tepsilerle veya çıkış seçenekleriyle yapılandırılmışsa çıkış seçeneklerini kaldırın ve yazıcıyı tepsilerden kaldırın. Yazıcıyı ve herhangi bir seçeneği aynı anda kaldırmaya çalışmayın.
- Yazıcıyı kaldırmak için mutlaka tutma yerlerini kullanın.
- Yazıcıyı taşımak için kullanılan tekerlekli aracın taşıyıcı yüzeyi, yazıcının tabanının tamamının oturabileceği genişlikte olmalıdır.
- Donanım seçeneklerini taşımak için kullanılan tekerlekli araçların taşıyıcı yüzeyi, seçeneklerin boyutlarına uygun büyüklükte olmalıdır.
- Yazıcıyı dik tutun.

 $\sqrt{N}$ 

- Ciddi sarsma hareketlerinden kaçının.
- Yazıcıyı yere bırakırken parmaklarınızın altında olmadığından emin olun.
- Yazıcının çevresinde yeterince boş alan olmasını sağlayın.

Not: Hatalı taşımadan kaynaklanan yazıcı hasarları yazıcı garantisinin kapsamında değildir.

Yazıcı [Bakımı](#page-104-0)

# <span id="page-118-0"></span>Sorun giderme

Bu bölüm şunları içerir:

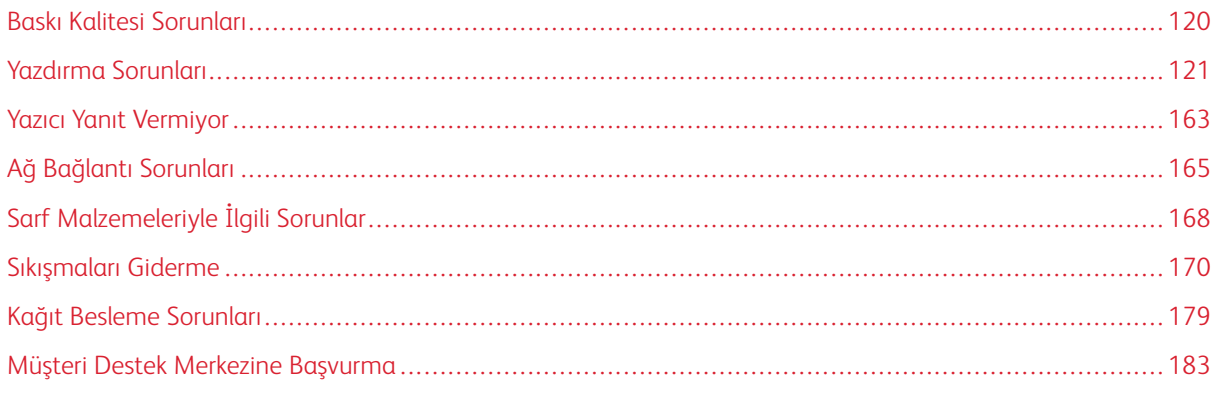

# <span id="page-119-0"></span>Baskı Kalitesi Sorunları

Yaşadığınız yazdırma kalitesi sorununu bulun ve ardından sorun çözme adımlarını okumak için görüntünün altındaki bağlantıya tıklayın.

- Boş veya beyaz [sayfalar](#page-120-1)
- Koyu [Baskı](#page-121-0)
- İnce Çizgiler Doğru Şekilde [Yazdırılmamış](#page-124-0)
- [Katlanmış](#page-125-0) veya Buruşmuş Kağıt
- Gri [Arka](#page-127-0) Plan
- Açık Renk Yatay [Şeritler](#page-143-0)
- Hatalı [Marjlar](#page-129-0)
- Açık [Yazdırma](#page-130-0)
- Benekli Baskı ve [Noktalar](#page-133-0)
- Kağıt [kıvrılması](#page-135-0)
- Yamuk veya Eğik [Baskılar](#page-137-0)
- [Tekrarlayan](#page-154-0) Kusurlar
- [Tamamen](#page-138-0) Siyah Sayfalar
- Metin veya Resim [Kesme](#page-140-0)
- Toner Kolay [Siliniyor](#page-142-0)
- Koyu Renk Dikey [Şeritler](#page-148-0)
- Dikey Koyu Hatlar veya [Çizgiler](#page-150-0)
- Eksik [Yazdırma](#page-152-0) İle Koyu Renk Dikey Çizgiler
- Dikey Beyaz [Çizgiler](#page-147-0)

# <span id="page-120-0"></span>Yazdırma Sorunları

# **YAZDIRMA KALİTESİ KÖTÜ**

# <span id="page-120-1"></span>**Boş veya beyaz sayfalar**

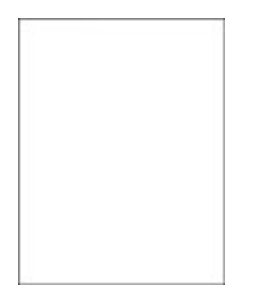

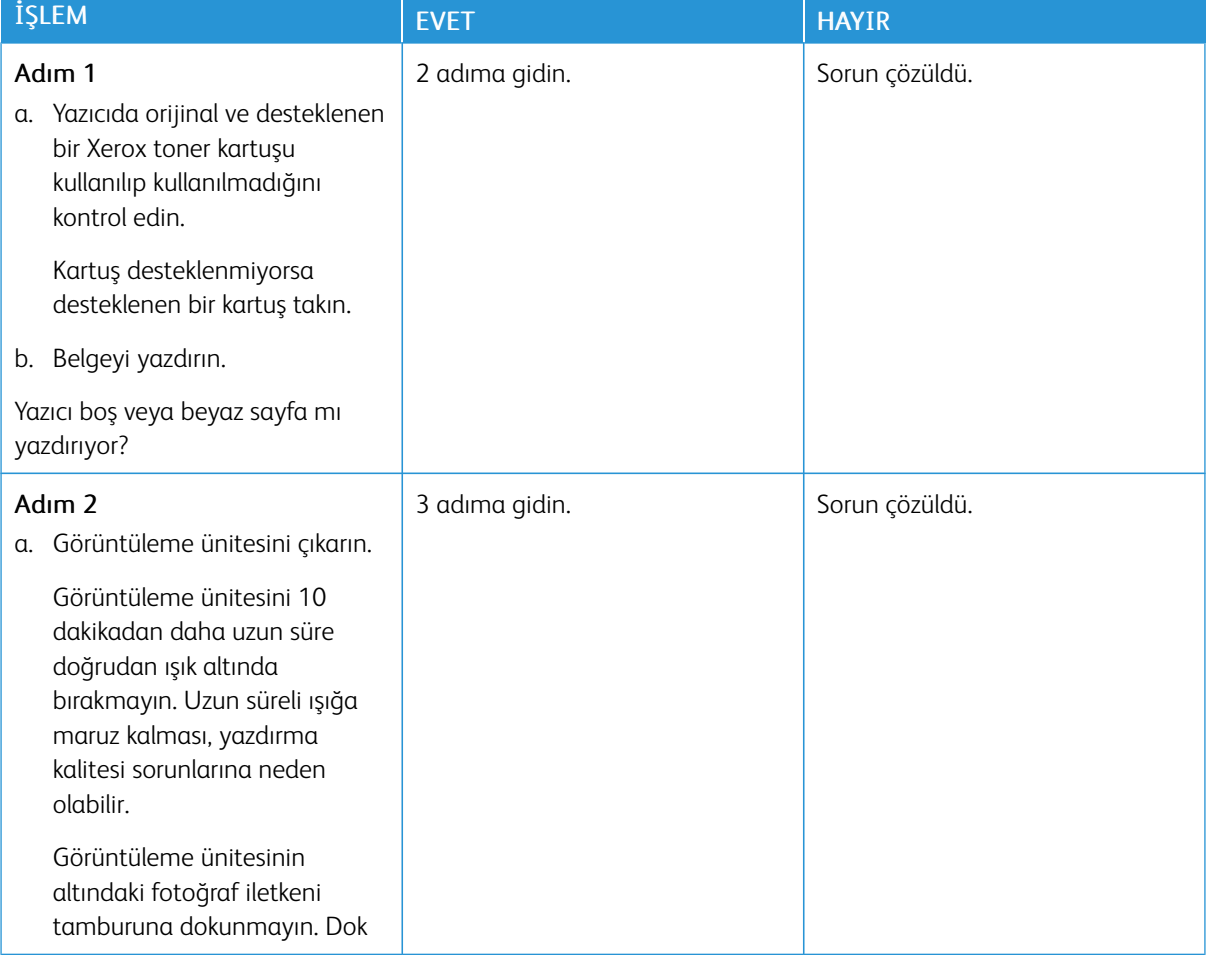

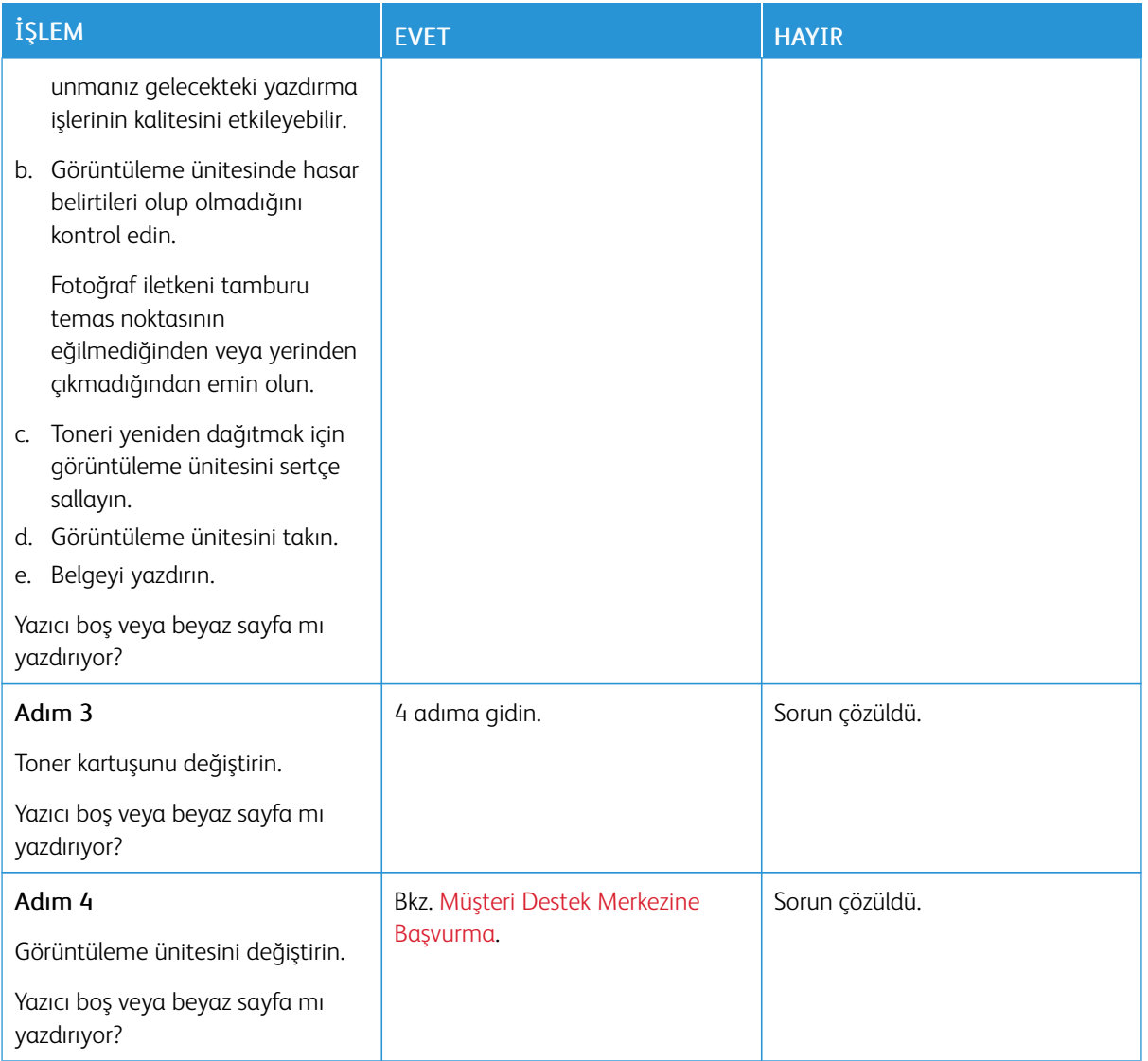

# <span id="page-121-0"></span>**Koyu Baskı**

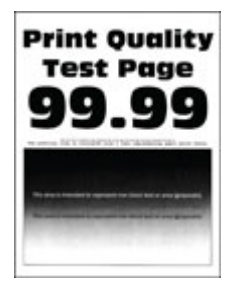

Not: Sorunu çözmeden önce Yazdırma Kalitesi Sınama Sayfalarını yazdırın. Kontrol panelinden Ayarlar > Sorun Giderme > Yazdırma Kalitesi Sınama Sayfaları öğelerini seçin. Dokunmatik olmayan ekrana sahip yazıcı modellerinde ayarlarda gezinmek için Tamam düğmesine basın.

 $\mathscr{O}$ 

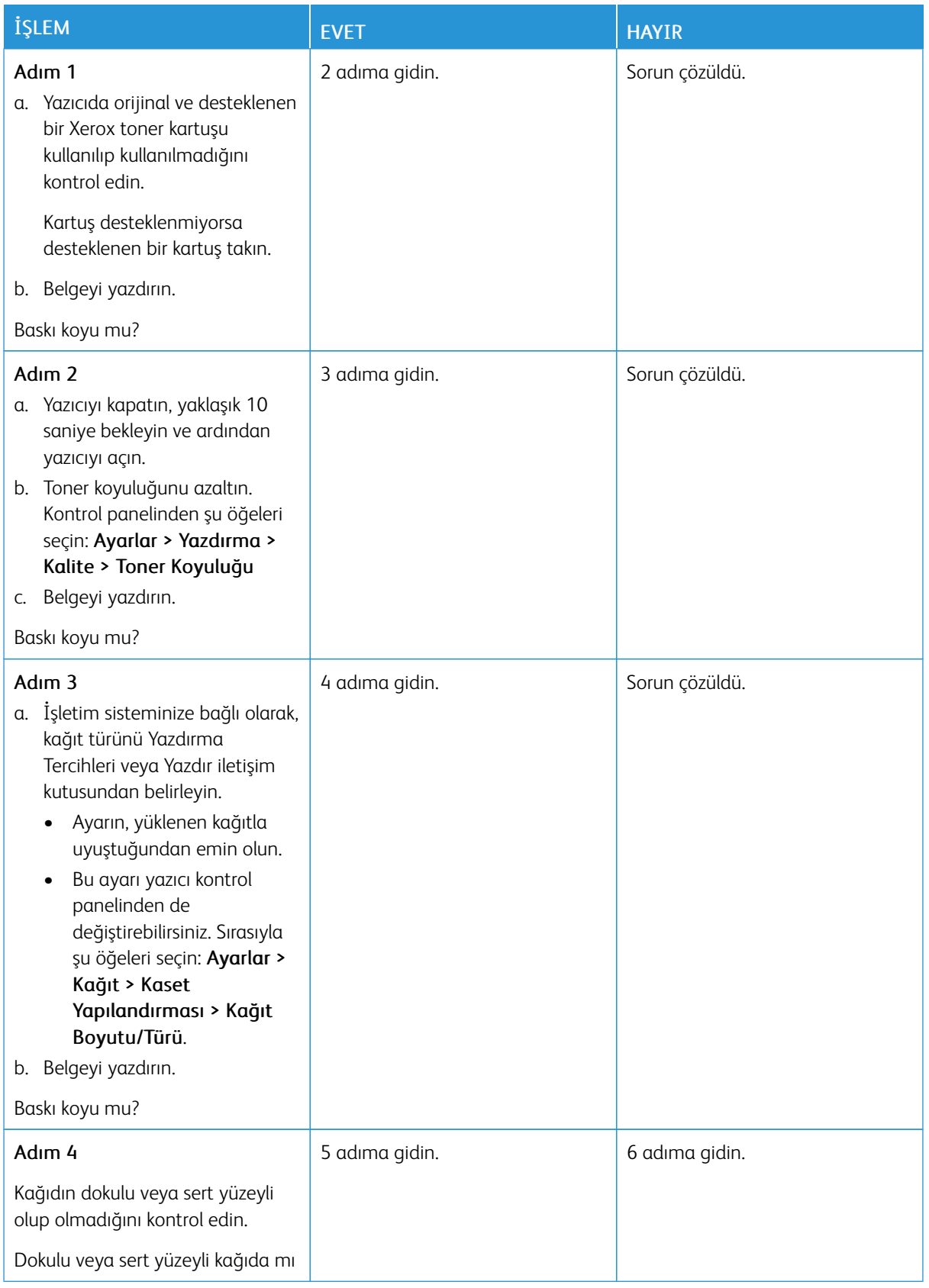

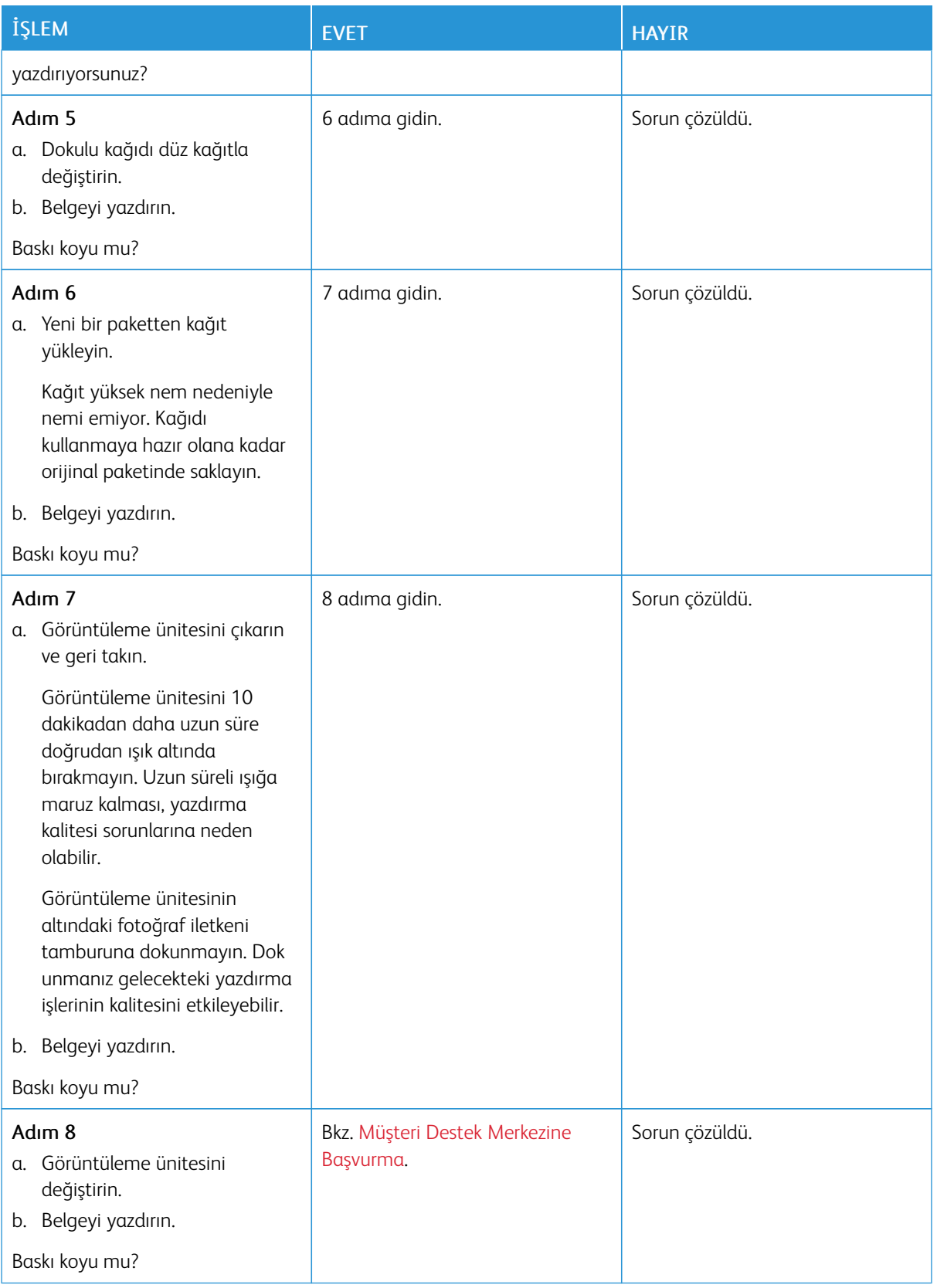

## <span id="page-124-0"></span>**İnce Çizgiler Doğru Şekilde Yazdırılmamış**

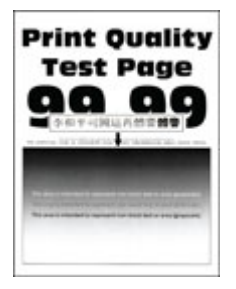

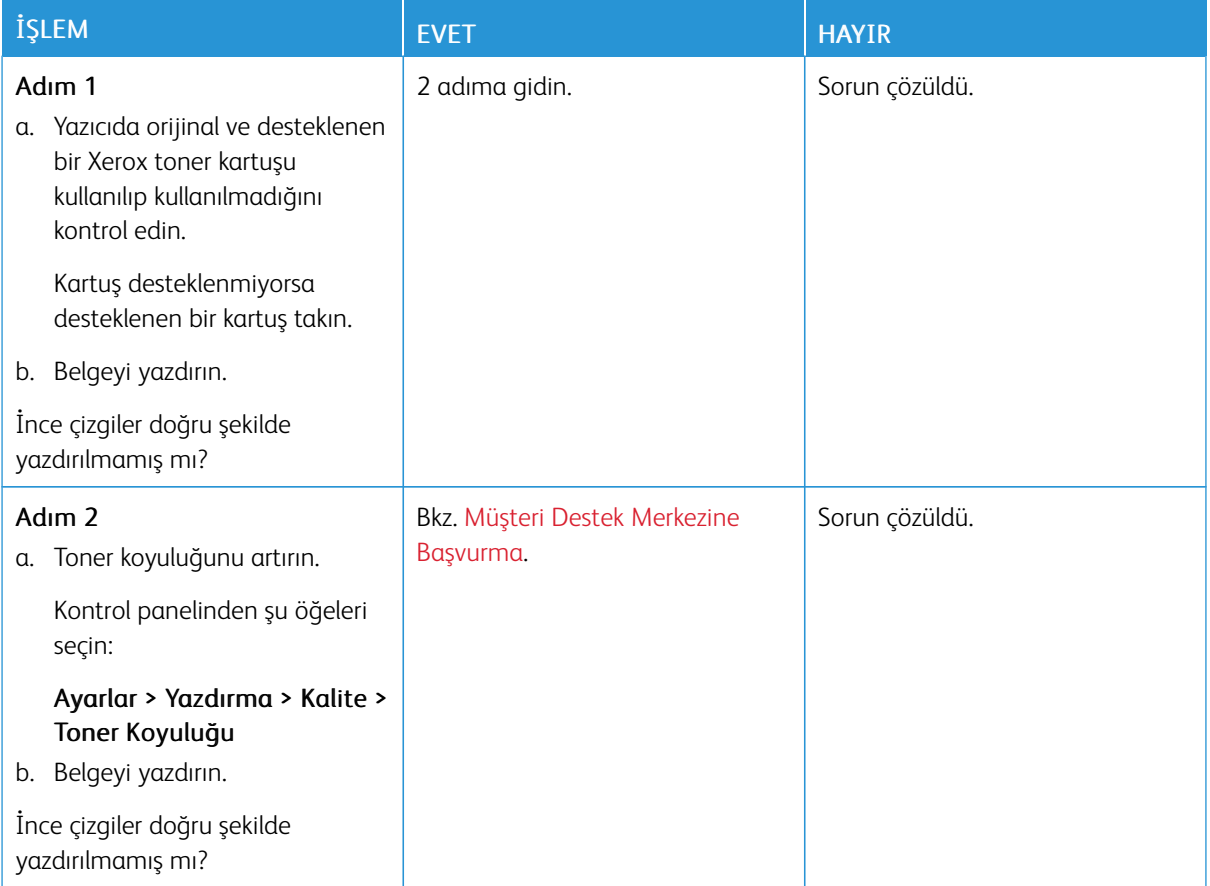

## <span id="page-125-0"></span>**Katlanmış veya Buruşmuş Kağıt**

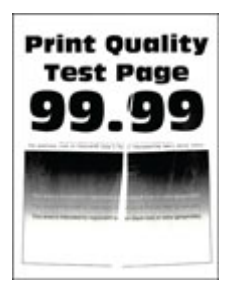

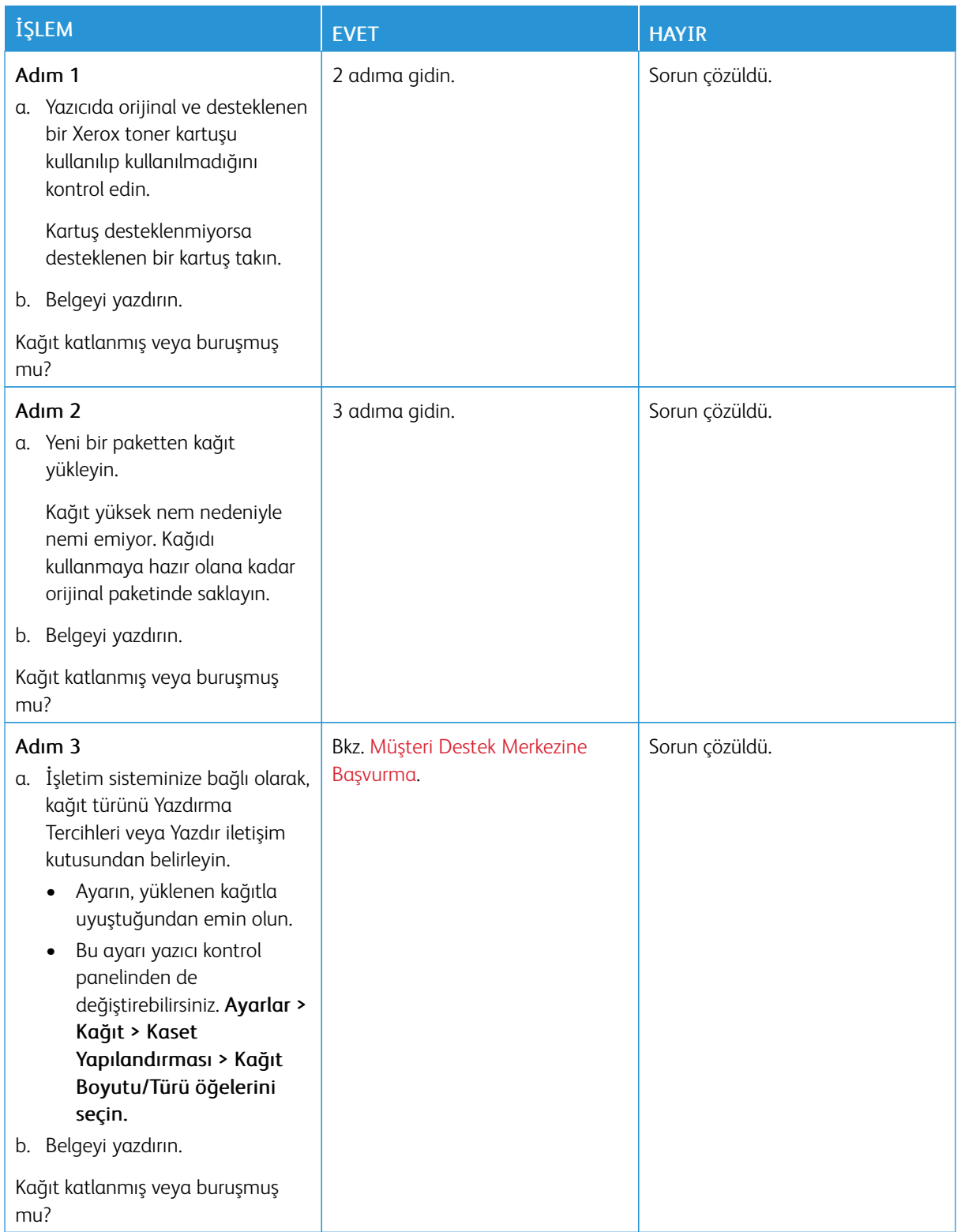

## <span id="page-127-0"></span>**Gri Arka Plan**

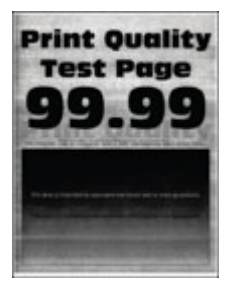

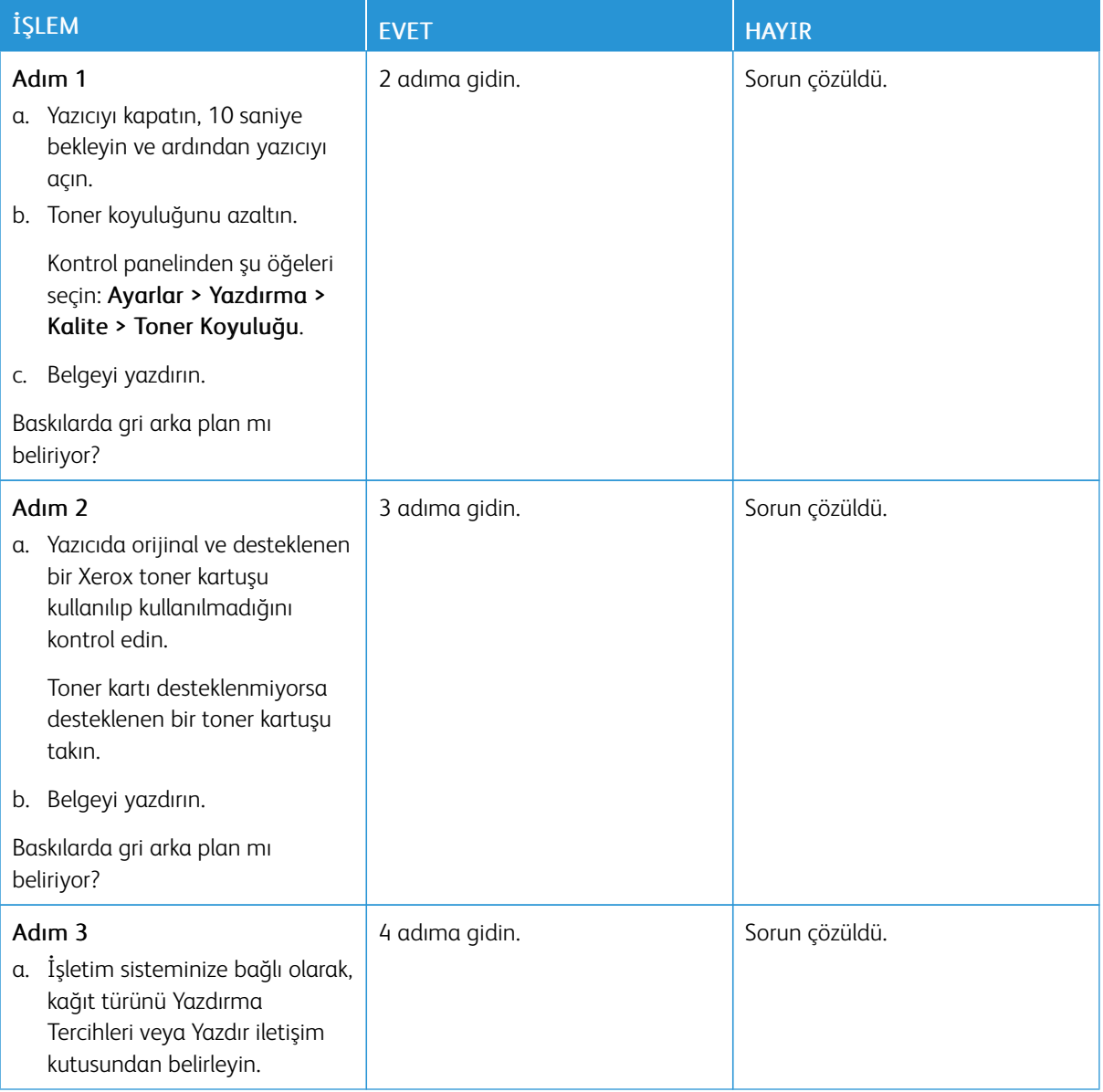

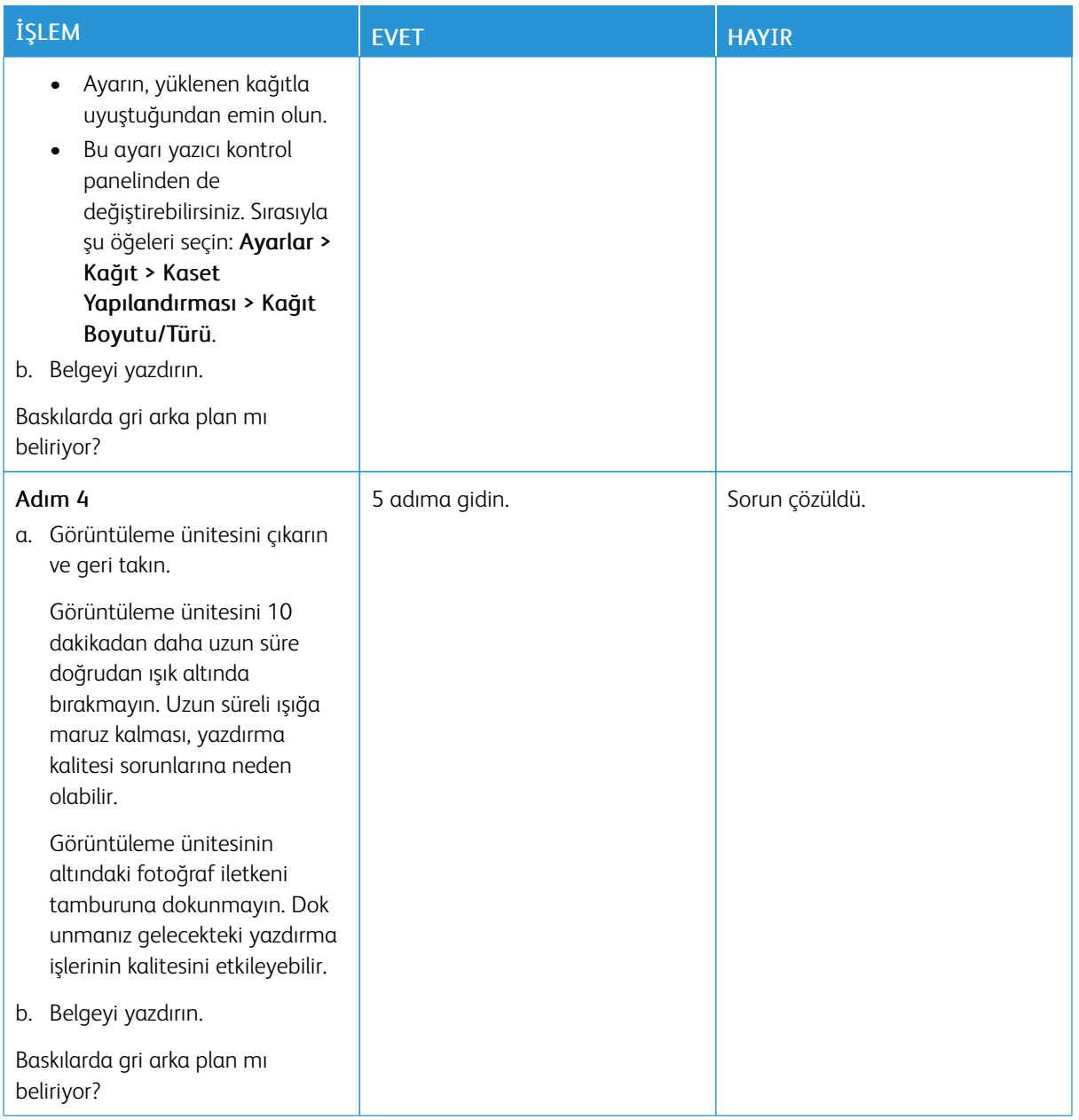

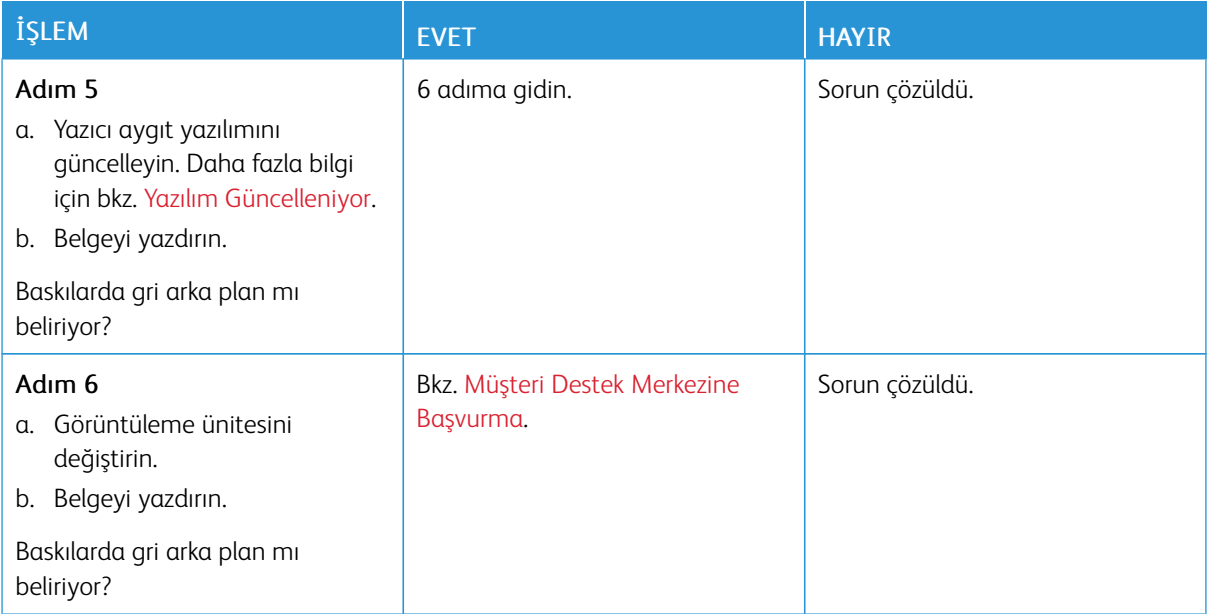

# <span id="page-129-0"></span>**Hatalı Marjlar**

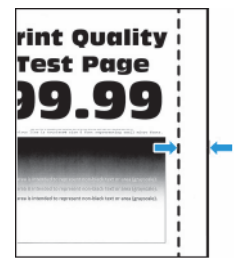

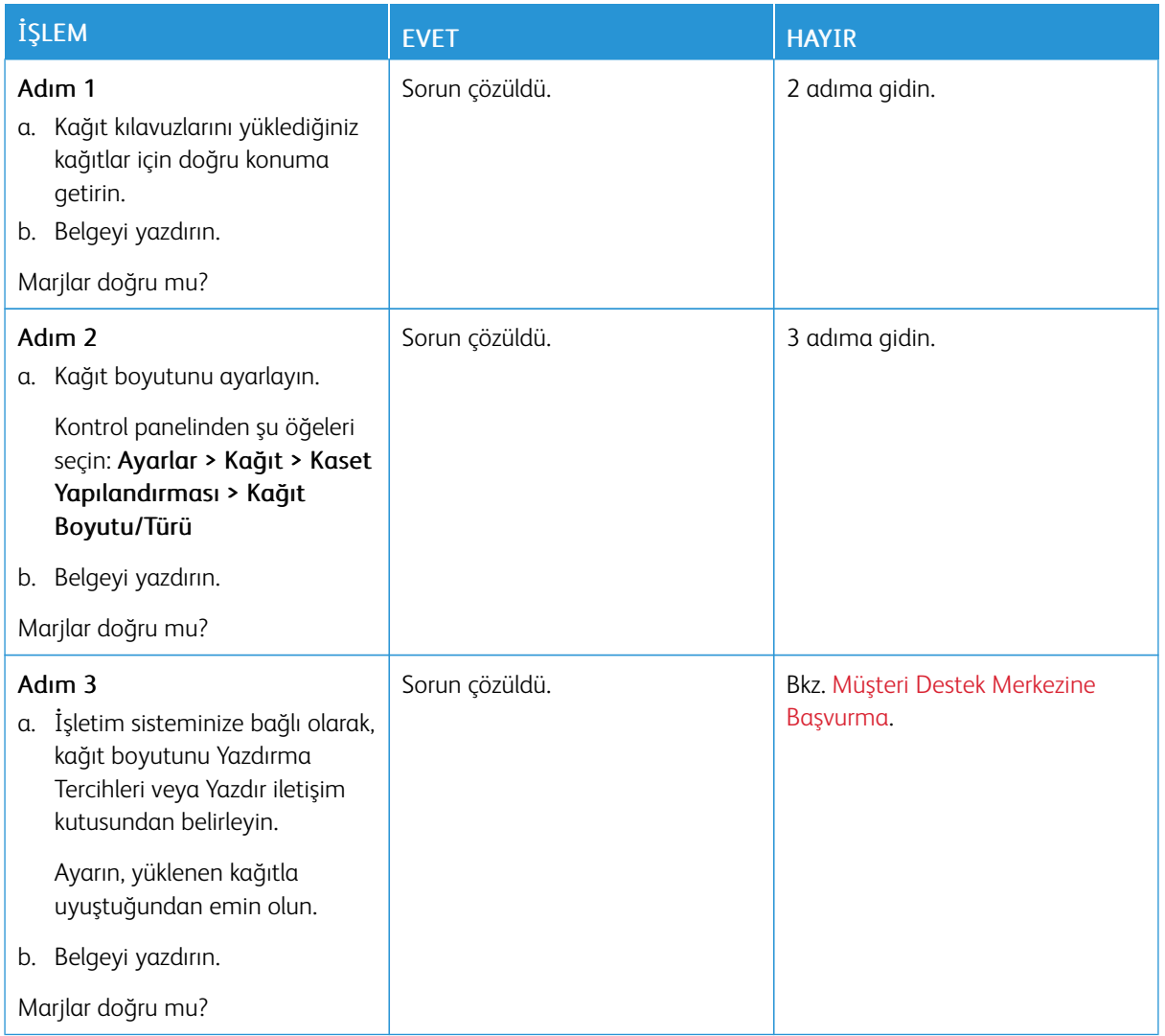

# <span id="page-130-0"></span>**Açık Yazdırma**

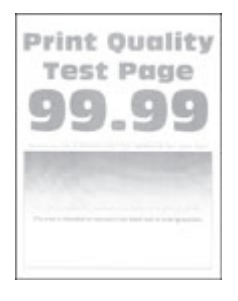

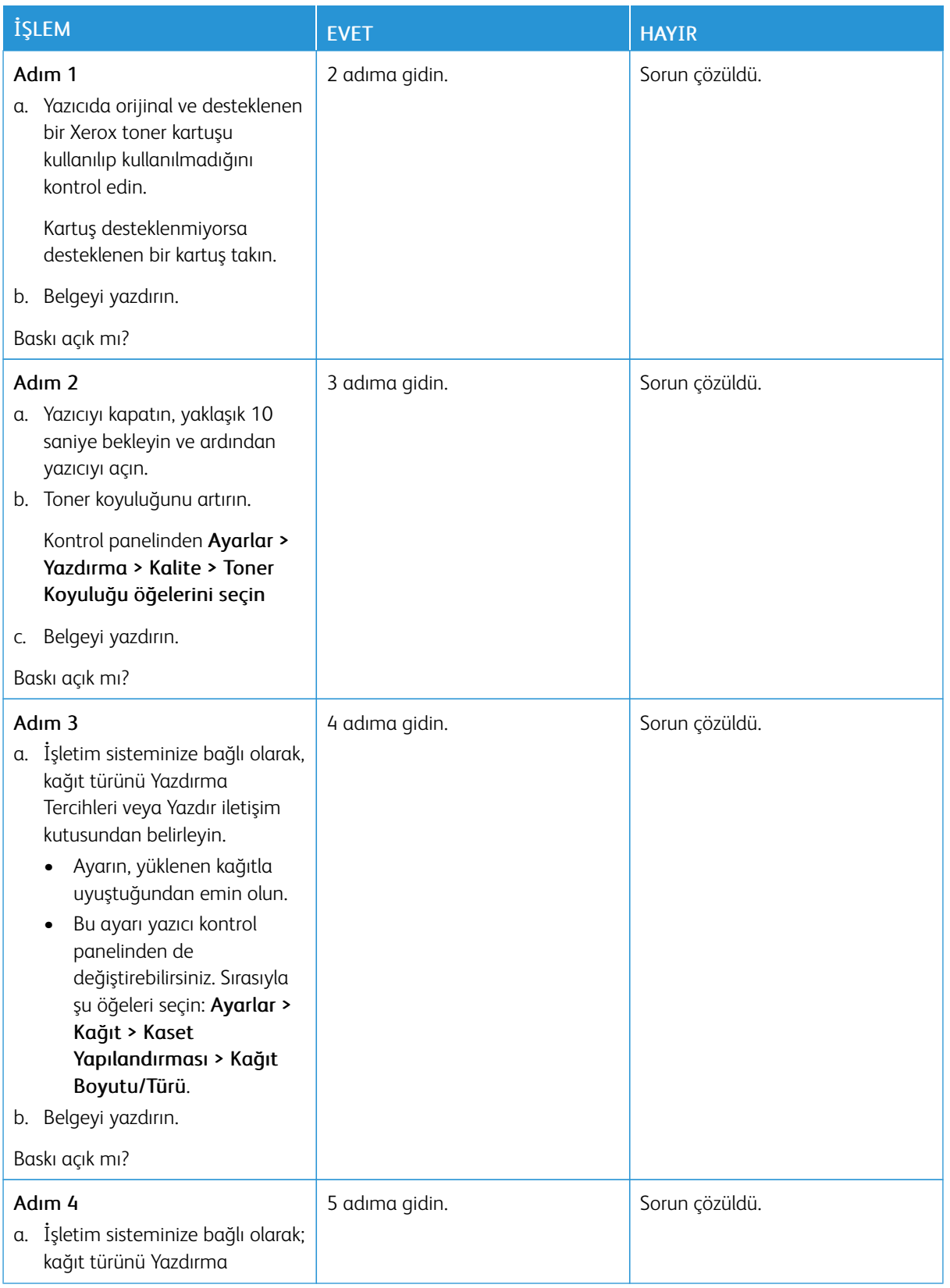

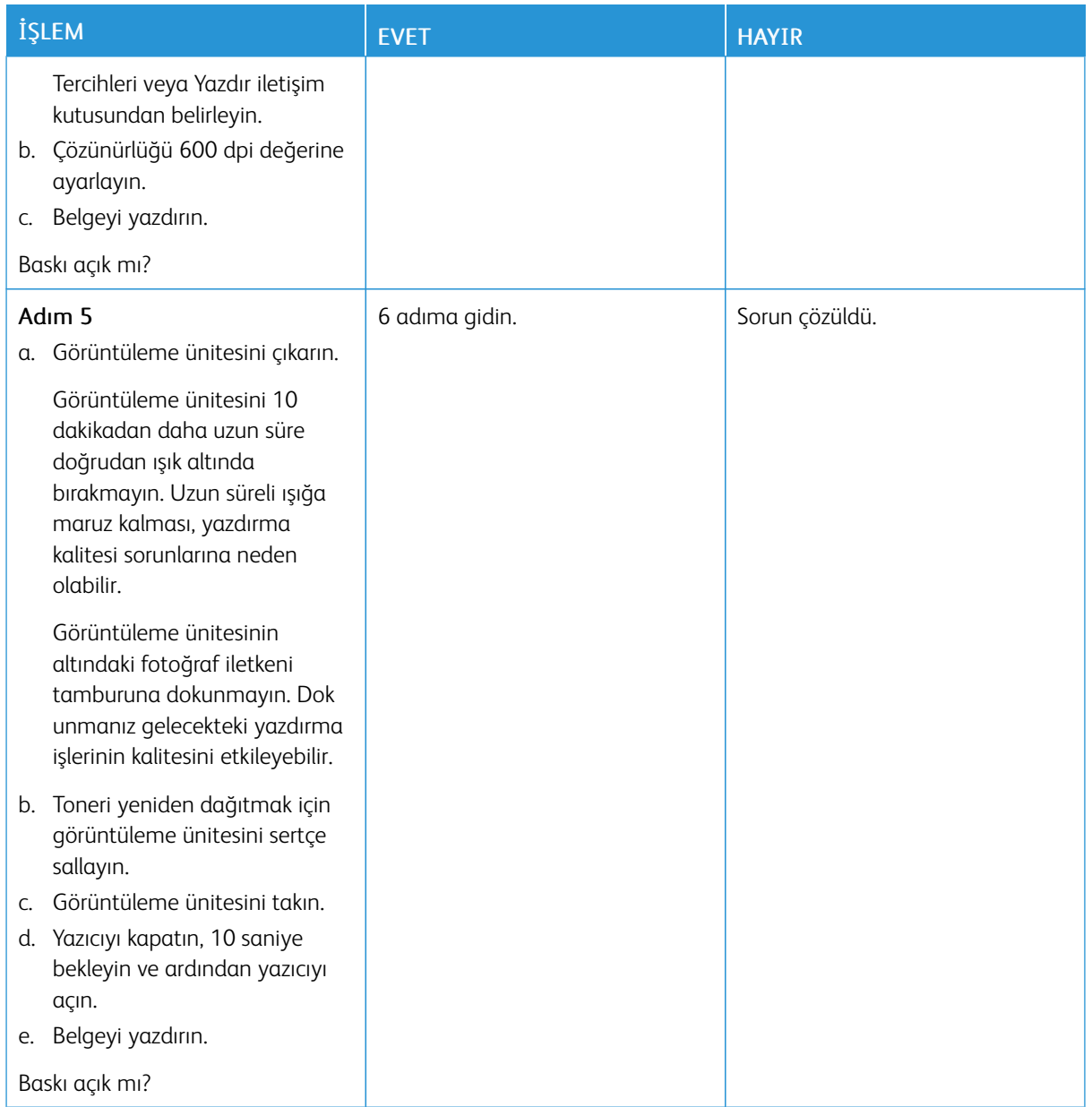

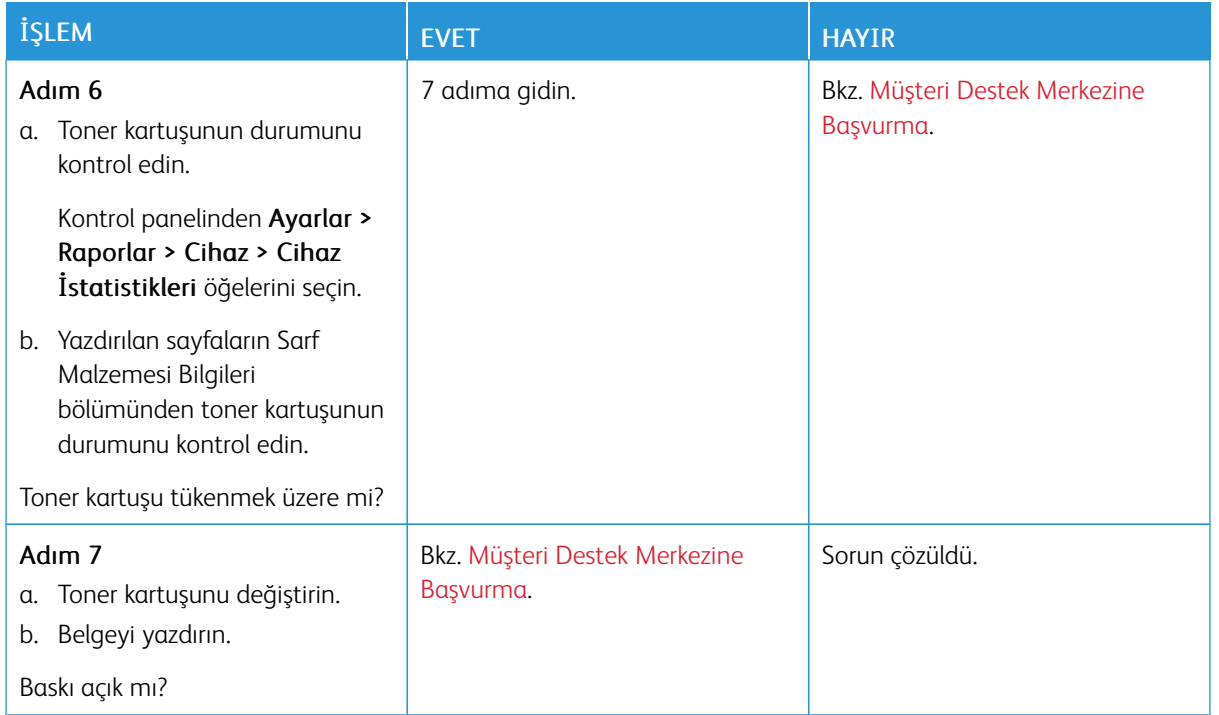

## <span id="page-133-0"></span>**Benekli Baskı ve Noktalar**

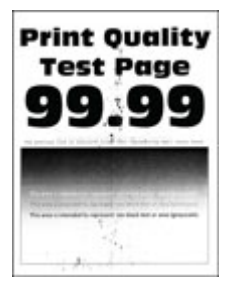

Í

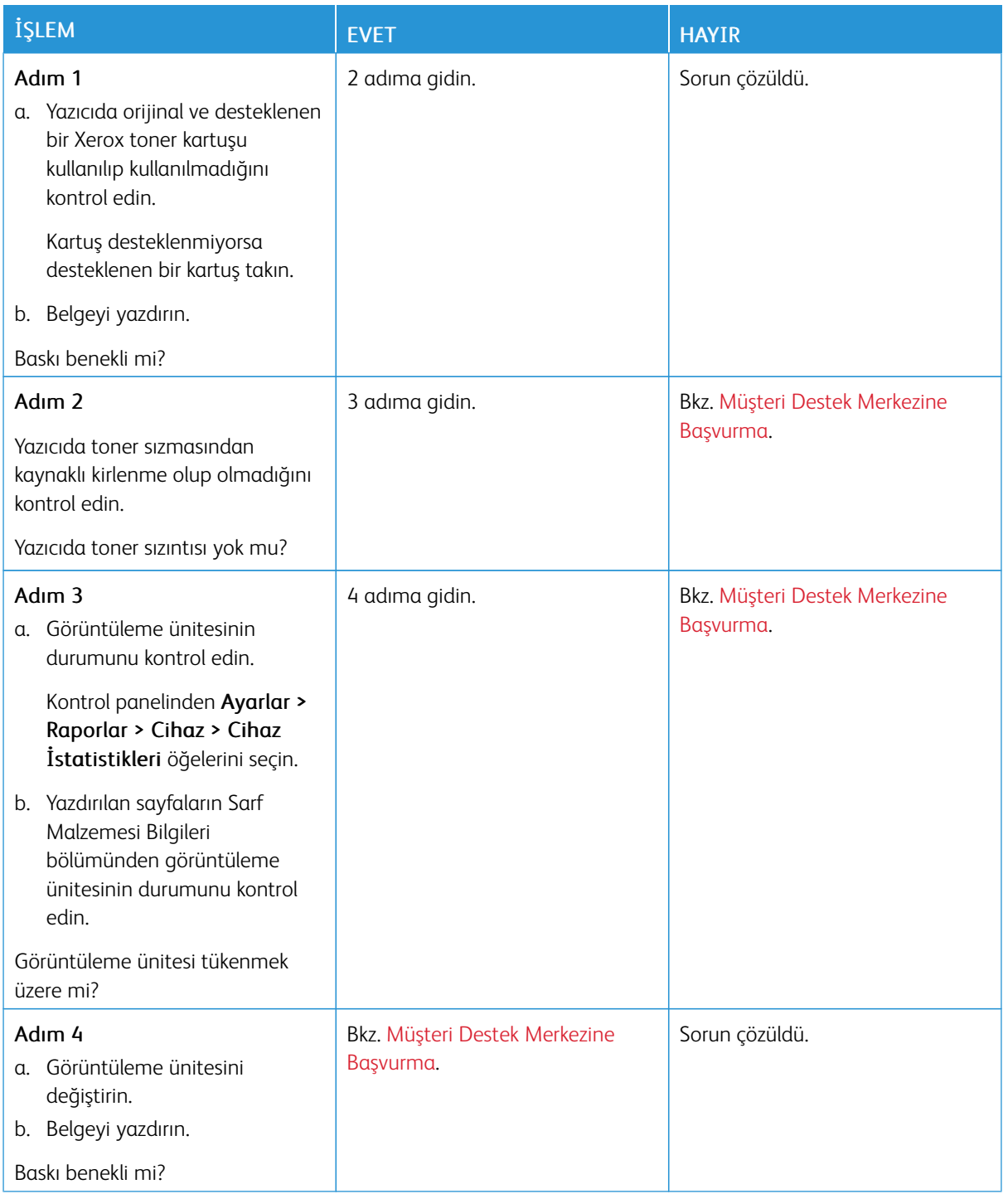

#### <span id="page-135-0"></span>**Kağıt kıvrılması**

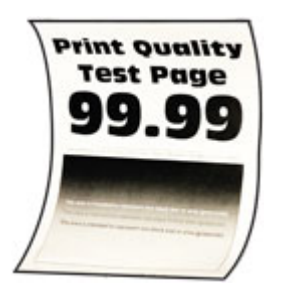

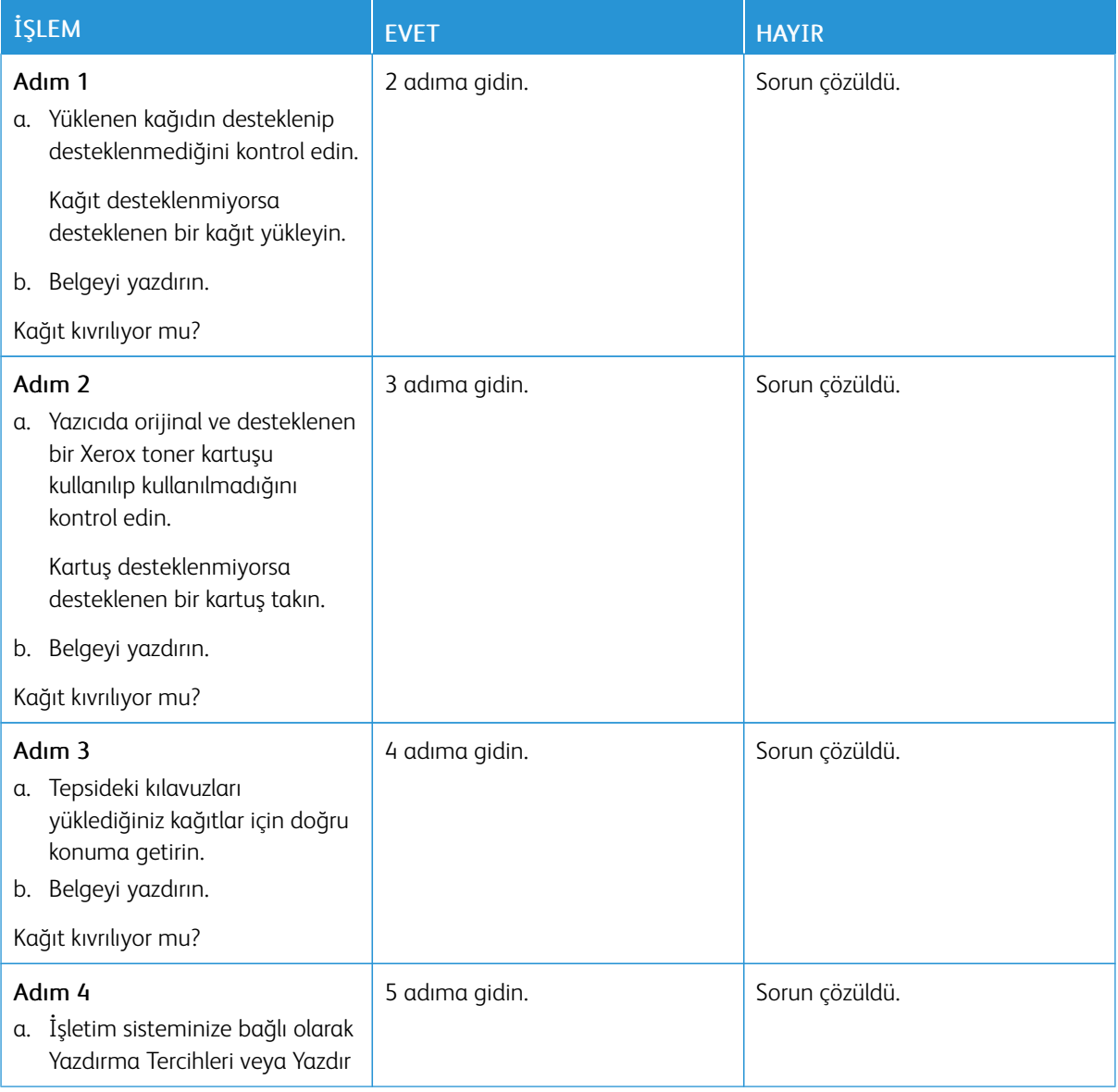

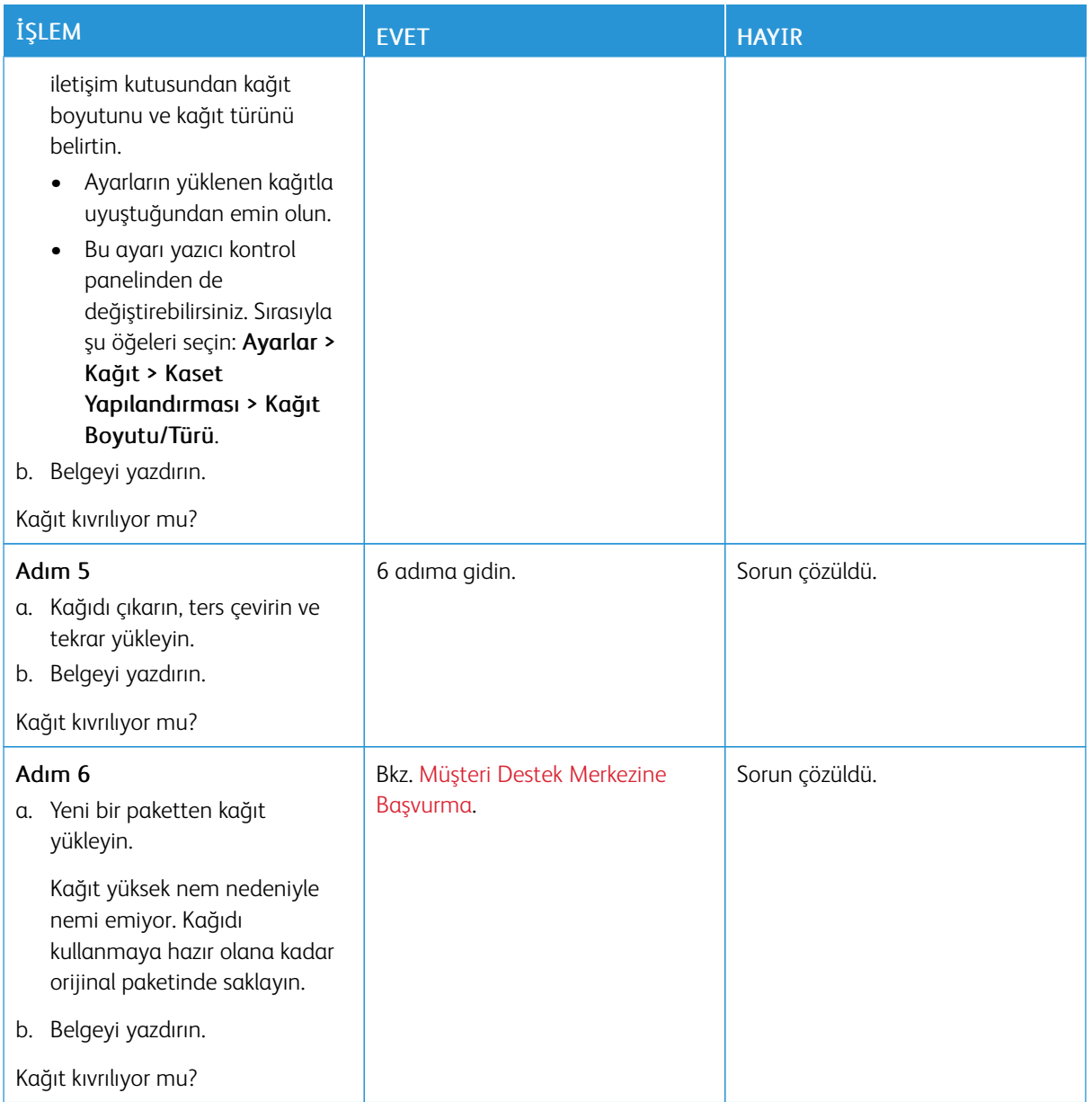

## <span id="page-137-0"></span>**Yamuk veya Eğik Baskılar**

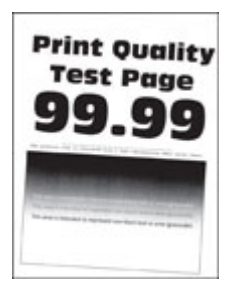

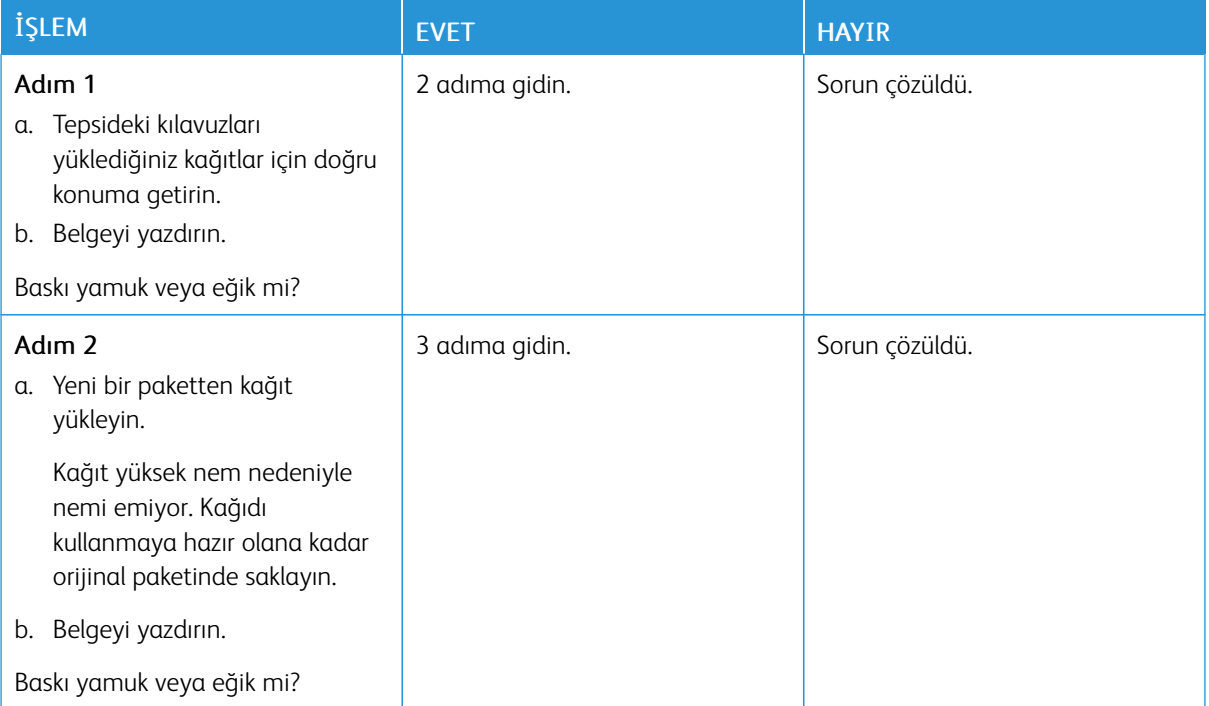

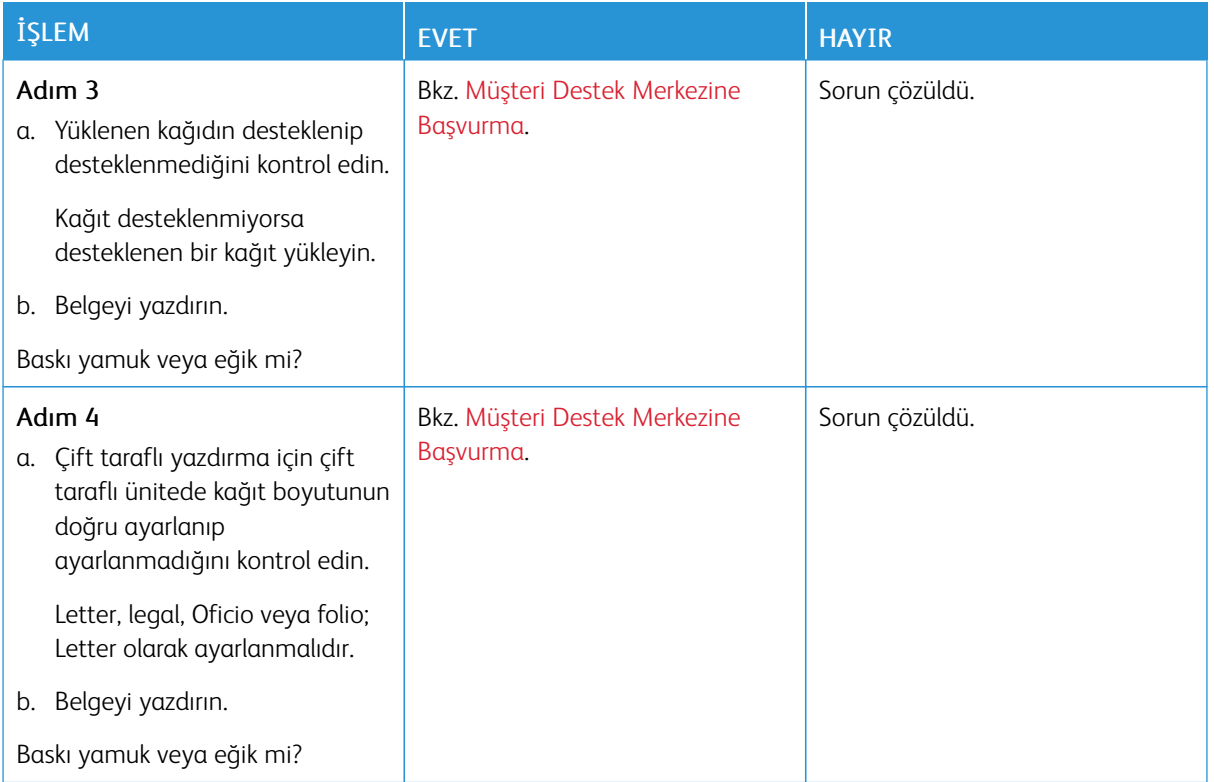

#### <span id="page-138-0"></span>**Tamamen Siyah Sayfalar**

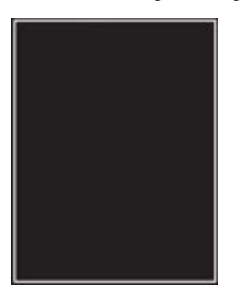

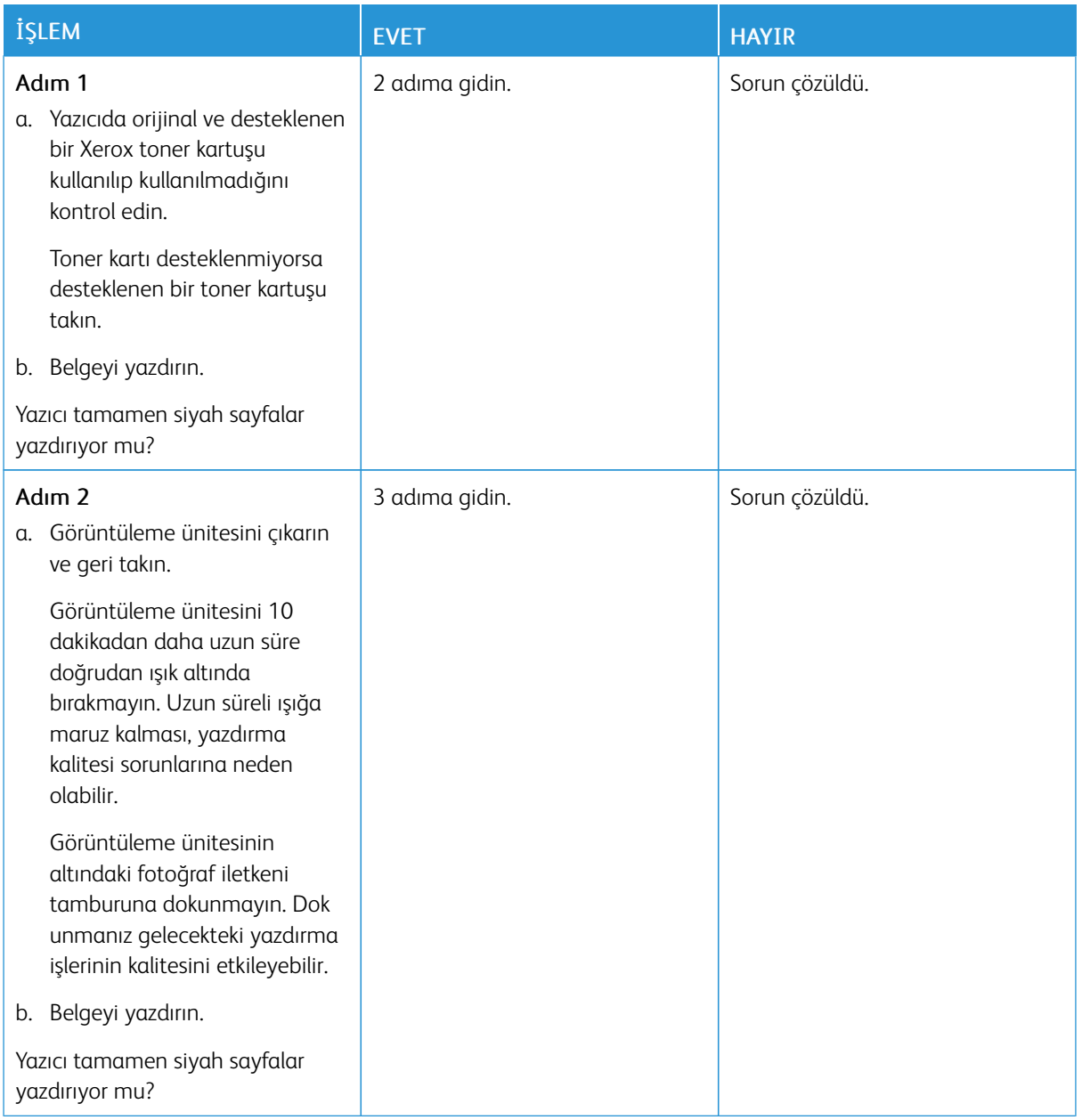

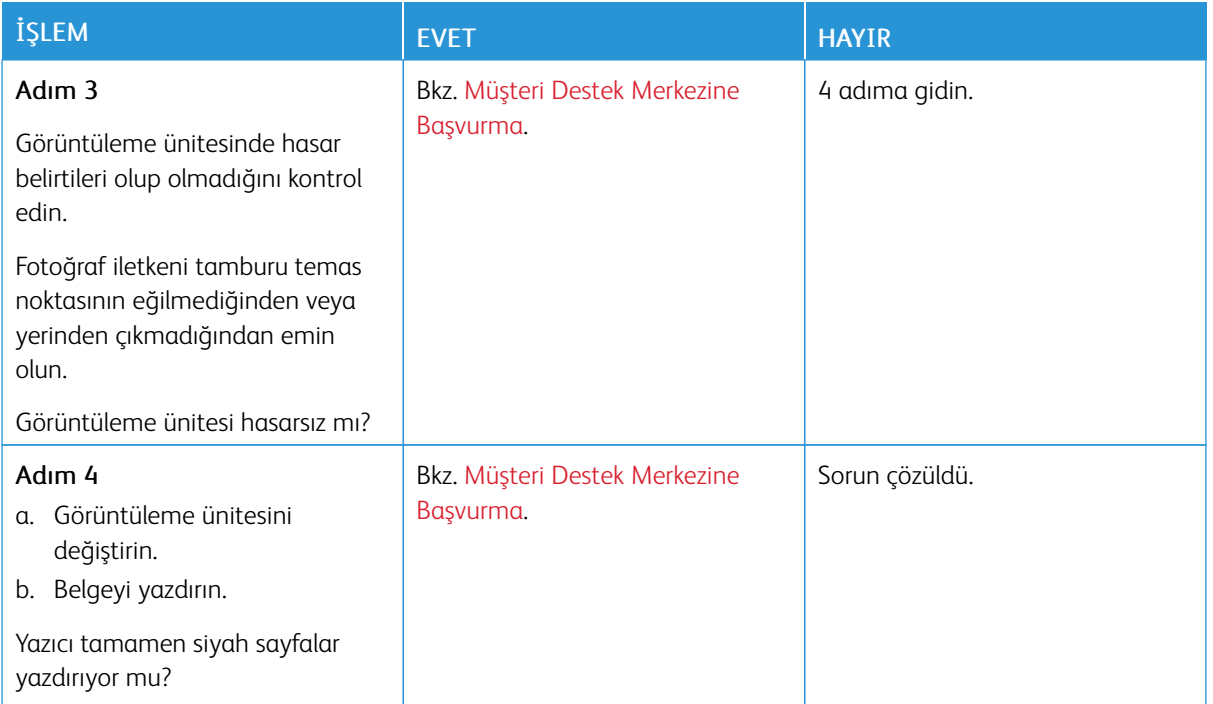

## <span id="page-140-0"></span>**Metin veya Resim Kesme**

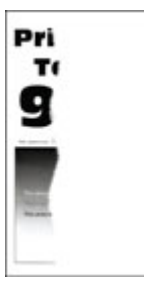

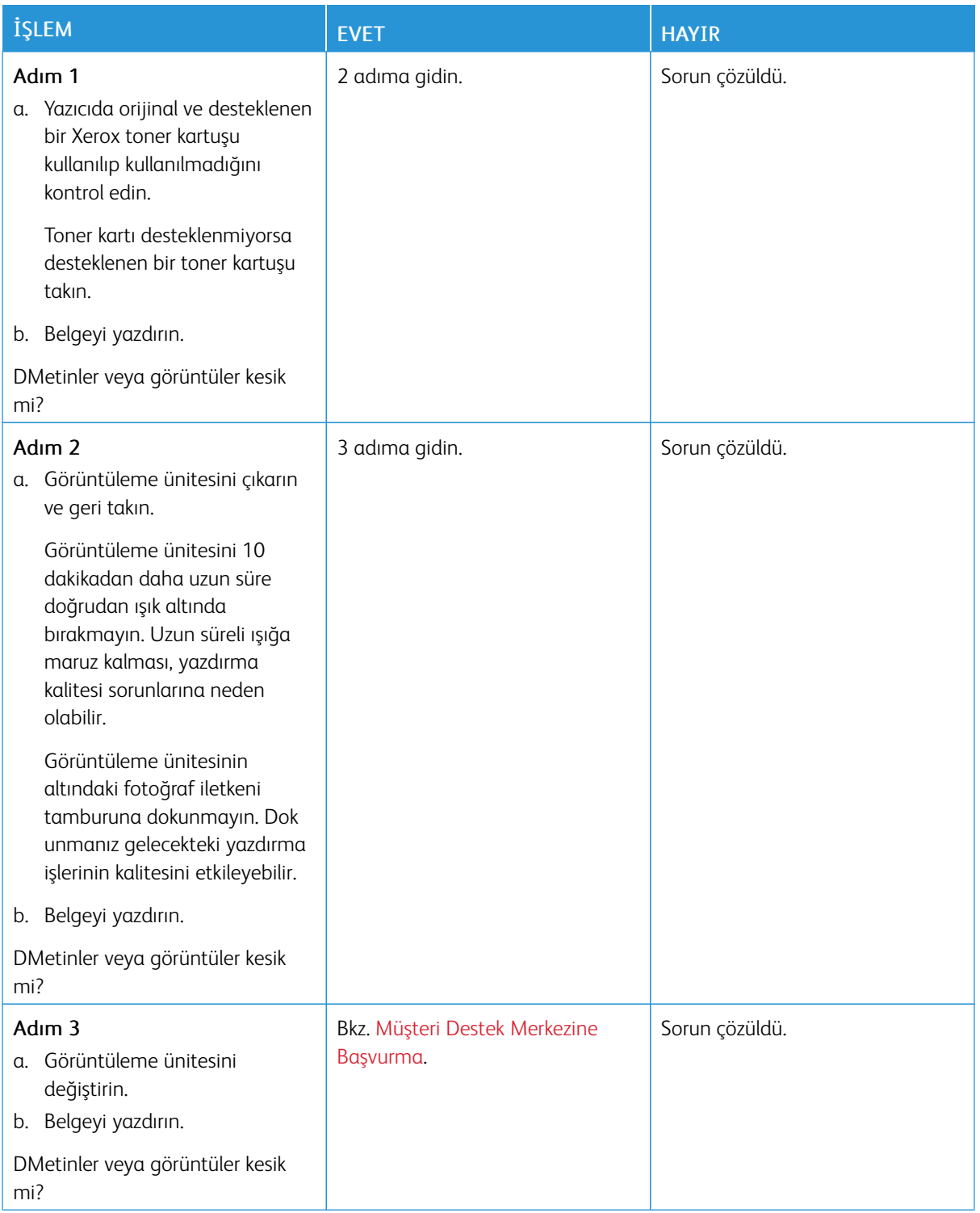

#### <span id="page-142-0"></span>**Toner Kolay Siliniyor**

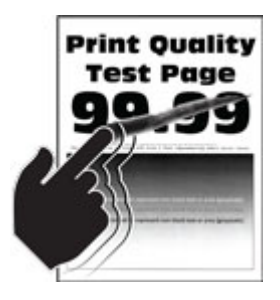

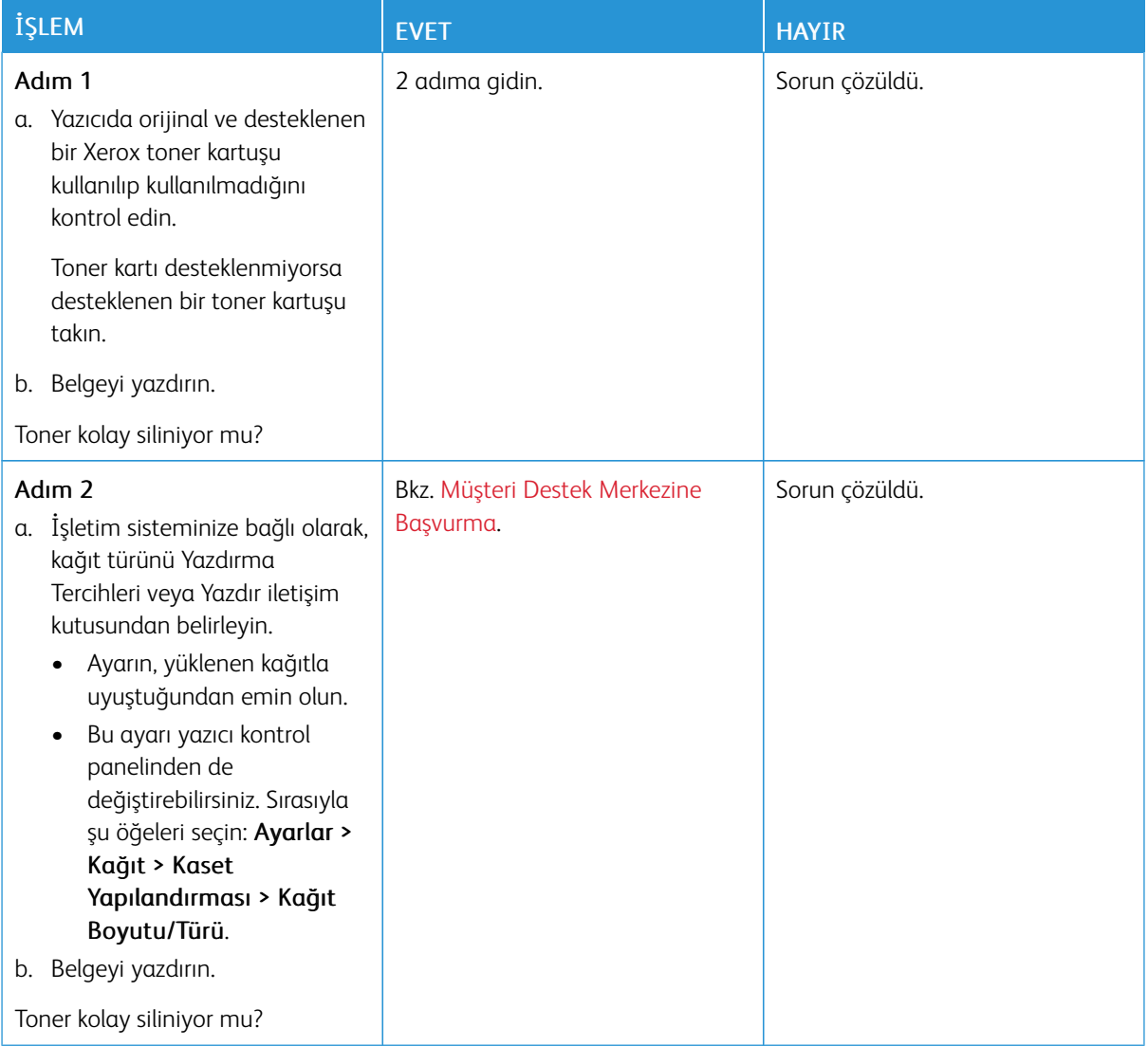

## <span id="page-143-0"></span>**Açık Renk Yatay Şeritler**

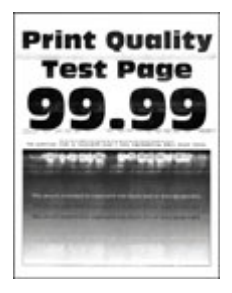
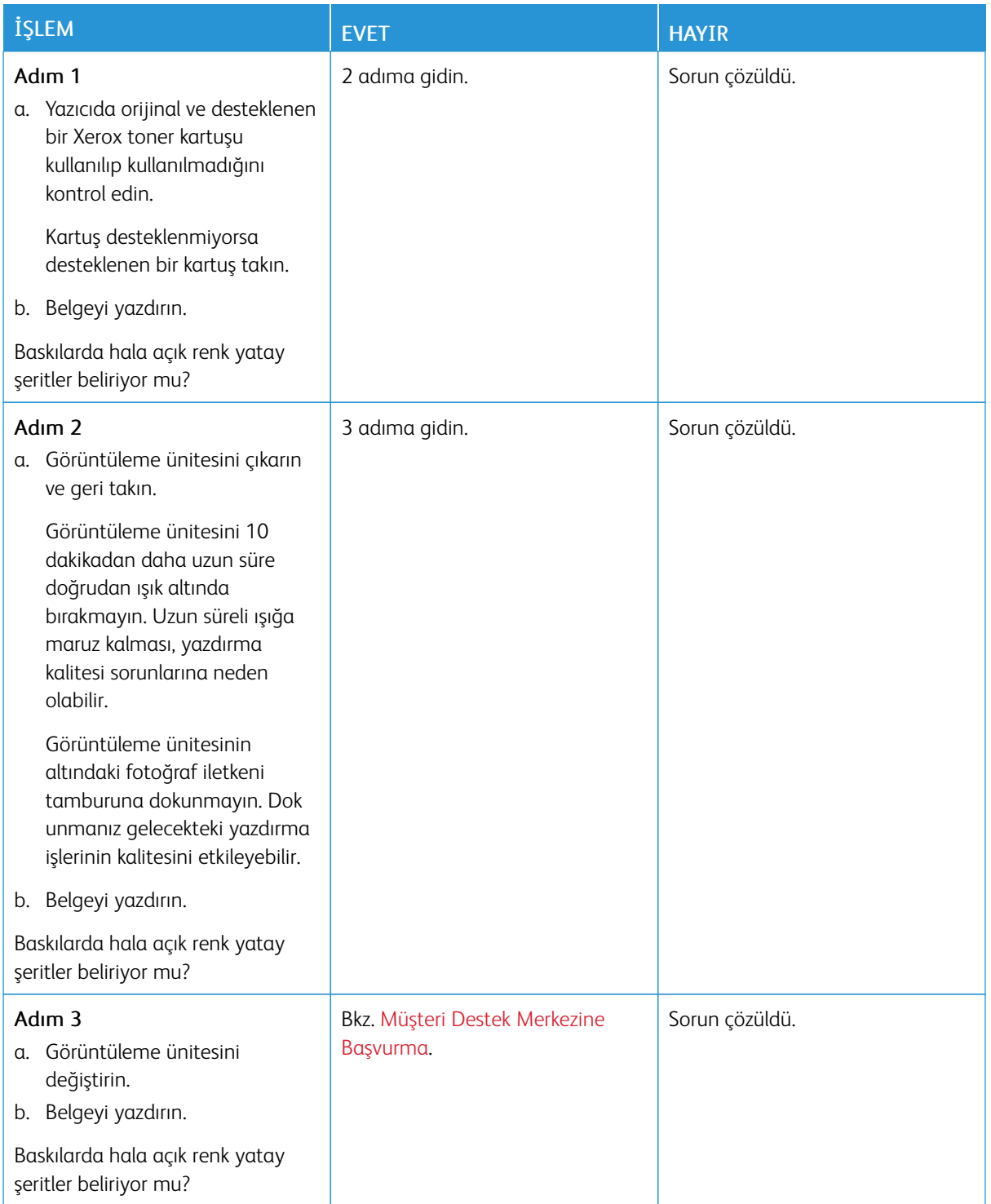

**Açık Renk Dikey Şeritler**

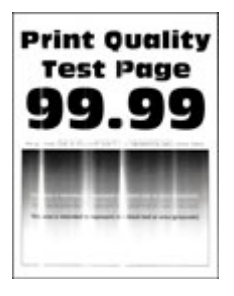

 $\mathscr{O}$ Not: Sorunu çözmeden önce Yazdırma Kalitesi Sınama Sayfalarını yazdırın. Kontrol panelinden Ayarlar > Sorun Giderme > Yazdırma Kalitesi Sınama Sayfaları öğelerini seçin. Dokunmatik olmayan ekrana sahip yazıcı modellerinde ayarlarda gezinmek için Tamam düğmesine basın.

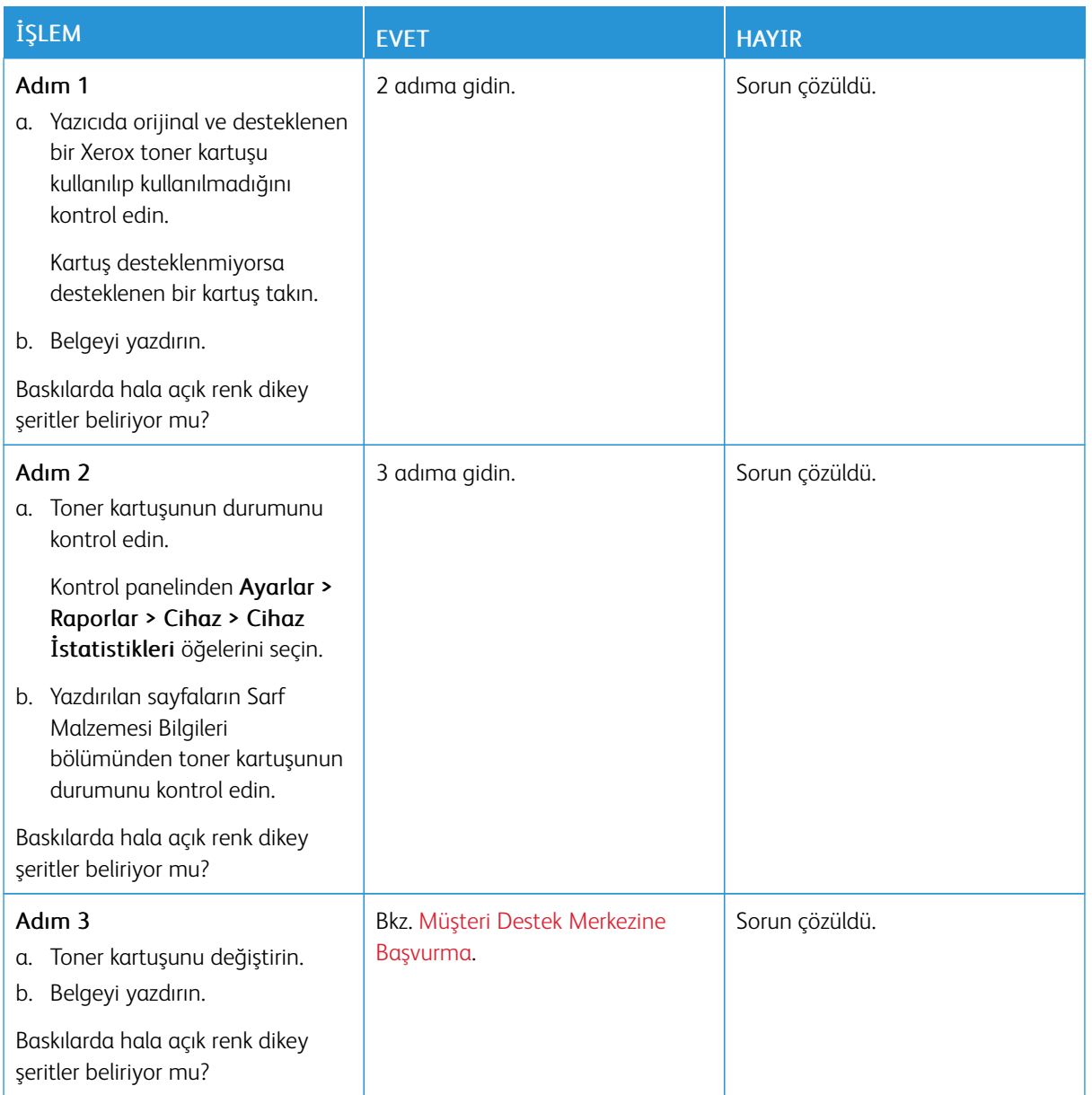

#### **Dikey Beyaz Çizgiler**

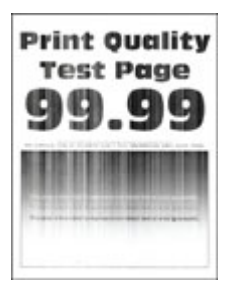

 $\mathscr{O}^{\circ}$ Not: Sorunu çözmeden önce Yazdırma Kalitesi Sınama Sayfalarını yazdırın. Kontrol panelinden Ayarlar > Sorun Giderme > Yazdırma Kalitesi Sınama Sayfaları öğelerini seçin. Dokunmatik olmayan ekrana sahip yazıcı modellerinde ayarlarda gezinmek için Tamam düğmesine basın.

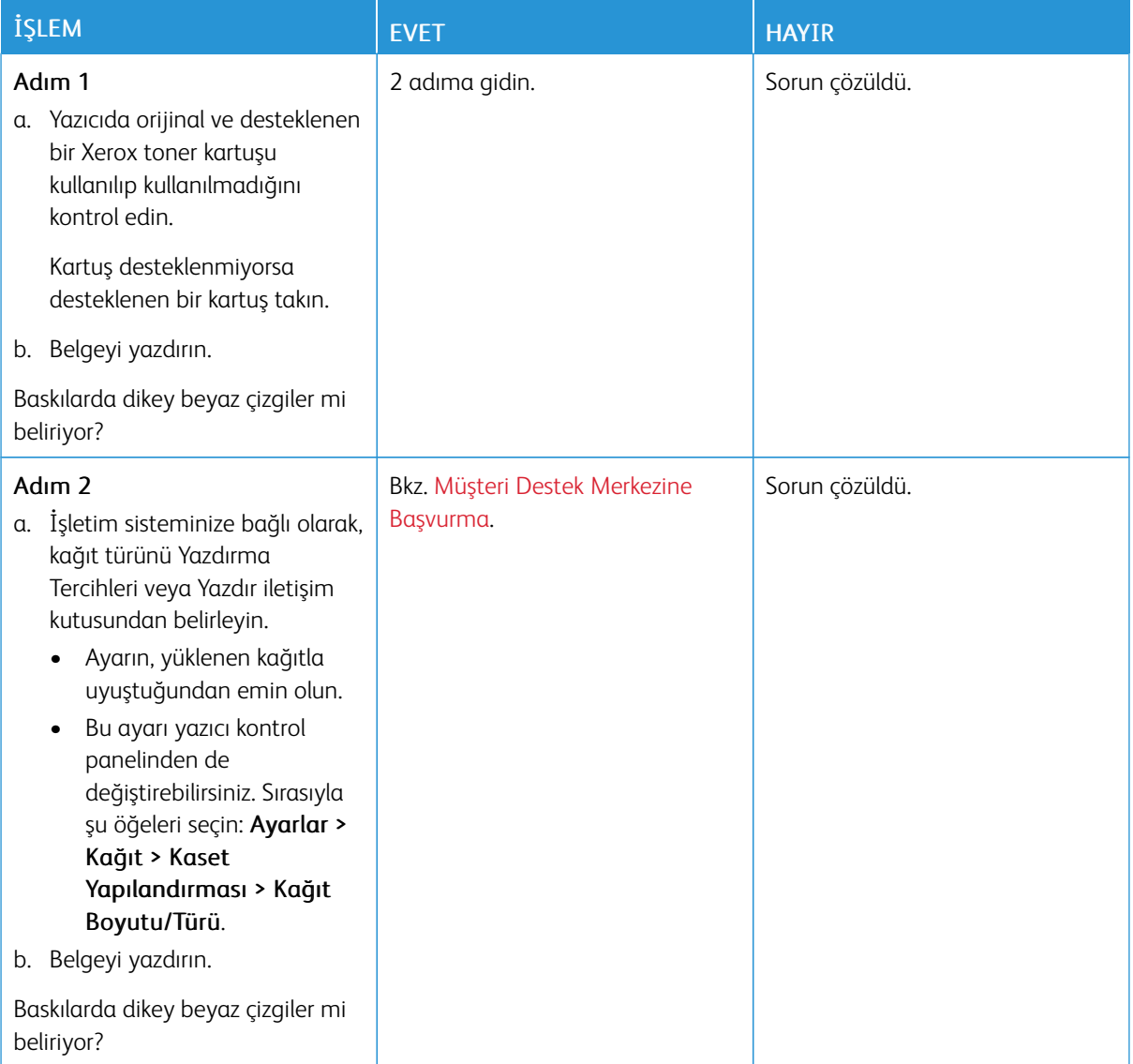

**Koyu Renk Dikey Şeritler**

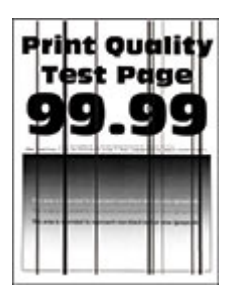

D Not: Sorunu çözmeden önce Yazdırma Kalitesi Sınama Sayfalarını yazdırın. Kontrol panelinden Ayarlar > Sorun Giderme > Yazdırma Kalitesi Sınama Sayfaları öğelerini seçin. Dokunmatik olmayan ekrana sahip yazıcı modellerinde ayarlarda gezinmek için Tamam düğmesine basın.

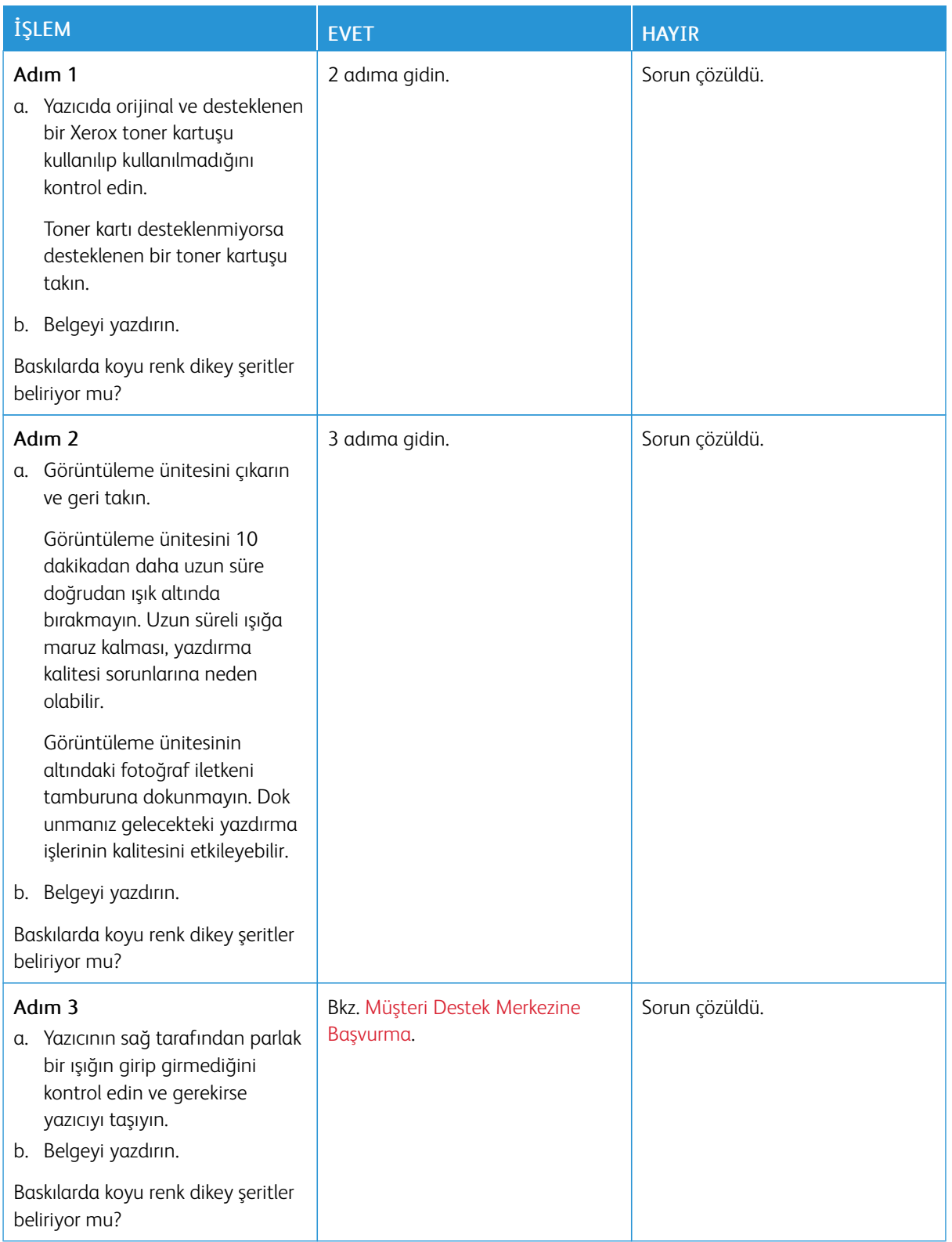

**Dikey Koyu Hatlar veya Çizgiler**

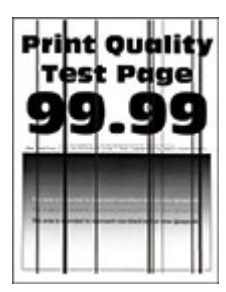

D Not: Sorunu çözmeden önce Yazdırma Kalitesi Sınama Sayfalarını yazdırın. Kontrol panelinden Ayarlar > Sorun Giderme > Yazdırma Kalitesi Sınama Sayfaları öğelerini seçin. Dokunmatik olmayan ekrana sahip yazıcı modellerinde ayarlarda gezinmek için Tamam düğmesine basın.

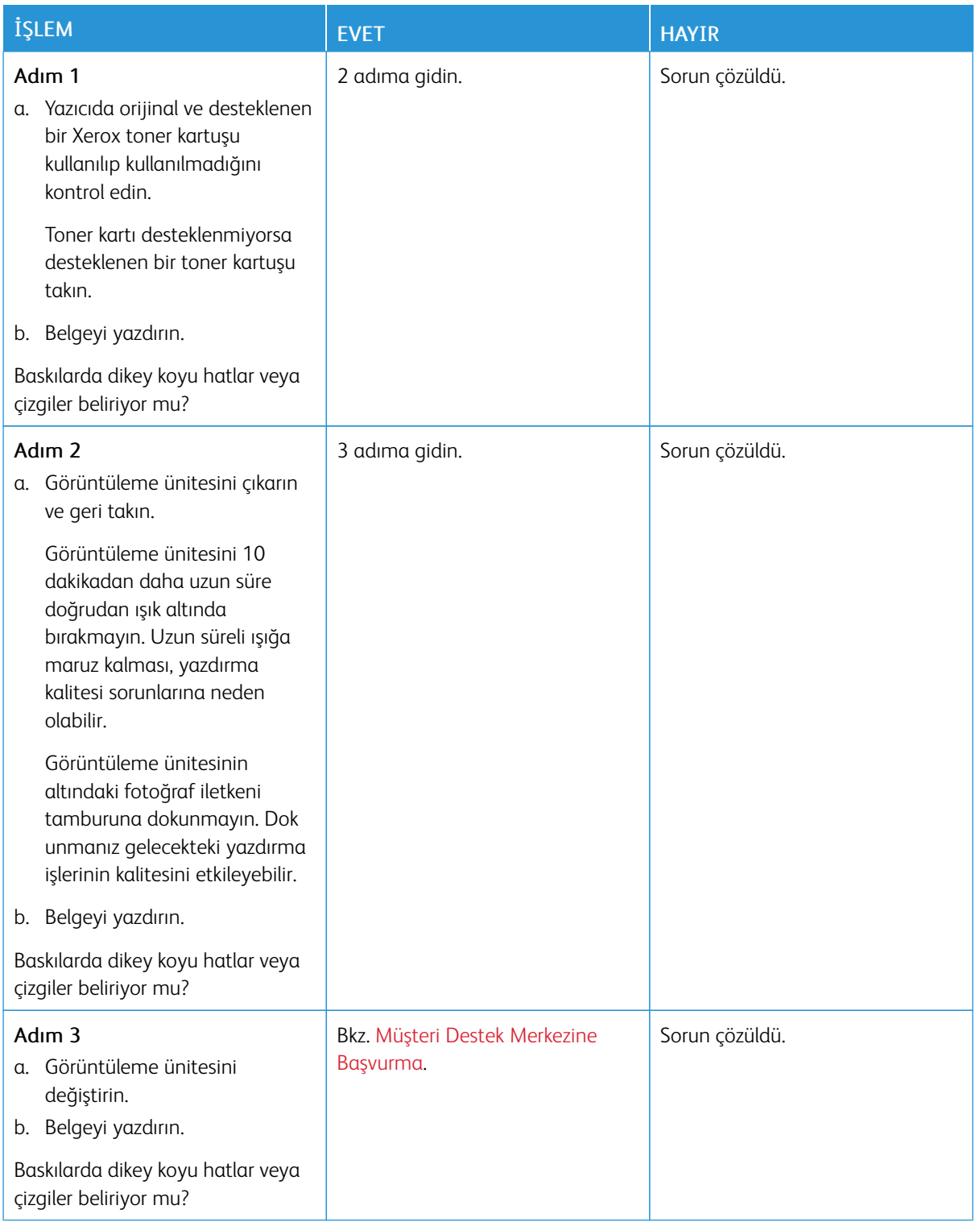

#### **Eksik Yazdırma İle Koyu Renk Dikey Çizgiler**

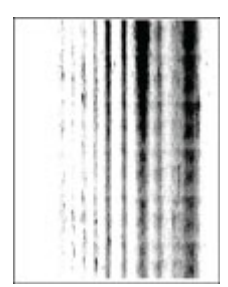

P Not: Sorunu çözmeden önce Yazdırma Kalitesi Sınama Sayfalarını yazdırın. Kontrol panelinden Ayarlar > Sorun Giderme > Yazdırma Kalitesi Sınama Sayfaları öğelerini seçin. Dokunmatik olmayan ekrana sahip yazıcı modellerinde ayarlarda gezinmek için Tamam düğmesine basın.

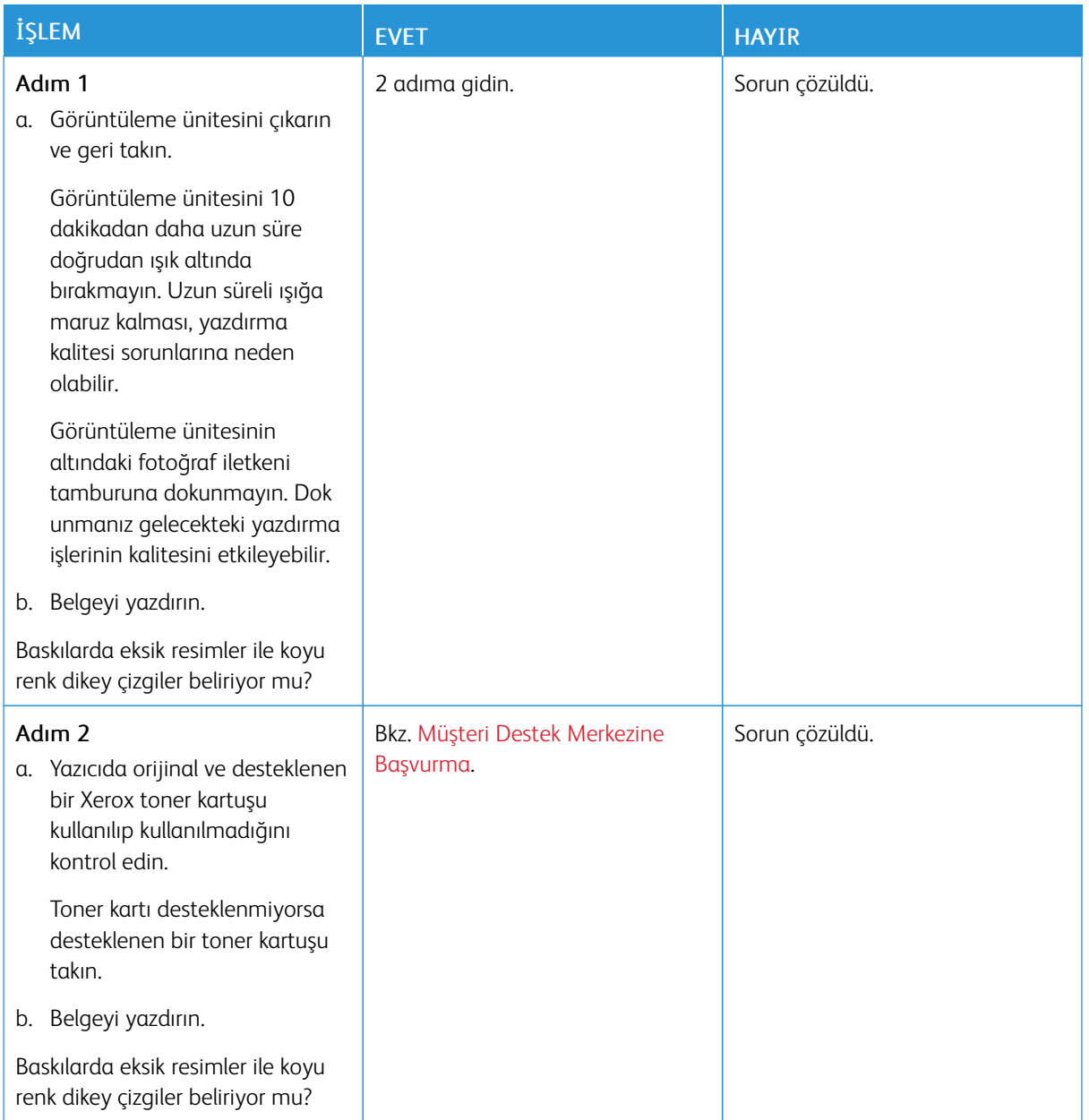

**Tekrarlayan Kusurlar**

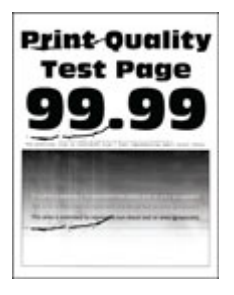

 $\mathscr{O}$ Not: Sorunu çözmeden önce Yazdırma Kalitesi Sınama Sayfalarını yazdırın. Kontrol panelinden Ayarlar > Sorun Giderme > Yazdırma Kalitesi Sınama Sayfaları öğelerini seçin. Dokunmatik olmayan ekrana sahip yazıcı modellerinde ayarlarda gezinmek için Tamam düğmesine basın.

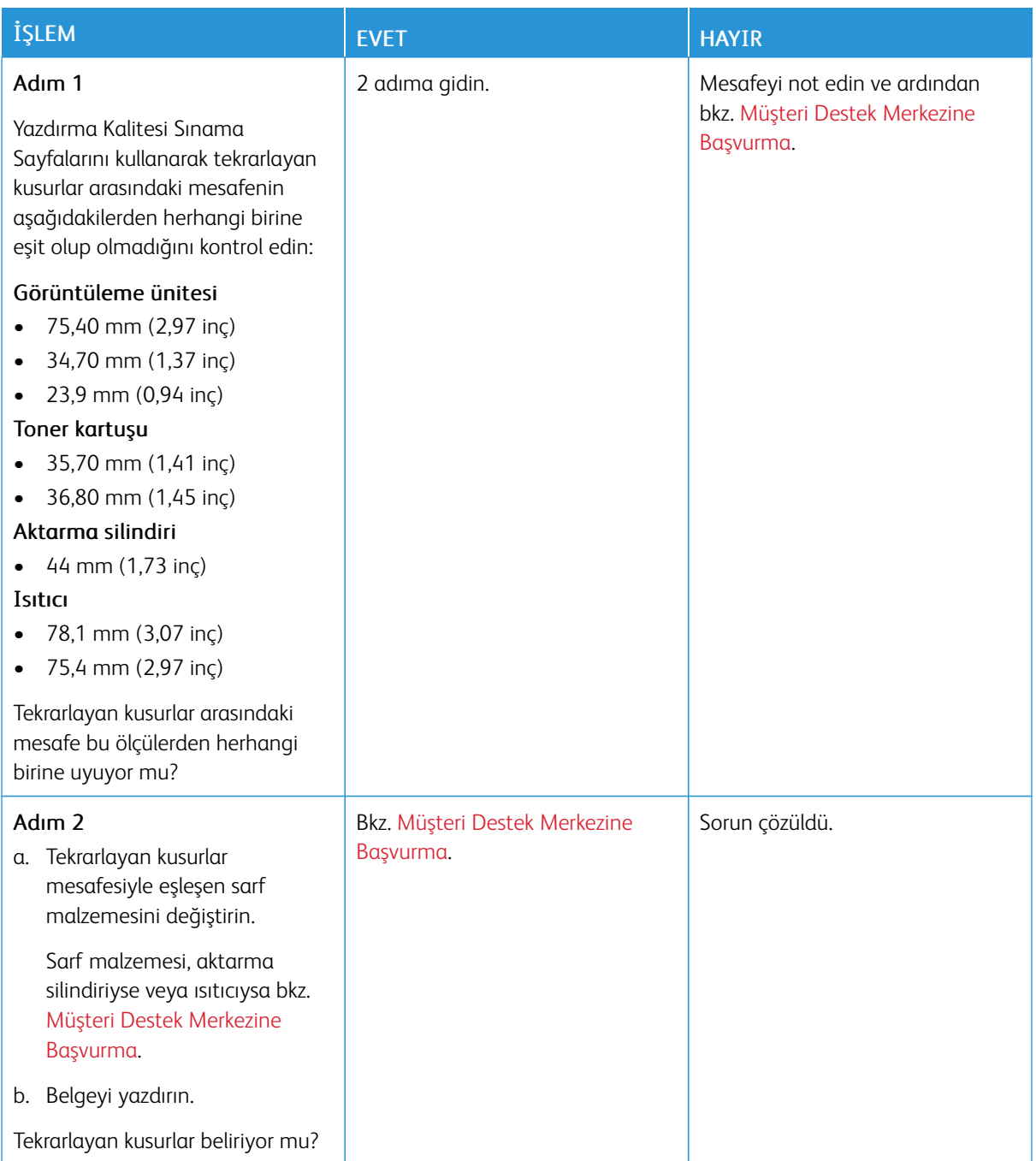

## **YAZDIRMA İŞLERİ YAZDIRILMIYOR**

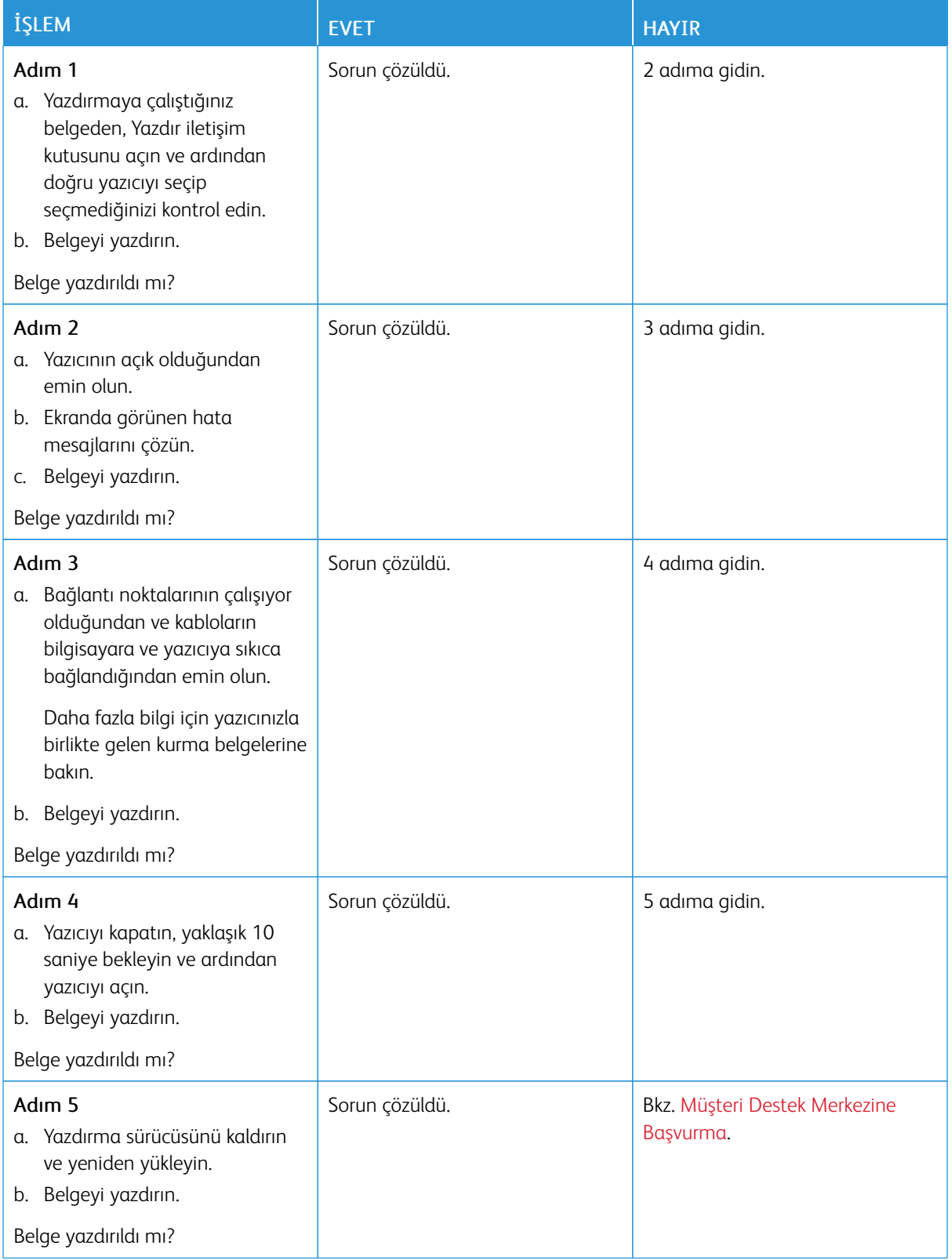

### **YAVAŞ YAZDIRILIYOR**

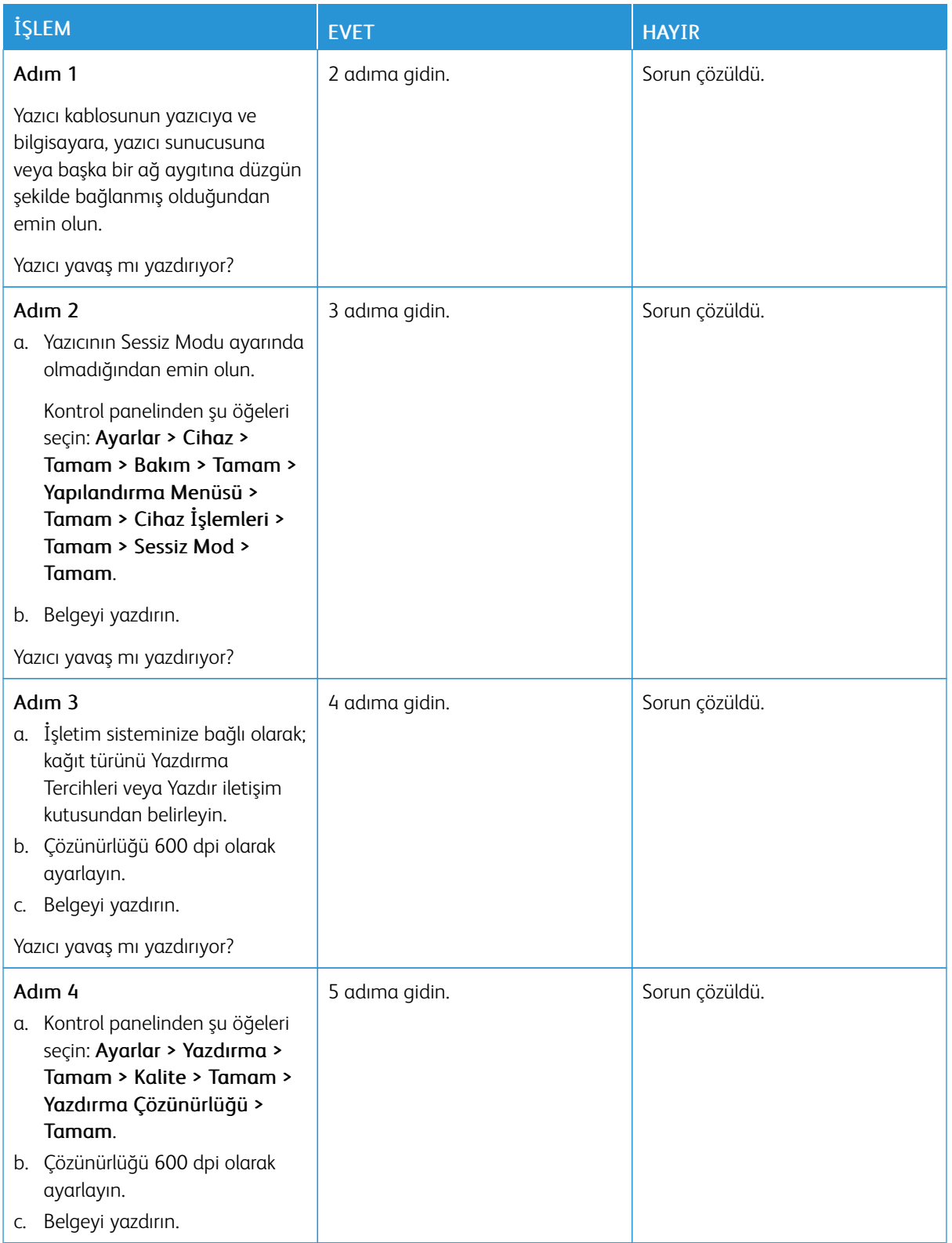

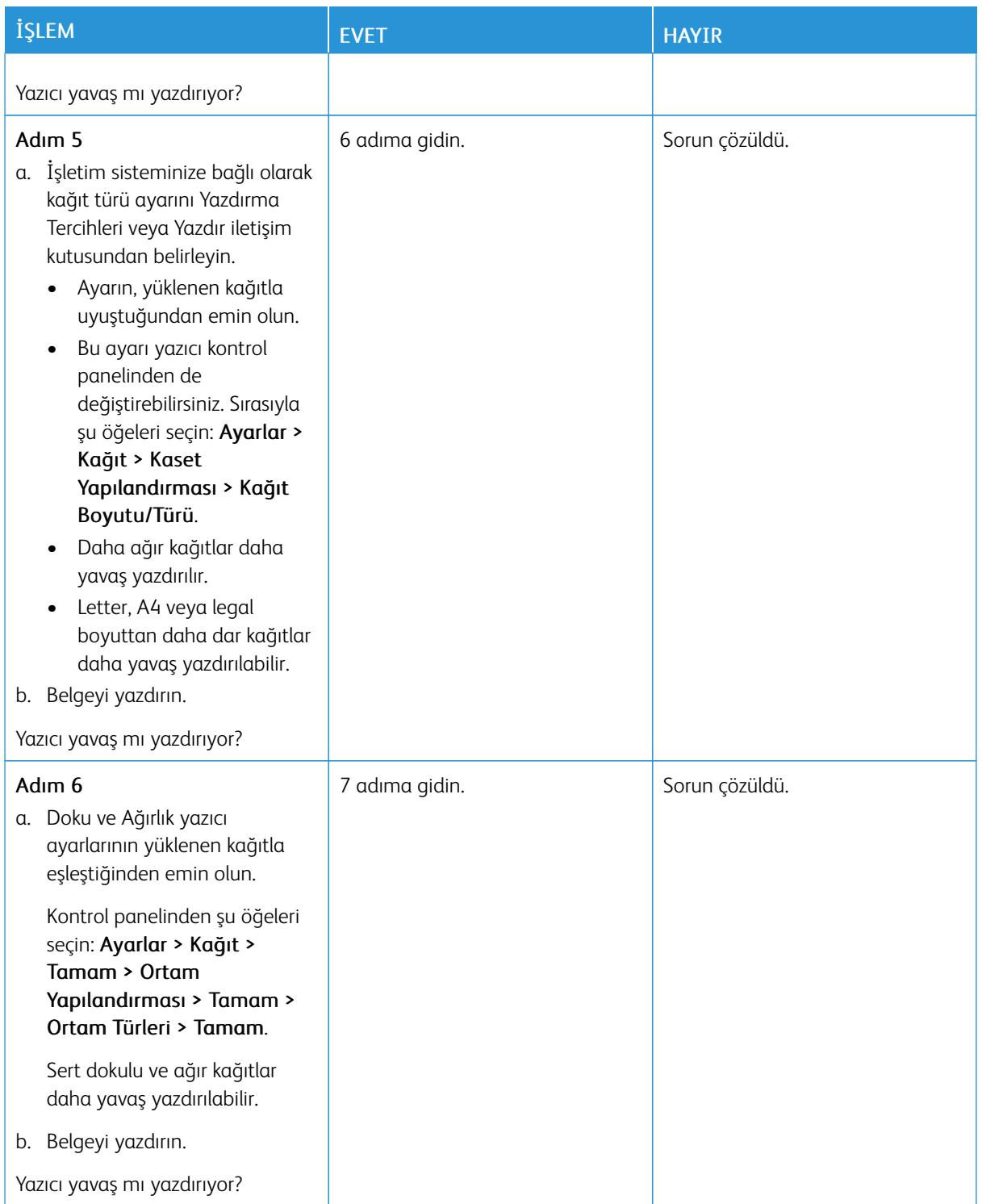

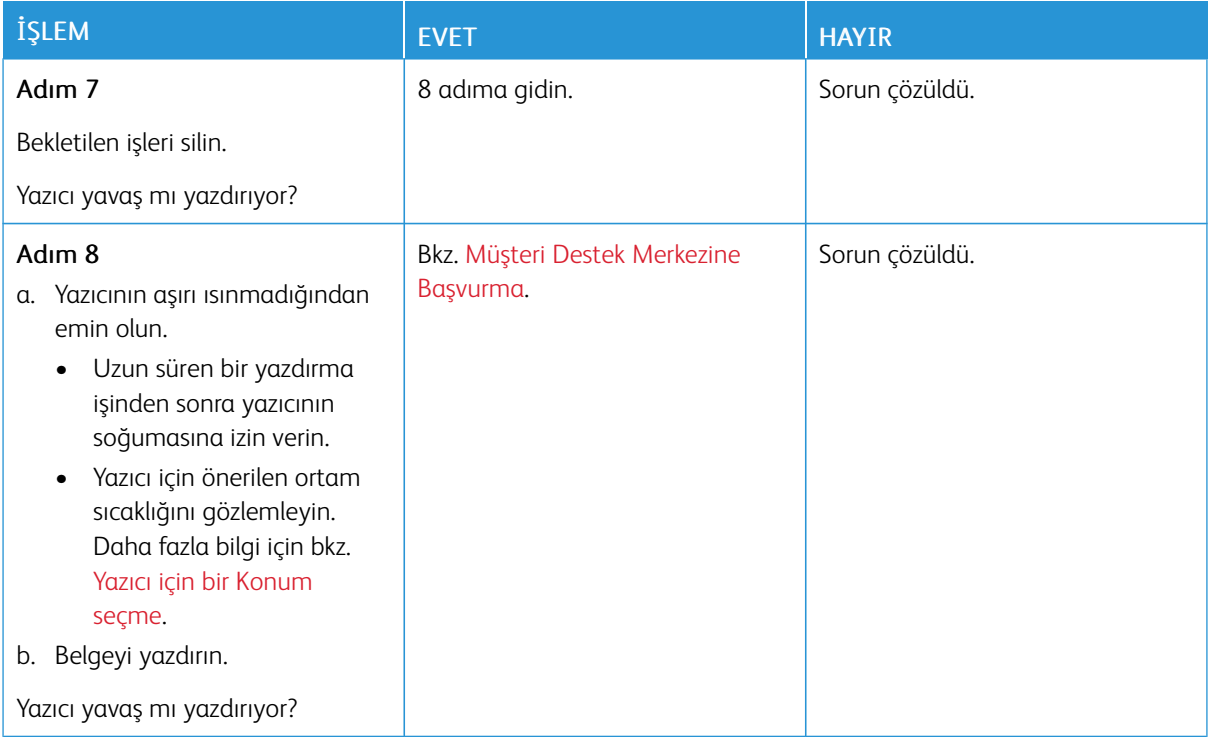

## **İŞ YANLIŞ KASETTEN VEYA YANLIŞ KAĞIDA YAZDIRILIYOR**

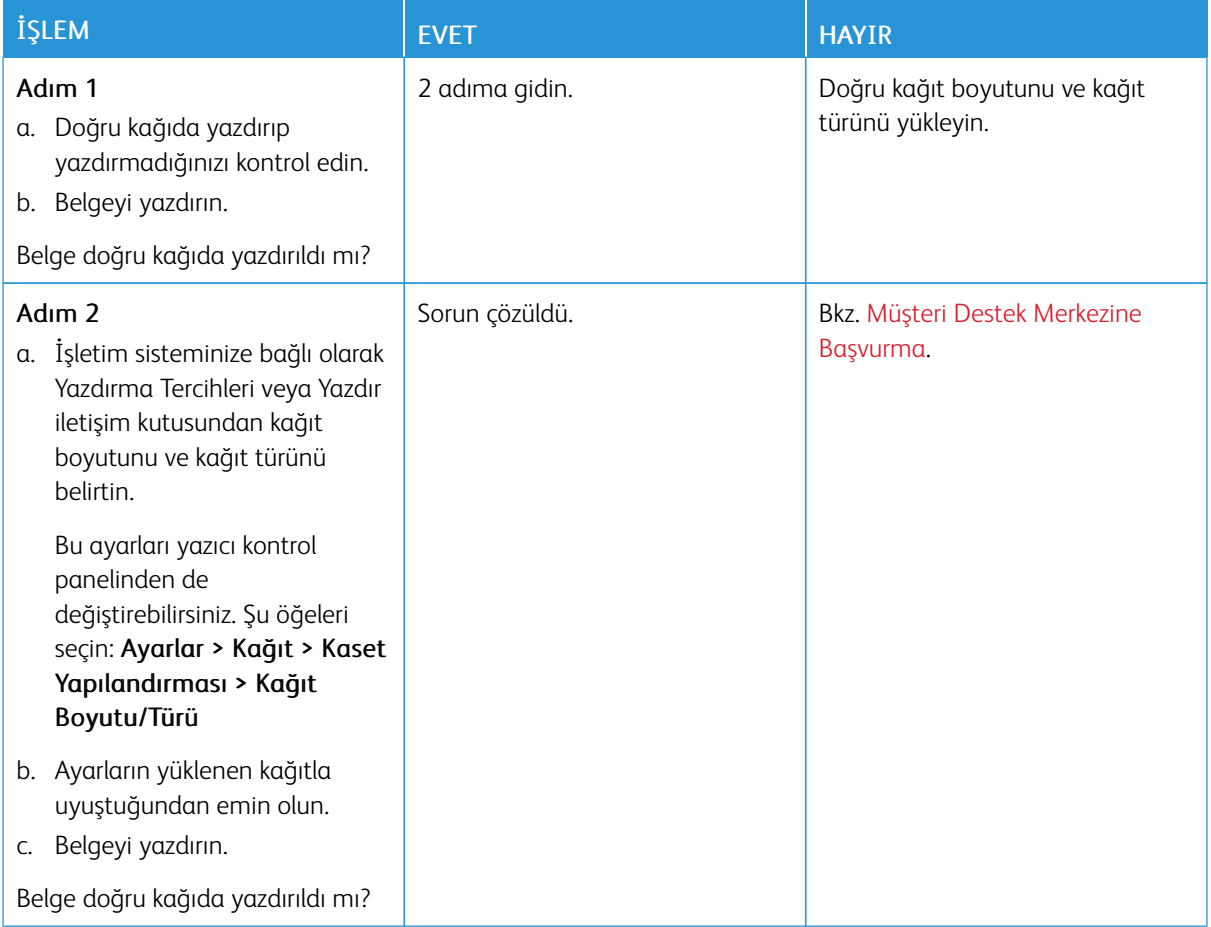

### **GİZLİ VEYA DİĞER BEKLETİLEN BELGELER YAZDIRILMIYOR**

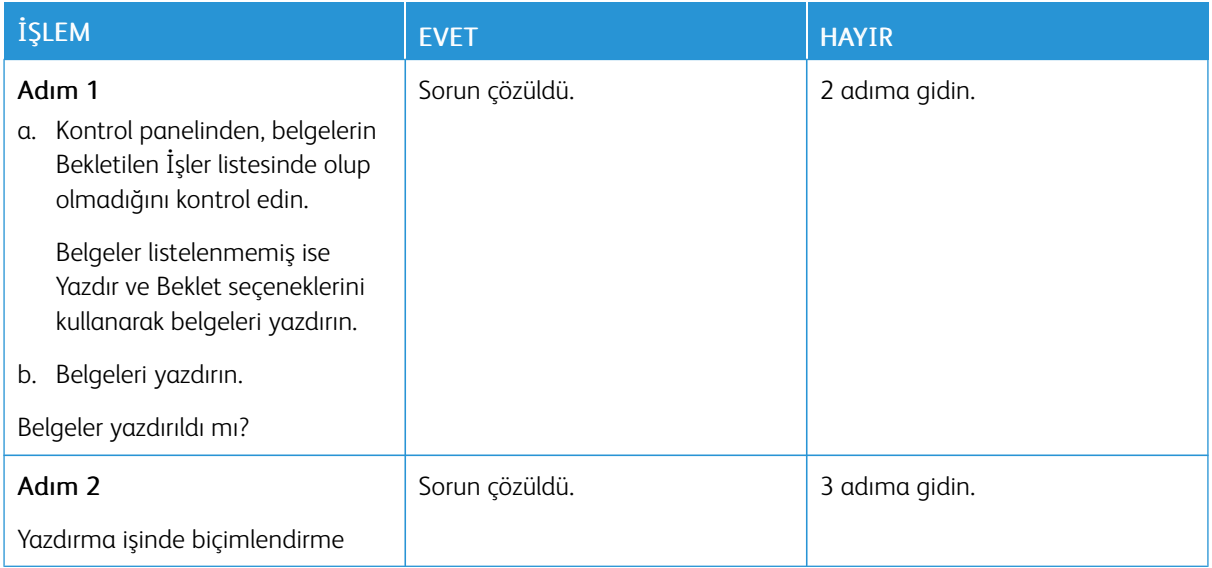

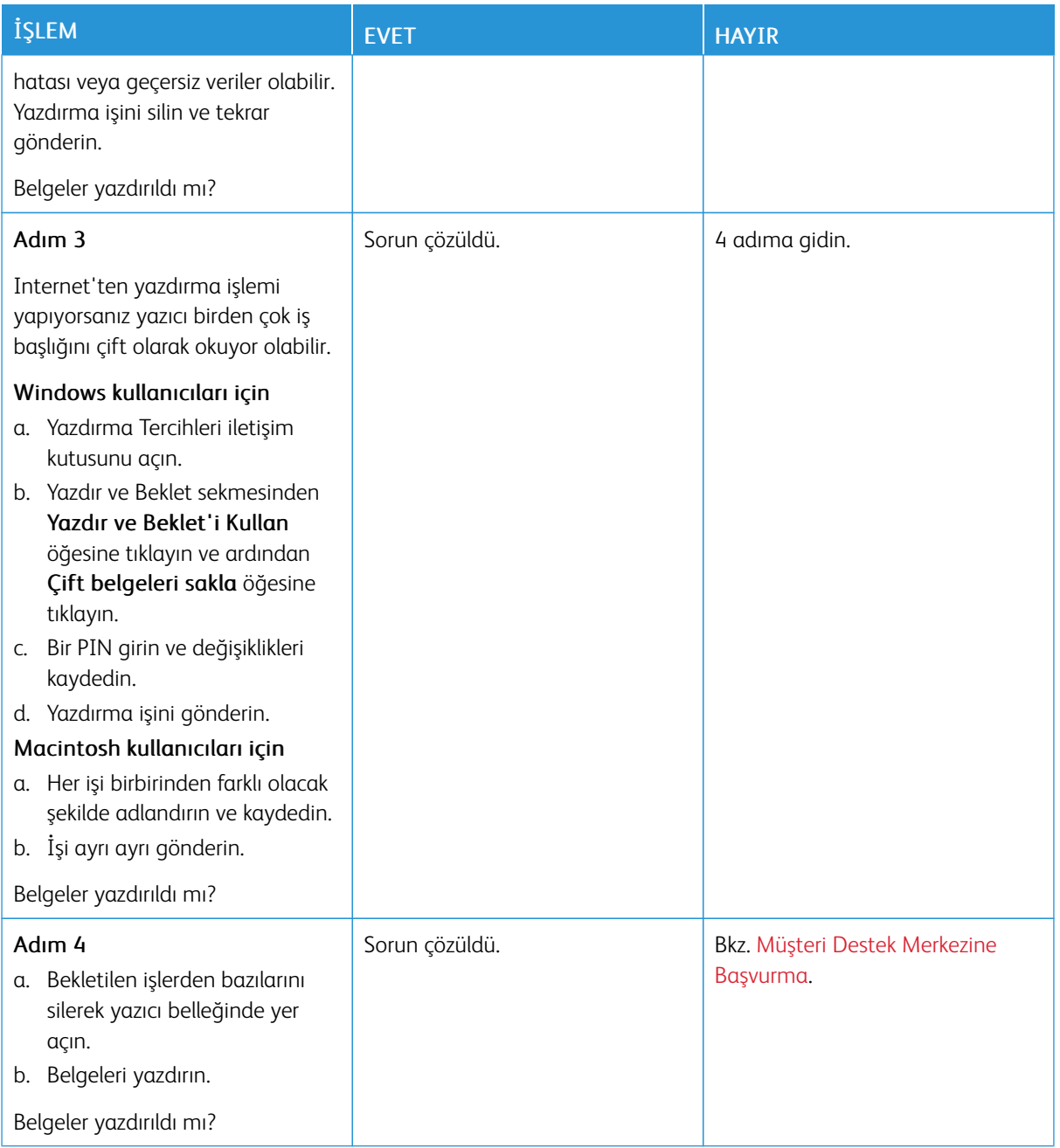

# Yazıcı Yanıt Vermiyor

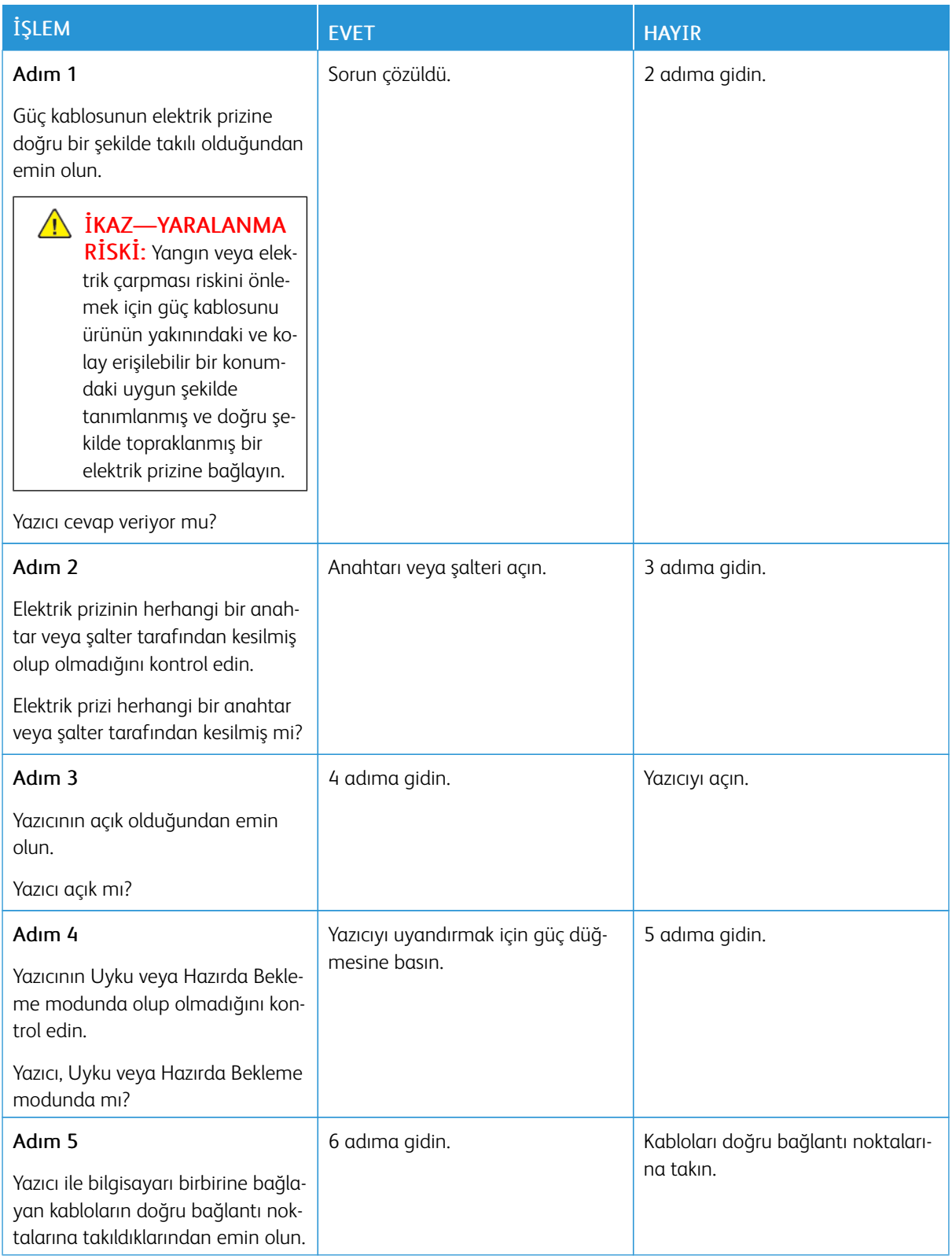

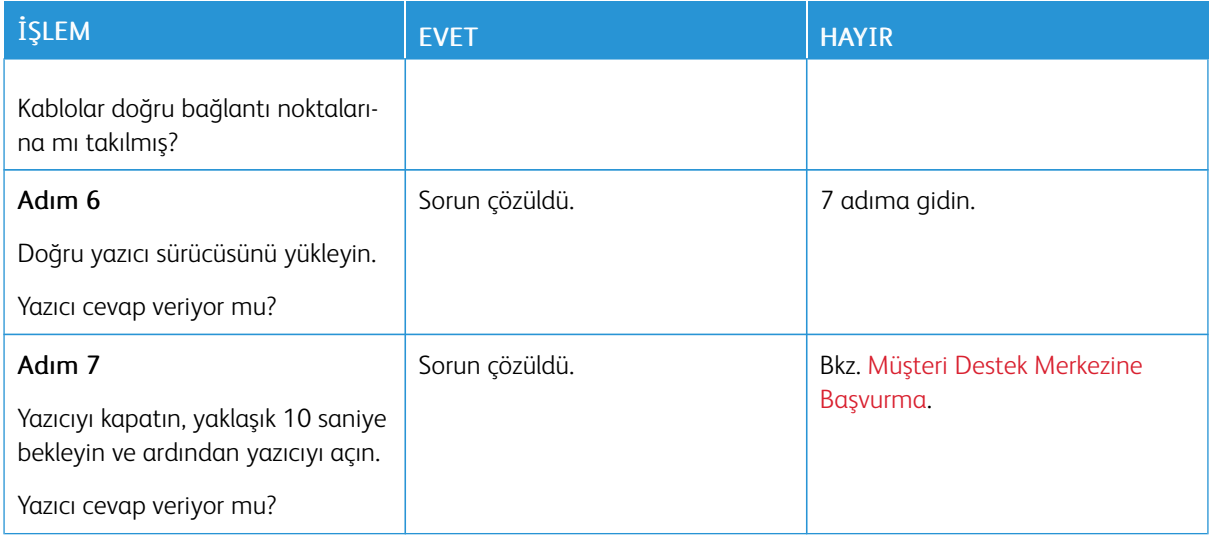

# Ağ Bağlantı Sorunları

### **GÖMÜLÜ WEB SUNUCUSU AÇILAMIYOR**

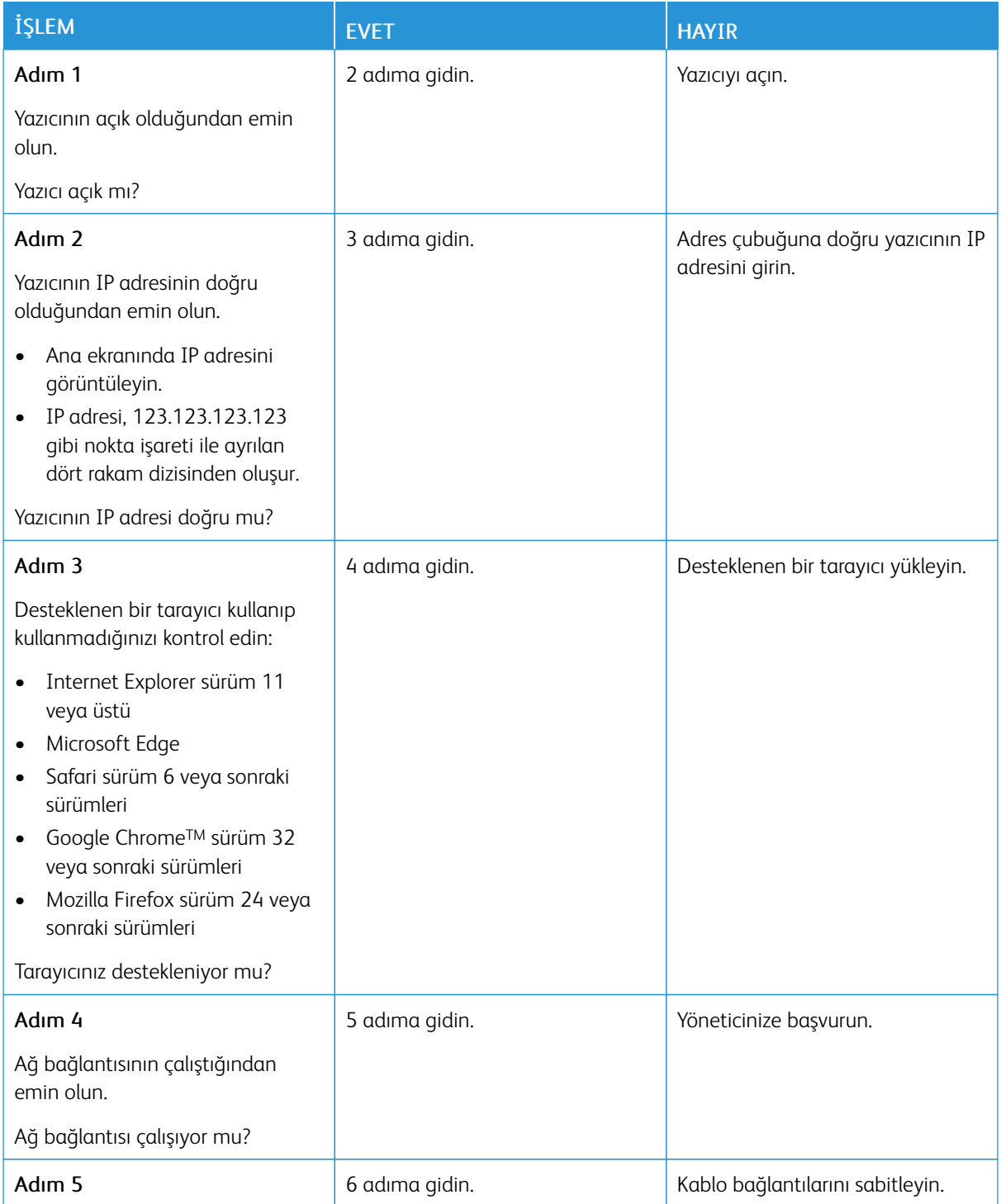

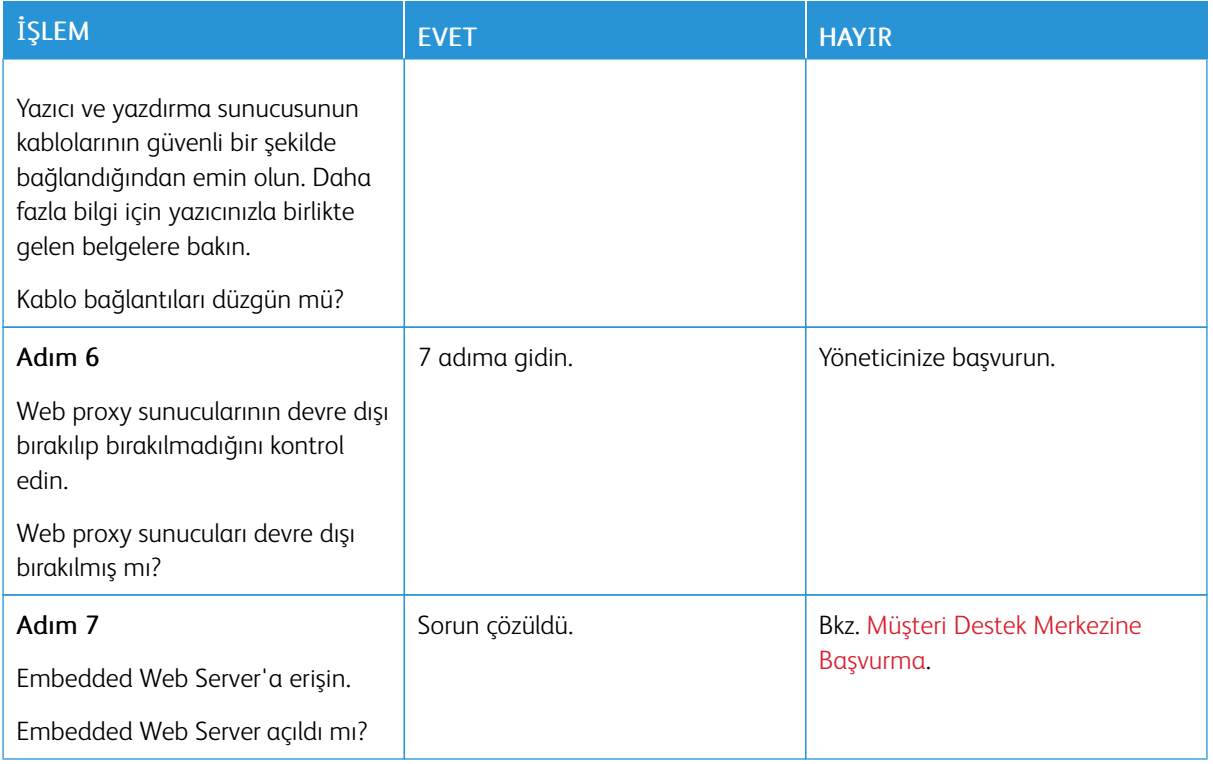

## **YAZICI, Wİ-Fİ AĞINA BAĞLANAMIYOR**

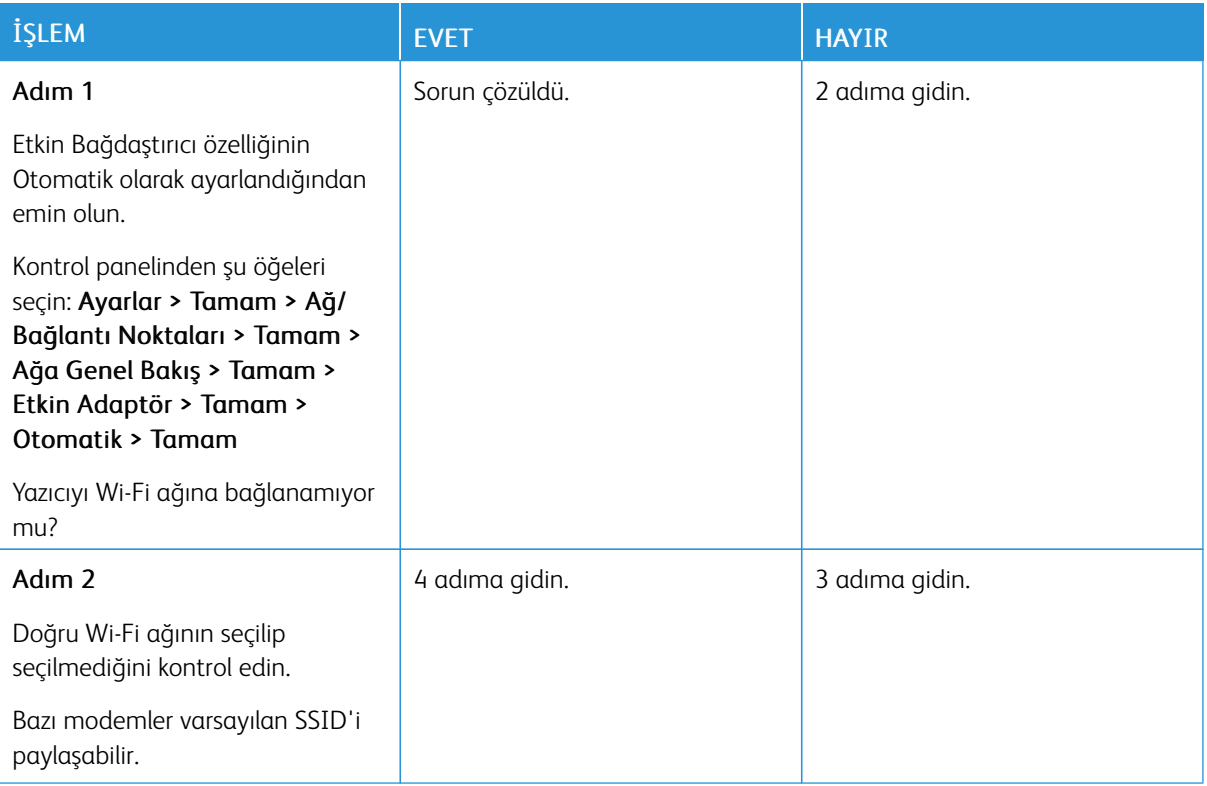

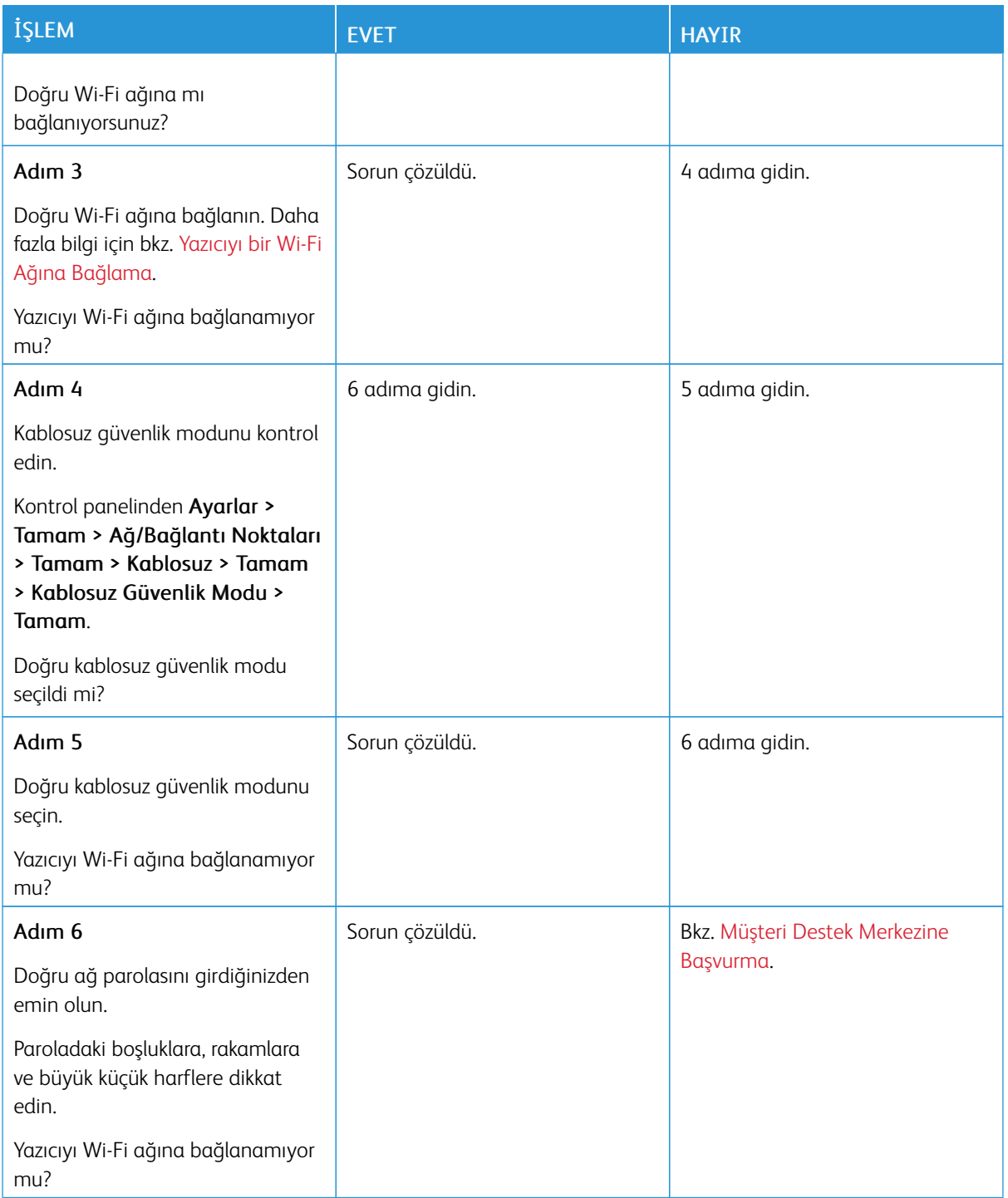

## Sarf Malzemeleriyle İlgili Sorunlar

#### **KARTUŞU DEĞİŞTİRİN, YAZICI BÖLGESİ UYUŞMUYOR**

Bu sorunu düzeltmek için yazıcı bölgesiyle uyuşan doğru bölgeye sahip bir kartuş satın alın veya tüm dünyada geçerli bir kartuş satın alın.

- Mesajda 42'den sonraki ilk sayı, yazıcının bölgesini gösterir.
- Mesajda 42'den sonraki ikinci sayı, kartuşun bölgesini gösterir.

#### Tablo 8.1 Yazıcı ve Toner Kartuşu Bölgeleri

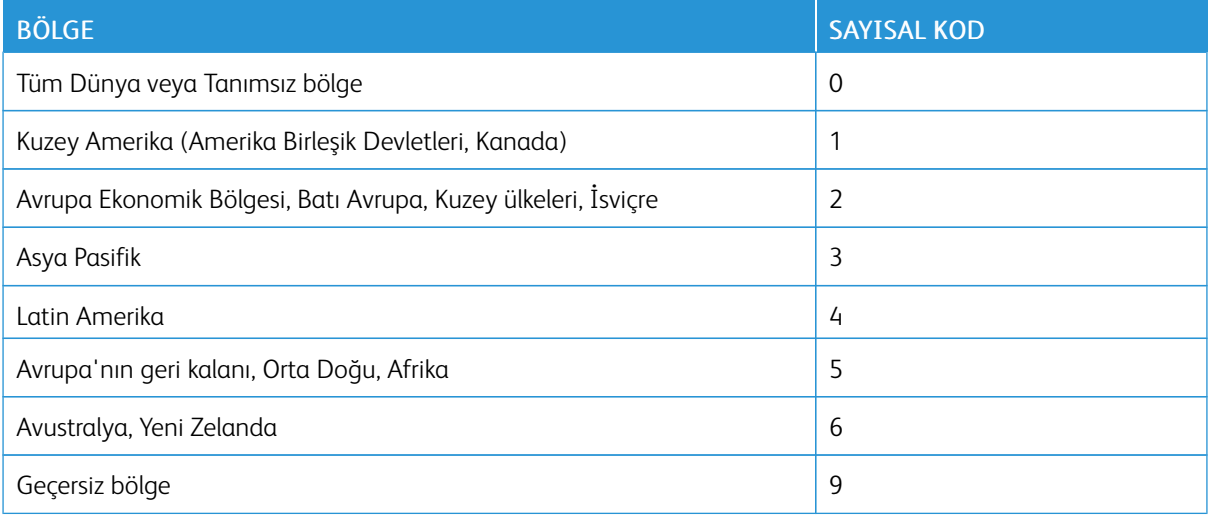

 $\mathscr{O}$ Not: Yazıcı ve toner kartuşunun bölge ayarlarını bulmak için yazıcı kalitesi sınama sayfalarını yazdırın. Kontrol panelinden şu öğeleri seçin: Ayarlar > Sorun Giderme > Yazdırma Kalitesi Sınama Sayfaları.

#### **XEROX DIŞI SARF MALZEMELER**

Yazıcı, yazıcıda Xerox dışı bir sarf malzemesinin kurulu olduğunu algıladı.

Xerox yazıcınız en iyi, orijinal Xerox sarf malzemeleriyle çalışacak şekilde tasarlanmıştır. Üçüncü taraflara ait sarf malzemelerinin kullanılması, yazıcının ve görüntüleme bileşenlerinin performansını, güvenilirliğini veya ömrünü etkileyebilir.

Tüm ömür göstergeleri, Xerox sarf malzemeleriyle çalışacak şekilde tasarlanmıştır; başka marka sarf malzemeleri kullanılması öngörülemeyen sonuçlara yol açabilir. Görüntüleme bileşeninin öngörülen ömründen fazla kullanılması, Xerox yazıcınıza veya ilişkili bileşenlerine zarar verebilir.

**A Uyarı:** Başka marka sarf malzemelerinin veya parçaların kullanılması, garanti kapsamını etkileyebilir. Başka marka sarf malzemelerinin veya parçaların kullanılması nedeniyle oluşan hasarlar garanti kapsamında olmayabilir.

Bu risklerin tümünü veya bir bölümünü kabul edip yazıcınızda orijinal olmayan sarf malzemeleri kullanmaya devam etmek için X ve Tamam düğmelerine aynı anda basın ve 15 saniye basılı tutun.

Bu riskleri kabul etmek istemiyorsanız üçüncü taraf sarf malzemesini ya da parçasını yazıcınızdan çıkarın ve orijinal bir Xerox sarf malzemesi ya da parçası takın. Daha fazla bilgi için bkz. Orijinal Xerox Sarf [Malzemeleri](#page-109-0) [Kullanma.](#page-109-0)

### Sıkışmaları Giderme

#### **SIKIŞMALARI ÖNLEME**

#### **Kağıdın Düzgün Şekilde Yerleştirilmesi**

• Kağıdın tepsiye düz şekilde yerleştirildiğinden emin olun.

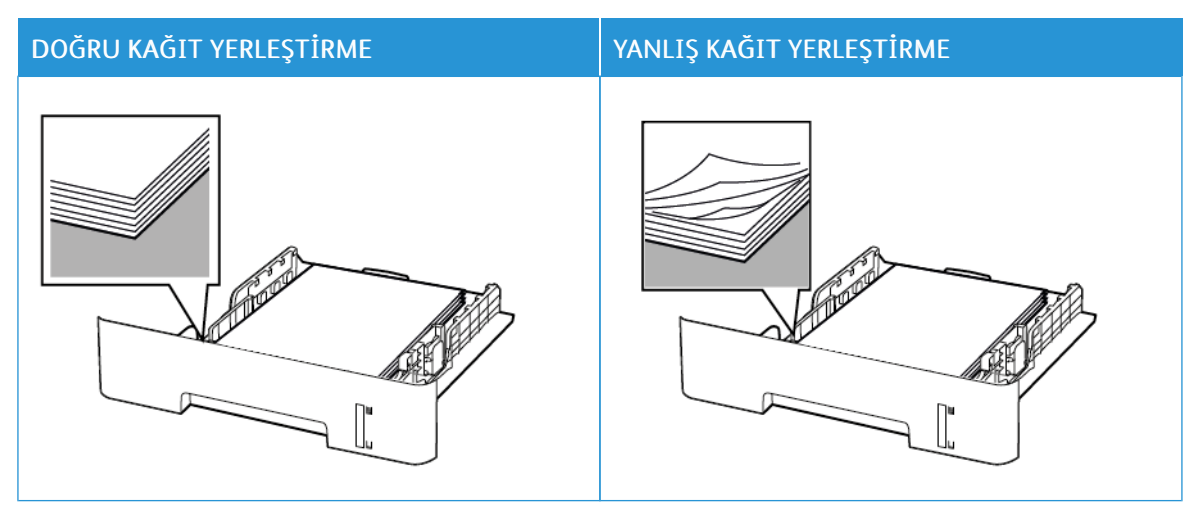

- Yazıcı yazdırırken tepsi yükleme veya çıkarma işlemi yapmayın.
- Çok fazla kağıt yüklemeyin. Yığın yüksekliğinin maksimum kağıt doldurma göstergesinin altında olduğundan emin olun.
- Kağıdı tepsiye kaydırarak yerleştirmeyin. Kağıdı şekilde gösterildiği gibi yükleyin.

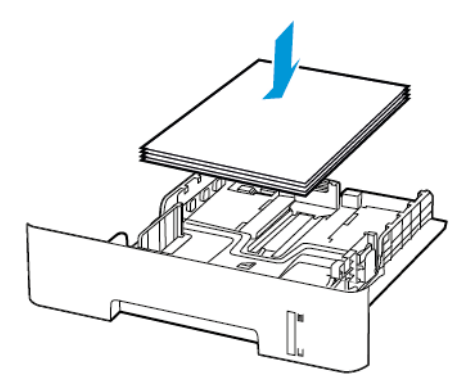

- Kağıt kılavuzlarının doğru şekilde konumlandığından ve kağıt ya da zarfları çok sıkmadığından emin olun.
- A4 boyutunda kağıda çift taraflı yazdırma için çift taraflı ünitede kağıt boyutunun A4 olarak ayarlandığından emin olun.
- Letter, legal, Oficio veya folio boyutunda kağıda çift taraflı yazdırma için çift taraflı ünitede kağıt boyutunun Letter olarak ayarlandığından emin olun.
- Kağıt yükledikten sonra tepsiyi sonuna kadar yazıcıya itin.

#### **Önerilen Kağıdı Kullanın**

- Yalnızca önerilen kağıt veya özel ortamları kullanın.
- Buruşmuş, kırışmış, nemli, kıvrılmış veya bükülmüş kağıt yüklemeyin.
- Kağıt kenarlarını yüklemeden önce esnetin, havalandırın ve hizalayın.

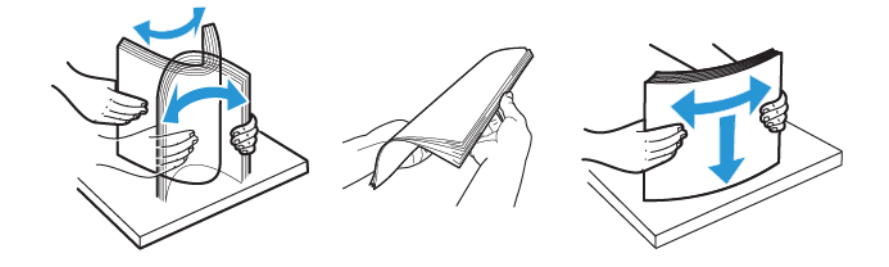

- Kesilmiş veya elle koparılmış kağıt kullanmayın.
- Aynı tepside farklı boyut, ağırlık veya türde kağıt kullanmayın.
- Bilgisayar veya yazıcı kontrol panelindeki kağıt boyutunun ve türünün doğru ayarlandığından emin olun.
- Kağıdı üreticinin önerilerine uygun şekilde saklayın.

#### **SIKIŞMA KONUMLARINI BELİRLEME**

- Sıkışma Yardımı ayarı Açık olarak ayarlandığındayazıcı, sıkışma giderildikten sonra boş ya da kısmen yazdırılmış sayfaları gönderir. Yazdırdığınız çıktıda boş sayfalar olup olmadığını kontrol edin.
- Sıkışma Giderme ayarı Açık veya Otomatik olarak ayarlandığındayazıcı, sıkışan sayfaları yeniden yazdırır.

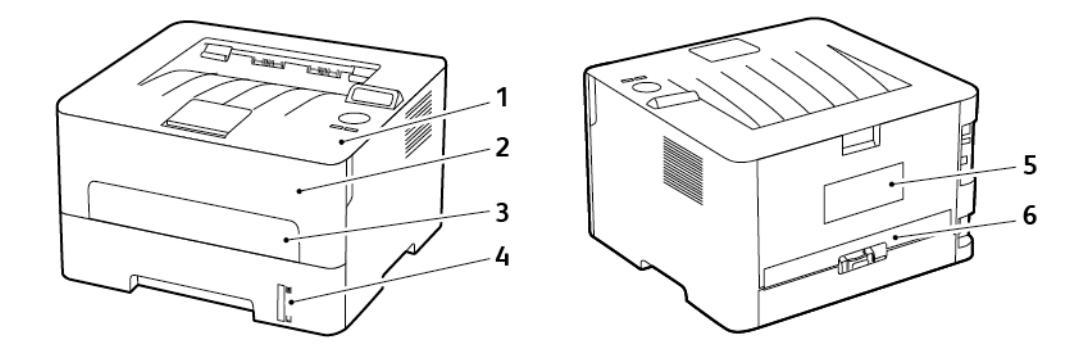

- 1. Standart çıktı kaseti
- 2. Ön kapak
- 3. Manuel besleyici
- 4. Standart 250 Sayfalık Kaset
- 5. Arka kapak
- 6. Çift taraflı ünite

## **TEPSİDE KAĞIT SIKIŞMASI**

1. Tepsiyi çıkarın.

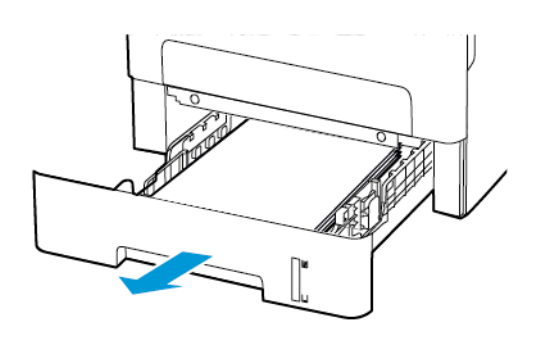

2. Sıkışan kağıdı çıkartın.

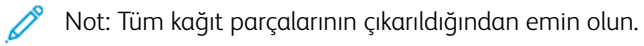

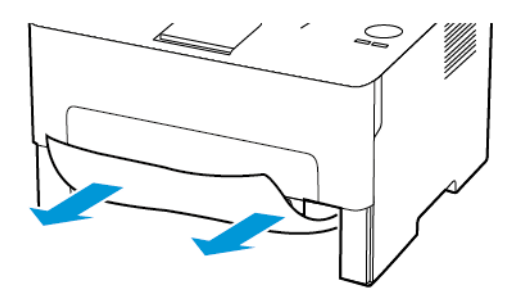

3. Tepsiyi takın.

### **ÖN KAPAKTA KAĞIT SIKIŞMASI**

1. Ön kapağı açın.

Uyarı: Elektrostatik yük boşaltmanın neden olabileceği hasarları önlemek için yazıcının iç kısmına erişmeden veya temas etmeden önce yazıcının açıkta kalan metal gövdesinin herhangi bir yerine dokunun.

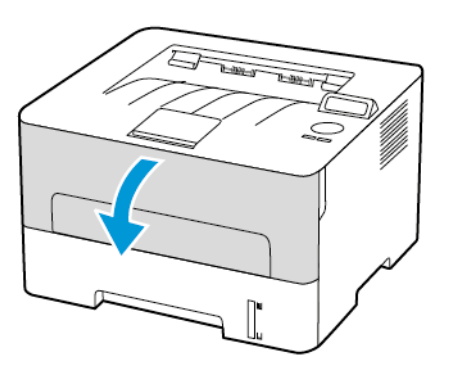

 $\sqrt{N}$ 

2. Görüntüleme ünitesini çıkarın.

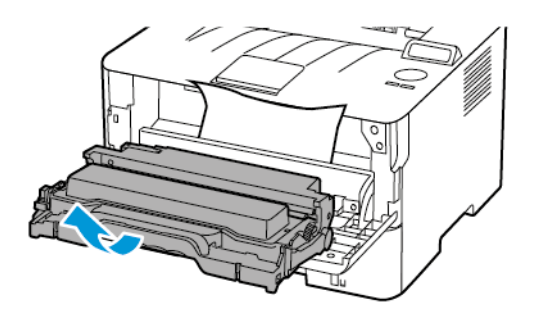

Uyarı: Görüntüleme ünitesini 10 dakikadan daha uzun süre doğrudan ışık altında bırakmayın. Uzun süreli ışığa maruz kalması, yazdırma kalitesi sorunlarına neden olabilir.

 $\sqrt{1}$ Uyarı: Fotoğraf iletkeni tamburuna dokunmayın. Dok unmanız gelecekteki yazdırma işlerinin kalitesini etkileyebilir.

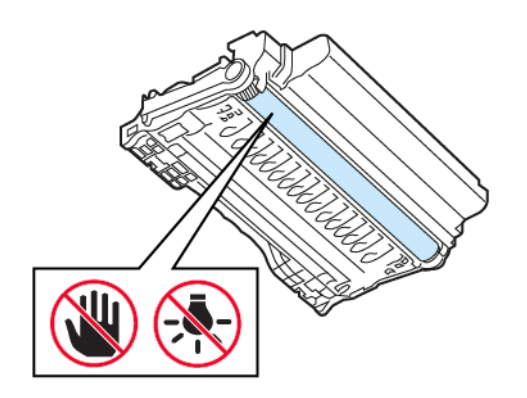

#### 3. Sıkışan kağıdı çıkartın.

İKAZ—SICAK YÜZEY: Yazıcının içi sıcak olabilir. Sıcak yüzeylerin neden olabileceği bir yaralanma riskini azaltmak için dokunmadan önce yüzeyin soğumasını bekleyin.

Not: Tüm kağıt parçalarının çıkarıldığından emin olun.

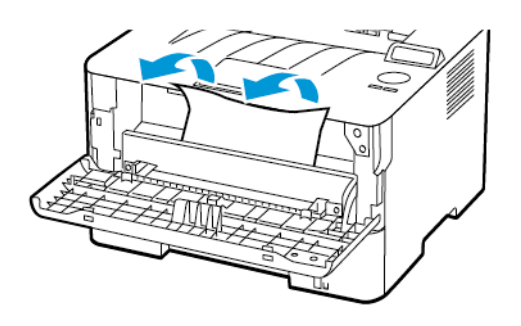

4. Görüntüleme ünitesini takın.

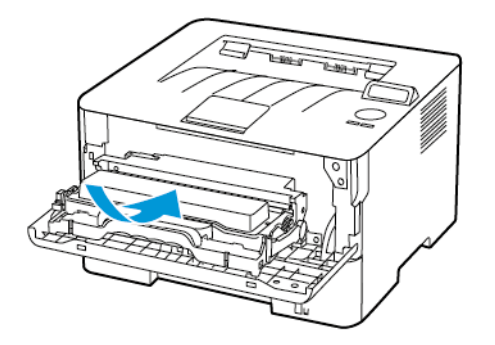

5. Kapağı kapatın.

#### **ARKA KAPAKTA KAĞIT SIKIŞMASI**

1. Arka kapağı açın.

İKAZ—SICAK YÜZEY: Yazıcının içi sıcak olabilir. Sıcak yüzeylerin neden olabileceği bir yaralanma riskini azaltmak için dokunmadan önce yüzeyin soğumasını bekleyin.

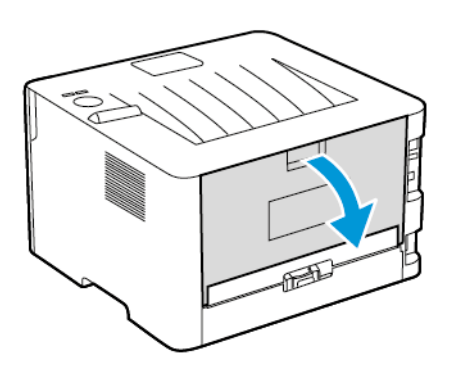

2. Isıtıcı erişim kapağını açın.

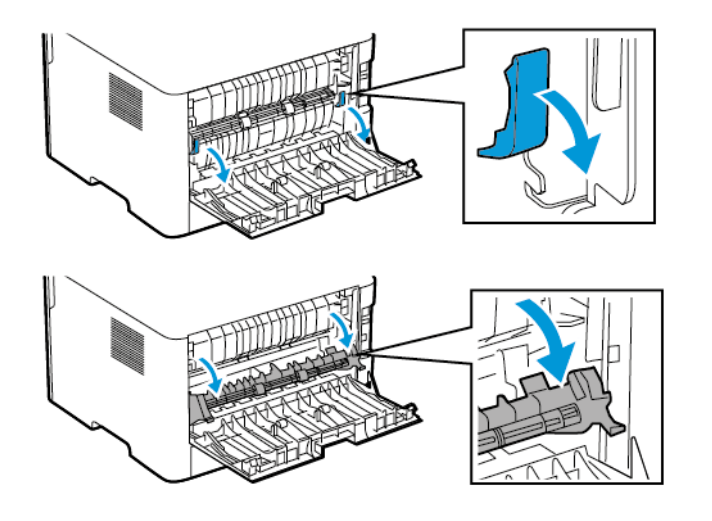

3. Sıkışan kağıdı çıkartın.

Not: Tüm kağıt parçalarının çıkarıldığından emin olun.

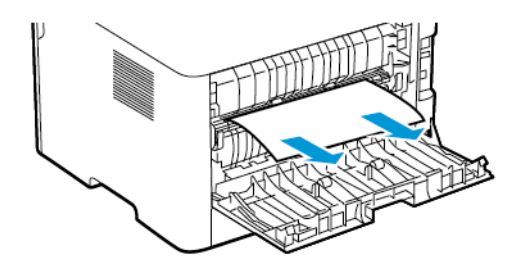

- 4. Isıtıcı erişim kapağını kapatın.
- 5. Arka kapağı kapatın.

#### **ÇİFT TARAFLI ÜNİTEDE KAĞIT SIKIŞMASI**

1. Çift taraflı üniteyi çekip çıkarın ve sıkışmış kağıdı çıkarın.

Uyarı: Elektrostatik yük boşaltmanın neden olabileceği hasarları önlemek için yazıcının iç kısmına erişmeden veya temas etmeden önce yazıcının açıkta kalan metal gövdesinin herhangi bir yerine dokunun.

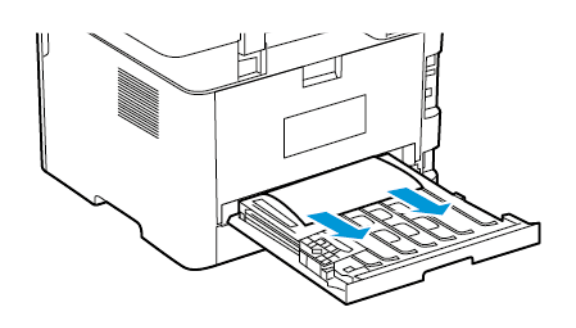

- Not: Tüm kağıt parçalarının çıkarıldığından emin olun.
- 2. Çift taraflı üniteyi yerleştirin.

#### **STANDART ÇIKTI KASETİNDE KAĞIT SIKIŞMASI**

Sıkışan kağıdı çıkartın.

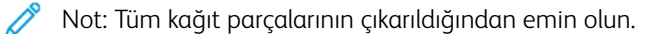

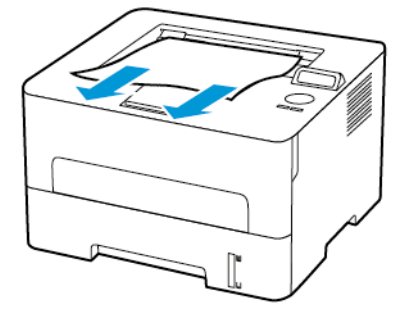

## **MANUEL BESLEYİCİDE KAĞIT SIKIŞMASI**

Sıkışan kağıdı çıkartın.

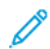

Not: Tüm kağıt parçalarının çıkarıldığından emin olun.

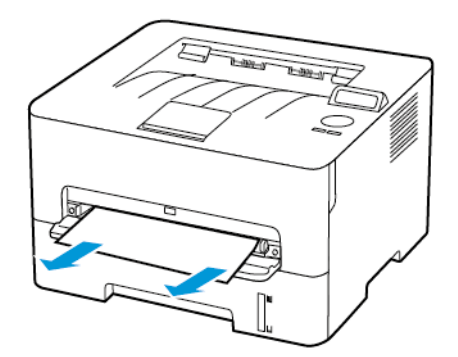

# Kağıt Besleme Sorunları

# **YAZDIRMA SIRASINDA ZARF YAPIŞKAN OLUYOR**

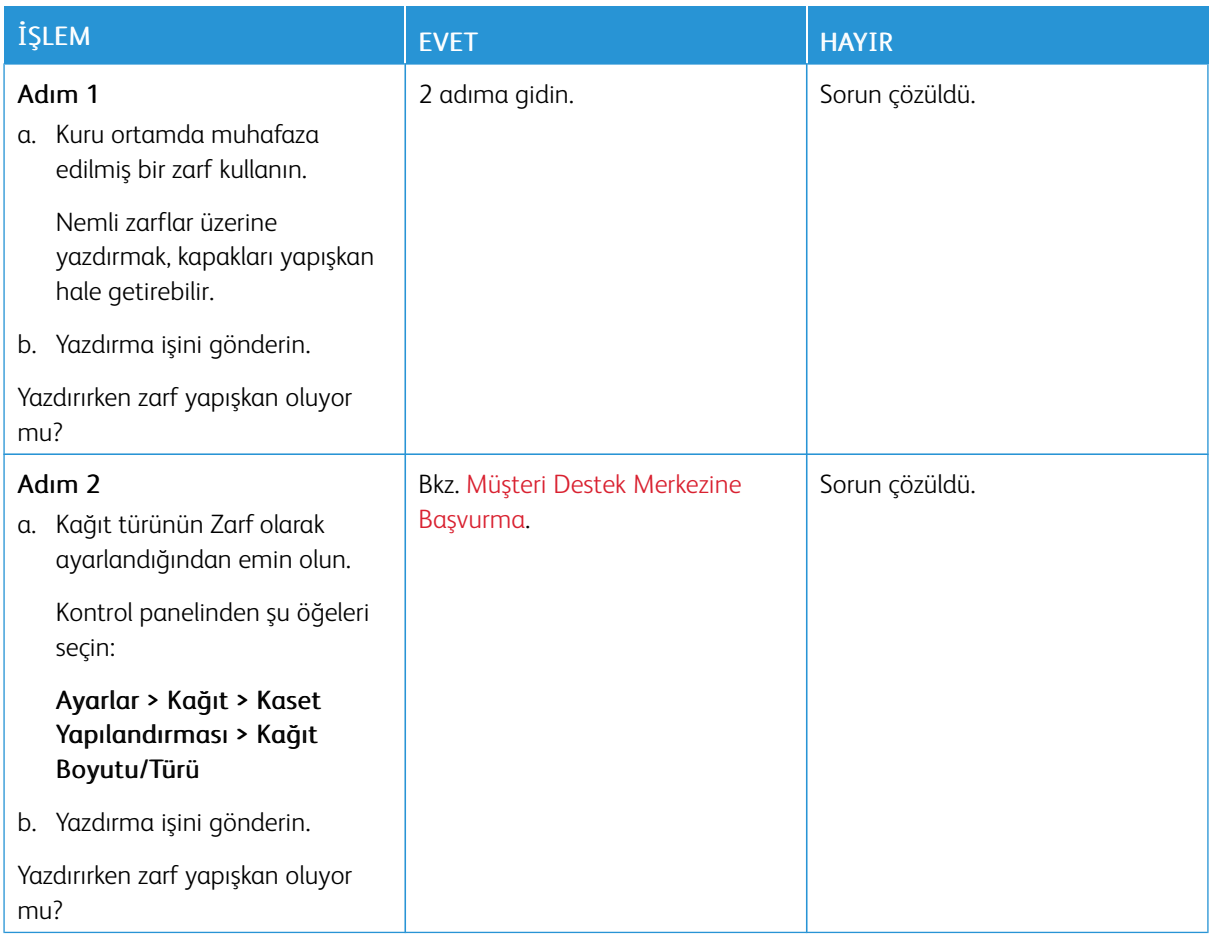

## **HARMANLANMIŞ YAZDIRMA ÇALIŞMIYOR**

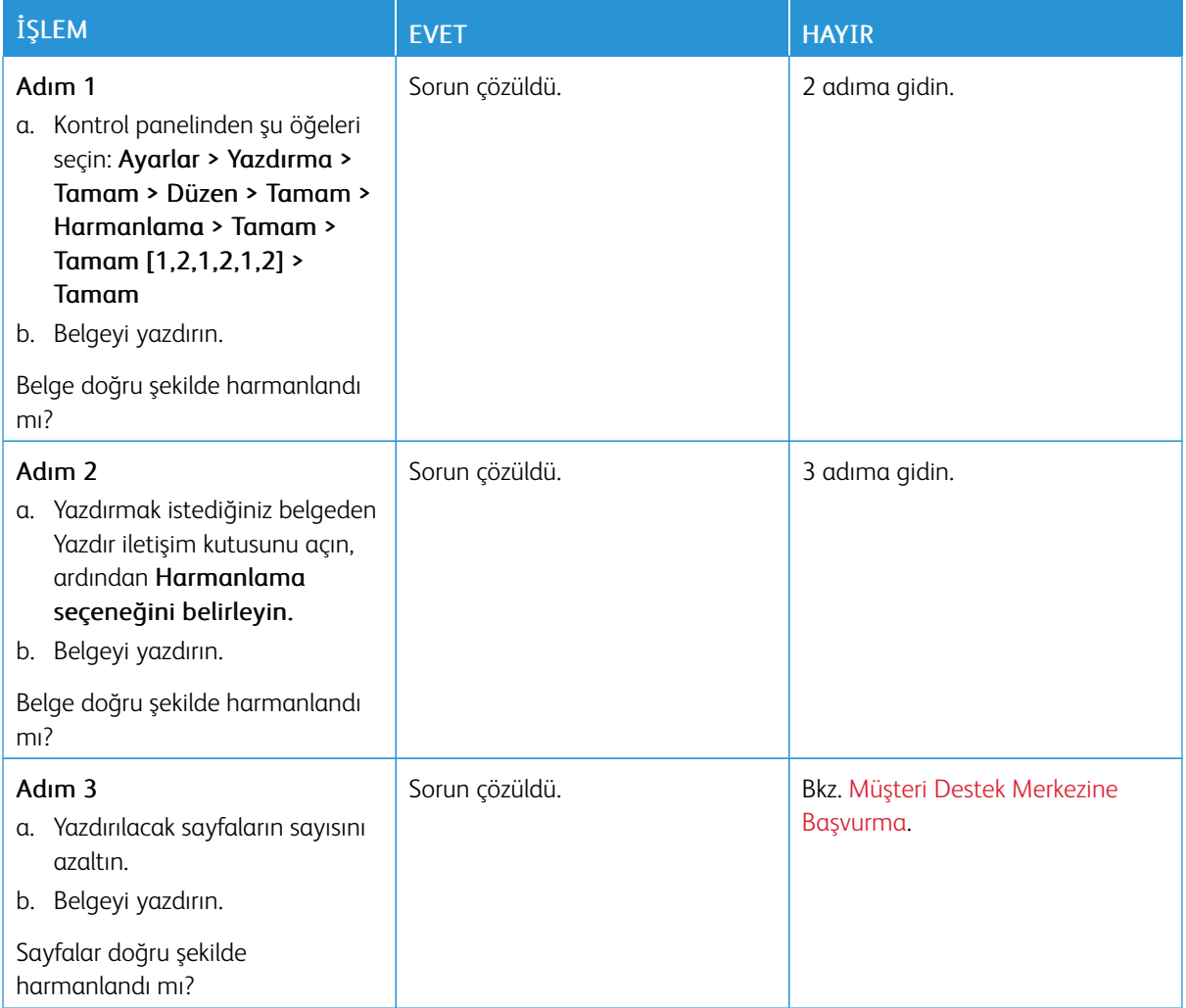
# **KAĞIT ÇOK SIK SIKIŞIYOR**

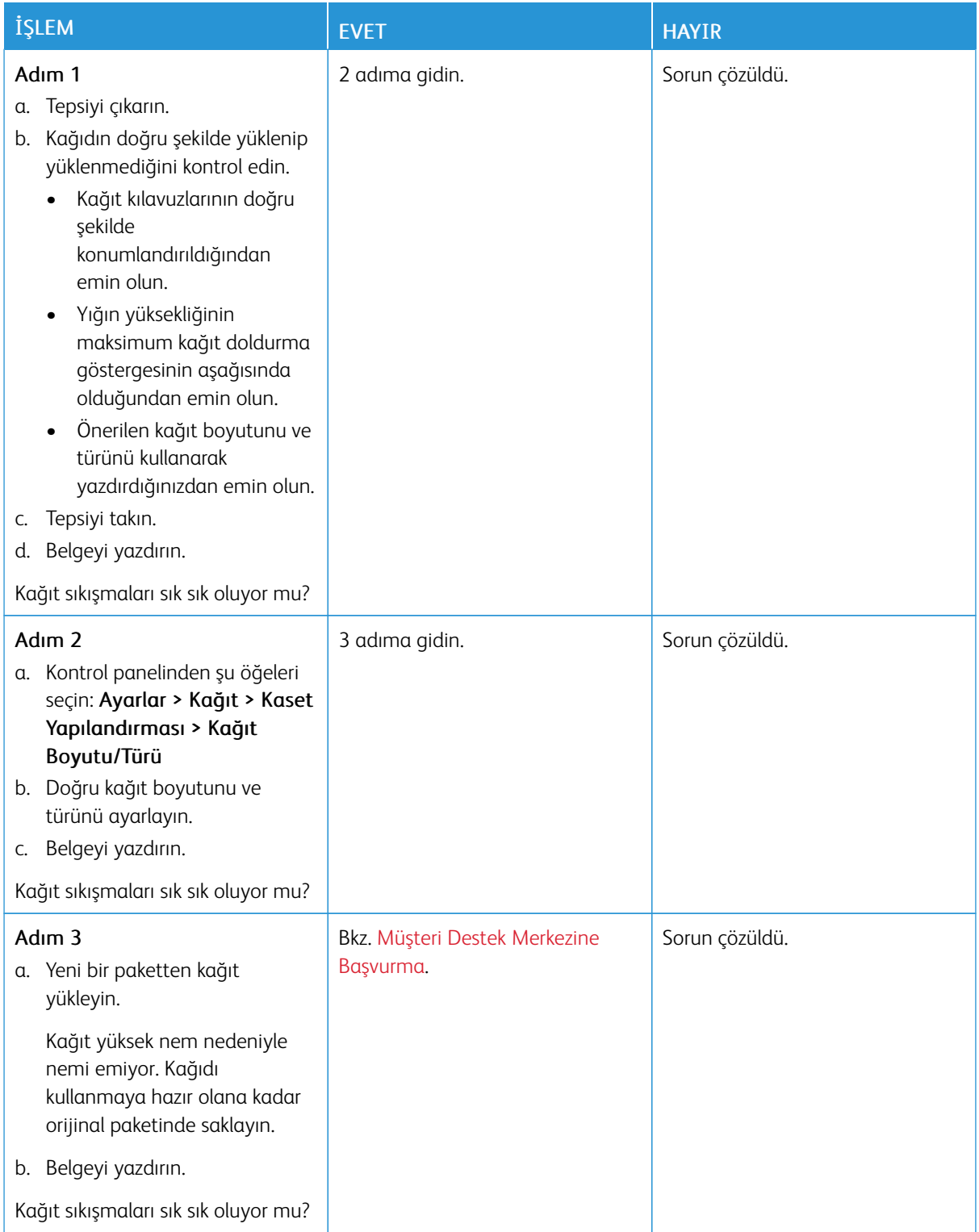

# **SIKIŞAN SAYFALAR YENİDEN YAZDIRILMADI**

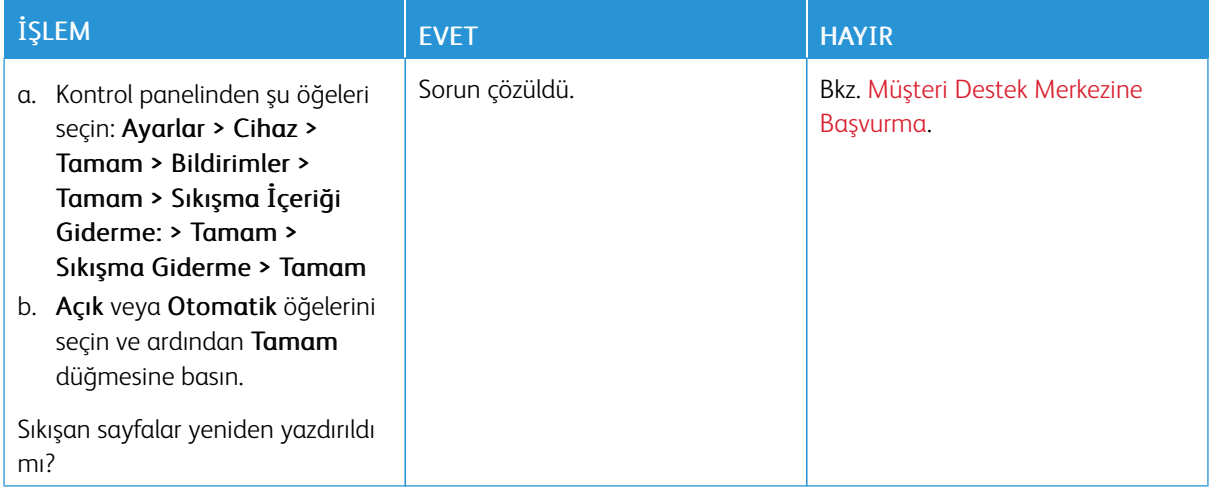

# <span id="page-182-0"></span>Müşteri Destek Merkezine Başvurma

Müşteri Destek Merkezi telefon numaralarına erişmek için bkz. <https://www.xerox.com/office/worldcontacts>. Müşteri destek merkezine başvurmadan önce aşağıdaki bilgilere sahip olduğunuzdan emin olun:

- Yazıcı sorunu
- Hata mesajı
- Yazıcı model türü ve seri numarası

Müşteri desteğine ulaşmak, Bilgi Tabanında arama yapmak, kullanıcı belgelerine göz atmak veya yazıcı yazılımını indirmek için <https://support.xerox.com> adresini ziyaret edin ve ürününüzü Arama alanına girin.

Sorun [giderme](#page-118-0)

# <span id="page-184-0"></span>Düzenleyici Bilgiler

# Bu ek şunları içerir:

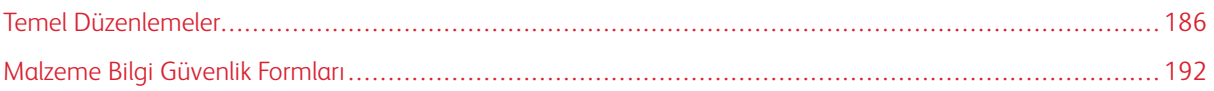

# <span id="page-185-0"></span>Temel Düzenlemeler

## **SES EMİSYON SEVİYELERİ**

Aşağıdaki ölçümler ISO 7779'a uygun olarak yapılmıştır ve ISO 9296 uyarınca bildirilmiştir.

Not: Bazı modlar ürününüzde bulunmuyor olabilir.

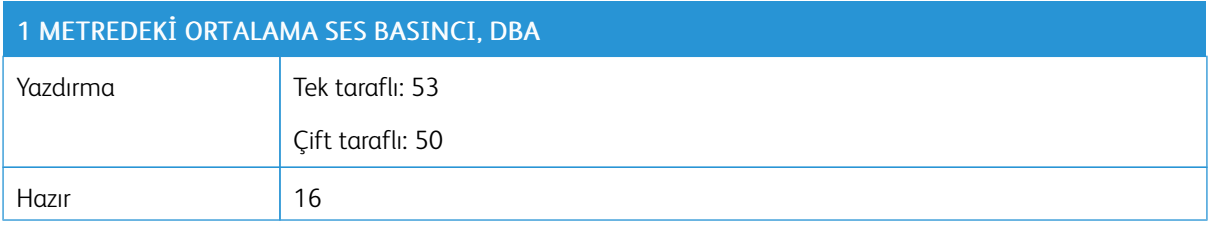

## **STATİK DUYARLILIK UYARISI**

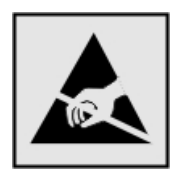

Bu simge statik duyarlı parçaları belirtir. Önce simgeden uzak bir alanda bulunan metal bir yüzeye dokunmadan bu simgelerin yakınındaki alanlara dokunmayın.

Kağıt sıkışmalarını giderme veya sarf malzemelerini değiştirme gibi bakım işlerini gerçekleştirirken elektrostatik yük boşaltmanın neden olabileceği hasarları önlemek için simge mevcut olmasa bile yazıcının iç kısmına erişmeden veya temas etmeden önce yazıcının açıkta kalan metal gövdesinin herhangi bir yerine dokunun.

#### **ENERGY STAR**

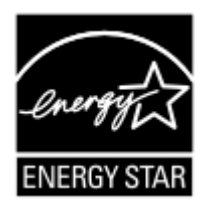

Üzerinde veya başlangıç ekranında ENERGY STAR amblemi bulunan tüm Xerox ürünlerinin, üretim tarihi itibariyle Çevre Koruma Kurumu (EPA) ENERGY STAR gerekliliklerine uygun oldukları onaylanmıştır.

#### **SICAKLIK BİLGİLERİ**

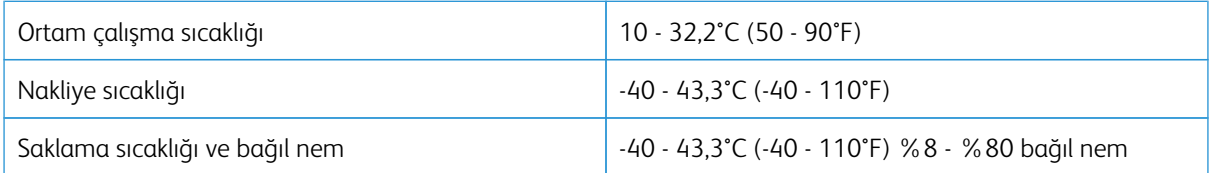

## **INFORMACİÓN DE LA ENERGÍA DE MÉXİCO**

- Consumo de energía en operación: 460 Wh
- Consumo de energía en modo de espera: 0,1 Wh
- Cantidad de producto por unidad de energía consumida: 4.15 páginas/Wh

#### **LAZER UYARISI**

Bu yazıcı, ABD'de DHHS 21 CFR, Bölüm I, Alt paragraf J, Sınıf I (1) lazer ürünleri ve diğer yerlerde IEC 60825- 1:2014 gerekliliklerine uygun bir Sınıf l lazer ürünü olarak onaylanmıştır.

Sınıf l lazer ürünleri tehlikeli olarak değerlendirilmez. Lazer sistemi ve yazıcı, normal kullanım, kullanıcı bakımı veya servis durumunda hiçbir insanın lazer radyasyonun maruz kalmayacağı şekilde tasarlanmıştır. Yazıcıda, aşağıdaki teknik özelliklere sahip bir lazer içeren, bakım yapılamayan bir yazıcı kafası grubu mevcuttur:

- Sınıf: IIIb (3b) AlGaAs
- Nominal çıkış gücü (miliwatt): 15
- Dalga boyu (nanometre): 775–800

## **GÜÇ**

## **Ürünün Güç Tüketimi**

Aşağıdaki tabloda ürünün güç tüketim özellikleri açıklanmaktadır.

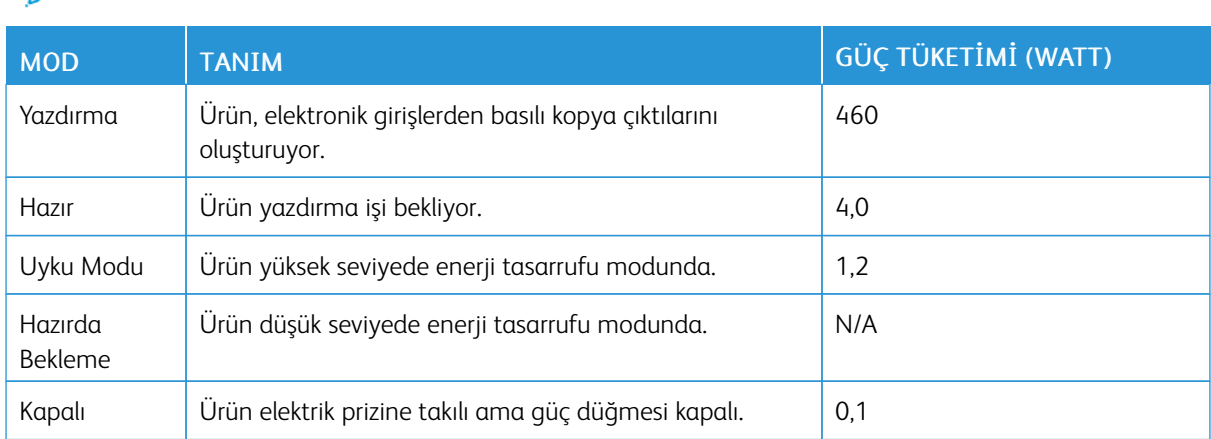

Not: Bazı modlar ürününüzde bulunmuyor olabilir.

Önceki tablodaki güç tüketim seviyeleri zaman göre ortalama değerleri göstermektedir. Anlık güç tüketimi ortalama değerlerin oldukça üzerinde olabilir.

## **Uyku Modu**

Bu ürün bir enerji tasarrufu modu olan Uyku Modu ile tasarlanmıştır. Uyku Modu yazıcının uzun süre kullanılmadığı zamanlarda güç tüketimini azaltarak enerji tasarrufu sağlar. Uyku Modu, bu ürün Uyku Modu Zaman Aşımı adı verilen belirli sürede kullanılmadığında otomatik olarak devreye girer.

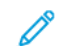

Not: Bu ürünün Uyku Modu Zaman Aşımı fabrika ayarı 15 dakikadır.

Yapılandırma menüleri kullanılarak, Uyku Modu Zaman Aşımı 1 dakika ile 120 dakika arasında değiştirilebilir. Yazdırma hızı, dakikada 30 sayfaya eşit veya daha azsa zaman aşımını yalnızca 60 dakikaya kadar ayarlayabilirsiniz. Uyku Modu Zaman Aşımının düşük bir değere ayarlanması enerji tüketimini azaltabilir, ama ürünün yanıt süresini uzatabilir. Uyku Modu Zaman Aşımının yüksek bir değere ayarlaması daha hızlı yanıt almanızı sağlar, ama daha fazla enerji kullanılmasına neden olabilir.

## **Hazırda Bekleme Modu**

Bu ürün çok az güçle çalışan mod olan Hazırda Bekleme modu ile tasarlanmıştır. Hazırda Bekleme Modunda çalışırken, diğer tüm sistemler ve cihazlar güvenle kapatılır.

Hazırda Bekleme modu aşağıdaki yöntemlerden biriyle girilebilir:

- Hazırda Bekleme Süre Sonunu Kullanma
- Güç Modlarını Zamanlamayı Kullanma

Not: Bu ürünün tüm ülke veya bölgelerdeki Hazırda Bekleme Süre Sonu fabrika varsayılan ayarı 3 gündür.

Yazıcının Hazırda Bekleme moduna girmeden önce iş yazdırıldıktan sonra beklediği süre miktarı bir saat ile bir ay arasında değiştirilebilir.

#### **Kapalı Modu**

Bu üründe, ürünün tamamen kapalıyken harcadığı güçle kıyasla az miktarda güç tüketen kapalı modu varsa, güç kaynağı kablosunu elektrik prizinden çekin.

#### **Toplam Enerji Kullanımı**

Ürünün toplam enerji kullanımının hesaplanması bazen yararlı olabilir. Güç tüketimi değerlerinin Watt ölçü birimine göre sağlanmış olması nedeniyle, enerji kullanımını hesaplarken, güç tüketimi ürünün tüm modlarda geçirdiği süre ile çarpılmalıdır. Ürünün toplam enerji kullanımı, tüm modların enerji kullanımının toplamıdır.

#### **KABLOSUZ ÜRÜNLER İÇİN DÜZENLEYİCİ BİLDİRİMLER**

Bu bölüm, yalnızca kablosuz modeller için geçerli olan düzenleyici bilgileri içerir.

Modelinizin kablosuz olup olmadığından emin değilseniz şu adresi ziyaret edin: <http://support.xerox.com>.

#### **Modüler Bileşen Bildirimi**

Kablosuz modeller modüler bileşenler içermektedir. Sahip olduğunuz ürüne hangi modüler bileşenlerin takılı olduğunu belirlemek için asıl ürünün üzerindeki etikete bakın.

#### **Radyo Frekans Radyasyonuna Maruziyet**

Bu cihazın ışın yayma gücü, FCC ve diğer düzenleyici organların radyo frekansına maruz kalma sınırlarının çok altındadır. FCC'nin ve diğer düzenleyici bildirimlerin radyo frekansına maruz kalma gereksinimlerini karşılayabilmek için, anten ile bu cihazı kullanacak kişiler arasında en az 20 cm (8 inç) aralık bırakılmalıdır.

#### **Innovation, Science and Economic Development Canada**

Bu cihaz, Innovation, Science and Economic Development Canada lisans gerektirmeyen RSS standartlarına uygundur. Çalıştırılması aşağıdaki iki koşula tabidir:

- 1. Bu cihaz, karışmaya neden olmayabilir ve
- 2. Bu cihaz, cihazın istenmeyen şekilde çalışmasına neden olabilecek karışmalar da dahil alınan tüm karışmaları kabul etmelidir.

#### **Innovation, Sciences et Développement économique Canada**

Cet appareil est conforme aux normes RSS exemptes de licence d'Innovation, Sciences et Développement économique Canada. Son fonctionnement est soumis aux deux conditions suivantes:

- 1. Cet appareil ne doit pas causer d'interférences et
- 2. Il doit accepter toutes les interférences, y compris les celles qui peuvent entraîner un fonctionnement indésirable.

#### **Avrupa Birliği ve Avrupa Ekonomik Alanı Uyumluluğu**

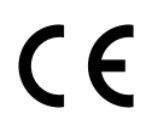

Bu ürünün CE işareti, bu ürünün AB Direktiflerine uygun olduğunu gösterir. AB Uygunluk Beyanının tam metnini <https://www.xerox.com/en-us/about/ehs> adresinde bulabilirsiniz.

#### **Radyo Vericisi Operasyonel Frekans Bantları Ve Maksimum Rf Gücü AB Beyanı ve Diğer Ülkelerin Beyanı**

Bu telsiz ürünü, 2,4GHz (AB'de 2,412–2,472 GHz) veya 5GHz (AB'de 5,15–5,35, 5,47–5,725 in the EU) bantlarında iletim sağlar. Her iki bant için anten kazancı dahil maksimum verici EIRP güç çıkışı ≤ 20 dBm'dir.

#### **FEDERAL İLETİŞİM KOMİSYONU (FCC) UYGUNLUK BİLGİLERİ BİLDİRİMİ**

Bu ekipman, test edilmiş ve FCC Kuralları Bölüm 15 kapsamındaki Sınıf A dijital cihaz limitlerine uygun olduğu tespit edilmiştir. Çalıştırılması aşağıdaki iki koşula tabidir:

- 1. Bu cihaz zararlı karışmalara neden olmayabilir ve
- 2. Bu cihaz, istenmeyen işletime neden olabilecek karışmalar dahil alınan tüm girişimleri kabul etmelidir.

FCC Sınıf B sınırları, ekipman bir konut ortamında çalıştırılırken zararlı parazitlere karşı makul koruma sağlamak için tasarlanmıştır. Bu ekipman, telsiz frekans enerjisi üretir, kullanır ve dağıtabilir ve talimatlara uygun şekilde monte edilmez ve kullanılmazsa telsiz haberleşmesinde zararlı karışmalara neden olabilir. Ancak, belirli bir kurulumda karışma olmayacağına ilişkin bir garanti yoktur. Bu cihaz radyo ve televizyon sinyali alımında zararlı parazite neden olursa (bu durum cihaz açıp kapatılarak anlaşılabilir), kullanıcının aşağıdaki önlemlerden birini veya birkaçını alarak paraziti gidermeye çalışması önerilir:

- Alıcı antenini yeniden ayarlayın ya da konumlandırın.
- Cihaz ve alıcı arasındaki mesafeyi arttırın.
- Cihazı alıcının bağlı olduğu elektrik devresinden farklı bir prize bağlayın.
- İlave öneriler için satın aldığınız yere veya hizmet temsilcinize danışın.

Üretici, önerilen kablolar dışındaki parçaların kullanılmasından veya bu ekipmanda izin verilmeyen değişikliklerin veya modifikasyonların yapılmasından kaynaklanacak telsiz veya televizyon karışmalarından sorumlu değildir. Yetkisiz değişiklikler veya modifikasyonlar, kullanıcının bu ekipmanı kullanma yetkisini geçersiz kılabilir.

Not: B Sınıfı hesaplama cihazları için Elektromanyetik karışmalar hakkındaki FCC yönetmeliklerine uygunluk sağlamak için uygun şekilde muhafazaya alınmış ve topraklanmış bir kablo kullanın. Uygun şekilde muhafazaya alınmış ve topraklanmış bir kablo kullanılmazsa FCC yönetmelikleri çiğnenebilir.

Xerox ürünleri ve sarf malzemeleriyle ilgili Çevre, Sağlık ve Güvenlik konuları hakkında daha ayrıntılı bilgi için lütfen bkz:

Web adresi: <https://www.xerox.com/en-us/about/ehs>

Arama (sadece ABD ve Kanada): 1–800–ASK-XEROX (1–800–275–9376)

E-posta: EHS-Europe@xerox.com

### **INNOVATİON, SCİENCE AND ECONOMİC DEVELOPMENT CANADA UYGUNLUK BEYANI**

Bu B sınıfı dijital cihazlar ICES-003 numaralı Kanada Karışmaya Neden Olan Ekipman Standardının tüm gereksinimlerini karşılamaktadır.

#### **Avis de conformité aux normes de l'Innovation, Sciences et Développement économique Canada**

Cet appareil numérique de classe B est conforme aux exigences de la norme canadienne relative aux équipements pouvant causer des interférences NMB-003.

#### **ALMANYA**

#### **Blendschutz**

Das Gerät ist nicht für die Benutzung im unmittelbaren Gesichtsfeld am Bildschirmarbeitsplatz vorgesehen. Um störende Reflexionen am Bildschirmarbeitsplatz zu vermeiden, darf dieses Produkt nicht im unmittelbaren Gesichtsfeld platziert werden.

#### **Importeur**

Xerox GmbH Hellersbergstraße 2-4 41460 Neuss Deutschland

## **TÜRKİYE ROHS YÖNETMELİĞİ**

Madde 7 (d) ile uyumlu olarak, işbu belge ile "EEE yönetmeliğine uygundur" olarak sertifikalandırıyoruz. "EEE yönetmeliğine uygundur."

## **UKRAYNA ROHS UYUMLULUĞU**

Обладнання відповідаєвимогам Технічного регламенту щодо обмеження

використання деяких небезпечних речовин в електричному та електронному

обладнані, затвердженого постановою Кабінету Міністрів України від 3 грудня

2008 № 1057.

(Bu ekipman elektrikli ve elektronik ekipmanlarda çeşitli tehlikeli maddelerin kullanılmasına ilişkin kısıtlamalar hakkında 3 Aralık 2008 tarihli Ukrayna Bakanlar Kurulu Kararınca onaylanan Teknik Yönetmelik gereksinimlerine uygundur.)

# <span id="page-191-0"></span>Malzeme Bilgi Güvenlik Formları

Yazıcınızla ilgili Malzeme Bilgi Güvenlik Formları için şu adresleri ziyaret edebilirsiniz:

- Web Adresi: <https://safetysheets.business.xerox.com/en-us/>
- ABD ve Kanada: 1-800-ASK-XEROX (1-800-275-9376)
- Diğer pazarlar için [EHS-Europe@xerox.com](mailto:EHS-Europe@xerox.com) adresine bir e-posta talebi gönderin

# <span id="page-192-0"></span>Geri Dönüşüm ve Bertaraf

# Bu ek şunları içerir:

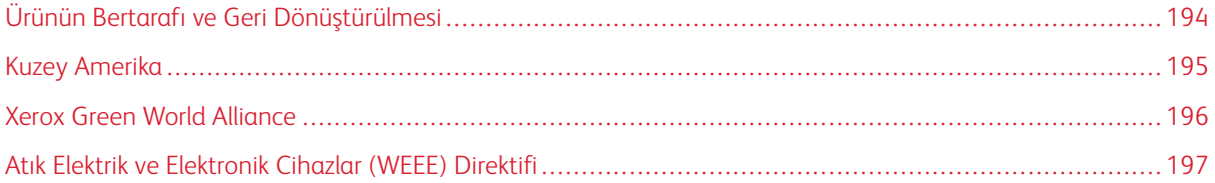

# <span id="page-193-0"></span>Ürünün Bertarafı ve Geri Dönüştürülmesi

Yazıcı veya sarf malzemelerini normal ev atıklarıyla aynı şekilde elden çıkarmayın. Bertaraf ve geri dönüşüm seçenekleriyle ilgili olarak yerel yetkililerinize danışın.

# <span id="page-194-0"></span>Kuzey Amerika

Xerox, bir ekipman geri alma ve yeniden kullanma ve geri dönüşüm programı yürütmektedir. Bu Xerox ürününün söz konusu programın bir parçası olup olmadığının tespiti için Xerox temsilcinizle görüşün (1–800–ASK-XEROX). Xerox çevre programları hakkında daha fazla bilgi için şu adresi ziyaret edin: [https://www.xerox.com/en-us/](https://www.xerox.com/en-us/about/ehs) [about/ehs](https://www.xerox.com/en-us/about/ehs).

# <span id="page-195-0"></span>Xerox Green World Alliance

Xerox Green World Alliance Programı belirli sarf malzemeleri yeniden kullanılması veya geri dönüştürülmesi için Xerox'a gönderilmesini sağlamaktadır. Xerox'a iade edilen boş kartuşların yüzde yüzü yeniden kullanılır veya geri dönüşüm için işlemden geçer. Kartuşları iade etmek için kullanılan kutular da geri dönüşüme tabi tutulur.

Yeniden kullanım veya geri dönüşüm amacıyla Xerox kartuşlarını iade etmek için şunları yapın:

- 1. <https://www.xerox.com/office/recycle> adresini ziyaret edin.
- 2. Geri Dönüştürme düğmesini tıklayın.
- 3. İade için bir seçenek seçin.

# <span id="page-196-0"></span>Atık Elektrik ve Elektronik Cihazlar (WEEE) Direktifi

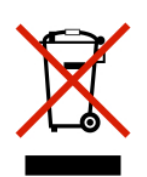

WEEE logosu, Avrupa Birliği ülkelerinde uygulanan elektronik ürünleri geri dönüştürme programları ve prosedürlerini belirtir. Ürünlerin geri dönüştürülmesi gerektiğine inanıyoruz.

Geri dönüşüm seçenekleri hakkında başka sorularınız varsa yerel satış ofisiniz ile iletişime geçin.

## **HİNDİSTAN E ATIK UYARISI**

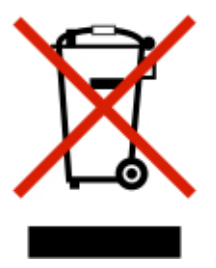

Bu ürün ve bileşenleri, sarf malzemeleri, parçaları ve yedek parçaları "Hindistan E Atık Kurallarına" uygundur ve bu Kurallarda belirtilen istisnalar dışında ağırlıkça %0,1'den fazla kurşun, cıva, altı değerlikli krom, polibromlu bifeniller veya polibromlu difenil eterler ve ağırlıkça %0,01'den fazla kadmiyum içermez.

Geri [Dönüşüm](#page-192-0) ve Bertaraf

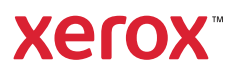